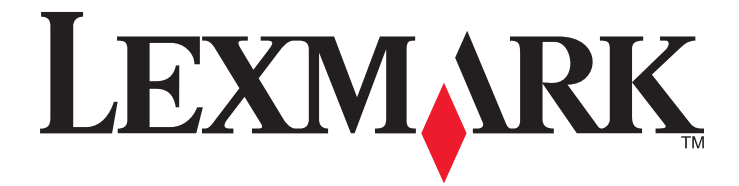

# **X500n, X502n**

**Guia do usuário**

### **Abril de 2007 [www.lexmark.com](http://www.lexmark.com)**

Lexmark e Lexmark com o design do diamante são marcas comerciais da Lexmark International, Inc., registradas nos Estados Unidos e/ou em outros países.

Todas as outras marcas pertencem aos seus respectivos proprietários.

**© 2007 Lexmark International, Inc. Todos os direitos reservados.** 740 West New Circle Road Lexington, Kentucky 40550

# Conteúdo

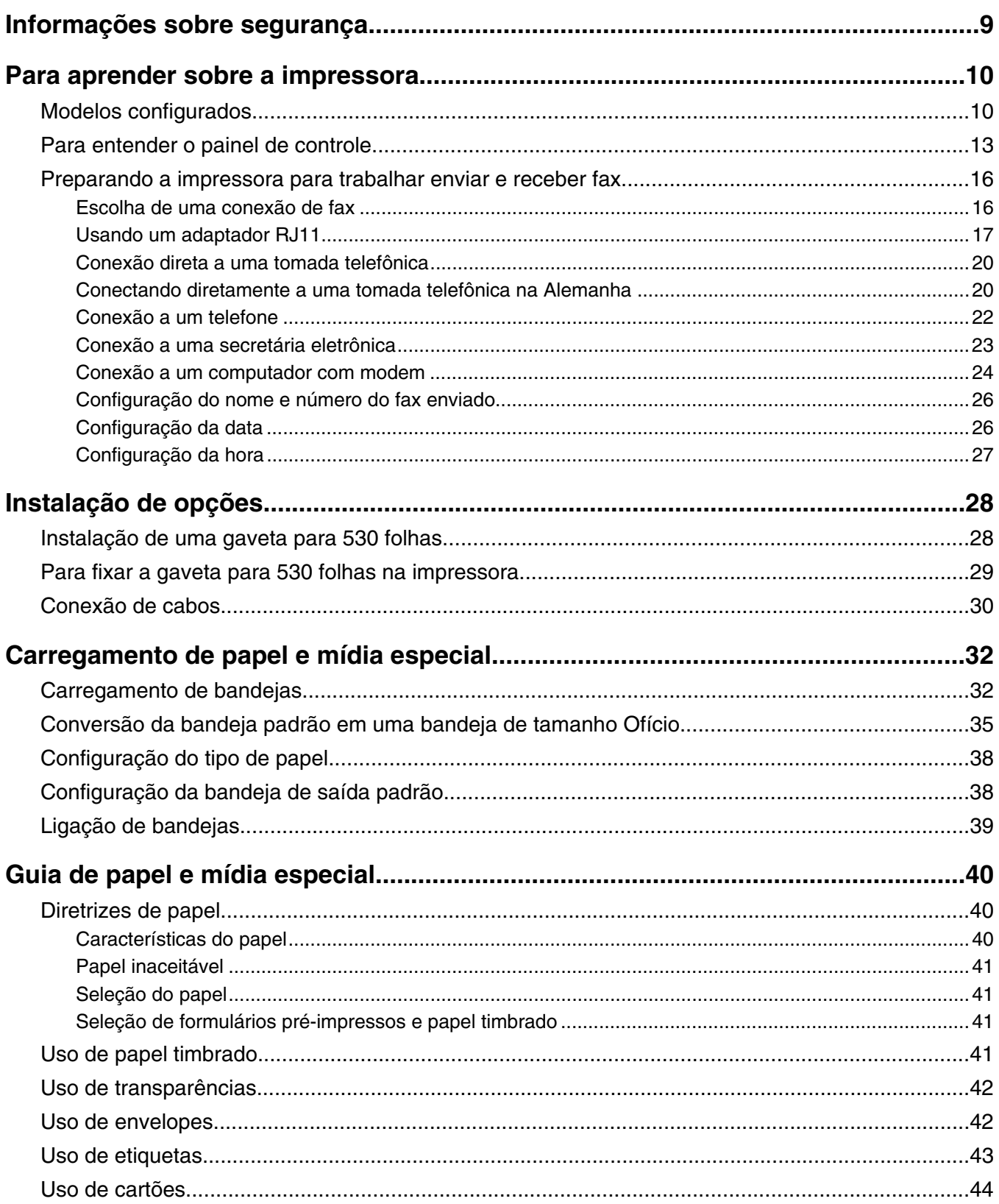

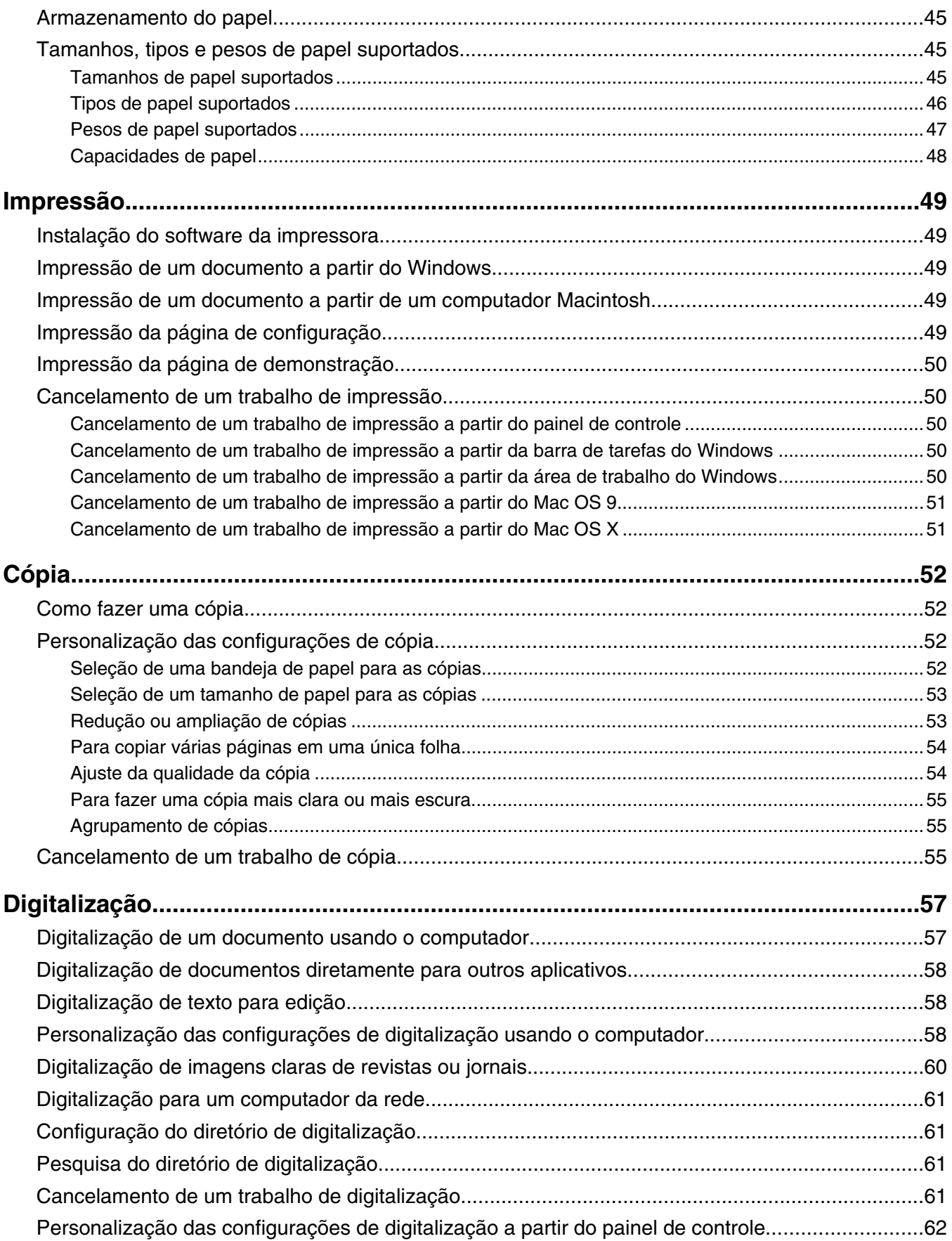

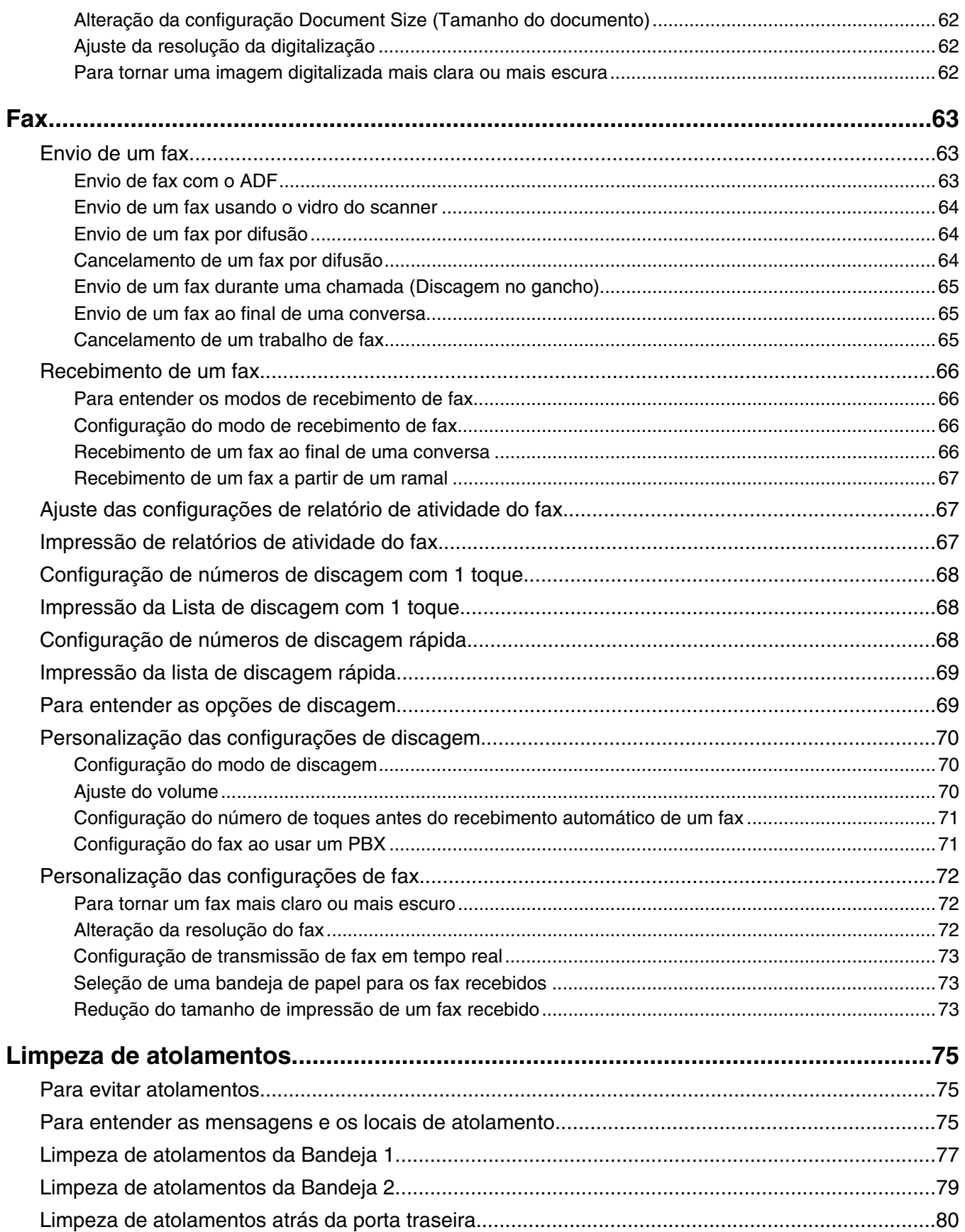

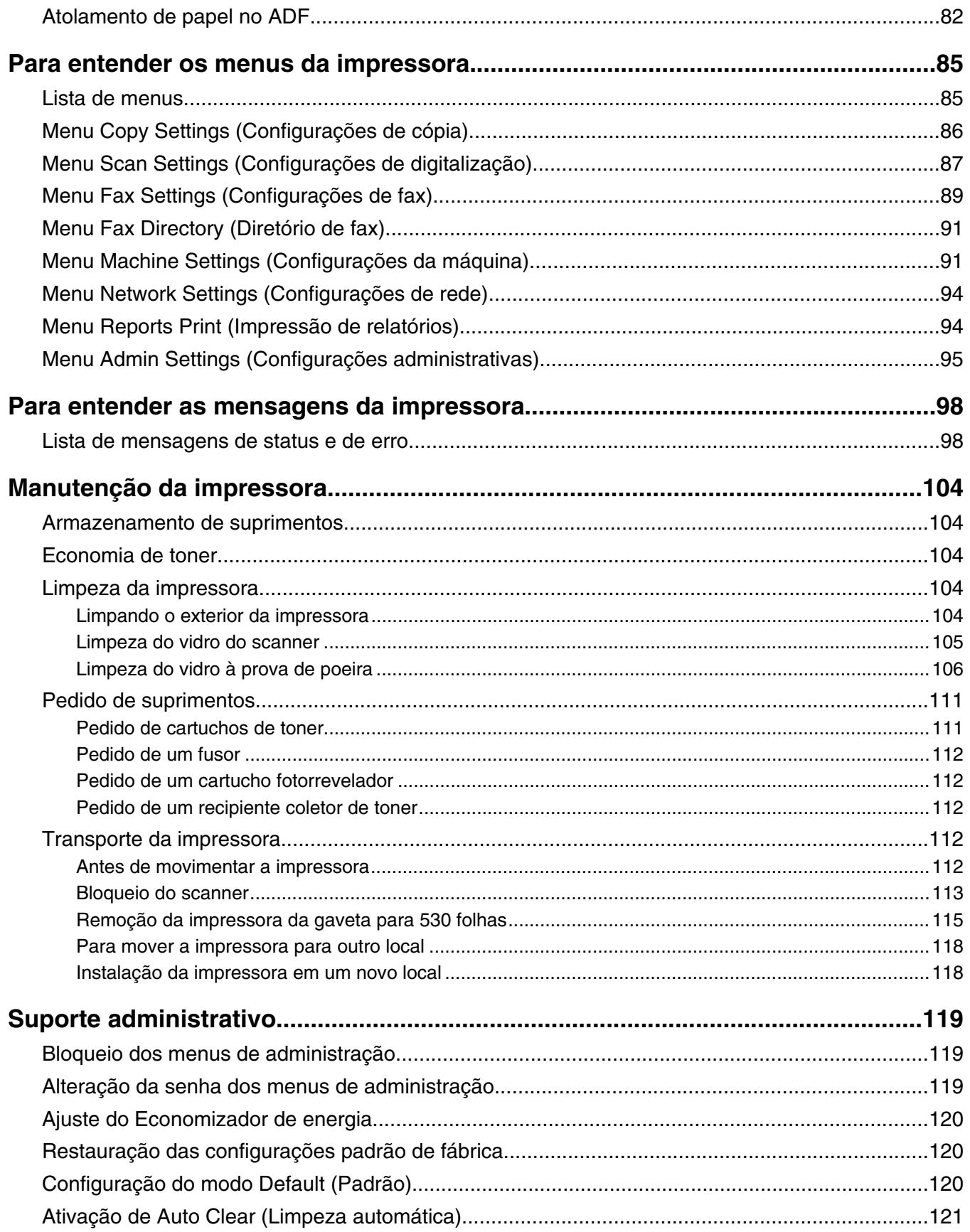

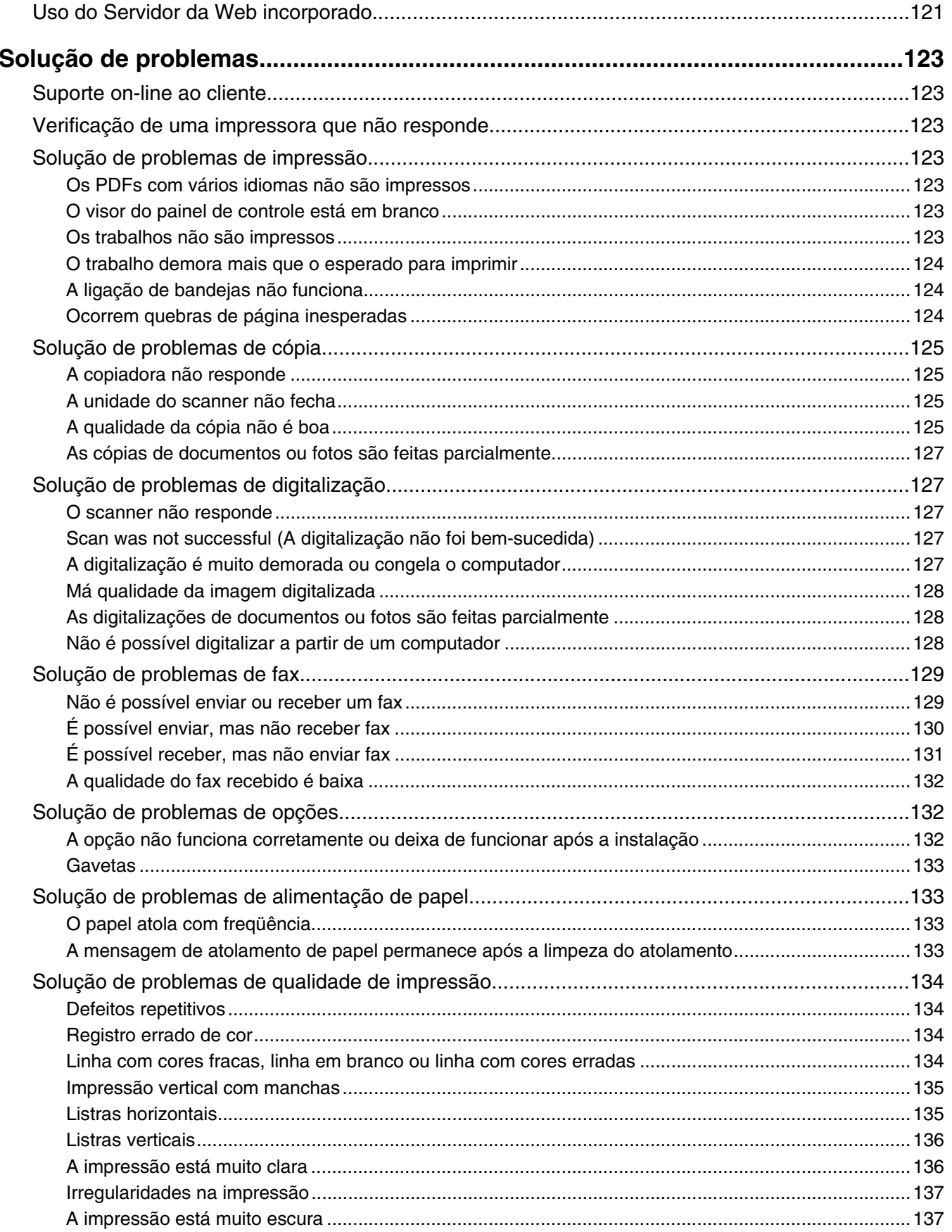

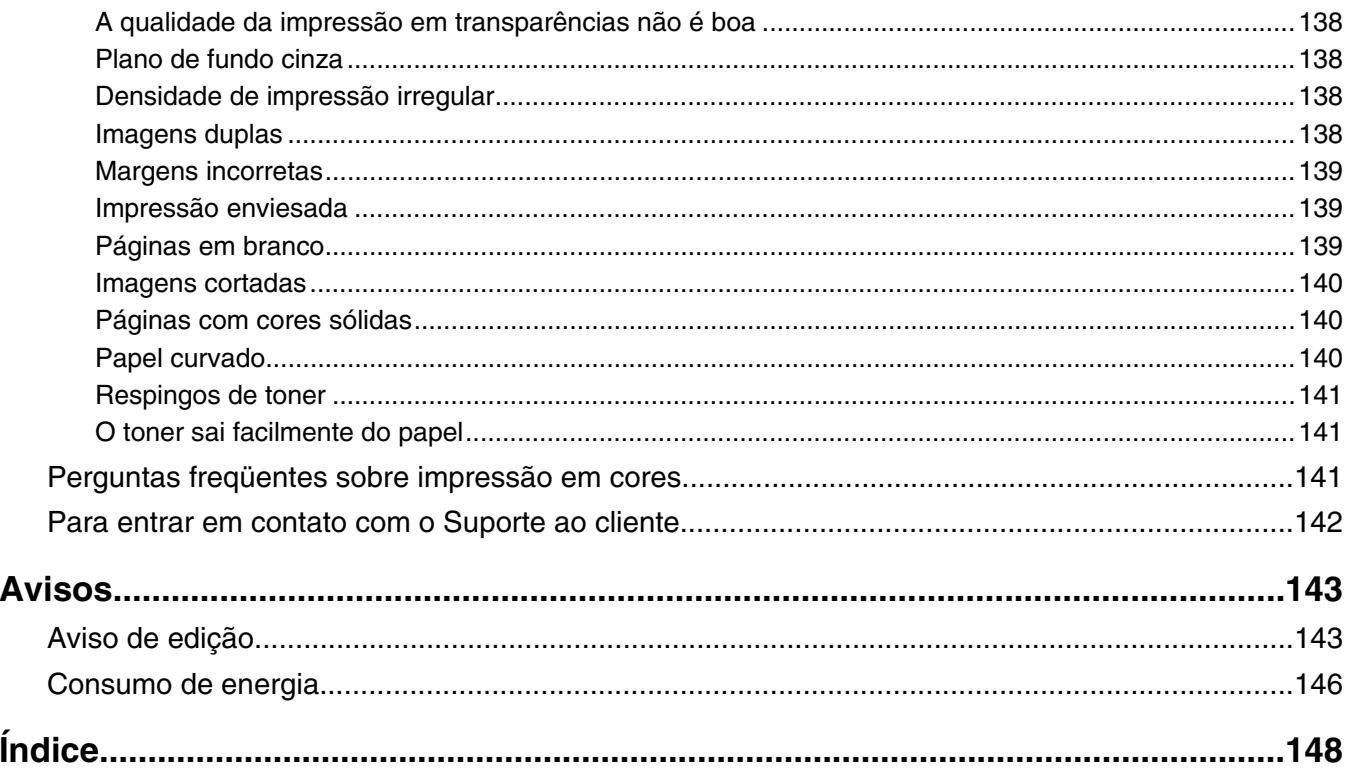

# <span id="page-8-0"></span>**Informações sobre segurança**

Conecte o cabo da fonte de alimentação a uma tomada elétrica adequadamente aterrada que esteja próxima ao produto e seja facilmente acessível.

Utilize somente um fio de 26 AWG ou um fio de telecomunicações (RJ-11) maior ao conectar este produto à rede de telefone conectada pública.

Para fazer manutenção ou reparos não descritos na documentação do usuário, contrate um profissional técnico experiente.

Este produto foi projetado, testado e aprovado para atender aos severos padrões globais de segurança com o uso de componentes específicos da Lexmark. Os recursos de segurança de algumas peças nem sempre são óbvios. A Lexmark não se responsabiliza pelo uso de outras peças de substituição.

A ATENÇÃO: Verifique se todas as conexões externas (como as da Ethernet e de sistema telefônico) estão corretamente instaladas em suas devidas portas.

Este produto utiliza um laser.

**ATENÇÃO:** O uso de controles ou ajustes, ou a execução de procedimentos diferentes daqueles aqui especificados, pode resultar em exposição perigosa à radiação.

Este produto utiliza um processo de impressão que aquece a mídia de impressão, e o aquecimento pode fazer com que a mídia libere emissões. Você deve ler e compreender a seção de instruções de operação que aborda as diretrizes para a seleção da mídia de impressão a fim de evitar a possibilidade de emissões perigosas.

Este produto contém mercúrio na lâmpada (< 5mg Hg). O descarte do mercúrio deve ser controlado de acordo com as considerações ambientais. Para obter informações sobre descarte ou reciclagem, entre em contato com as autoridades locais ou com a Electronic Industries Alliance: www.eiae.org.

Este símbolo indica a presença de um componente ou uma superfície quente.

**ATENÇÃO:** Para reduzir o risco de ferimentos em um componente quente, espere a superfície esfriar antes de tocá-la.

# <span id="page-9-0"></span>**Modelos configurados**

### *Modelo básico*

As ilustrações a seguir mostram o modelo básico da impressora.

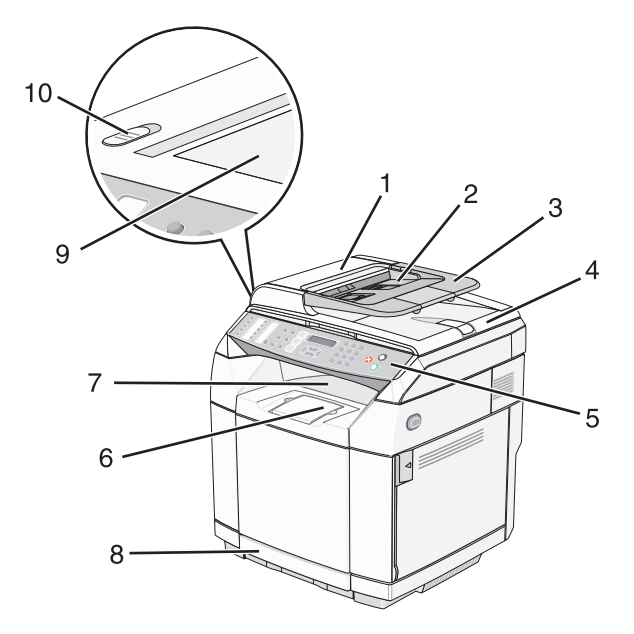

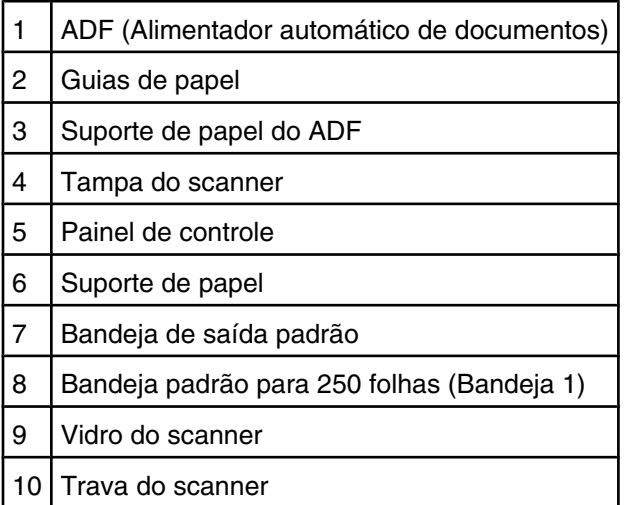

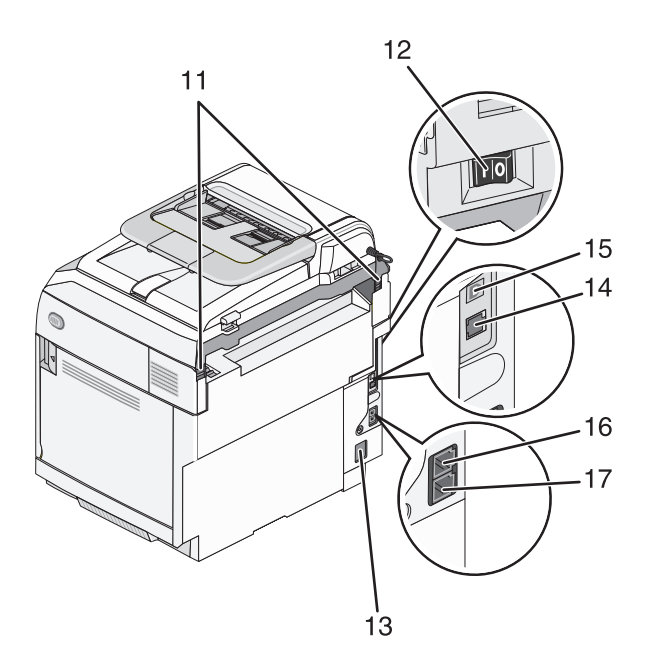

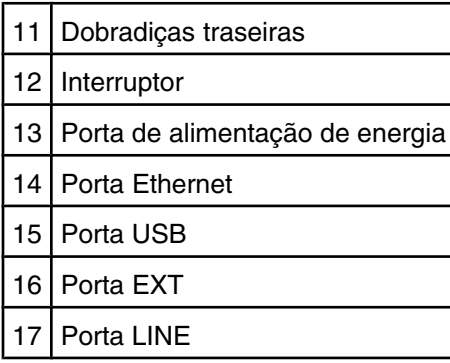

### *Modelo totalmente configurado*

A ilustração a seguir mostra um modelo de impressora totalmente configurado. O modelo básico pode ser totalmente configurado adicionando-se uma gaveta para 530 folhas. O asterisco (\*) indica que a gaveta é opcional.

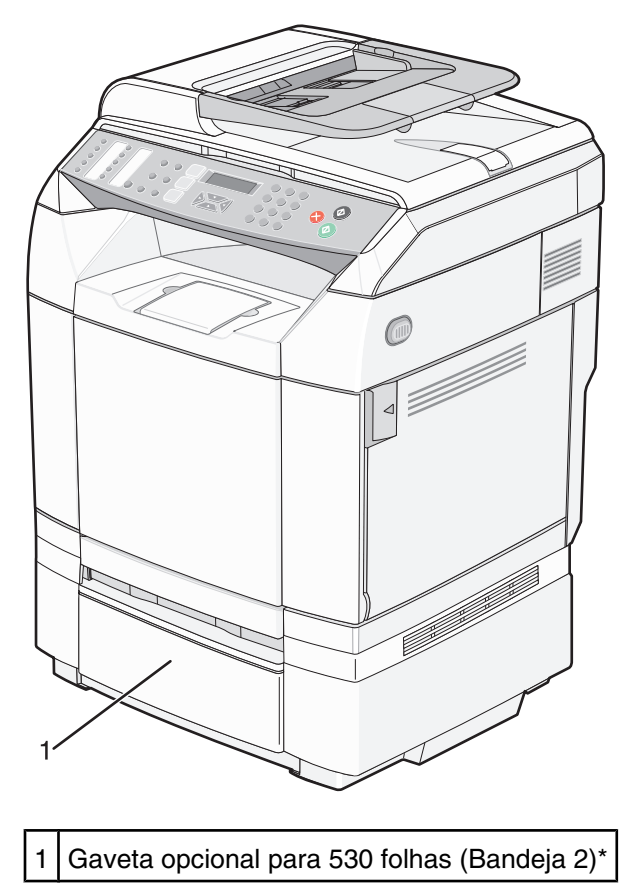

# <span id="page-12-0"></span>**Para entender o painel de controle**

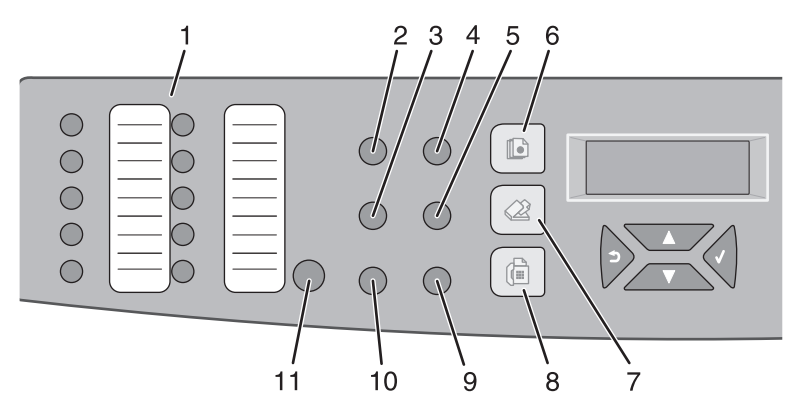

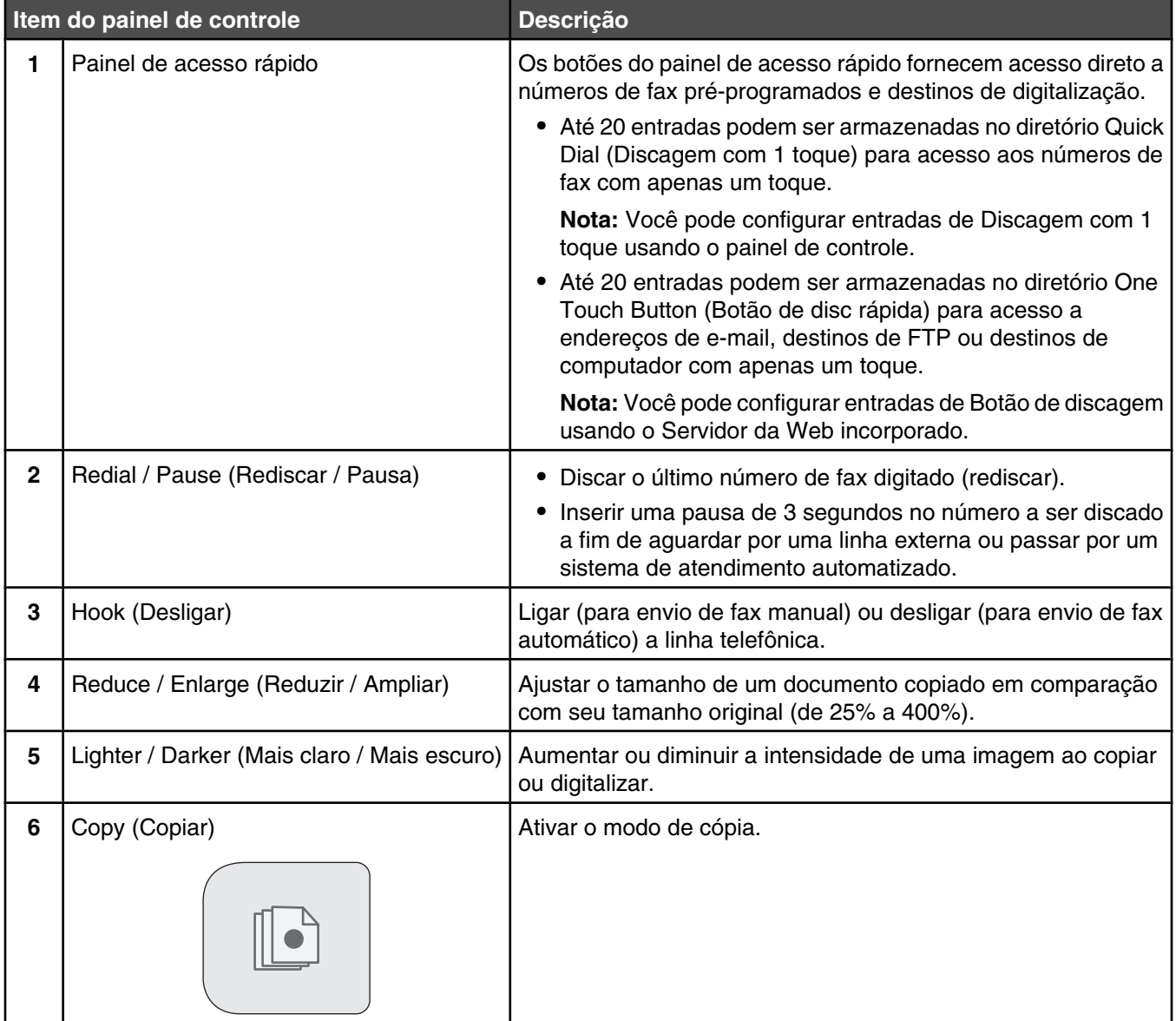

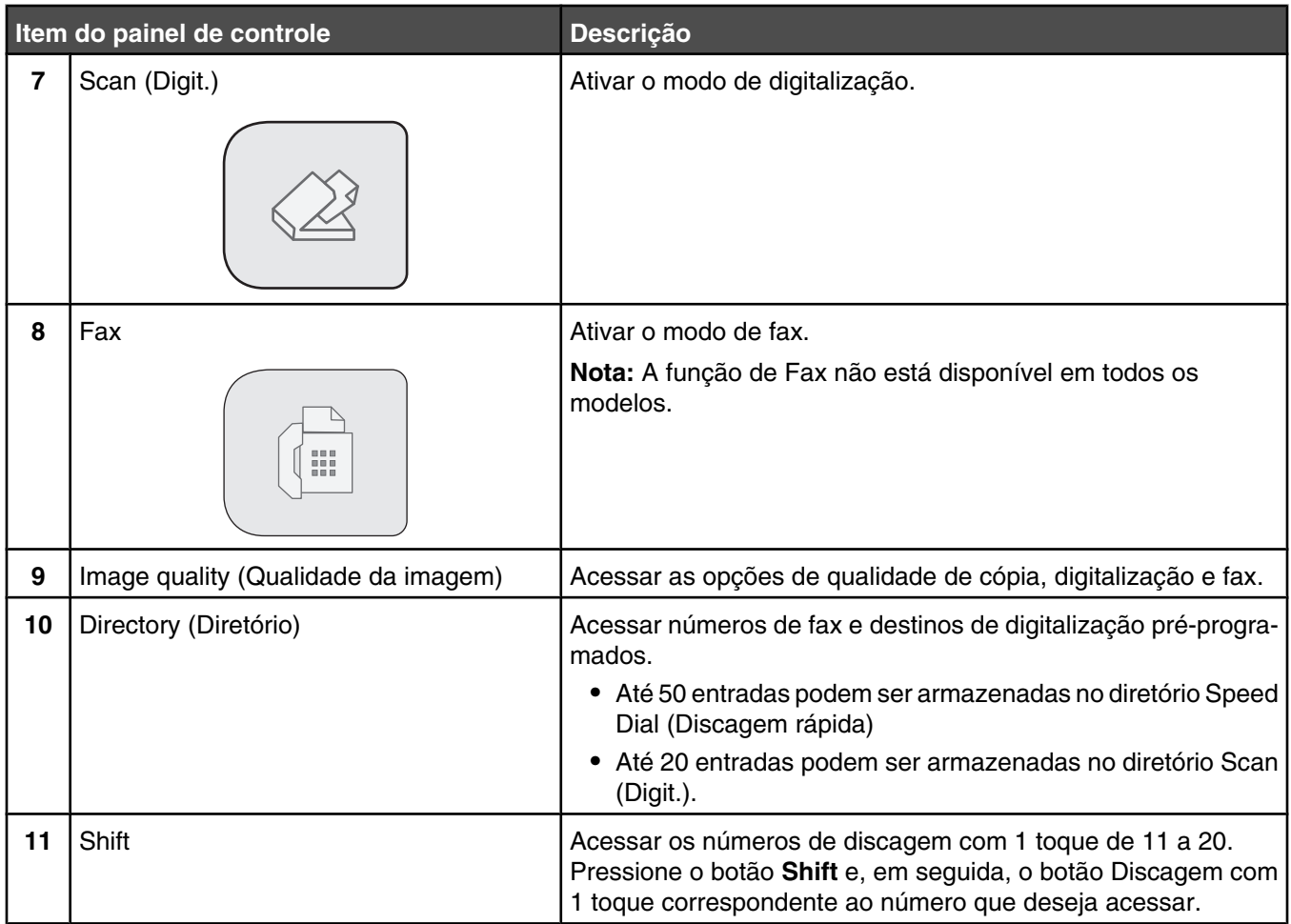

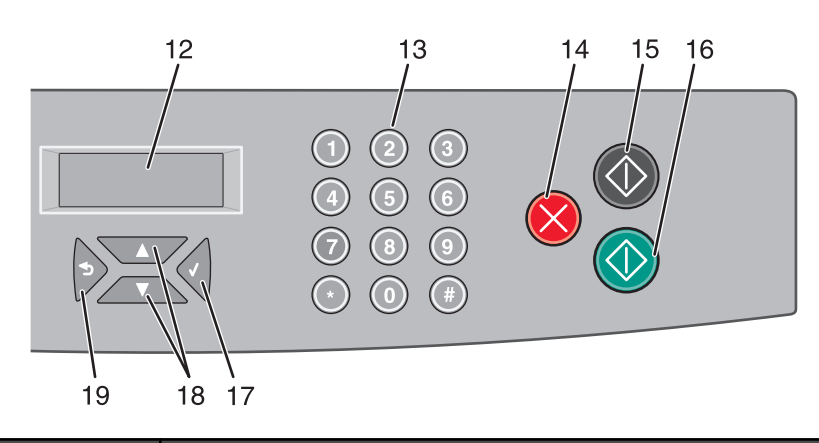

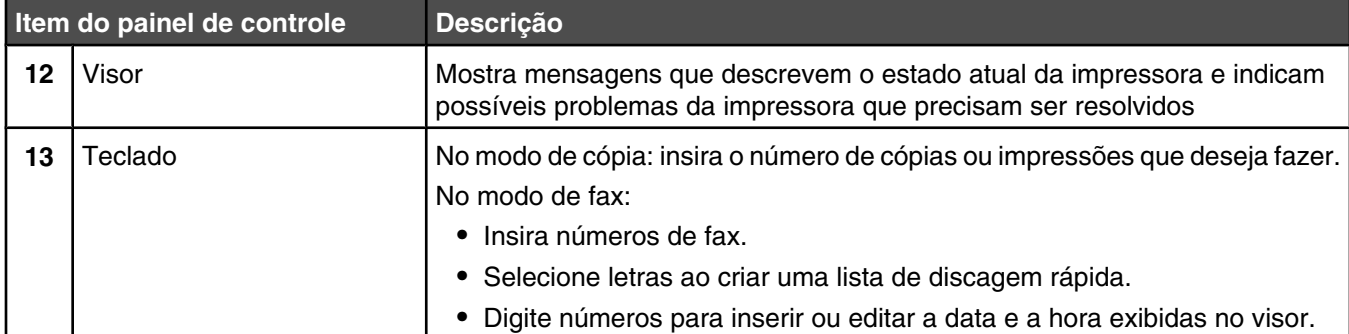

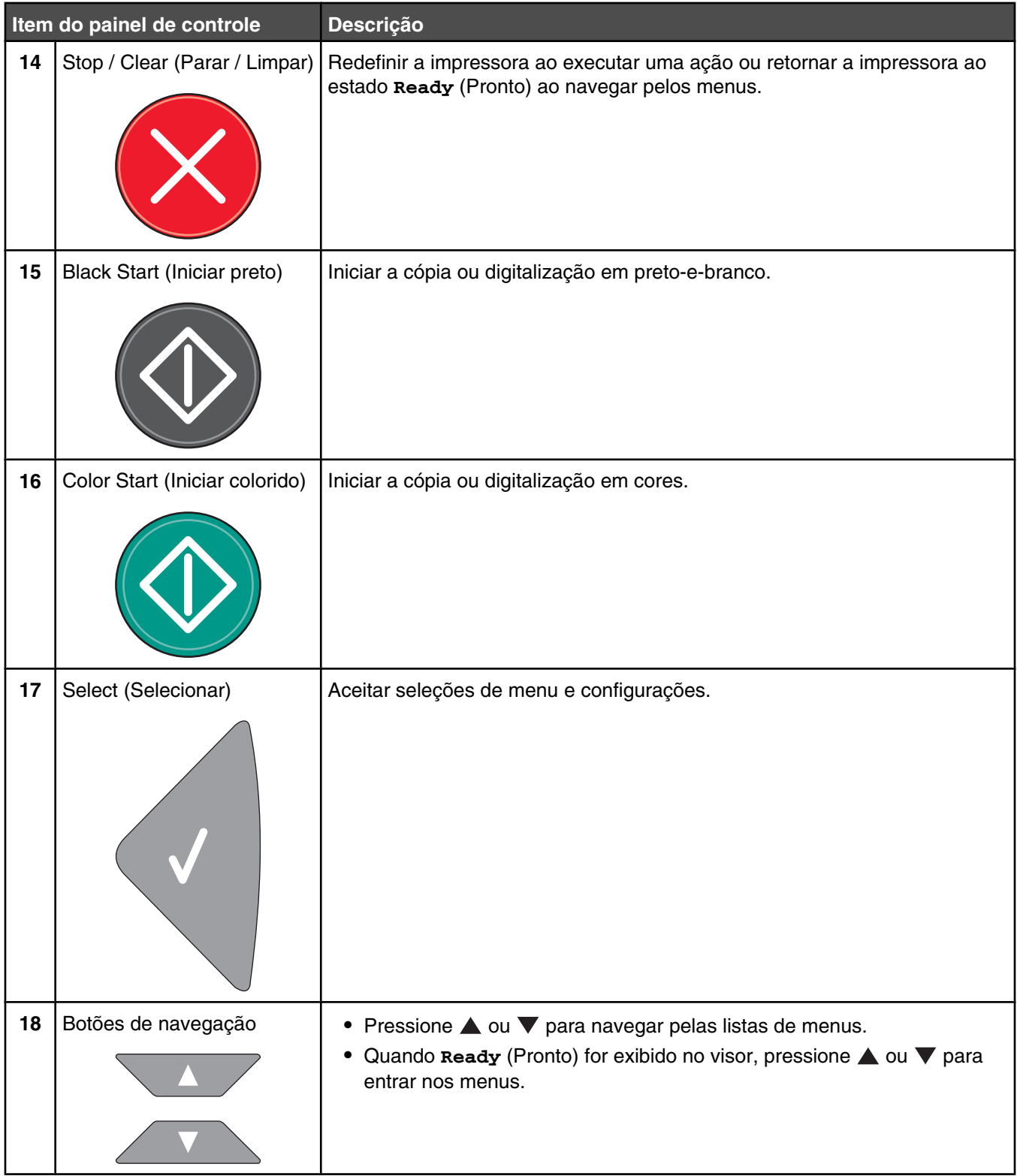

<span id="page-15-0"></span>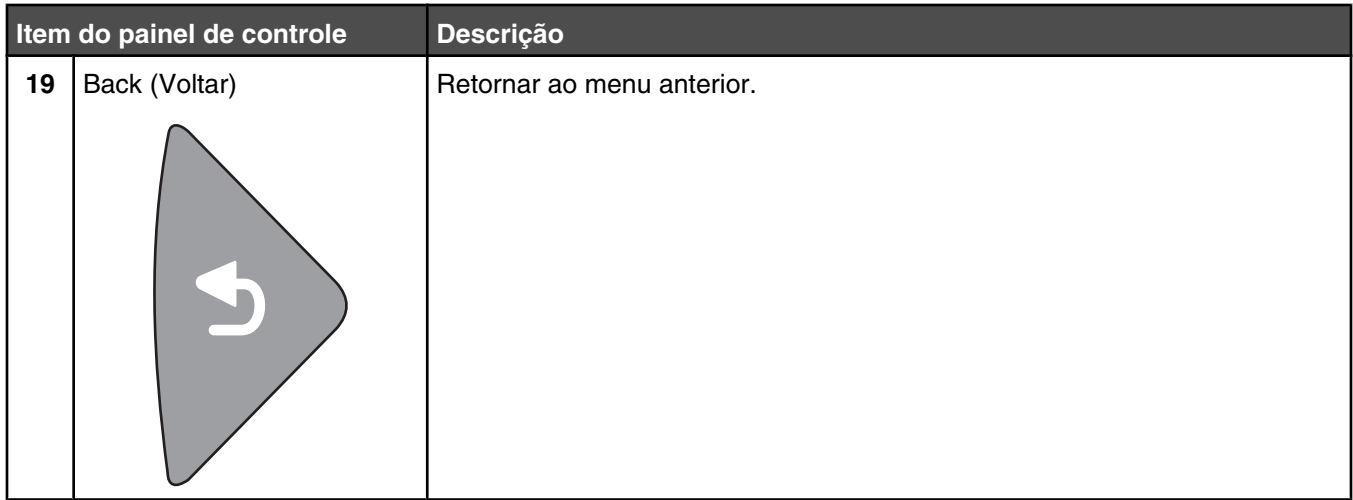

## **Preparando a impressora para trabalhar enviar e receber fax**

Os métodos de conexão a seguir podem não se aplicar a todos os países ou regiões.

**A ATENÇÃO:** não use o recurso de fax durante uma tempestade elétrica. não configure este produto nem faça conexões elétricas ou de cabos, como o cabo da fonte de alimentação ou o cabo telefônico, durante uma tempestade elétrica.

#### *Escolha de uma conexão de fax*

É possível conectar equipamentos à impressora, como um telefone, uma secretária eletrônica ou um computador com modem.

**Nota:** A impressora é um dispositivo analógico que funciona melhor quando está conectada diretamente à tomada. Outros dispositivos (como um telefone ou uma secretária eletrônica) podem ser conectados com sucesso à impressora, como descrito nas etapas a seguir. Se você desejar uma conexão digital, como ISDN, DSL ou ADSL, será necessário ter um dispositivo de terceiros (como um filtro DSL).

Você *não* precisa conectar a impressora a um computador, mas *é* necessário conectá-la a uma linha telefônica para enviar e receber fax.

Você pode conectar a impressora a outros equipamentos. Consulte a tabela a seguir para determinar a melhor maneira de configurar a impressora.

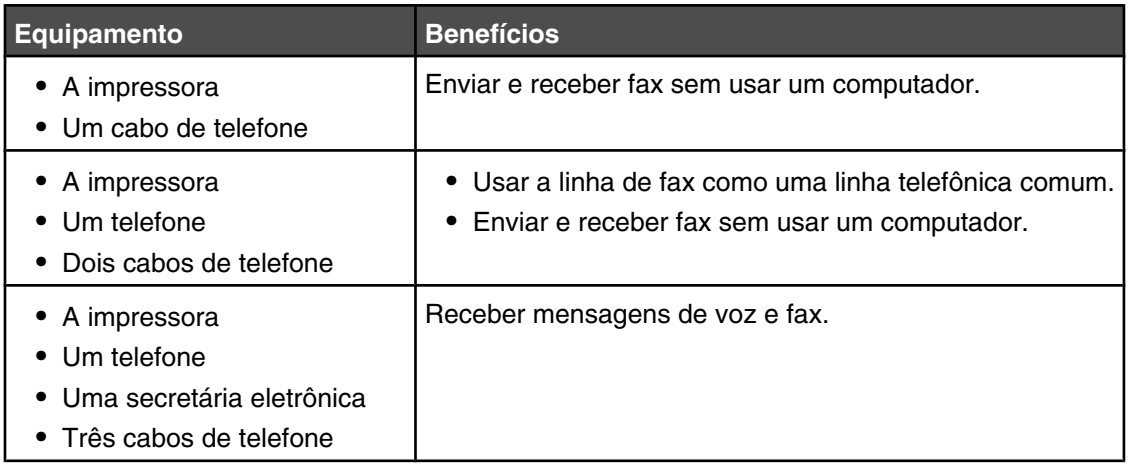

<span id="page-16-0"></span>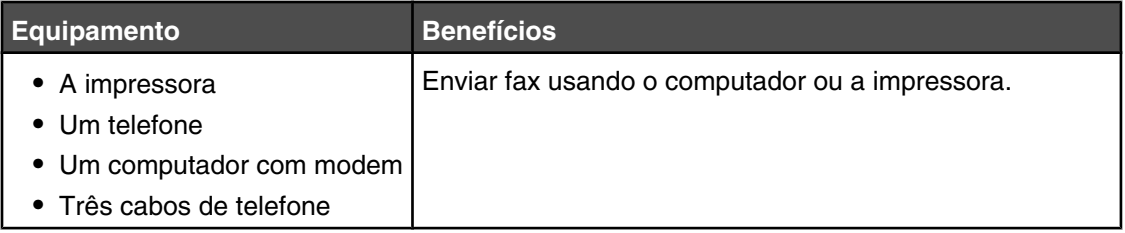

### *Usando um adaptador RJ11*

#### **País/região**

- **•** Reino Unido **•** Itália
- **•** Irlanda **•** Suécia
- **•** Finlândia **•** Holanda
- **•** Noruega **•** França
- **•** Dinamarca **•** Portugal

Para conectar a impressora à linha telefônica, à secretária eletrônica ou a outro equipamento de telecomunicações, use o adaptador de linha telefônica que vem incluído na caixa da impressora em alguns países ou regiões.

**Nota:** se houver uma linha DSL, não conecte a impressora usando um separador, pois o recurso de fax pode não funcionar corretamente.

**1** Conecte o adaptador ao cabo telefônico que é fornecido com a impressora.

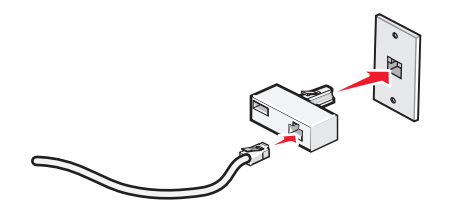

**Nota:** esse é o adaptador do Reino Unido. O seu adaptador pode parecer diferente, mas ele encaixará na tomada de telefone usada na sua região.

**2** Conecte a linha telefônica do equipamento de telecomunicações de sua escolha à tomada esquerda do adaptador.

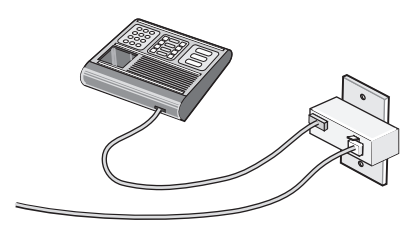

Se houver uma linha telefônica (RJ11) do estilo dos E.U.A no seu equipamento de telecomunicações, siga as etapas a seguir para conectar o equipamento:

**1** Remova o plugue da porta  $EXT \n\mathbb{R}$  na parte posterior da impressora.

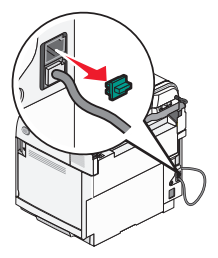

**Nota:** quando esse plugue é removido, qualquer equipamento de uma região ou país específico que for conectado à impressora usando o adaptador (como ilustrado) não funcionará adequadamente.

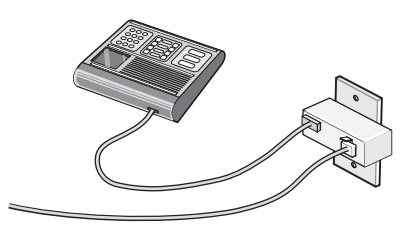

**2** Conecte o equipamento de telecomunicações diretamente à porta EXT is na parte posterior da impressora.

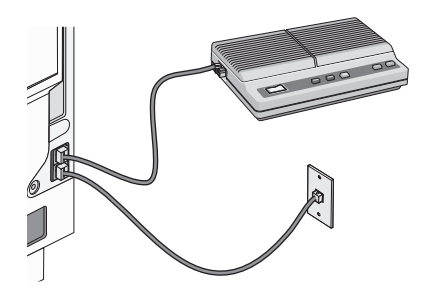

**Aviso:** não toque na área mostrada dos cabos ou da impressora ao enviar ou receber um fax.

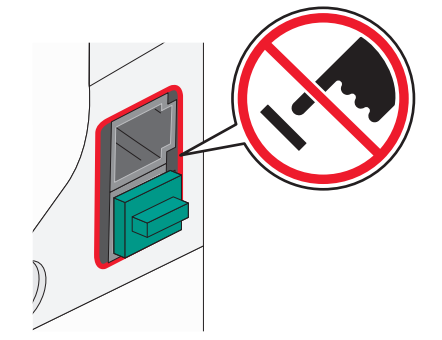

#### **País/região**

- **•** Arábia Saudita
- **•** Emirados Árabes Unidos **•** Hungria
- **•** Egito

**•** Polônia **•** Romênia

**•** Israel

- **•** Bulgária
- **•** República Tcheca
- **•** Bélgica **•** Austrália
- **•** Eslovênia
- **•** África do Sul
- **•** Espanha **•** Turquia

**•** Rússia

**•** Grécia

Para conectar um telefone, uma secretária eletrônica ou outro equipamento de telecomunicações à impressora:

**1** Remova o plugue da parte posterior da impressora.

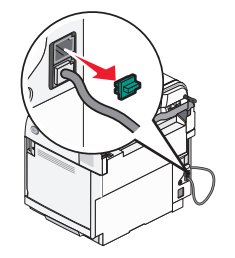

**2** Conecte o equipamento de telecomunicações diretamente à porta EXT il na parte posterior da impressora.

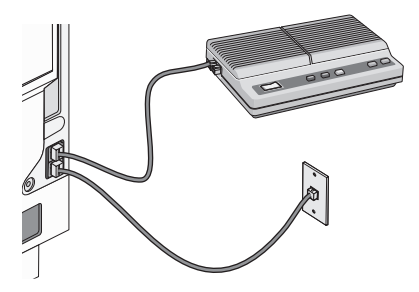

**Nota:** quando esse plugue é removido, qualquer equipamento de uma região ou país específico que for conectado à impressora usando o adaptador (como ilustrado) não funcionará adequadamente.

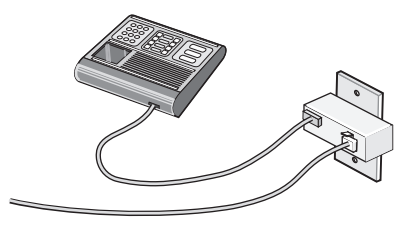

#### **País/região**

- **•** Alemanha
- **•** Áustria
- **•** Suíça

<span id="page-19-0"></span>Há um plugue instalado na porta EXT  $\widehat{\mathbb{H}}$  da impressora. Ele é necessário para o funcionamento adequado da impressora.

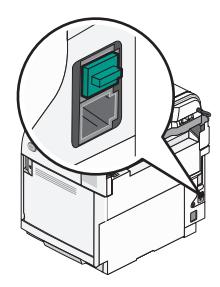

**Nota:** não remova o plugue. Se fizer isso, outros dispositivos de telecomunicações em sua casa (como telefones ou secretárias eletrônicas) poderão deixar de funcionar.

#### *Conexão direta a uma tomada telefônica*

Conecte a impressora diretamente a uma tomada telefônica para fazer cópias ou para enviar e receber fax sem usar um computador.

- **1** Verifique se há um fio telefônico e uma tomada telefônica.
- **2** Conecte uma extremidade do fio telefônico à porta LINE **del** da impressora.

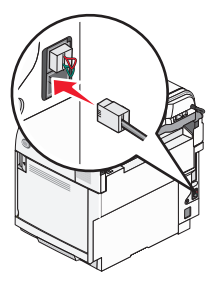

**3** Conecte a outra extremidade do fio telefônico a uma tomada telefônica em funcionamento.

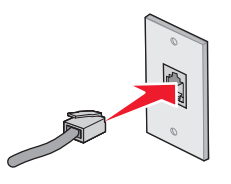

#### *Conectando diretamente a uma tomada telefônica na Alemanha*

Conecte a impressora diretamente a uma tomada telefônica para enviar e receber fax sem usar um computador.

**Nota:** na Alemanha (e em outros países), a impressora é fornecida com um plugue RJ-11 na porta EXT. Não remova esse plugue. Ele é necessário para que o fax e o telefone funcionem corretamente.

- **1** Verifique se há um fio telefônico (fornecido com o produto) e uma tomada telefônica.
- **2** Conecte uma extremidade do fio telefônico à porta LINE da impressora.

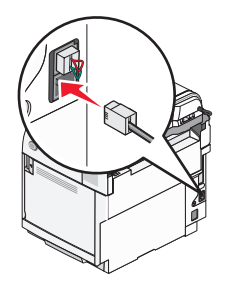

**3** Conecte a outra extremidade do fio telefônico no slot N de uma tomada telefônica em funcionamento.

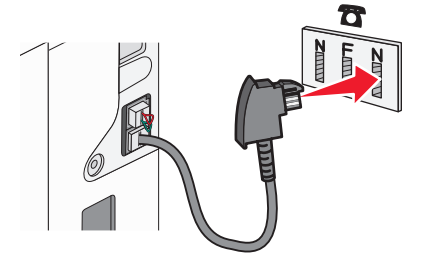

**4** Para usar a mesma linha para a comunicação de telefone e fax, conecte uma segunda linha de telefone (não fornecida) entre o telefone e o slot F de uma tomada telefônica em funcionamento.

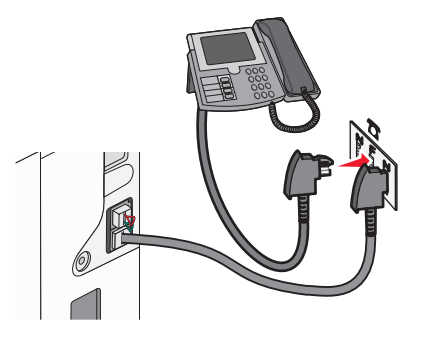

**5** Para usar a mesma linha para gravar mensagens na secretaria eletrônica, conecte uma segunda linha de telefone (não fornecida) entre a secretária eletrônica e o outro slot N da tomada telefônica.

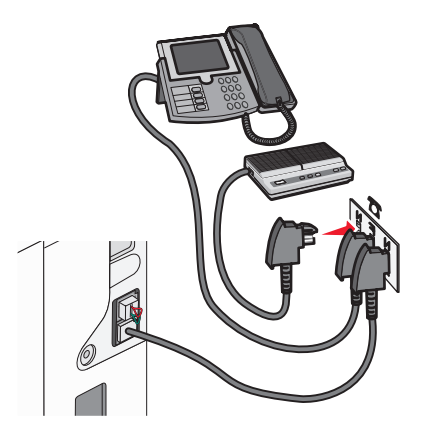

### <span id="page-21-0"></span>*Conexão a um telefone*

Conecte um telefone à impressora para usar a linha de fax como uma linha telefônica comum. Em seguida, configure a impressora independentemente de onde esteja localizado o telefone para fazer cópias ou enviar e receber fax sem usar um computador.

**Nota:** As etapas de configuração podem variar de acordo com seu país ou sua região.

- **1** Certifique-se de ter o seguinte:
	- **•** Um telefone
	- **•** Dois cabos de telefone
	- **•** Uma tomada de telefone
- **2** Conecte um cabo de telefone à porta LINE **d** da impressora e conecte a outra extremidade a uma tomada de telefone ativa.

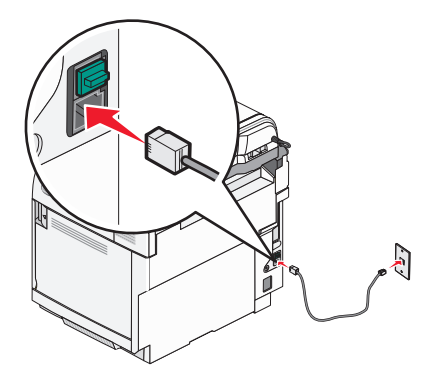

**3** Remova o plugue de proteção da porta EXT  $\widehat{\mathbb{H}}$  da impressora.

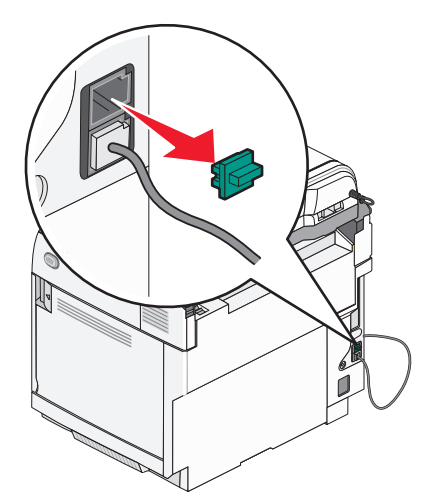

<span id="page-22-0"></span>**4** Conecte o outro cabo de telefone a um telefone e conecte-o à porta EXT  $\widehat{\mathbb{H}}$  da impressora.

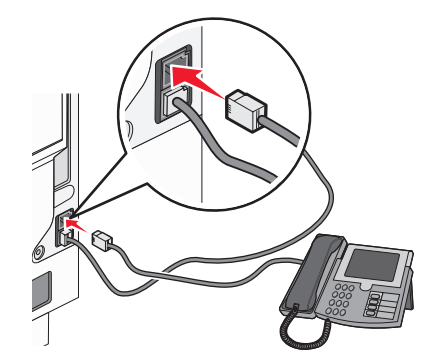

### *Conexão a uma secretária eletrônica*

Conecte uma secretária eletrônica à impressora para receber mensagens de voz e fax.

**Nota:** As etapas de configuração podem variar de acordo com seu país ou sua região.

- **1** Certifique-se de ter o seguinte:
	- **•** Um telefone
	- **•** Uma secretária eletrônica
	- **•** Três cabos de telefone
	- **•** Uma tomada de telefone
- **2** Conecte um cabo de telefone à porta LINE **da impressora e conecte a outra extremidade** a uma tomada de telefone ativa.

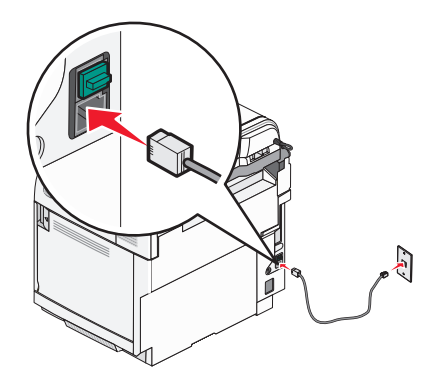

<span id="page-23-0"></span>**3** Remova o plugue de proteção da porta EXT  $\widehat{\mathbb{H}}$  da impressora.

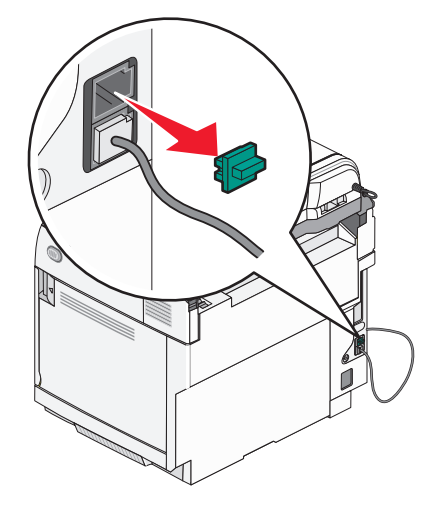

**4** Conecte um segundo cabo de telefone ao telefone e à secretária eletrônica.

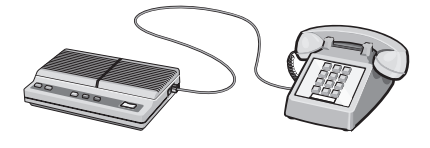

**5** Conecte um terceiro cabo de telefone à secretária eletrônica e à porta EXT  $\widehat{\mathbb{H}}$  da impressora.

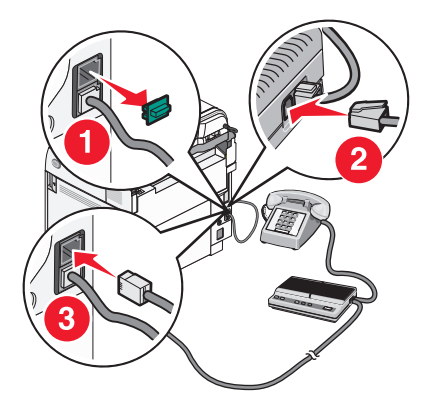

#### *Conexão a um computador com modem*

Conecte a impressora a um computador com um modem para enviar fax a partir de um programa de software.

**Nota:** As etapas de configuração podem variar de acordo com seu país ou sua região.

- **1** Certifique-se de ter o seguinte:
	- **•** Um telefone
	- **•** Um computador com modem
	- **•** Três cabos de telefone
	- **•** Uma tomada de telefone

 Conecte um cabo de telefone à porta LINE **d** da impressora e conecte a outra extremidade a uma tomada de telefone ativa.

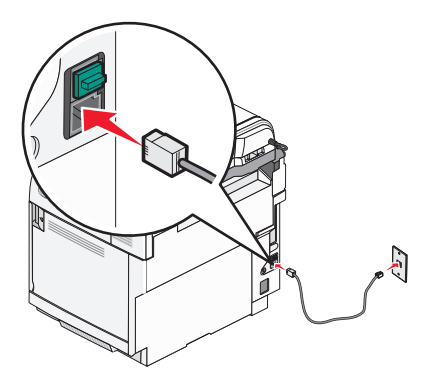

Remova o plugue de proteção da porta EXT a da impressora.

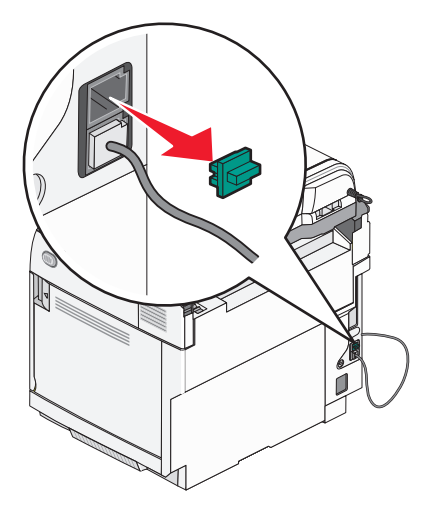

Conecte um segundo cabo de telefone ao telefone e ao computador com modem.

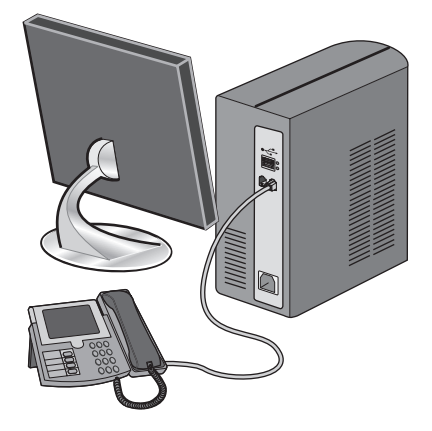

<span id="page-25-0"></span>**5** Conecte um terceiro cabo de telefone ao computador com modem e à porta EXT  $\widehat{=}$  da impressora.

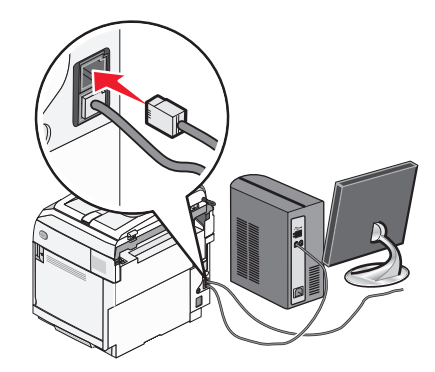

#### *Configuração do nome e número do fax enviado*

Para que o nome e o número designados para o fax sejam impressos nos fax enviados:

- 1 No painel de controle, pressione **A**.
- **2** Pressione  $\triangle$  ou  $\nabla$  várias vezes até que **Configurações administrativas** seja exibido e pressione  $\sqrt{ }$ .
- **3** Pressione ▲ ou ▼ várias vezes até que **User Settings** (Configurações do usuário) seja exibido e pressione  $\sqrt{ }$ .
- **4** Pressione **△** ou ▼ várias vezes até que **User Fax**  # (Número do fax do usuário) seja exibido e pressione  $\sqrt{ }$ .
- **5** Use o teclado para inserir o número do fax e pressione  $\sqrt{ }$ .
- **6** Pressione  $\triangle$  ou  $\nabla$  várias vezes até que **User Name** (Nome do usuário) seja exibido e pressione  $\sqrt{\ }$ .
- **7** Use o teclado para digitar o nome do usuário e pressione  $\sqrt{ }$ .
- **8** Pressione **b** para retornar ao estado **Ready** (Pronto).

#### *Configuração da data*

Você pode definir a data para que a data correta seja impressa em todos os fax enviados. Se houver uma queda de energia, poderá ser preciso redefinir a data. Para definir a data:

- 1 No painel de controle, pressione **A**.
- **2** Pressione ▲ ou ▼ várias vezes até que **Admin Settings** (Configurações administrativas) seja exibido e pressione  $\sqrt{ }$ .
- **3** Pressione ▲ ou ▼ várias vezes até que **Date/Time Setup** (Configuração de data/hora) seja exibido e pressione  $\sqrt{ }$ .
- **4** Pressione  $\triangle$  ou  $\nabla$  várias vezes até que **Date Setting** (Definição de data) seja exibido e pressione  $\sqrt{ }$ .
- **5** Pressione ▲ ou ▼ várias vezes até que **Year** (Ano), Month (Mês), Date (Data) ou Date Format (Formato de data) seja exibido e pressione  $\sqrt{ }$ .
- **6** Pressione  $\triangle$  ou  $\nabla$  várias vezes ou use o teclado para ajustar o item de data selecionado e pressione  $\sqrt{ }$ .
- **7** Pressione  $\sum$  para ajustar outro item de data ou pressione  $\sum$  para retornar ao estado **Ready** (Pronto).

### <span id="page-26-0"></span>*Configuração da hora*

Você pode definir a hora para que a hora correta seja impressa em todos os fax enviados. Se houver uma queda de energia, poderá ser preciso redefinir a hora. Para definir a hora:

- 1 No painel de controle, pressione **A**.
- **2** Pressione  $\triangle$  ou  $\nabla$  várias vezes até que **Configurações administrativas** seja exibido e pressione  $\sqrt{ }$ .
- **3** Pressione ▲ ou ▼ várias vezes até que **Date/Time Setup** (Configuração de data/hora) seja exibido e pressione  $\sqrt{ }$ .
- **4** Pressione  $\triangle$  ou  $\nabla$  várias vezes até que  $\texttt{Time}$  setting (Definição de hora) seja exibido e pressione  $\sqrt{\ }$ .
- **5** Pressione ▲ ou ▼ várias vezes até que **Time Format** (Formato de hora), **Hour** (Hora) ou **Minute** (Minuto) seja exibido e pressione  $\sqrt{ }$ .
- **6** Pressione  $\triangle$  ou  $\nabla$  várias vezes ou use o teclado para ajustar o item de hora selecionado e pressione  $\sqrt{ }$ .
- **7** Para ajustar outro item de hora, pressione  $\bullet$  ou pressione  $\bullet$  para retornar ao estado **Ready** (Pronto).

# <span id="page-27-0"></span>**Instalação de opções**

# **Instalação de uma gaveta para 530 folhas**

A impressora suporta uma gaveta opcional, que permite carregar até 530 folhas adicionais de papel.

**ATENÇÃO:** Se você estiver instalando uma gaveta para 530 folhas após a configuração da impressora, desligue a impressora e desconecte o cabo de alimentação antes de continuar.

- **1** Desembale a gaveta para 530 folhas e remova todo o material de embalagem.
- **2** Coloque a gaveta no local escolhido para a impressora.
- **3** Alinhe a impressora com a gaveta para 530 folhas e abaixe a impressora.

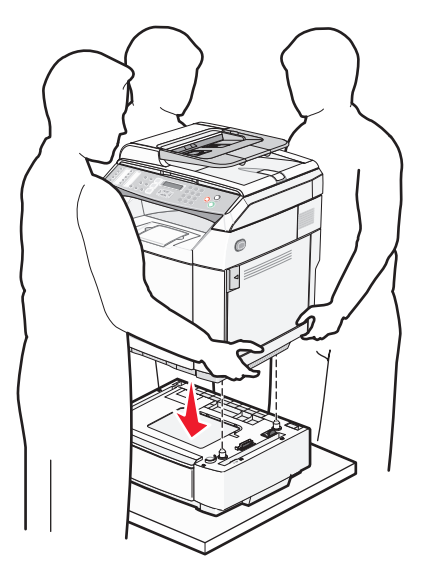

# <span id="page-28-0"></span>**Para fixar a gaveta para 530 folhas na impressora**

**1** Alinhe um suporte com o furo da lateral direita da impressora, como mostrado. Pressione o suporte contra a impressora e aperte o parafuso de aperto manual.

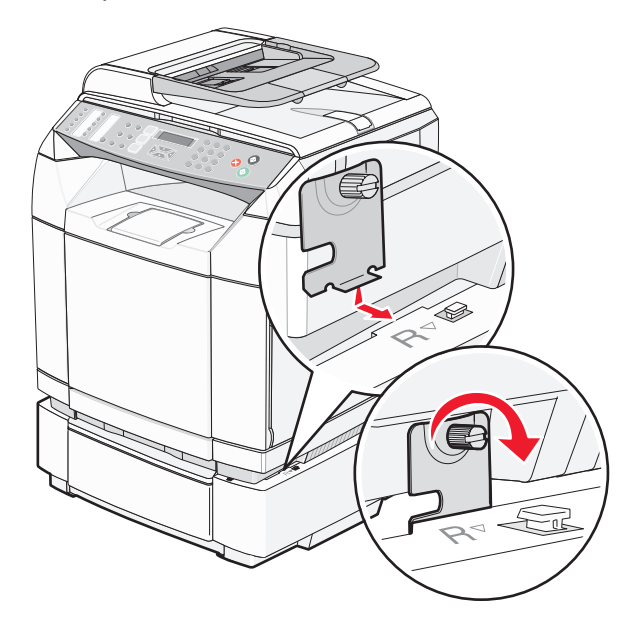

**2** Começando na parte frontal da impressora, empurre a tampa lateral direita contra a impressora, encaixando cada slot da tampa sobre sua guia correspondente na gaveta a fim de cobrir o espaço entre a impressora e a gaveta.

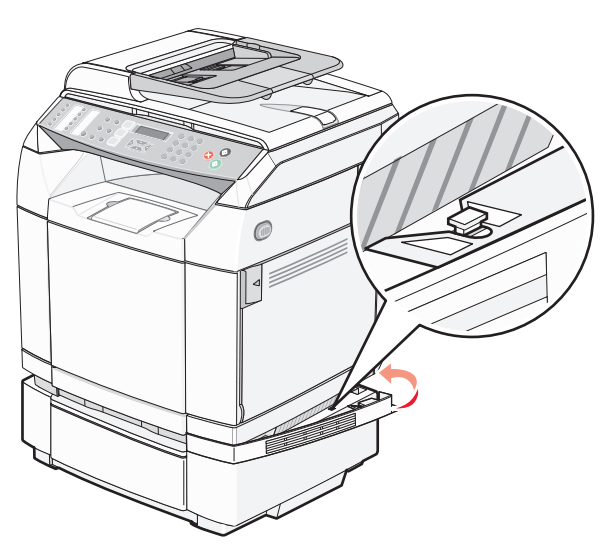

<span id="page-29-0"></span>**3** Alinhe o outro suporte com o furo da lateral esquerda da impressora, como mostrado. Pressione o suporte contra a impressora e aperte o parafuso de aperto manual.

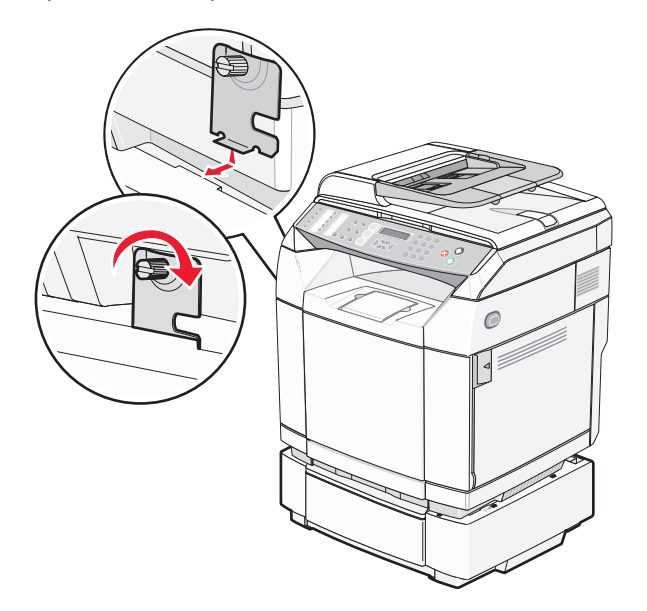

**4** Começando na parte frontal da impressora, empurre a tampa lateral esquerda contra a impressora, encaixando cada slot da tampa sobre sua guia correspondente na gaveta a fim de cobrir o espaço entre a impressora e a gaveta.

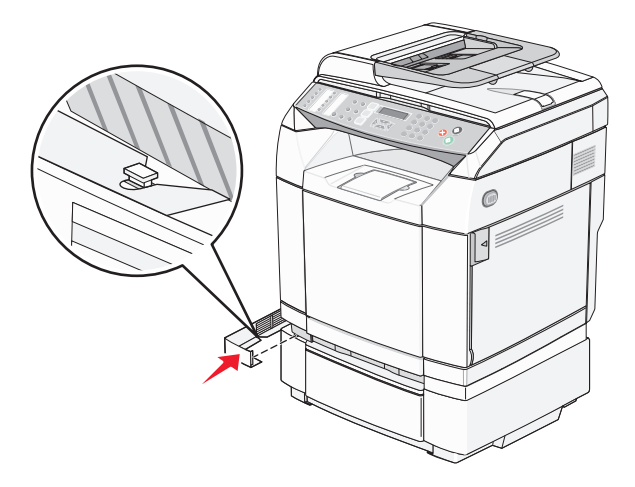

## **Conexão de cabos**

Conecte a impressora ao computador usando um cabo USB ou Ethernet.

- **•** Uma porta USB requer um cabo USB. Certifique-se de que o símbolo USB do cabo seja igual ao da impressora.
- **•** Conecte o cabo Ethernet à porta Ethernet mostrada.

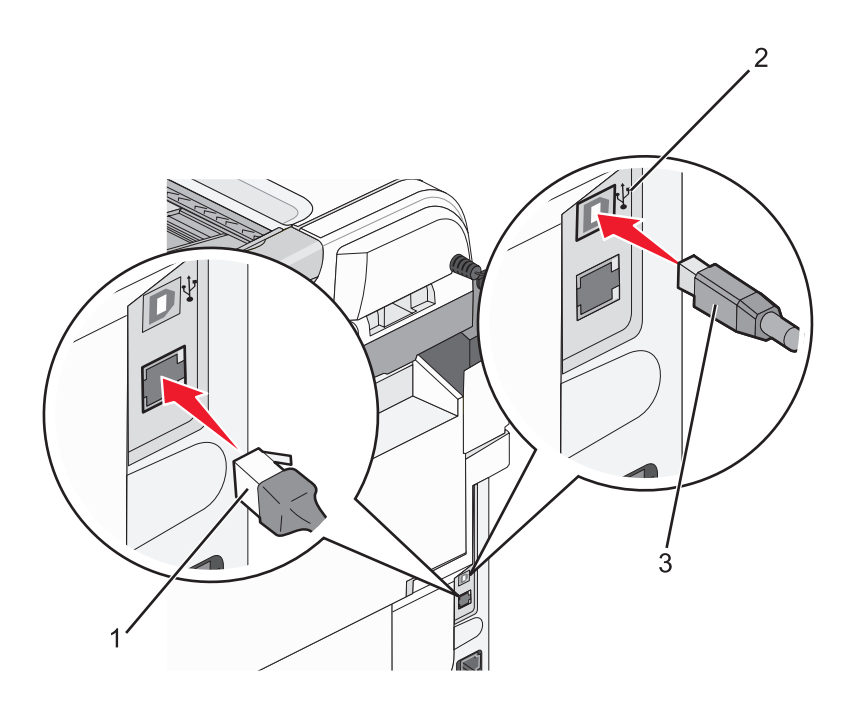

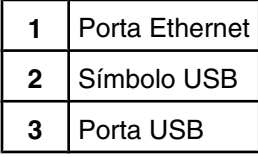

# <span id="page-31-0"></span>**Carregamento de papel e mídia especial**

Esta seção mostra como carregar a bandeja padrão (bandeja para 250 folhas) e a bandeja opcional para 530 folhas, que faz parte da gaveta opcional para 530 folhas. Ela também inclui informações sobre a bandeja de saída padrão.

# **Carregamento de bandejas**

A impressora tem duas bandejas que podem ser selecionadas: a bandeja padrão (Bandeja 1), também conhecida como bandeja para 250 folhas, e a bandeja opcional para 530 folhas (Bandeja 2), que faz parte da gaveta para 530 folhas e é encaixada na unidade de suporte. Carregue o papel ou a mídia especial usada para a maioria dos trabalhos de impressão na Bandeja 1. A alimentação apropriada do papel evita atolamentos e ajuda a garantir uma impressão sem problemas.

**Nota:** A Bandeja 1 pode ser usada como uma bandeja de tamanho Carta ou pode ser estendida para o tamanho Ofício.

Carregue a bandeja padrão ou as bandejas opcionais da mesma forma. As abas das guias de largura e comprimento têm aparências diferentes, mas podem ser apertadas e movimentadas da mesma maneira.

**1** Segure a alça e puxe a bandeja para fora. Remova a bandeja completamente.

**Nota:** Não remova as bandejas durante a impressão de trabalhos ou enquanto a mensagem **Aguarde** estiver piscando no visor. Isso poderá causar um atolamento.

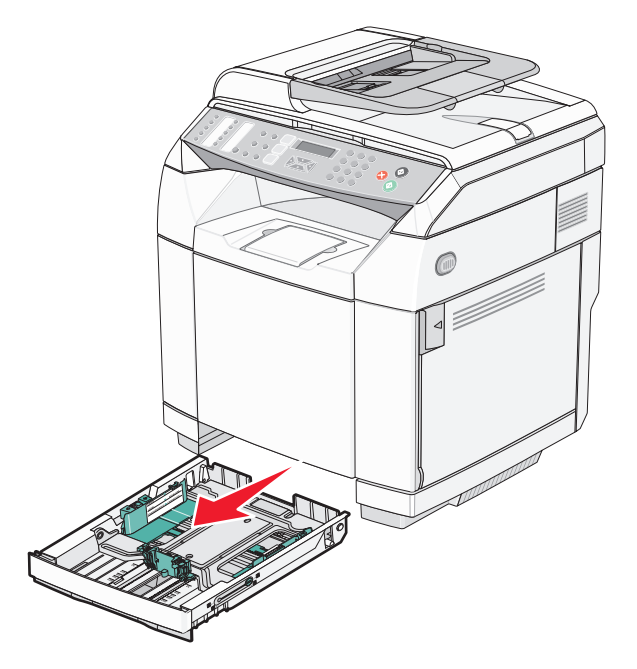

**2** Aperte as abas da guia de comprimento como mostrado. Deslize a guia até a posição correta em relação ao tamanho de papel carregado.

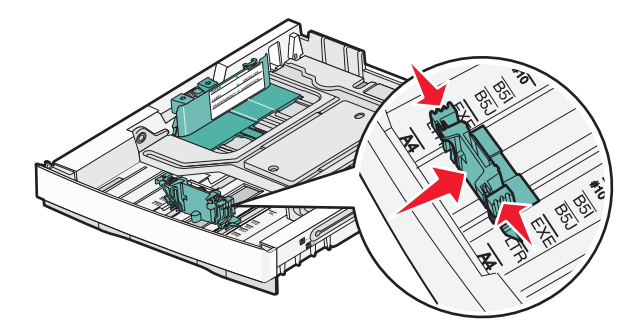

**Nota:** Observe os indicadores de tamanho na parte inferior da bandeja em ambos os lados da guia. Use esses indicadores para ajudar a posicionar a guia.

Esta segunda ilustração mostra as abas e os indicadores de tamanho da bandeja opcional para 530 folhas.

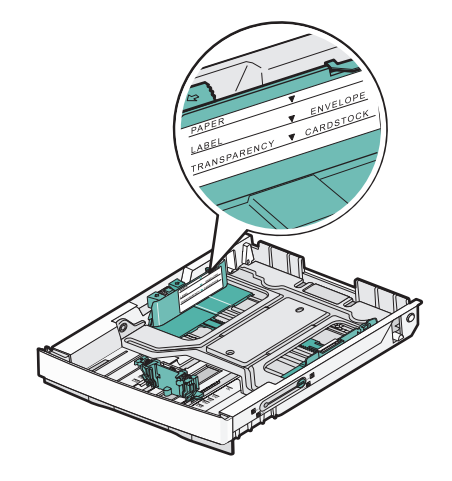

**3** Aperte as abas da guia de largura uma em direção à outra, conforme mostrado, e deslize a guia até a posição correta em relação ao tamanho de papel carregado.

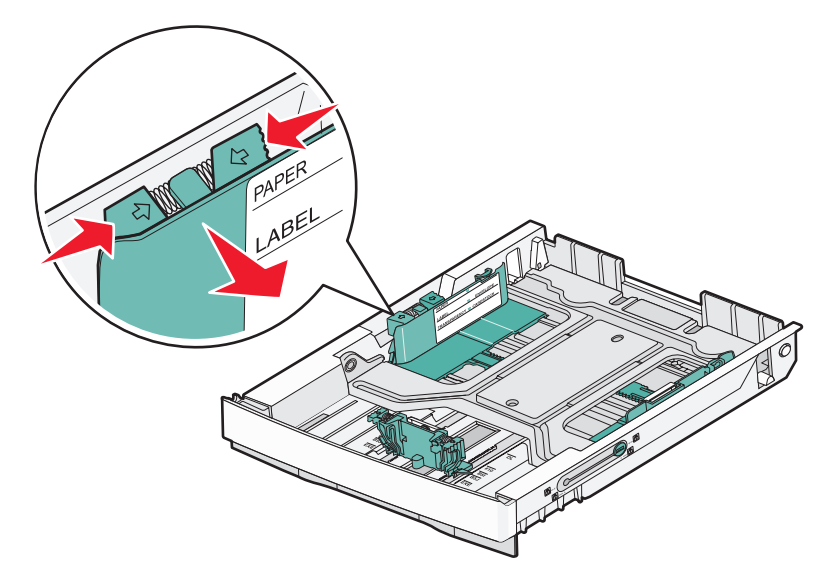

**Nota:** Observe os indicadores de tamanho na parte inferior esquerda da bandeja. Use esses indicadores para ajudar a posicionar a guia. Observe a etiqueta de linha de carregamento na lateral da bandeja, que indica a altura máxima da pilha para o seu papel.

Esta segunda ilustração mostra as abas, os indicadores de tamanho e a linha de carregamento da bandeja opcional para 530 folhas.

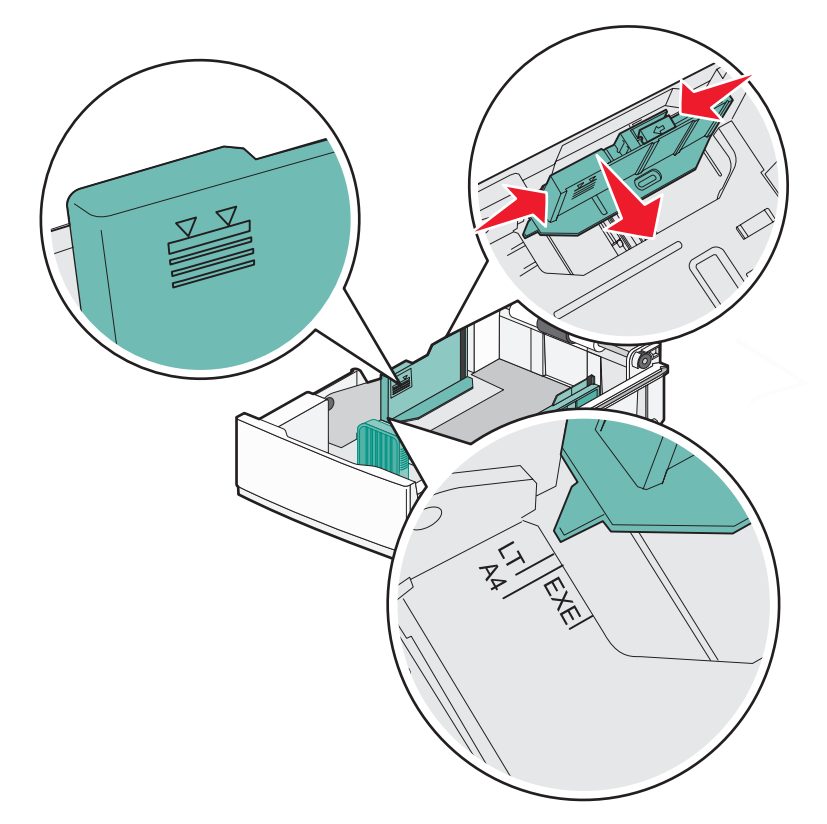

**4** Flexione as folhas para trás e para frente para soltá-las e ventile-as. Não dobre nem amasse o papel. Alinhe as folhas sobre uma superfície plana.

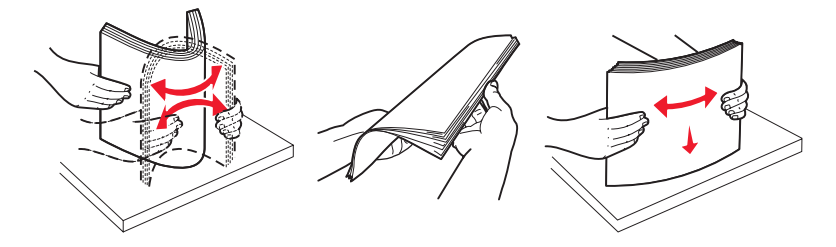

**5** Carregue a pilha de papel com o lado de impressão recomendado voltado para cima. Carregue a pilha começando pela parte traseira da bandeja, como mostrado.

Ao carregar papel timbrado pré-impresso, posicione o cabeçalho voltado para a parte traseira da bandeja.

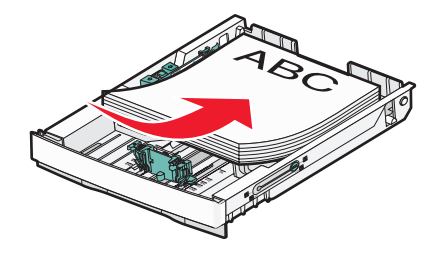

<span id="page-34-0"></span>**6** Alinhe a bandeja e insira-a.

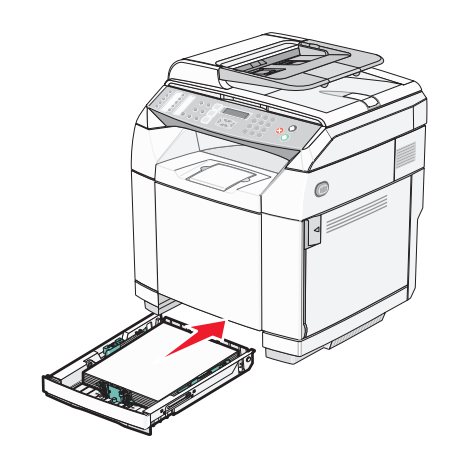

# **Conversão da bandeja padrão em uma bandeja de tamanho Ofício**

A bandeja padrão (Bandeja 1), também conhecida como bandeja para 250 folhas, pode ser estendida para atingir o tamanho de uma bandeja para 250 folhas de tamanho Ofício (Bandeja 1).

**Nota:** Nem todos os modelos vêm com uma bandeja universal. Pode ser preciso adquirir uma bandeja de tamanho Ofício separadamente.

Para estender a bandeja padrão:

**1** Segure a alça e puxe a bandeja para fora. Remova a bandeja completamente.

**Nota:** Não remova as bandejas durante a impressão de trabalhos ou enquanto a mensagem **Please Wait** (Aguarde) estiver piscando no visor. Isso poderá causar um atolamento.

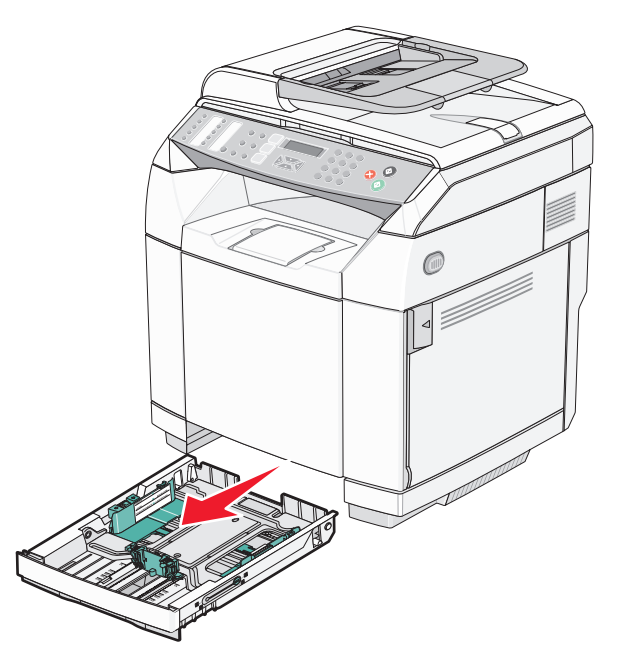

Usando uma moeda ou uma chave de fenda de ponta chata, destrave os dois lados da bandeja.

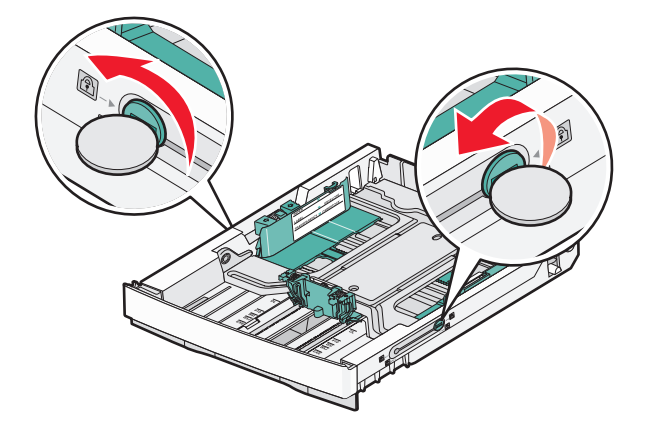

Estenda totalmente a bandeja, até que as guias de travamento estejam na posição LGL (Ofício).

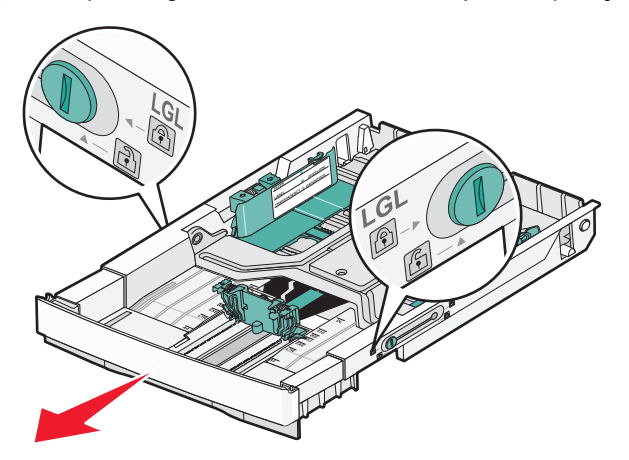

Trave os dois lados da bandeja.

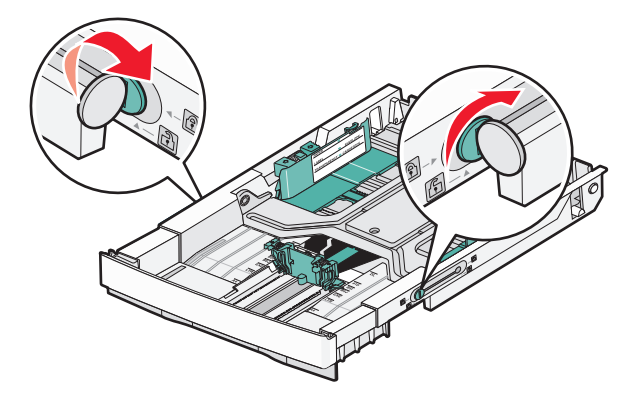
Deslize a guia de papel até a posição Ofício.

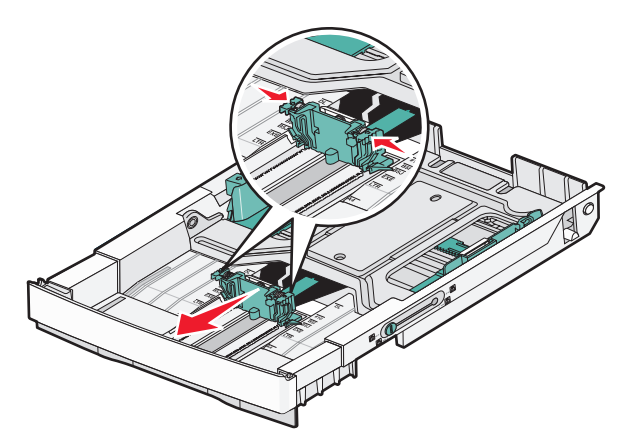

Conecte a tampa contra poeira.

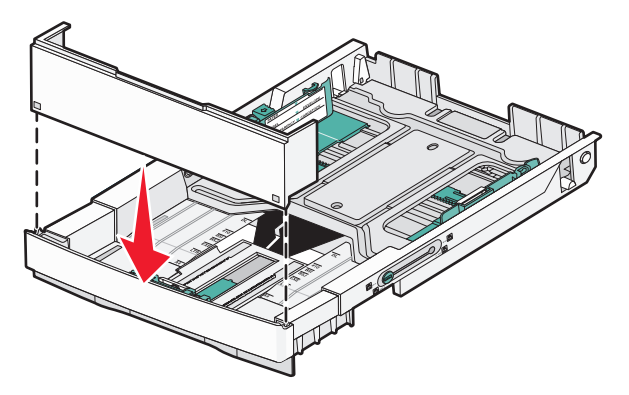

 Carregue a pilha de papel com o lado de impressão recomendado voltado para cima e feche a tampa contra poeira.

Ao carregar papel timbrado pré-impresso, posicione o cabeçalho voltado para a parte traseira da bandeja.

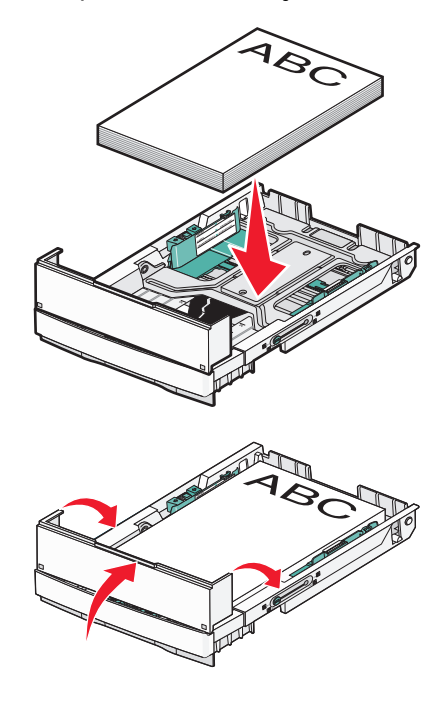

**8** Alinhe a bandeja e insira-a.

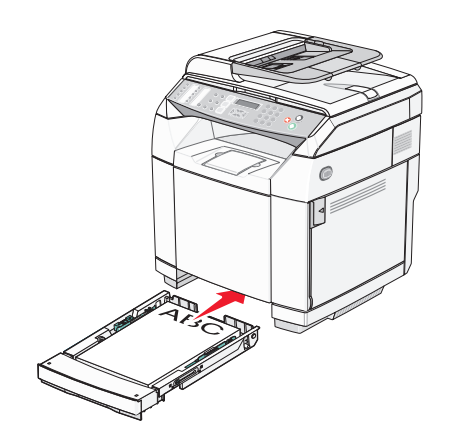

## **Configuração do tipo de papel**

- **1** Certifique-se de que a impressora esteja ligada e de que **Pronto** esteja sendo exibido.
- 2 No painel de controle, pressione **A**.
- **3** Pressione ▲ ou ▼ várias vezes até que **Machine Settings** (Configurações da máquina) seja exibido e pressione  $\sqrt{ }$ .
- **4** Pressione ▲ ou ▼ várias vezes até que **Paper Settings** (Configurações de papel) seja exibido e pressione  $\sqrt{ }$ .
- **5** Pressione  $\triangle$  ou  $\nabla$  várias vezes até que **Paper** Type (Tipo de papel) seja exibido e pressione  $\sqrt{ }$ .
- **6** Pressione ▲ ou ▼ várias vezes para selecionar **Tray1 Paper** (Papel da Bandeja 1) ou **Tray2 Paper** (Papel da Bandeja 2) e, em seguida, pressione  $\sqrt{ }$ .
- **7** Pressione  $\triangle$  ou  $\nabla$  várias vezes até que o tipo de papel desejado seja exibido e pressione  $\sqrt{ }$ .
- **8** Pressione **b** para retornar ao estado **Ready** (Pronto).

## **Configuração da bandeja de saída padrão**

A bandeja de saída padrão comporta até 250 folhas de papel de 20 lb. Ela coleta os trabalhos de impressão com a face do papel voltada para baixo.

A bandeja de saída padrão coleta todos os tipos de papel e mídia especial suportados pela impressora.

Para configurar a bandeja de saída padrão:

- **1** Segure as bordas do suporte de papel pelos recuos da bandeja de saída.
- **2** Levante o suporte de papel.

**3** Abaixe o suporte de papel para seu lugar para que ele fique em uma posição angular.

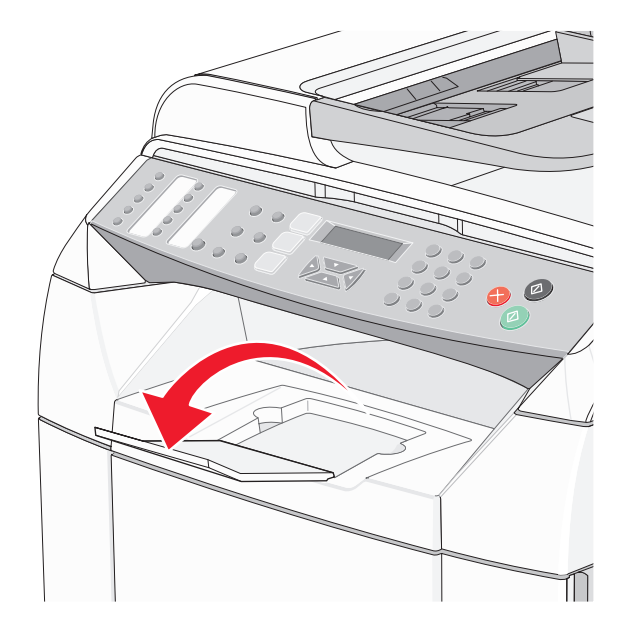

O suporte de papel é inclinado para que o papel fique em uma pilha mais alinhada na bandeja de saída padrão.

**Nota:** Não deixe o suporte de papel inclinado se estiver imprimindo transparências. Isso pode causar dobras nas transparências.

## **Ligação de bandejas**

A ligação de bandejas ativa o recurso de ligação automática para as bandejas quando o mesmo tamanho e tipo de papel está carregado em várias origens. Ao ligar bandejas, você pode criar uma capacidade maior de saída. Quando a Bandeja 1 fica vazia, o papel é alimentado automaticamente da Bandeja 2 para que a impressão seja concluída.

Para configurar a ligação de bandejas:

- **•** Carregue as Bandejas 1 e 2 com o mesmo tamanho e tipo de papel.
- **•** Em Print Properties (Propriedades de impressão), altere a origem do papel para Auto select (Seleção automática).

## **Diretrizes de papel**

Ao imprimir em mídia especial, use o painel de controle da impressora para definir o tipo de papel correto.

## *Características do papel*

As seguintes características do papel afetam a qualidade e a confiabilidade da impressão. Considere-as ao avaliar a compra de um novo estoque de papel.

#### **Peso**

A impressora alimenta automaticamente papel com peso de 60 a 176 g/m<sup>2</sup> (16 a 47 lb, encorpado) de fibras longas. O papel com peso inferior a 60 g/m<sup>2</sup> (16 lb) pode não ser firme o suficiente para ser alimentado adequadamente, causando atolamentos. Para obter um melhor desempenho, use papel de 90  $g/m^2$  (24 lb, encorpado) de fibras longas. Para usar papel menor que 182 x 257 mm (7,2 x 10,1 pol), recomenda-se que o peso seja de 90 g/m<sup>2</sup> ou mais.

#### **Curva**

Curva é a tendência do papel de se curvar nas bordas. Curvas excessivas podem causar problemas na alimentação de papel. As curvas podem ocorrer depois que o papel passa pela impressora, onde é exposto a altas temperaturas. O armazenamento do papel fora da embalagem em condições de calor, umidade, frio ou ar seco, mesmo nas bandejas, pode contribuir para a ocorrência de curvas antes da impressão, podendo causar problemas de alimentação.

#### **Lisura**

A lisura do papel afeta diretamente a qualidade da impressão. Se o papel for muito áspero, o toner não se fundirá no papel adequadamente. Se o papel for liso demais, poderá causar problemas de alimentação ou qualidade de impressão. Sempre use papel entre 100 e 300 pontos Sheffield; no entanto, a lisura entre 150 e 200 pontos Sheffield produz a melhor qualidade de impressão.

#### **Conteúdo de umidade**

A quantidade de umidade do papel afeta tanto a qualidade de impressão quanto a capacidade da impressora de alimentar o papel adequadamente. Deixe o papel na embalagem original até a hora de usá-lo. Isso limitará a exposição do papel às variações de umidade que podem degradar seu desempenho.

Condicione o papel antes da impressão armazenando-o em sua embalagem original no mesmo ambiente da impressora por 24 a 48 horas. Prolongue o tempo para vários dias se o ambiente de armazenamento ou transporte for muito diferente do ambiente da impressora. O papel espesso também pode exigir um período de condicionamento mais longo.

#### **Direção das fibras**

As fibras referem-se ao alinhamento das fibras do papel em uma folha. O papel pode ter *fibras longas*, estendendose ao longo do comprimento do papel, ou *fibras curtas*, estendendo-se ao longo da largura do papel.

Para papel de 60 a 90 g/m<sup>2</sup> (16 a 24 lb, encorpado), use fibras longas.

#### **Conteúdo de fibras**

A maior parte do papel xerográfico de alta qualidade é feita de madeira em polpa processada 100% quimicamente. Esse conteúdo confere ao papel um alto grau de estabilidade, resultando em menos problemas de alimentação e melhor qualidade de impressão. O papel que contém fibras, como as de algodão, possui características que podem dificultar seu manuseio.

## *Papel inaceitável*

Os tipos de papel a seguir não são recomendados para uso na impressora:

- **•** Papéis tratados quimicamente, usados para fazer cópias sem papel carbono, também conhecidos como papéis sem carbono, CCP (Carbonless Copy Paper) ou NCR (No Carbon Required).
- **•** Papéis pré-impressos com elementos químicos que possam contaminar a impressora.
- **•** Papéis pré-impressos que possam ser afetados pela temperatura no fusor da impressora.
- **•** Papéis pré-impressos que exijam um registro (a exata localização da impressão na página) superior a ±2,3 mm (±0,09 pol), como formulários de reconhecimento óptico de caracteres (OCR).

Em alguns casos, o registro pode ser ajustado com um aplicativo para imprimir nesses formulários com êxito.

- **•** Papéis revestidos (encorpados apagáveis), sintéticos e térmicos.
- **•** Papéis com bordas ásperas, papéis ásperos ou altamente texturizados ou papéis com curvas.
- **•** Papéis reciclados contendo mais de 25% de material reciclado e que não estejam em conformidade com a DIN 19309.
- **•** Papéis com peso inferior a 60 g/m2 (16 lb).
- **•** Formulários ou documentos com várias vias.

## *Seleção do papel*

O uso do papel apropriado previne atolamentos e ajuda a garantir uma impressão sem problemas.

Para evitar atolamentos ou má qualidade de impressão:

- **•** *Sempre* use papel novo e que não esteja danificado.
- **•** Antes de carregar o papel, saiba o lado de impressão recomendado. Essa informação está normalmente indicada no pacote do papel.
- **•** *Não* use papel que tenha sido cortado ou aparado à mão.
- **•** *Não* misture tamanhos, pesos ou tipos de papel diferentes na mesma origem; a mistura causa atolamentos.
- **•** *Não* use papéis revestidos, a menos que tenham sido projetados especificamente para impressão eletrofotográfica.

#### *Seleção de formulários pré-impressos e papel timbrado*

Use as seguintes diretrizes ao selecionar formulários pré-impressos e papel timbrado:

- **•** Use papéis de fibras longas para obter os melhores resultados para pesos de 60 a 90 g/m2.
- **•** Use somente formulários e papel timbrado impressos por meio de um processo offset litográfico ou gravado.
- **•** Evite papéis ásperos ou com superfícies excessivamente texturizadas.

Use papéis impressos com tintas resistentes ao calor e projetados para uso em copiadoras xerográficas. A tinta deve resistir a temperaturas de até 180°C (356°F) sem derreter ou liberar emissões perigosas. Use tintas que não sejam afetadas pela resina contida no toner. As tintas definidas por oxidação ou à base de óleo geralmente atendem a esses requisitos; as tintas látex podem não atender. Em caso de dúvida, entre em contato com o fornecedor do papel.

Os papéis pré-impressos, como os timbrados, devem resistir a temperaturas de até 180°C (356°F) sem derreter ou liberar emissões perigosas.

## **Uso de papel timbrado**

Consulte o fabricante ou o fornecedor para determinar se o papel timbrado pré-impresso é aceitável para impressoras a laser.

A orientação da página é importante para imprimir em papel timbrado. Use a tabela a seguir como um guia para o carregamento de papel timbrado:

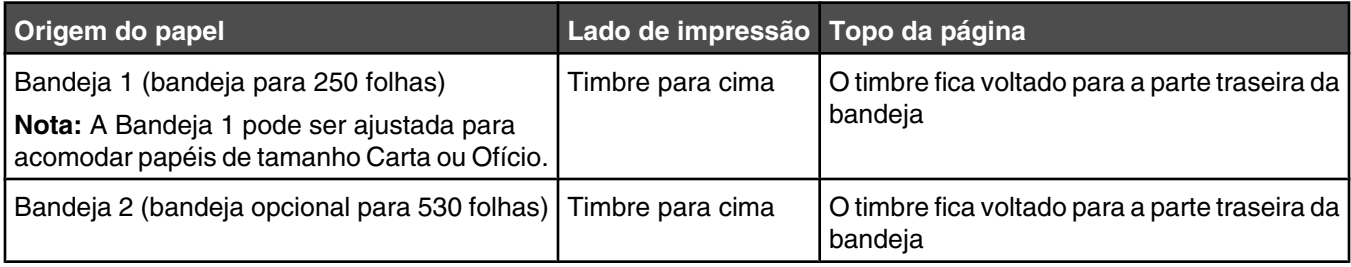

## **Uso de transparências**

Imprima amostras nas transparências que pretende usar antes de comprar grandes quantidades.

Ao imprimir em transparências:

**•** Em Print Properties (Propriedades de impressão) ou no painel de controle, defina Paper Type (Tipo de papel) como Transparency (Transparência).

**Aviso:** Não definir o tipo de papel como transparência pode danificar a impressora.

- **•** Alimente as transparências a partir da bandeja padrão (Bandeja 1).
- **•** Use as transparências projetadas especialmente para impressoras a laser. Verifique com o fabricante ou fornecedor se as transparências resistem a temperaturas de até 180°C (356°F) sem derreter, descolorir, se deslocar ou liberar emissões perigosas.
- **•** Use transparências que tenham de 0,12 a 0,14 mm (de 4,8 a 5,4 milipolegadas) de espessura ou peso de 161 a 179 g/m  $^2$ . A qualidade e a durabilidade da impressão dependem das transparências usadas.
- **•** Para evitar problemas de qualidade de impressão, evite tocar nas transparências.
- **•** Antes de carregar as transparências, ventile a pilha de folhas para evitar que elas fiquem coladas.
- **•** Recomendamos o número de peça da Lexmark 12A8240 para transparências de tamanho Carta e o número de peça da Lexmark 12A8241 para transparências de tamanho A4.

## **Uso de envelopes**

Você pode carregar até 10 envelopes na bandeja padrão. Imprima amostras nos envelopes que pretende usar antes de comprar grandes quantidades.

Ao imprimir em envelopes:

- **•** Em Print Properties (Propriedades de impressão) ou no painel de controle, defina Paper size (Tamanho papel) e Paper Type (Tipo de papel).
- **•** Use os envelopes projetados especialmente para impressoras a laser. Verifique com o fabricante ou fornecedor se os envelopes resistem a temperaturas de até 180°C (356°F) sem lacrar, se curvar excessivamente, enrugar ou liberar emissões perigosas.
- Para obter o melhor desempenho, use envelopes feitos com papel de 90 g/m<sup>2</sup> (24 lb, encorpado). Use envelopes com peso de até 105 g/m2 (28 lb, encorpado), desde que o conteúdo de algodão seja de 25% ou menos. Os envelopes com 100% de algodão não devem exceder 90 g/m2 (24 lb, encorpado).
- **•** Use somente envelopes novos.
- **•** Se ocorrerem enrugamentos ou manchas, use as propriedades de impressão para girar a orientação do envelope em 180 graus e tente imprimir novamente.
- **•** Para otimizar o desempenho e minimizar atolamentos, não use envelopes que:
	- **–** Sejam muito curvados ou enrolados.
	- **–** Estejam grudados ou danificados de alguma forma.
- **–** Tenham janelas, aberturas, perfurações, recortes ou relevos.
- **–** Tenham grampos metálicos, laços ou fechos.
- **–** Tenham um design de autofechamento.
- **–** Tenham selos postais colados.
- **–** Tenham qualquer adesivo exposto quando a aba estiver na posição lacrada ou fechada.
- **–** Tenham cantos dobrados.
- **–** Tenham acabamentos ásperos, enrugados ou ondulados.
- **•** Ajuste a guia de largura de acordo com a largura dos envelopes.
- **•** Carregue apenas um tamanho de envelope por vez na bandeja. Os envelopes só podem ser carregados na bandeja padrão. Carregue-os com a aba voltada para baixo e para a esquerda da bandeja.
- **•** Use apenas envelopes com abas que cubram as emendas. Para obter mais informações, consulte as ilustrações a seguir.

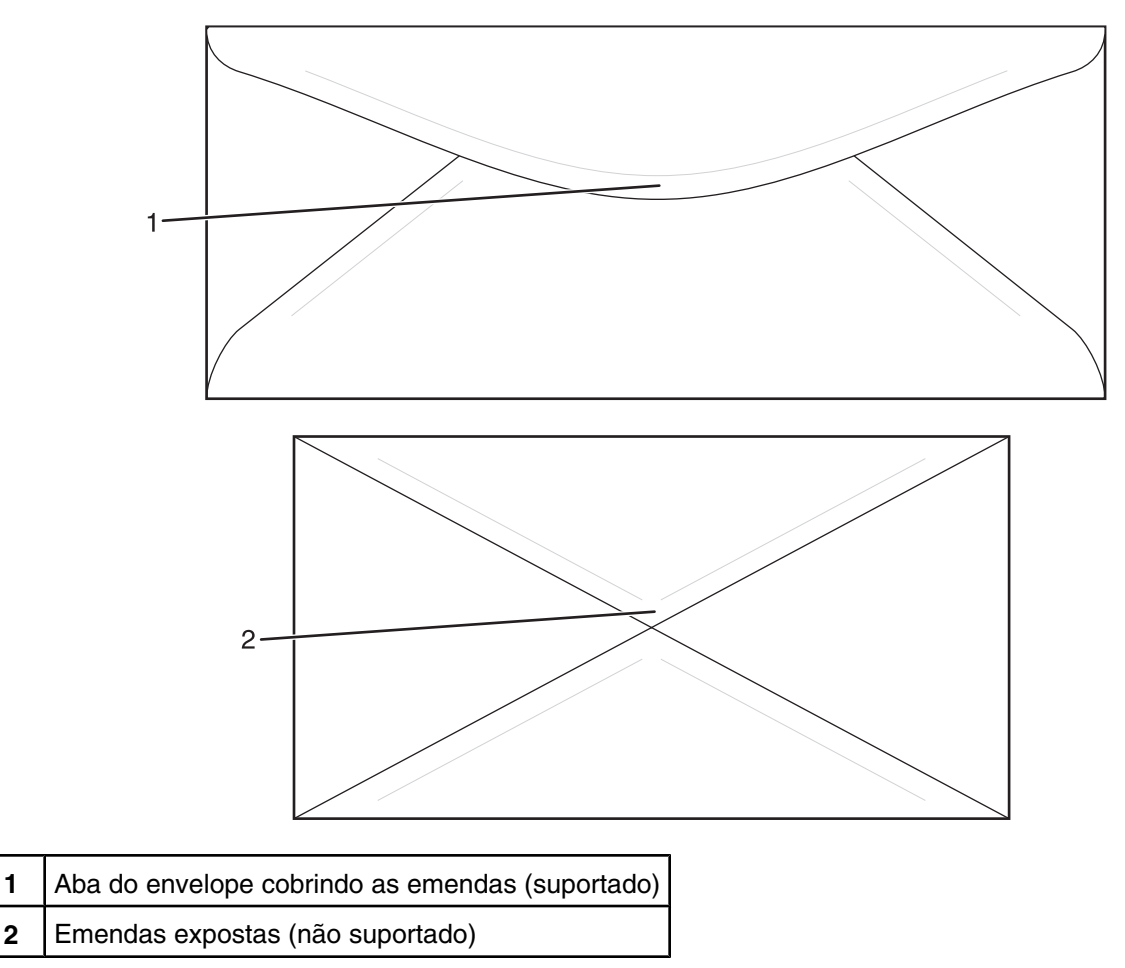

**Nota:** A combinação da alta umidade (acima de 60%) e altas temperaturas de impressão poderá enrugar ou lacrar os envelopes.

## **Uso de etiquetas**

Imprima amostras nas etiquetas que pretende usar antes de comprar grandes quantidades.

Para obter informações detalhadas sobre a impressão, as características e o design das etiquetas, consulte o documento *Card Stock & Label Guide* (apenas em inglês) disponível no site da Lexmark, em **[www.lexmark.com/publications](http://www.lexmark.com/publications)**.

Ao imprimir em etiquetas:

- **•** Em Print Properties (Propriedades de impressão) ou no painel de controle, defina Paper Type (Tipo de papel) como Labels (Etiquetas).
- **•** Não carregue etiquetas junto com papel ou transparências na mesma origem; misturar mídias pode causar problemas de alimentação.
- **•** Use apenas folhas de etiquetas de tamanho Carta, A4 e Ofício.
- **•** Use as etiquetas projetadas especificamente para impressoras a laser, com exceção das etiquetas de vinil. Verifique com o fabricante ou fornecedor se as etiquetas adesivas, a face de impressão (material imprimível) e os revestimentos finais resistem a temperaturas de até 180°C (356°F) e à pressão de até 30 psi (libras por polegada quadrada) sem descolar, exsudar nas bordas ou liberar vapores perigosos. Não use etiquetas de vinil.
- **•** Não use etiquetas com um material de suporte escorregadio.
- **•** Use folhas de etiquetas completas. As folhas incompletas podem fazer com que as etiquetas se descolem durante a impressão, resultando em atolamentos. As folhas incompletas também contaminam a impressora e o cartucho com material adesivo e podem anular as garantias da impressora e do cartucho.
- **•** Não imprima a menos de 1 mm (0,04 pol) da borda da etiqueta, das perfurações ou entre os recortes das etiquetas.
- **•** Certifique-se de que o suporte adesivo não atinja a borda da folha. Recomenda-se o revestimento por zona do adesivo com pelo menos 1 mm (0,04 pol) de distância das bordas. O material adesivo contamina a impressora e pode anular sua garantia.
- **•** Se o revestimento por zona do adesivo não for possível, remova uma faixa de 3 mm (0,125 pol) da borda de alimentação e use um adesivo sem exsudação.
- **•** É preferível usar a orientação Retrato, especialmente ao imprimir códigos de barras.
- **•** Não use etiquetas com o adesivo exposto.

## **Uso de cartões**

Os cartões são mídias de impressão pesadas e com uma camada. Muitas de suas características variáveis, como conteúdo de umidade, espessura e textura, podem ter um grande impacto sobre a qualidade da impressão.

Imprima amostras nos cartões que pretende usar antes de comprar grandes quantidades.

Ao imprimir em cartões:

**•** Em Print Properties (Propriedades de impressão) ou no painel de controle, defina Paper Type (Tipo de papel) como Light cardstock (Cartões leves), Cardstock (Cartões) ou Heavy cardstock (Cart. pes.).

**Nota:** Use Heavy cardstock para cartões com peso superior a 163 g/m<sup>2</sup> (90 lb).

- **•** Esteja ciente de que a pré-impressão, a perfuração e a dobra podem afetar de forma significativa a qualidade da impressão e causar problemas de manuseio do papel ou atolamentos.
- **•** Verifique com o fabricante ou fornecedor se os cartões resistem a temperaturas de até 180°C (356°F) sem liberar emissões perigosas.
- **•** Não use cartões pré-impressos fabricados com produtos químicos que possam contaminar a impressora. A pré-impressão introduz componentes semilíquidos e voláteis na impressora.
- **•** Use cartões de fibras longas sempre que possível.

## **Armazenamento do papel**

Use estas diretrizes de armazenamento de papel para ajudar a evitar atolamentos e qualidade de impressão irregular:

- **•** Para obter os melhores resultados, armazene o papel em um local onde a temperatura seja de 21°C (70°F) e a umidade relativa do ar seja de 40%. A maioria dos fabricantes de etiquetas recomenda a impressão em um intervalo de temperatura de 18 a 24°C (65 a 75°F), com umidade relativa do ar de 40 a 60%.
- **•** Armazene o papel em caixas sempre que possível e sobre um pallet ou uma prateleira, ao invés de no chão.
- **•** Armazene os pacotes individuais sobre uma superfície plana.
- **•** Não armazene nenhum objeto sobre os pacotes de papel individuais.

## **Tamanhos, tipos e pesos de papel suportados**

As tabelas a seguir fornecem informações sobre origens de papel padrão e opcionais e os tipos de papel que elas suportam.

**Nota:** Para um tamanho de papel não listado, selecione o *maior* tamanho listado mais aproximado.

Para obter informações sobre cartões e etiquetas, consulte o documento *Card Stock & Label Guide* (apenas em inglês).

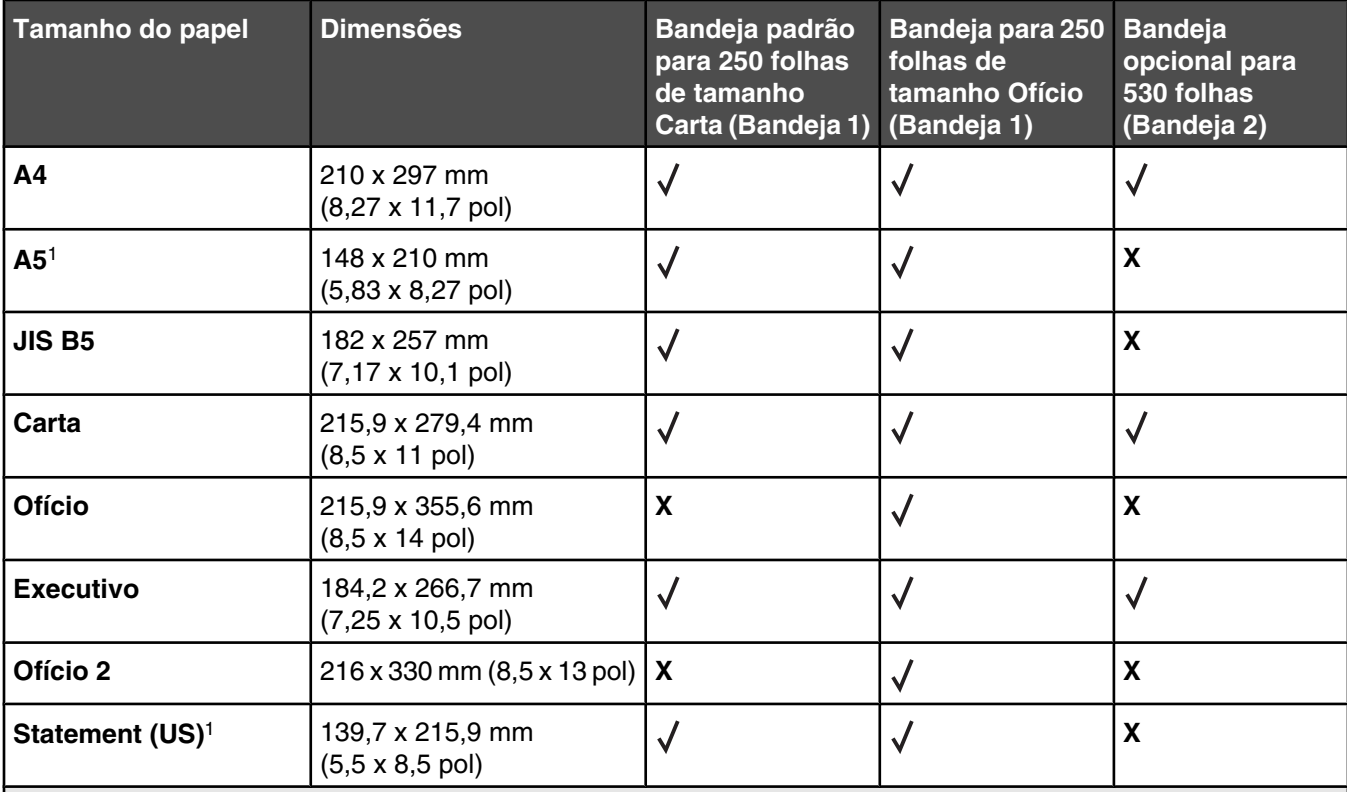

## *Tamanhos de papel suportados*

1 Recomendado apenas para impressão ocasional.

2 Essa configuração de tamanho formata a página ou o envelope para 215,9 x 297 mm (8,5 x 11,7 pol) para a bandeja para 250 folhas de tamanho Carta ou 215,9 x 355,6 mm (8,5 x 14 pol) para a bandeja para 250 folhas de tamanho Ofício, dependendo da bandeja instalada, a menos que o tamanho seja especificado pelo software.

3 As medidas aplicam-se apenas à impressão simples (em um lado do papel).

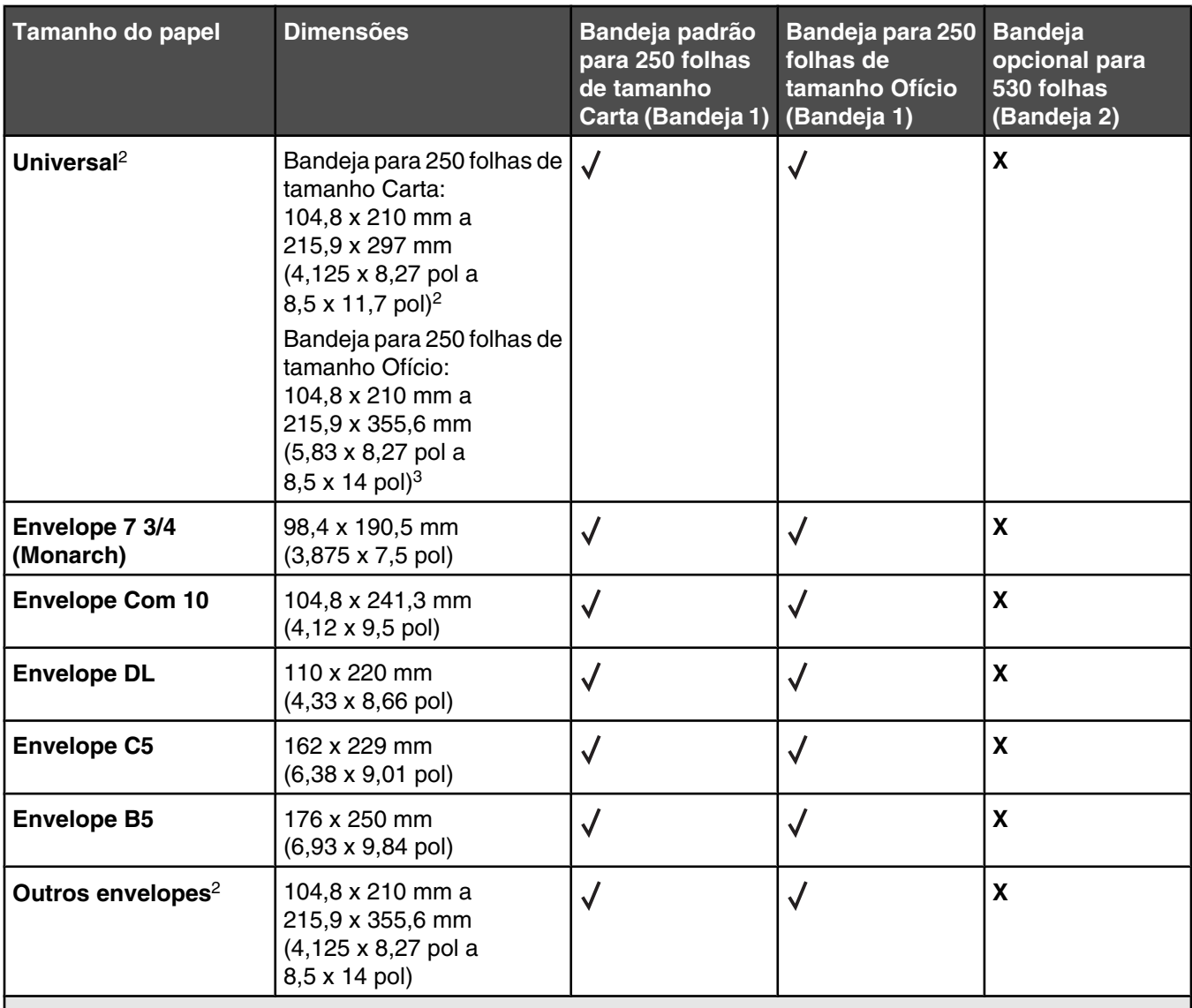

1 Recomendado apenas para impressão ocasional.

2 Essa configuração de tamanho formata a página ou o envelope para 215,9 x 297 mm (8,5 x 11,7 pol) para a bandeja para 250 folhas de tamanho Carta ou 215,9 x 355,6 mm (8,5 x 14 pol) para a bandeja para 250 folhas de tamanho Ofício, dependendo da bandeja instalada, a menos que o tamanho seja especificado pelo software. 3 As medidas aplicam-se apenas à impressão simples (em um lado do papel).

## *Tipos de papel suportados*

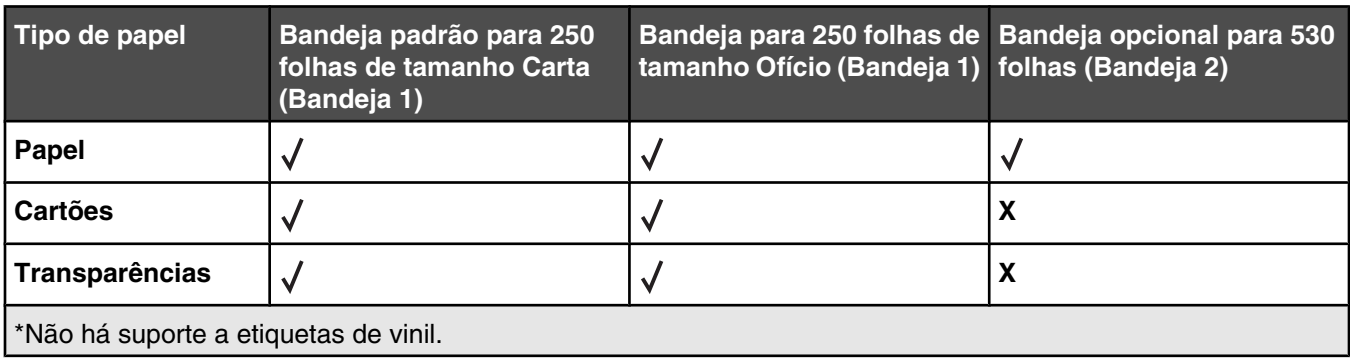

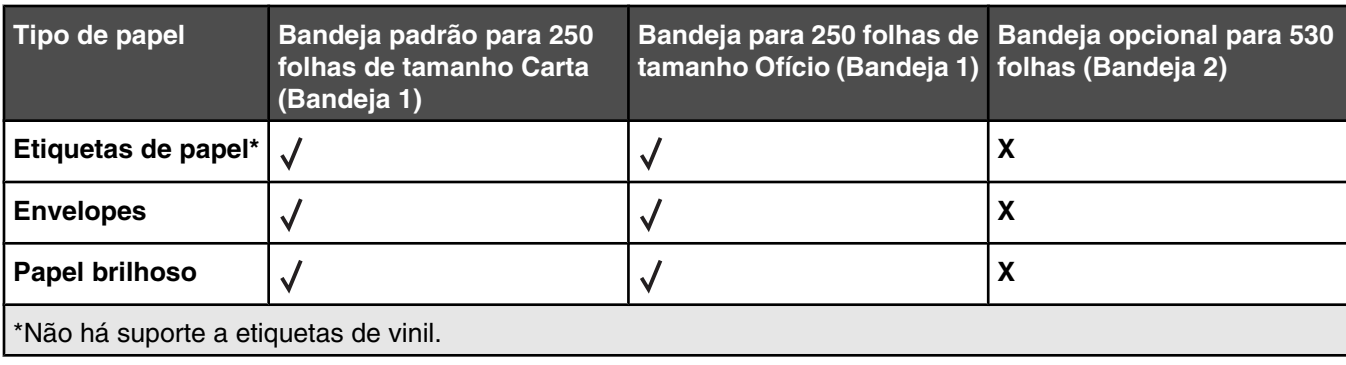

## *Pesos de papel suportados*

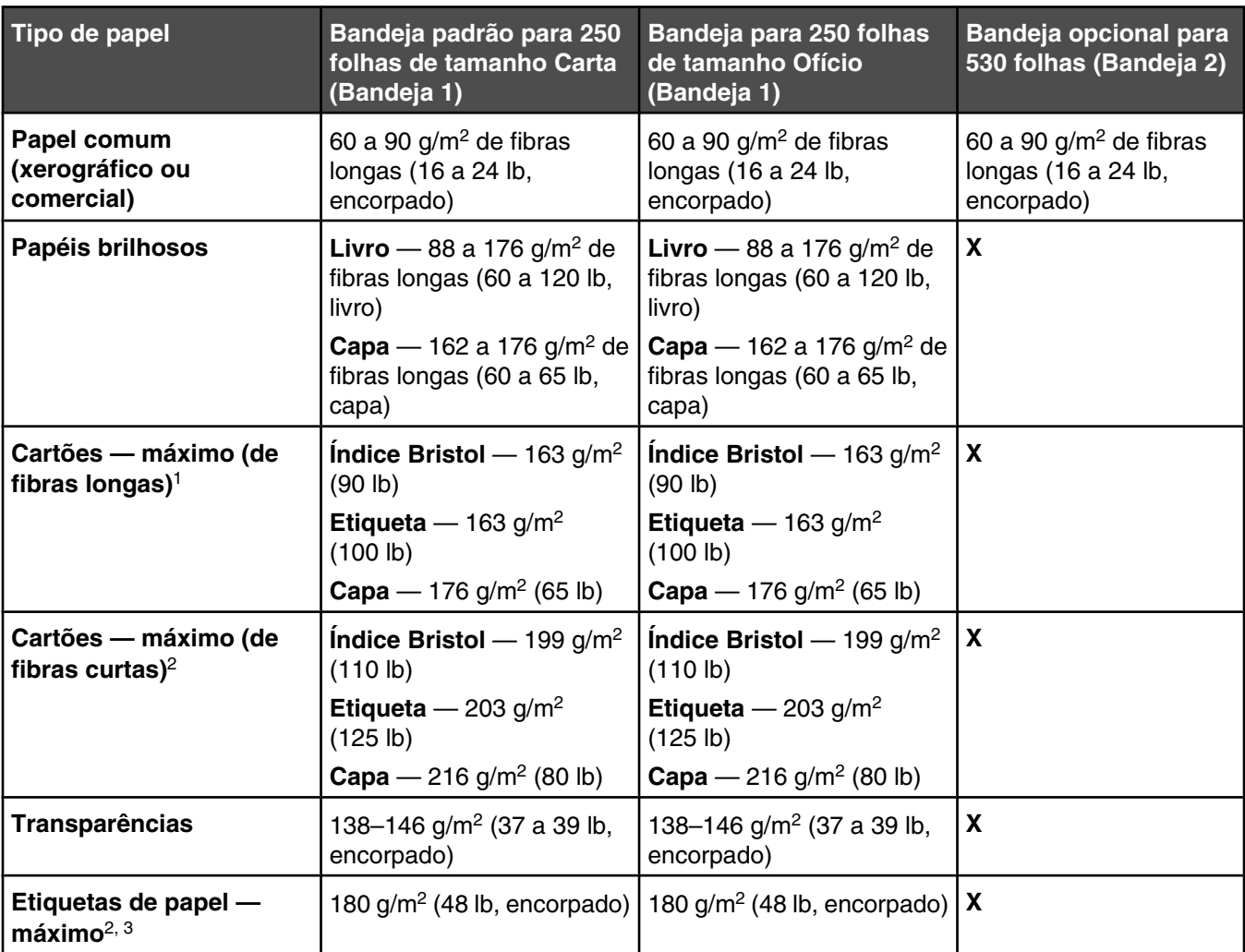

<sup>1</sup> Para papel de 60 a 135 g/m<sup>2</sup>, recomendam-se fibras longas. Para papéis com peso superior a 135 g/m<sup>2</sup>, recomendam-se fibras curtas.

2 A área sensível à pressão deve ser a primeira a entrar na impressora.

3 Não há suporte a etiquetas de vinil.

4 Use envelopes de sulfito, sem madeira ou com até 100% de algodão.

5O peso máximo para os envelopes 100% algodão é 90 g/m2.

<sup>6</sup> Os envelopes com 105 g/m<sup>2</sup> (28 lb, encorpado) não devem exceder 25% de conteúdo de algodão.

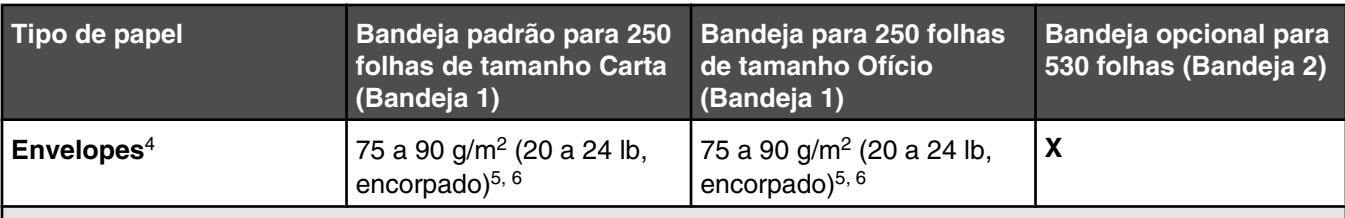

<sup>1</sup> Para papel de 60 a 135 g/m<sup>2</sup>, recomendam-se fibras longas. Para papéis com peso superior a 135 g/m<sup>2</sup>, recomendam-se fibras curtas.

2 A área sensível à pressão deve ser a primeira a entrar na impressora.

3 Não há suporte a etiquetas de vinil.

4 Use envelopes de sulfito, sem madeira ou com até 100% de algodão.

5O peso máximo para os envelopes 100% algodão é 90 g/m2.

<sup>6</sup> Os envelopes com 105 g/m<sup>2</sup> (28 lb, encorpado) não devem exceder 25% de conteúdo de algodão.

## *Capacidades de papel*

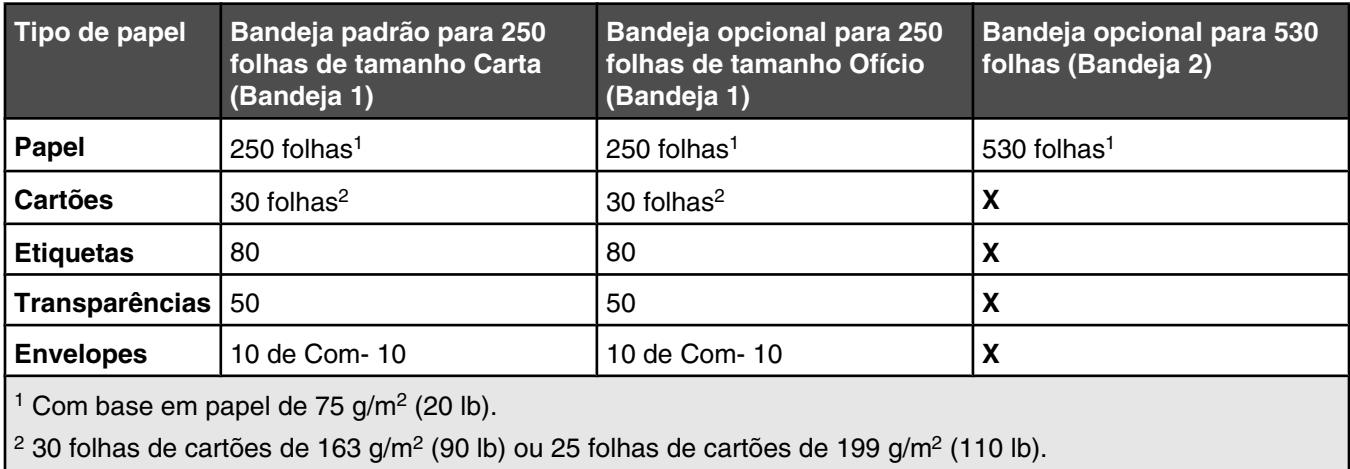

# **Impressão**

Este capítulo fala sobre impressão, relatórios da impressora e cancelamento de trabalhos. A seleção e o manuseio do papel e da mídia especial pode afetar a qualidade da impressão dos documentos. Para obter mais informações, consulte Para evitar atolamentos e Armazenamento da mídia de impressão.

## **Instalação do software da impressora**

Um driver de impressora é um software que permite que o computador se comunique com a impressora. O software da impressora geralmente é instalado durante a configuração inicial da impressora. Para obter mais informações, consulte a *Folha de configuração* ou o *Guia de instalação* fornecido com a impressora ou clique em **Instalar impressora e software** no CD de *Software e documentação*.

Quando você escolhe **Imprimir** em um aplicativo, é aberta uma caixa de diálogo que representa o driver da impressora. Clique em **Propriedades**, **Preferências**, **Opções** ou **Configuração** na caixa de diálogo de impressão inicial para abrir as Propriedades de impressão e ver todas as configurações da impressora disponíveis e que podem ser alteradas. Se um recurso das Propriedades de impressão não for conhecido, abra a Ajuda on-line para obter mais informações.

**Nota:** As configurações de impressão selecionadas no driver substituem as configurações padrão selecionadas no painel de controle.

## **Impressão de um documento a partir do Windows**

- **1** Com um documento aberto, escolha **Arquivo Imprimir**.
- **2** Clique em **Propriedades**, **Preferências**, **Opções** ou **Configuração**.
- **3** Ajuste as configurações.
- **4** Clique em **OK**.
- **5** Clique em **OK** ou **Imprimir**.

## **Impressão de um documento a partir de um computador Macintosh**

- **1** Com um documento aberto, escolha **Arquivo Imprimir**.
- **2** No menu pop-up Cópias & páginas ou Geral, ajuste as configurações.
- **3** Clique em **OK** ou **Imprimir**.

## **Impressão da página de configuração**

A página de configuração lista informações sobre a impressora, como níveis de suprimentos, informações sobre o hardware da impressora e informações sobre a rede.

- **1** Certifique-se de que a impressora esteja ligada e de que **Pronto** esteja sendo exibido.
- **2** No painel de controle, pressione **△**.
- **3** Pressione ▲ ou ▼ várias vezes até que **Reports Print** (Impressão de relatórios) seja exibido e pressione  $\sqrt{ }$ .
- **4** Pressione **△** ou ▼ várias vezes até que **Configuration Page** (Página de configuração) seja exibido e pressione  $\sqrt{ }$ .

Após a impressão da página de configuração, a mensagem **Ready** (Pronto) é exibida.

## **Impressão da página de demonstração**

Imprima a página de demonstração para isolar problemas de qualidade de impressão.

- **1** Certifique-se de que a impressora esteja ligada e de que **Pronto** esteja sendo exibido.
- **2** No painel de controle, pressione **△**.
- **3** Pressione ▲ ou ▼ várias vezes até que **Reports Print** (Impressão de relatórios) seja exibido e pressione  $\sqrt{ }$ .
- **4** Pressione  $\triangle$  ou  $\nabla$  várias vezes até que **Demo** Page (Pág. de demonstração) seja exibido e pressione  $\sqrt{ }$ .

Após a impressão da página de demonstração, a mensagem **Ready** (Pronto) é exibida.

## **Cancelamento de um trabalho de impressão**

Há diversos métodos para cancelar um trabalho de impressão. As seções a seguir explicam como cancelar um trabalho de impressão a partir do painel de controle ou de um computador, dependendo do sistema operacional.

#### *Cancelamento de um trabalho de impressão a partir do painel de controle*

Para cancelar um trabalho de impressão, pressione  $\bullet$  a qualquer momento.

**Nota:** Se o trabalho continuar a ser impresso, parte do trabalho pode já ter sido transmitida para o buffer da impressora antes do envio do comando de parada. **Cancel Print Job** (Cancelar trabalho de impressão) é exibido no visor e as páginas restantes no buffer serão impressas antes de o trabalho ser cancelado.

#### *Cancelamento de um trabalho de impressão a partir da barra de tarefas do Windows*

Quando você envia um trabalho para impressão, um pequeno ícone de impressora é exibido no canto direito da barra de tarefas.

**1** Clique duas vezes no ícone de impressora.

Uma lista de trabalhos de impressão é exibida na janela da impressora.

- **2** Selecione um trabalho a ser cancelado.
- **3** No teclado, pressione **Delete**.

#### *Cancelamento de um trabalho de impressão a partir da área de trabalho do Windows*

- **1** Minimize todos os programas para exibir a área de trabalho.
- **2** Clique duas vezes no ícone **Meu computador**.
- **3** Clique duas vezes no ícone **Impressoras**.
- Clique duas vezes no ícone de impressora.
- Selecione o trabalho a ser cancelado.
- No teclado, pressione **Delete**.

#### *Cancelamento de um trabalho de impressão a partir do Mac OS 9*

Quando você envia um trabalho para impressão, o ícone da impressora selecionada é exibido na área de trabalho.

Clique duas vezes no ícone de impressora.

Uma lista de trabalhos de impressão é exibida na janela da impressora.

- Escolha um trabalho a ser cancelado.
- Clique no ícone da lixeira.

#### *Cancelamento de um trabalho de impressão a partir do Mac OS X*

- Escolha **Aplicativos Utilitários** e clique duas vezes em **Centro de impressão** ou **Utilitário de configuração de impressora**.
- Clique duas vezes na impressora em que está imprimindo.
- Na janela da impressora, selecione o trabalho a ser cancelado.
- Na barra de ícones na parte superior da janela, clique no ícone **Excluir**.

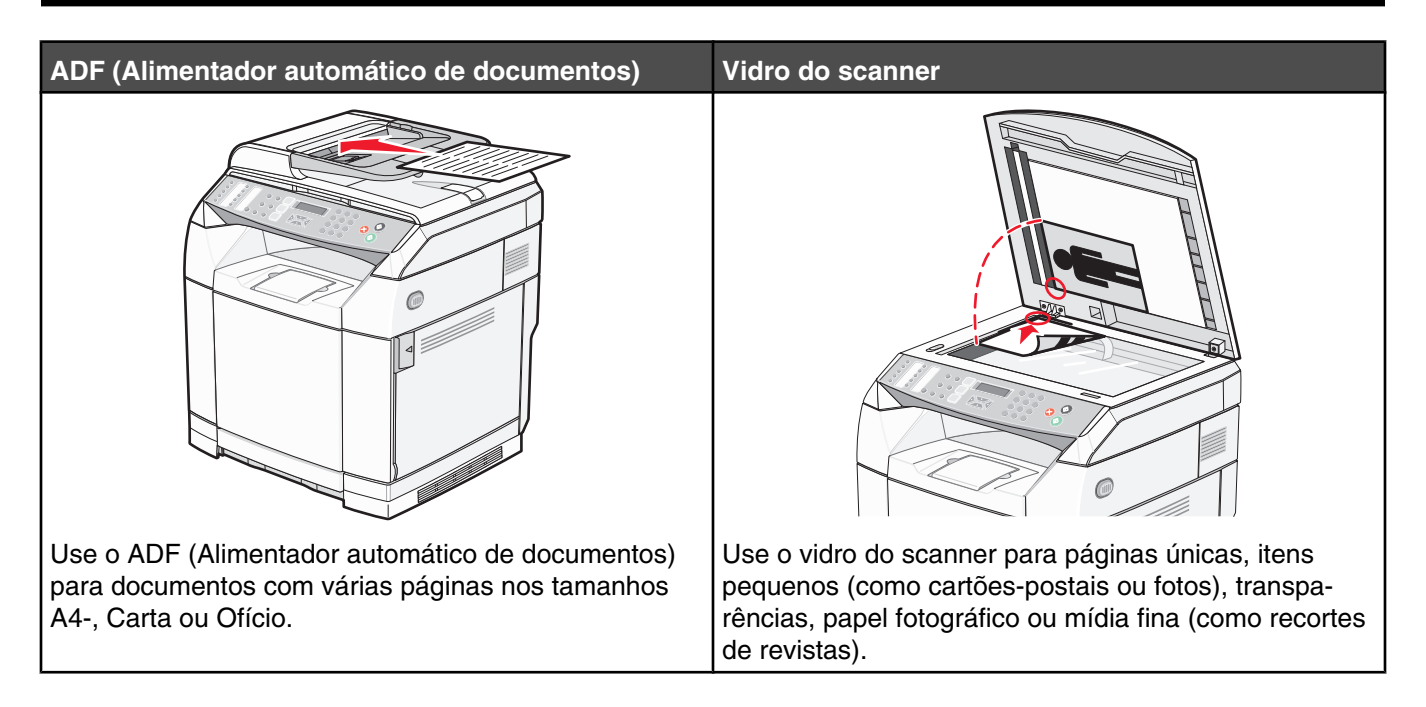

## **Como fazer uma cópia**

**1** Carregue um documento original com a face voltada para cima e a borda curta entrando primeiro no ADF ou com a face voltada para baixo no vidro do scanner.

**Nota:** Não carregue cartões-postais, fotos, itens pequenos, transparências, papel fotográfico ou mídia fina (como recortes de revistas) no ADF. Coloque esses itens no vidro do scanner.

- **2** Se você estiver carregando um documento no ADF, ajuste as guias de papel.
- **3** No painel de controle, pressione  $\blacksquare$ .
- **4** Use o teclado para inserir o número de cópias.
- **5** Pressione  $\bullet$  para iniciar a cópia em preto-e-branco ou  $\bullet$  para iniciar a cópia em cores.

Nota: Para cancelar a função de cópia, pressione **a qualquer momento.** 

## **Personalização das configurações de cópia**

Pressione  $\triangle$  para acessar as opções de cópia quando estiver no modo de cópia.

#### *Seleção de uma bandeja de papel para as cópias*

Para selecionar uma bandeja de papel diferente da bandeja padrão atual:

- 1 No painel de controle, pressione  $\blacktriangle$ .
- **2** Pressione  $\triangle$  ou  $\nabla$  várias vezes até que **Configurações de cópia** seja exibido e pressione  $\sqrt{ }$ .
- **3** Pressione  $\triangle$  ou  $\nabla$  várias vezes até que **Paper** Select (Seleção do papel) seja exibido e pressione  $\sqrt{ }$ .
- **4** Pressione  $\triangle$  ou  $\nabla$  várias vezes até que a bandeja desejada seja exibida e pressione  $\sqrt{ }$ .
- **5** Pressione **O** para retornar ao estado **Ready** (Pronto).

#### *Seleção de um tamanho de papel para as cópias*

Se você tiver mais de uma bandeja instalada, poderá carregar dois tamanhos de papel diferentes. Isso permitirá a seleção de dois tamanhos de papel diferentes para as cópias. Para selecionar um tamanho de papel diferente do tamanho padrão atual (carregado na Bandeja 1):

- 1 No painel de controle, pressione  $\triangle$ .
- **2** Pressione ▲ ou ▼ várias vezes até que **Copy Settings** (Configurações de cópia) seja exibido e pressione  $\sqrt{ }$ .
- **3** Pressione  $\triangle$  ou  $\nabla$  várias vezes até que **Paper Select** (Seleção do papel) seja exibido e pressione  $\sqrt{ }$ .
- **4** Pressione  $\triangle$  ou  $\nabla$  várias vezes até que o tamanho desejado seja exibido e pressione  $\sqrt{ }$ .

**Nota:** Apenas os tamanhos de papel carregados nas bandejas serão exibidos no menu.

**5** Pressione **b** para retornar ao estado **Ready** (Pronto).

#### *Redução ou ampliação de cópias*

Para alterar a proporção de tamanho padrão das cópias:

- 1 No painel de controle, pressione  $\triangle$ .
- **2** Pressione  $\triangle$  ou  $\nabla$  várias vezes até que **Configurações de cópia** seja exibido e pressione  $\sqrt{ }$ .
- **3** Pressione  $\triangle$  ou  $\nabla$  várias vezes até que **Reduce/Enlarge** (Reduzir/Ampliar) seja exibido e pressione  $\sqrt{ }$ .
- 4 Pressione **△** ou ▼ várias vezes até que a proporção de tamanho desejada seja exibida. As proporções de tamanho são:
	- **•** 100%
	- **•** 2in1 A4-LTR-LGL
	- **•** 4in1 A4-LTR-LGL
	- **•** 200%
	- **•** 400%
	- **•** Custom 25-400%
	- **•** 25%
	- **•** 50%
	- **•** 78% LGL>LTR
	- **•** 83% LGL>A4
	- **•** 94% A4>LTR
	- **•** 97% LTR>A4
- **5** Pressione  $\sqrt{ }$ .

**6** Pressione **V** para retornar ao estado **Ready** (Pronto).

**Nota:** O tamanho da cópia também pode ser alterado temporariamente pressionando-se o botão Reduce/Enlarge (Reduzir/Ampliar) do painel controle. Quando a impressora for redefinida, ela retornará para as configurações padrão.

## *Para copiar várias páginas em uma única folha*

Para economizar papel, você pode copiar duas ou quatro páginas consecutivas de um documento de várias páginas em uma única folha de papel.

#### **Notas:**

- **•** Paper Size (Tamanho papel) deve ser definido como Letter, Legal, A4 ou B5 JIS (Carta, Ofício, A4 ou JIS B5).
- **•** Copy Size (Tamanho da cópia) deve ser definido como 100%.
- **•** Esse recurso só está disponível ao fazer cópias usando o ADF.
- **1** Carregue um documento original com a face voltada para cima e a borda curta entrando primeiro no ADF.

**Nota:** Não carregue cartões-postais, fotos, itens pequenos, transparências, papel fotográfico ou mídia fina (como recortes de revistas) no ADF.

- **2** Ajuste as guias de papel.
- **3** No painel de controle, pressione  $\left[\!\left[ \bullet \right]\!\right]$ .
- **4** Use o teclado para inserir o número de cópias.
- **5** Pressione **A**.
- **6** Pressione ▲ ou ▼ várias vezes até que **Copy Settings** (Configurações de cópia) seja exibido e pressione  $\sqrt{ }$ .
- **7** Pressione ▲ ou ▼ várias vezes até que **Reduce/Enlarge** (Reduzir/Ampliar) seja exibido e pressione √.
- **8** Pressione **△** ou ▼ várias vezes até que 2in1 A4-LTR-LGL ou 4in1 A4-LTR-LGL seja exibido e pressione  $\sqrt{ }$ .
- **9** Pressione  $\triangle$  ou  $\nabla$  várias vezes para escolher a orientação do papel e pressione  $\sqrt{ }$ .
- **10** Pressione **b** para retornar ao estado **Ready** (Pronto).
- **11** Pressione  $\bullet$  para iniciar a cópia em preto-e-branco ou  $\bullet$  para iniciar a cópia em cores.

#### *Ajuste da qualidade da cópia*

O ajuste da configuração de qualidade da cópia altera a qualidade das cópias. Escolha entre Photo (Foto, melhor qualidade), Text (Texto, maior velocidade) ou Mixed (Misto, velocidade padrão). Para alterar a configuração de qualidade padrão:

- **1** No painel de controle, pressione  $\sum$ .
- **2** Pressione  $\triangle$  ou  $\nabla$  várias vezes até que **Configurações** de cópia seja exibido e pressione  $\sqrt{ }$ .
- **3** Pressione  $\triangle$  ou  $\nabla$  várias vezes até que **Quality** (Qualidade) seja exibido e pressione  $\sqrt{ }$ .
- **4** Pressione  $\triangle$  ou  $\nabla$  várias vezes até que **Mixed**, **Text** ou **Photo** seja exibido e pressione  $\sqrt{ }$ .
- **5** Pressione **X** para retornar ao estado **Ready** (Pronto).

**Nota:** A qualidade da cópia também pode ser alterada temporariamente pressionando-se o botão Quality do painel de controle. Quando a impressora for redefinida, ela retornará para as configurações padrão.

#### *Para fazer uma cópia mais clara ou mais escura*

Ajustar a configuração de densidade torna as cópias mais claras ou mais escuras. Para alterar a configuração de densidade padrão:

- 1 No painel de controle, pressione  $\blacktriangle$ .
- **2** Pressione  $\triangle$  ou  $\nabla$  várias vezes até que **Configurações de cópia** seja exibido e pressione  $\sqrt{ }$ .
- **3** Pressione  $\triangle$  ou  $\nabla$  várias vezes até que **Density** (Densidade) seja exibido e pressione  $\sqrt{ }$ .
- **4** Pressione  $\triangle$  ou  $\nabla$  várias vezes para ajustar a densidade e pressione  $\sqrt{ }$ .
- **5** Pressione **b** para retornar ao estado **Ready** (Pronto).

**Nota:** A densidade da cópia também pode ser alterada temporariamente pressionando-se o botão Lighter/Darker (Mais claro/Mais escuro) do painel de controle. Quando a impressora for redefinida, ela retornará para as configurações padrão.

#### *Agrupamento de cópias*

Se você imprimir várias cópias de um documento, poderá optar por imprimir cada cópia como um conjunto (agrupado) ou por imprimir as cópias como grupos de páginas (não agrupados).

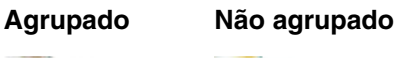

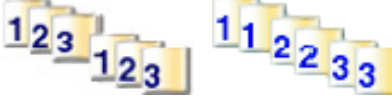

**1** Carregue um documento original com a face voltada para cima e a borda curta entrando primeiro no ADF ou com a face voltada para baixo no vidro do scanner.

**Nota:** Não carregue cartões-postais, fotos, itens pequenos, transparências, papel fotográfico ou mídia fina (como recortes de revistas) no ADF. Coloque esses itens no vidro do scanner.

- **2** Se você estiver carregando um documento no ADF, ajuste as guias de papel.
- **3** No painel de controle, pressione  $\mathbb{R}$ .
- **4** Use o teclado para inserir o número de cópias.
- 5 Pressione  $\sum$ .
- 6 Pressione ▲ ou ▼ várias vezes até que **Copy Settings** (Configurações de cópia) seja exibido e pressione  $\sqrt{ }$ .
- **7** Pressione  $\triangle$  ou  $\nabla$  várias vezes até que **Classificar** seja exibido e pressione  $\sqrt{ }$ .
- **8** Pressione  $\triangle$  ou  $\nabla$  várias vezes até que **On** (Ativar) seja exibido e pressione  $\sqrt{ }$ .
- **9** Pressione **b** para retornar ao estado **Ready** (Pronto).
- **10** Pressione  $\bullet$  para iniciar a cópia em preto-e-branco ou  $\bullet$  para iniciar a cópia em cores.

## **Cancelamento de um trabalho de cópia**

Para cancelar um trabalho de cópia, pressione **X** a qualquer momento.

**Nota:** Se o trabalho de cópia continuar a ser impresso, parte do trabalho pode já ter sido transmitida para o buffer da impressora antes do envio do comando de parada. **Cancel Copy Job** (Cancelar trabalho de cópia) é exibido no visor e as páginas restantes no buffer são impressas antes de o trabalho ser cancelado.

# **Digitalização**

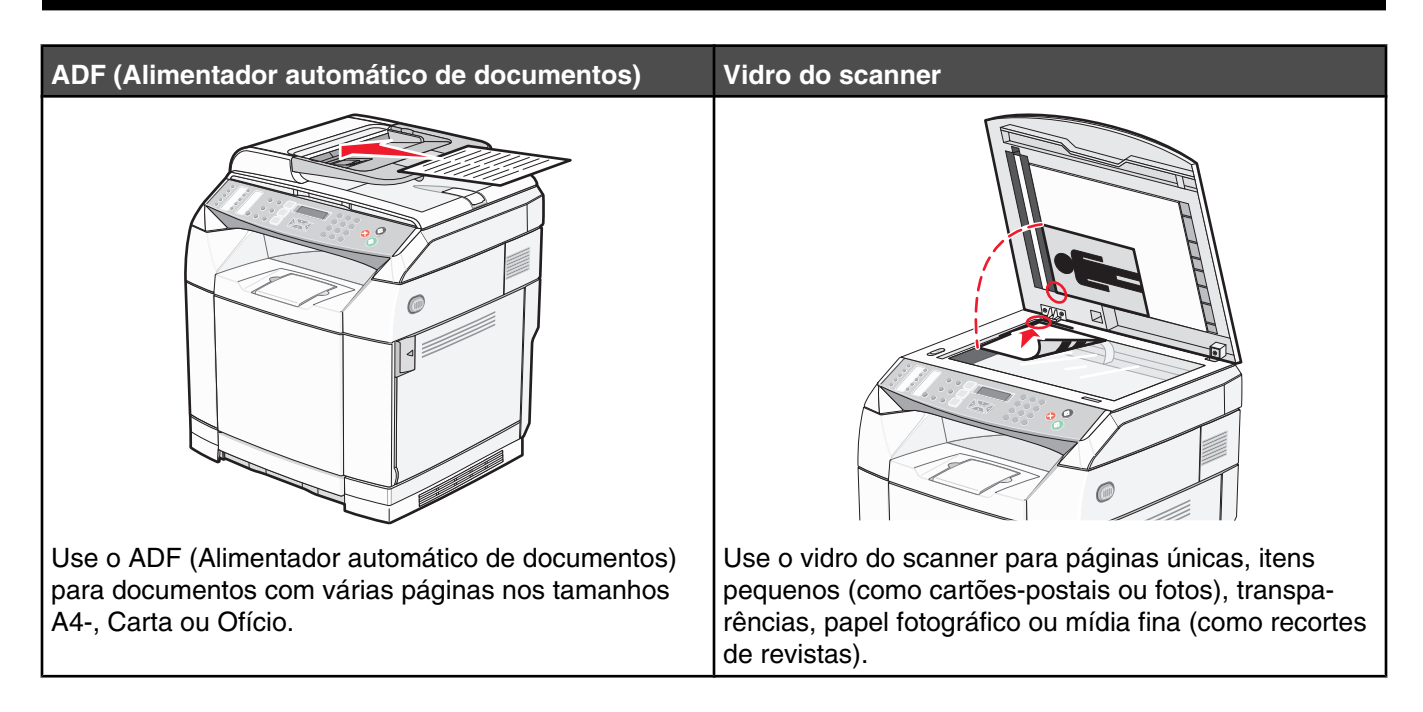

## **Digitalização de um documento usando o computador**

- **1** Certifique-se de que a impressora esteja conectada a um computador e de que ambos estejam ligados.
- **2** Carregue um documento original com a face voltada para cima no ADF ou para baixo no vidro do scanner.

**Nota:** Não carregue cartões-postais, fotos, itens pequenos, transparências, papel fotográfico ou mídia fina (como recortes de revistas) no ADF. Coloque esses itens no vidro do scanner.

- **3** Se você estiver carregando um documento no ADF, ajuste as guias de papel.
- **4** Clique em **Iniciar Programas** ou **Todos os programas Aplicativos da Lexmark Presto! PageManager**.

A caixa de diálogo Presto! Scan Buttons (Botões de digitalização do Presto!) é exibida.

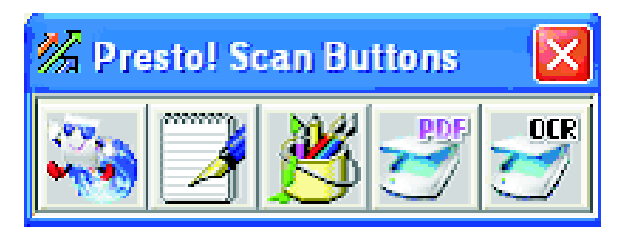

**Nota:** Se a caixa de diálogo Presto! Scan Buttons (Botões de digitalização do Presto!) não for exibida, pressione **F9**.

**5** Na barra de ferramentas Presto! Scan Buttons (Botões de digitalização do Presto!), clique no aplicativo a ser digitalizado.

**6** Quando a caixa de diálogo Scan Settings (Configurações de digitalização) for exibida, clique em **Preview** (Visualizar).

**Nota:** Se você estiver usando o ADF, a função de visualização não será suportada. Se estiver usando o vidro do scanner, você poderá visualizar uma página por vez.

**7** Ajuste as configurações de digitalização e clique em **Scan** (Digitalizar).

## **Digitalização de documentos diretamente para outros aplicativos**

Você pode digitalizar documentos diretamente para outros aplicativos compatíveis com TWAIN e WIA. Para obter mais informações, consulte a ajuda do aplicativo.

## **Digitalização de texto para edição**

Use o recurso de software de Reconhecimento óptico de caracteres (OCR) para transformar imagens digitalizadas em texto, que você poderá, depois, editar com um aplicativo de processamento de texto.

- **1** Certifique-se de que:
	- **•** A impressora esteja conectada a um computador e ambos estejam ligados.
	- **•** O ABBYY Fine Reader esteja instalado.
- **2** Carregue um documento original com a face voltada para cima no ADF ou para baixo no vidro do scanner.

**Nota:** Não carregue cartões-postais, fotos, itens pequenos, transparências, papel fotográfico ou mídia fina (como recortes de revistas) no ADF. Coloque esses itens no vidro do scanner.

- **3** Se você estiver carregando um documento no ADF, ajuste as guias de papel.
- **4** Clique em **Iniciar Programas** ou **Todos os programas ABBYY FineReader 6.0 Sprint ABBYY FineReader 6.0 Sprint**.
- **5** Na barra de ferramentas, clique em **Scan&Read** (Digitalizar e ler).
- **6** Quando a caixa de diálogo Scan Settings (Configurações de digitalização) for exibida, clique em **Preview** (Visualizar).

**Nota:** Se você estiver usando o ADF, a função de visualização não será suportada. Se estiver usando o vidro do scanner, você poderá visualizar uma página por vez.

- **7** Para obter melhores resultados, selecione **Editing Text (OCR)** (Edição de texto (OCR)) e, em seguida, clique em **Scan** (Digitalizar).
- **8** Quando a imagem for carregada, clique em **Save** (Salvar).
- **9** Selecione o destino em que deseja salvar e clique em **OK**.
- **10** Edite e salve o documento.

## **Personalização das configurações de digitalização usando o computador**

- **1** Certifique-se de que a impressora esteja conectada a um computador e de que ambos estejam ligados.
- **2** Carregue um documento original com a face voltada para cima no ADF ou para baixo no vidro do scanner.

**Nota:** Não carregue cartões-postais, fotos, itens pequenos, transparências, papel fotográfico ou mídia fina (como recortes de revistas) no ADF. Coloque esses itens no vidro do scanner.

- **3** Se você estiver carregando um documento no ADF, ajuste as guias de papel.
- **4** Clique em **Iniciar Programas** ou **Todos os programas Aplicativos da Lexmark Presto! PageManager**.
- **5** Na barra de ferramentas Presto! Scan Buttons (Botões de digitalização do Presto!), clique no aplicativo a ser digitalizado.

**Nota:** Se a caixa de diálogo Scan Buttons (Botões de digitalização) não for exibida, pressione **F9**.

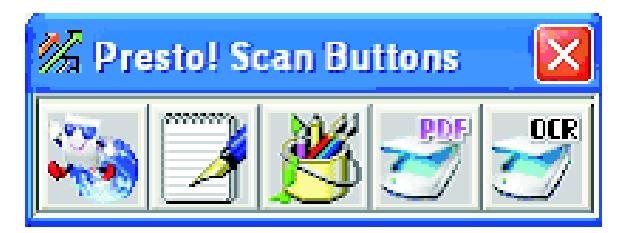

**6** Clique em **Preview** (Visualizar). Aguarde até que a imagem seja exibida na tela.

**Nota:** Se você estiver usando o ADF, a função de visualização não será suportada. Se estiver usando o vidro do scanner, você poderá visualizar uma página por vez.

- **7** Se você quiser digitalizar apenas uma parte do documento, clique e arraste a caixa de linha pontilhada para selecionar uma área específica da imagem de visualização a ser digitalizada.
- **8** Selecione o tipo de documento que está sendo digitalizado.
- **9** Personalize as configurações de digitalização na guia General (Geral) ou na guia Advanced (Avançado):

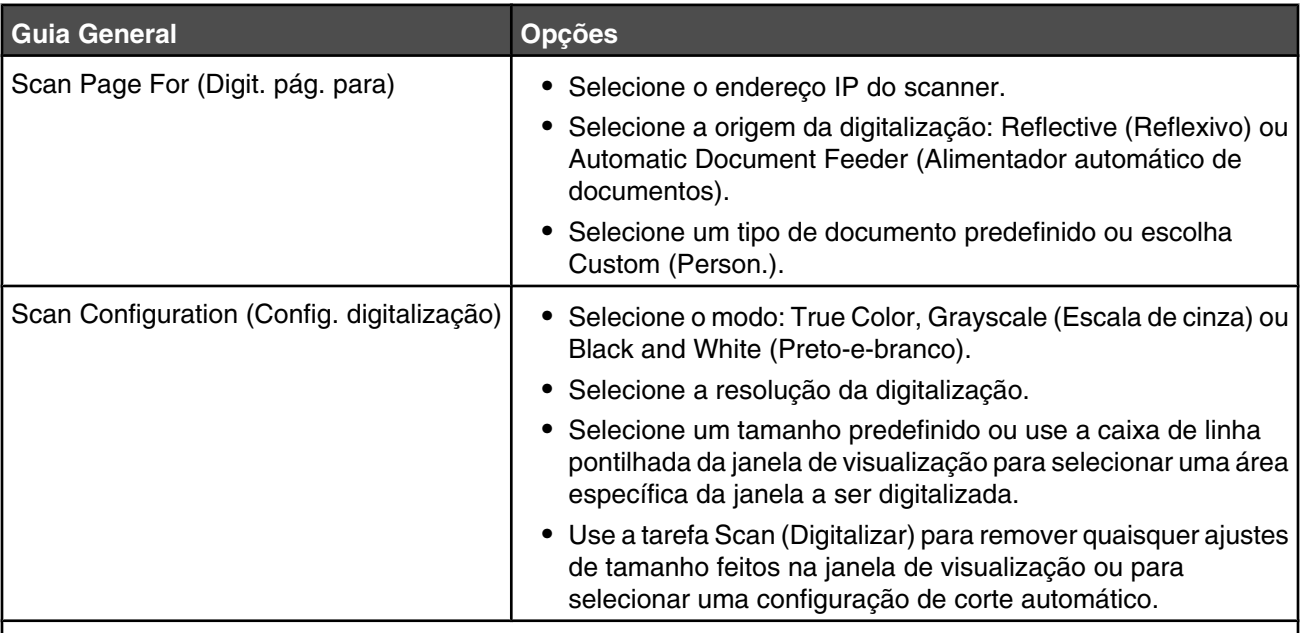

**Nota:** Para obter mais informações, clique em **Help** (Ajuda) na parte inferior da tela.

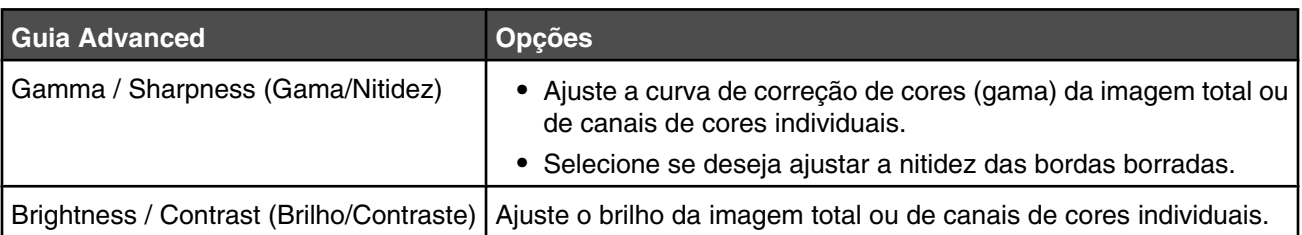

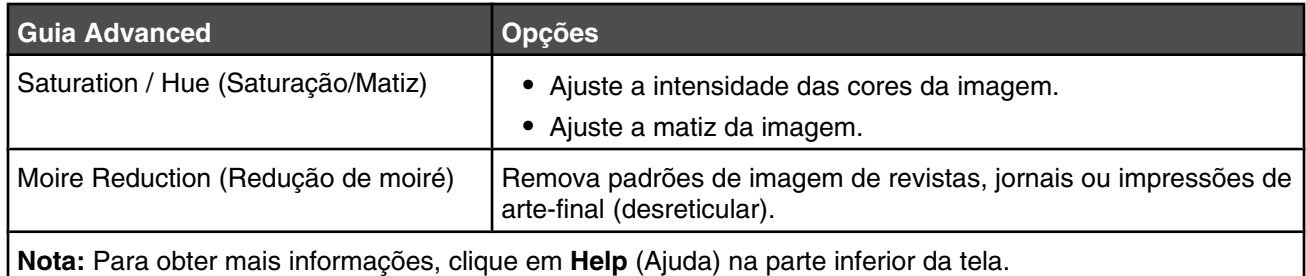

**10** Clique em **Scan** (Digitalizar).

## **Digitalização de imagens claras de revistas ou jornais**

Use o recurso Moire Reduction (Redução de moiré) para ajudar a remover padrões ondulados das imagens digitalizadas a partir de revistas ou jornais.

- **1** Certifique-se de que a impressora esteja conectada a um computador e de que ambos estejam ligados.
- **2** Carregue um documento original com a face voltada para cima no ADF ou para baixo no vidro do scanner.

**Nota:** Não carregue cartões-postais, fotos, itens pequenos, transparências, papel fotográfico ou mídia fina (como recortes de revistas) no ADF. Coloque esses itens no vidro do scanner.

- **3** Se você estiver carregando um documento no ADF, ajuste as guias de papel.
- **4** Clique em **Iniciar Programas** ou **Todos os programas Aplicativos da Lexmark Presto! PageManager**.

A caixa de diálogo Presto! Scan Buttons (Botões de digitalização do Presto!) é exibida.

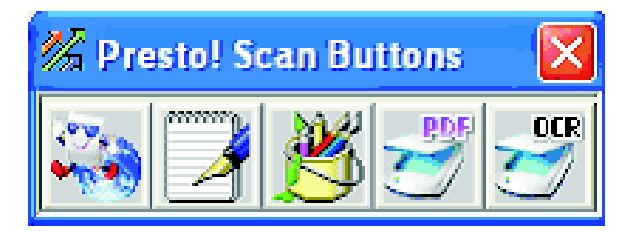

**Nota:** Se a caixa de diálogo Presto! Scan Buttons (Botões de digitalização do Presto!) não for exibida, pressione **F9**.

- **5** Na barra de ferramentas Presto! Scan Buttons (Botões de digitalização do Presto!), clique no aplicativo a ser digitalizado.
- **6** Quando a caixa de diálogo Scan Settings (Configurações de digitalização) for exibida, clique em **Preview** (Visualizar).

**Nota:** Se você estiver usando o ADF, a função de visualização não será suportada. Se estiver usando o vidro do scanner, você poderá visualizar uma página por vez.

- **7** Clique na guia **Advanced** (Avançado).
- **8** Selecione **Moire Reduction** (Redução de moiré).
- **9** Selecione **Magazine** (Revista), **Newspaper** (Jornal) ou **Art Print** (Impr arte-final) e, em seguida, clique em **Scan** (Digitalizar).

## **Digitalização para um computador da rede**

- **1** Certifique-se de que a impressora esteja conectada à rede por meio de um servidor de impressão e de que a impressora, o servidor de impressão e o computador que receberá a digitalização estejam ligados.
- **2** Carregue um documento original com a face voltada para cima no ADF ou para baixo no vidro do scanner.

**Nota:** Não carregue cartões-postais, fotos, itens pequenos, transparências, papel fotográfico ou mídia fina (como recortes de revistas) no ADF. Coloque esses itens no vidro do scanner.

- **3** Se você estiver carregando um documento no ADF, ajuste as guias de papel.
- **4** No painel de controle, pressione  $\langle \mathcal{Z} \rangle$ .
- **5** Use o painel de acesso rápido para selecionar um destino para a digitalização (de 1 a 20) ou pressione o botão **Directory** (Diretório) para pesquisar um nome armazenado.
- **6** Pressione  $\odot$  para iniciar a digitalização em preto-e-branco ou  $\odot$  para iniciar a digitalização em cores.

Nota: Para cancelar a função de digitalização, pressione **a qualquer momento.** 

## **Configuração do diretório de digitalização**

- **1** Abra um navegador da Web.
- **2** Na barra de endereço, digite o endereço IP da impressora e pressione **Enter**.

Se a tela do miniaplicativo Java for exibida, clique em **Sim**.

- **3** Clique em **Scan Destination** (Destino da digit.).
- **4** Em New Destination (Novo destino), no menu suspenso, selecione **E-mail**, **FTP** ou **PC**.
- **5** Insira suas configurações de digitalização e clique em **Submit** (Enviar).

**Nota:** Se for necessária autorização, digite a senha de administrador antes de clicar em **Submit** (Enviar).

## **Pesquisa do diretório de digitalização**

- **1** No painel de controle, pressione  $\oslash \oslash$ .
- **2** Pressione o botão **Directory** (Diretório).
- **3** Use o teclado para digitar o nome que está pesquisando e pressione  $\sqrt{ }$ .

#### **Notas:**

- **•** Se você souber qual Botão de discagem rápida (de 1 a 20) está atribuído ao nome, poderá selecioná-lo diretamente no painel de acesso rápido.
- Para retornar ao estado **Ready** (Pronto), pressione **a** qualquer momento.

## **Cancelamento de um trabalho de digitalização**

Para cancelar um trabalho de digitalização, pressione  $\boxtimes$  a qualquer momento.

## **Personalização das configurações de digitalização a partir do painel de controle**

Pressione  $\triangle$  para acessar as opções de digitalização quando estiver no modo de digitalização.

#### *Alteração da configuração Document Size (Tamanho do documento)*

A configuração Document Size (Tamanho do documento) define o tamanho do documento original que está sendo digitalizado.

- **1** No painel de controle, pressione  $\sum$ .
- **2** Pressione ▲ ou ▼ várias vezes até que scan settings (Configurações de digitalização) seja exibido e pressione  $\sqrt{ }$ .
- **3** Pressione ▲ ou ▼ várias vezes até que **Document Size** (Tamanho do documento) seja exibido e pressione  $\sqrt{ }$ .
- **4** Pressione  $\triangle$  ou  $\nabla$  várias vezes até que o tamanho correto seja exibido e pressione  $\sqrt{ }$ .
- **5** Pressione **X** para retornar ao estado **Ready** (Pronto).

## *Ajuste da resolução da digitalização*

- **1** No painel de controle, pressione  $\sum$ .
- **2** Pressione ▲ ou ▼ várias vezes até que scan settings (Configurações de digitalização) seja exibido e pressione  $\sqrt{ }$ .
- **3** Pressione  $\triangle$  ou  $\nabla$  várias vezes até que **Resolution** (Resolução) seja exibido e pressione  $\sqrt{ }$ .
- **4** Pressione  $\triangle$  ou  $\nabla$  várias vezes até que a resolução desejada seja exibida e pressione  $\sqrt{ }$ .
- **5** Pressione **b** para retornar ao estado **Ready** (Pronto).

**Nota:** A resolução da digitalização também pode ser alterada temporariamente pressionando-se o botão Image Quality (Qualidade da imagem) do painel de controle. Quando a impressora for redefinida, ela retornará para as configurações padrão.

#### *Para tornar uma imagem digitalizada mais clara ou mais escura*

O ajuste da configuração de densidade torna as imagens digitalizadas mais claras ou mais escuras. Para alterar a configuração de densidade padrão:

- **1** No painel de controle, pressione  $\sum$ .
- **2** Pressione ▲ ou ▼ várias vezes até que scan settings (Configurações de digitalização) seja exibido e pressione  $\sqrt{ }$ .
- **3** Pressione  $\triangle$  ou  $\nabla$  várias vezes até que **Density** (Densidade) seja exibido e pressione  $\sqrt{ }$ .
- **4** Pressione  $\triangle$  ou  $\nabla$  várias vezes para ajustar a densidade e pressione  $\sqrt{ }$ .
- **5** Pressione **b** para retornar ao estado **Ready** (Pronto).

**Nota:** A densidade da digitalização também pode ser alterada temporariamente pressionando-se o botão Lighter/ Darker (Mais claro/Mais escuro) do painel de controle. Quando a impressora for redefinida, ela retornará para as configurações padrão.

#### **Notas:**

- **•** A função de Fax não está disponível em todos os modelos.
- Não há suporte para fax coloridos. Pressione **v** para iniciar um trabalho de fax em preto-e-branco.

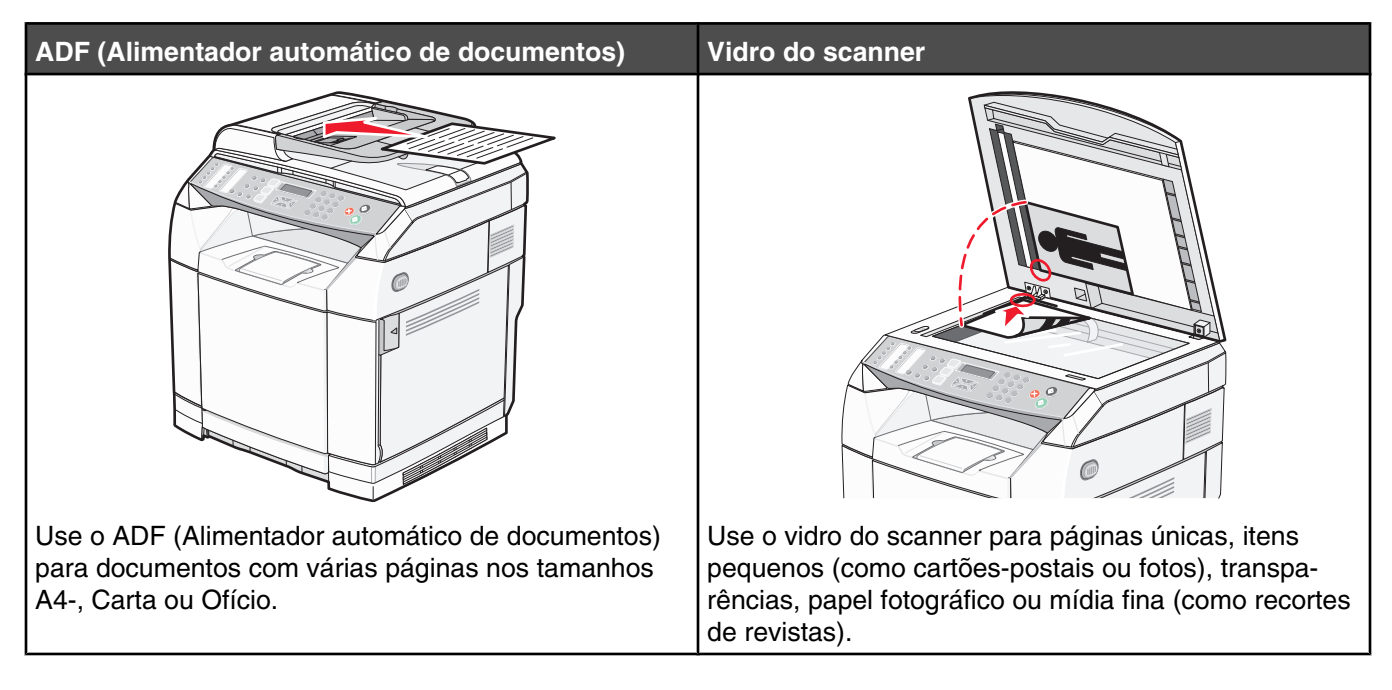

## **Envio de um fax**

**Nota:** Usuários de telecomunicações da Nova Zelândia: se a cobrança de chamadas locais não for aceitável, *não* use o botão "Dial" (Discar) para chamadas locais. Apenas os sete dígitos do número local devem ser discados no telefone. *Não* disque o dígito do código de área ou o prefixo "0".

#### *Envio de fax com o ADF*

- **1** Verifique se a impressora está ligada e conectada a uma linha telefônica operacional.
- **2** Carregue um documento original com a face voltada para cima e a borda curta entrando primeiro no ADF.

**Nota:** Não carregue cartões-postais, fotos, itens pequenos, transparências, papel fotográfico ou mídia fina (como recortes de revistas) no ADF. Coloque esses itens no vidro do scanner.

- **3** Ajuste as guias de papel.
- **4** No painel de controle, pressione ...
- **5** Insira um número de fax usando a discagem com 1 toque, a discagem rápida ou a discagem manual.
- **6** Pressione **O** para iniciar o trabalho de fax.

**Nota:** Se a memória estiver cheia, o documento será enviado em tempo real.

#### *Envio de um fax usando o vidro do scanner*

- **1** Verifique se a impressora está ligada e conectada a uma linha telefônica operacional.
- **2** Coloque a primeira página com a face voltada para baixo no vidro do scanner.
- **3** No painel de controle, pressione  $\left(\mathbb{D}\right)$ .
- **4** Insira um número de fax usando a discagem com 1 toque, a discagem rápida ou a discagem manual.
- **5** Pressione **O** para iniciar o trabalho de fax.

Depois que a página for digitalizada, **NEXT PAGE? 1. YES 2. NO** (Próxima página. Sim 2. Não) será exibido.

- **6** Se quiser enviar uma única página, pressione **2** para iniciar o trabalho de fax.
- **7** Se quiser enviar mais de uma página, pressione **1** para digitalizar a próxima página. Coloque a próxima página no vidro do scanner e pressione  $\sqrt{ }$ .
- **8** Repita a etapa 7 para todas as páginas necessárias e pressione **2** para iniciar o trabalho de fax.

**Nota:** Se a memória estiver cheia, o documento será enviado em tempo real.

#### *Envio de um fax por difusão*

Você pode enviar o mesmo fax para mais de um número de fax. Pode incluir números de discagem com 1 toque, números de discagem rápida e até 50 números discados manualmente na mesma difusão.

- **1** Verifique se a impressora está ligada e conectada a uma linha telefônica operacional.
- **2** Carregue um documento original com a face voltada para cima e a borda curta entrando primeiro no ADF ou com a face voltada para baixo no vidro do scanner.

**Nota:** Não coloque cartões postais, fotos, itens pequenos, transparências, papel fotográfico ou mídia fina (como recortes de revistas) no ADF. Coloque esses itens no vidro do scanner.

- **3** Se você estiver carregando um documento no ADF, ajuste as guias de papel.
- **4** No painel de controle, pressione  $\left(\frac{1}{n}\right)$ .
- **5** Insira um número de fax usando a discagem com 1 toque, a discagem rápida ou a discagem manual.
- **6** Pressione  $\sqrt{ }$  após cada número.
- **7** Pressione **O** para iniciar o trabalho de fax.

As páginas são automaticamente digitalizadas em enviadas na ordem em que foram carregadas.

#### *Cancelamento de um fax por difusão*

**1** No painel de controle, pressione  $\sum$ .

O nome ou número do fax discado é exibido.

- 2 Pressione  $\sum$ .
- **3** Pressione **1**.
- **4** Pressione **b** para cancelar o fax.

## *Envio de um fax durante uma chamada (Discagem no gancho)*

O recurso de discagem manual permite discar um número de fax enquanto se ouve uma chamada pelo alto-falante da impressora. Isso é útil quando é preciso navegar por um sistema de atendimento automatizado ou inserir um número de cartão de chamada antes de enviar um fax.

- **1** Verifique se a impressora está ligada e conectada a uma linha telefônica operacional.
- **2** Carregue um documento original com a face voltada para cima e a borda curta entrando primeiro no ADF ou com a face voltada para baixo no vidro do scanner.

**Nota:** Não coloque cartões postais, fotos, itens pequenos, transparências, papel fotográfico ou mídia fina (como recortes de revistas) no ADF. Coloque esses itens no vidro do scanner.

- **3** Se você estiver carregando um documento no ADF, ajuste as guias de papel.
- **4** No painel de controle, pressione  $\Box$ .
- **5** Tire o fone do gancho do telefone externo e aguarde o tom de discagem ou pressione **Hook** (Desligar) e aguarde o tom de discagem.
- **6** No telefone externo, disque o número do fax que deseja chamar. Se você tiver pressionado Hook, disque o número usando o teclado numérico.
- **7** Ao ouvir o sinal de fax, pressione  $\heartsuit$ .
- **8** Se tiver tirado o fone do telefone externo do gancho, recoloque-o.

#### *Envio de um fax ao final de uma conversa*

Ao final de uma conversa telefônica, você pode enviar um fax para a outra parte antes de desligar.

- **1** Verifique se a impressora está ligada e conectada a uma linha telefônica operacional.
- **2** Carregue um documento original com a face voltada para cima e a borda curta entrando primeiro no ADF ou com a face voltada para baixo no vidro do scanner.

**Nota:** Não coloque cartões postais, fotos, itens pequenos, transparências, papel fotográfico ou mídia fina (como recortes de revistas) no ADF. Coloque esses itens no vidro do scanner.

- **3** Se você estiver carregando um documento no ADF, ajuste as guias de papel.
- **4** Peça à outra parte para aguardar o sinal de fax e pressionar o botão iniciar ou enviar antes de desligar.
- **5** No painel de controle, pressione  $\left(\mathbb{R}\right)$ .
- 6 Pressione <sup>.</sup>
- **7** Se tiver colocado o documento no vidro do scanner, pressione **1** para enviar o fax.
- **8** Recoloque o fone do telefone externo no gancho.

#### *Cancelamento de um trabalho de fax*

Pressione  $\bullet$  a qualquer momento se quiser cancelar um fax enquanto a impressora estiver digitalizando, discando ou enviando o fax.

## **Recebimento de um fax**

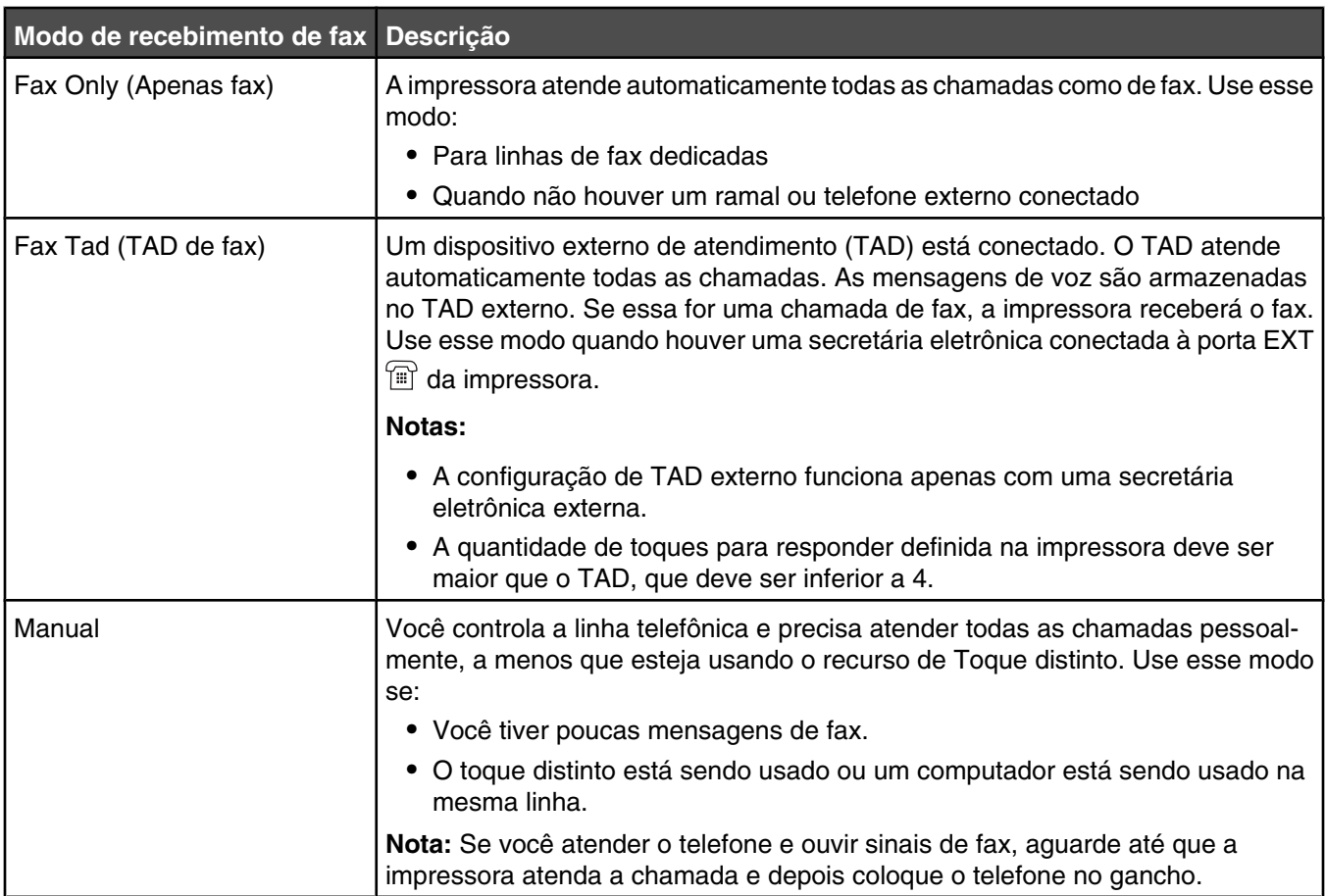

#### *Para entender os modos de recebimento de fax*

#### *Configuração do modo de recebimento de fax*

- 1 No painel de controle, pressione **A**.
- **2** Pressione  $\triangle$  ou  $\nabla$  várias vezes até que **Fax Settings** (Configurações de fax) seja exibido e pressione  $\sqrt{ }$ .
- **3** Pressione  $\triangle$  ou  $\nabla$  várias vezes até que **RX** settings (Configurações de RX) seja exibido e pressione  $\sqrt{ }$ .
- **4** Pressione  $\triangle$  ou  $\nabla$  várias vezes até que **RX Mode** (Modo RX) seja exibido e pressione  $\sqrt{ }$ .
- **5** Pressione ▲ ou ▼ várias vezes até que o modo de recebimento de fax desejado seja exibido e pressione  $\sqrt{ }$ .
- **6** Pressione **b** para retornar ao estado **Ready** (Pronto).

#### *Recebimento de um fax ao final de uma conversa*

Ao final de uma conversa telefônica, você pode pedir à outra parte para enviar-lhe informações por fax antes que os dois desliguem.

- **1** Antes de desligar, peça à outra parte para pressionar o botão iniciar ou enviar.
- **2** Ao ouvir os sinais de fax da outra máquina, pressione  $\odot$ .
- **3** Pressione **2** para receber o fax.
- **4** Recoloque o fone do telefone externo no gancho.

#### *Recebimento de um fax a partir de um ramal*

Se você atender uma chamada de fax em um ramal ou telefone externo conectado à porta EXT  $\left[\mathbb{F}\right]$  da impressora, poderá fazer com que a impressora atenda a chamada usando o Código de recebimento de fax. Ao pressionar o Código de recebimento de fax (51), a impressora começa a receber o fax. Pressione **51** e aguarde pelo bipe ou até que **Receiving** (Recebendo) seja exibido no visor e, em seguida, desligue.

## **Ajuste das configurações de relatório de atividade do fax**

A impressora pode ser definida para imprimir um relatório de atividade automaticamente a cada 100 fax (Auto Print, Impressão automática) ou manualmente a cada fax (Not Printed, Não impresso). Você pode imprimir relatórios de fax enviados e/ou recebidos.

- 1 No painel de controle, pressione  $\triangle$ .
- **2** Pressione  $\triangle$  ou  $\nabla$  várias vezes até que **Fax Settings** (Configurações de fax) seja exibido e pressione  $\sqrt{ }$ .
- **3** Pressione  $\triangle$  ou  $\nabla$  várias vezes até que **Report Settings** (Configurações de relatório) seja exibido e pressione  $\sqrt{ }$ .
- **4** Pressione ▲ ou ▼ várias vezes até que **Activity Report** (Relatório de atividade) seja exibido e pressione  $\sqrt{ }$ .
- **5** Pressione ▲ ou ▼ várias vezes até que **Auto Print** (Impressão automática) ou **Not Printed** (Não impresso) seja exibido e pressione  $\sqrt{ }$ .
- **6** Pressione **X** para retornar ao estado **Ready** (Pronto).

## **Impressão de relatórios de atividade do fax**

Você pode imprimir relatórios de fax enviados e/ou recebidos.

- **1** No painel de controle, pressione **A**.
- **2** Pressione ▲ ou ▼ várias vezes até que **Reports Print** (Impressão de relatórios) seja exibido e pressione  $\sqrt{ }$ .
- **3** Pressione  $\triangle$  ou  $\nabla$  várias vezes até que **Activity Report** (Relatório de atividade) seja exibido e pressione  $\sqrt{ }$ .

Após a impressão do relatório de atividade, a mensagem **Ready** (Pronto) é exibida.

## **Configuração de números de discagem com 1 toque**

Existem 20 números de discagem com 1 toque nos quais podem ser armazenados números de fax para discagem automática. Para acessar os números de discagem com 1 toque de 1 a 10, pressione o botão Quick Dial (Discagem com 1 toque) de 1 a 10 correspondente ao número que deseja acessar. Para acessar os números de 11 a 20, pressione o botão **Shift** e, em seguida, pressione o botão Quick Dial (Discagem com 1 toque) correspondente ao número que deseja acessar. Para configurar números de discagem com 1 toque:

**1** No painel de controle,

pressione  $\blacktriangle$ .

- **2** Pressione  $\triangle$  ou  $\nabla$  várias vezes até que **Fax** Directory (Diretório de fax) seja exibido e pressione  $\sqrt{\cdot}$ .
- **3** Pressione  $\triangle$  ou  $\nabla$  várias vezes até que **Quick Dial Entry** (Entrada de discagem com 1 toque) seja exibido e pressione  $\sqrt{ }$ .
- **4** Pressione **△** ou ▼ várias vezes para escolher um número de discagem com 1 toque (de 1 a 20) ou use o teclado para inserir diretamente o número e, em seguida, pressione  $\sqrt{\ }$ .
- **5** Pressione **△** ou ▼ várias vezes até que **Fax**  $#$  **Entry** (Entrada do número de fax) seja exibido e pressione  $\sqrt{ }$ .
- **6** Use o teclado para inserir o número do fax e pressione  $\sqrt{ }$ .
- **7** Pressione  $\triangle$  ou  $\nabla$  várias vezes até que **Fax Name Entry** (Entrada do nome de fax) seja exibido e pressione  $\sqrt{ }$ .
- **8** Use o teclado para digitar o nome e pressione  $\sqrt{ }$ .
- **9** Pressione **b** para retornar ao estado **Ready** (Pronto).

**Nota:** Você pode editar ou substituir um nome ou número de discagem com 1 toque seguindo as mesmas etapas.

#### **Impressão da Lista de discagem com 1 toque**

- 1 No painel de controle, pressione **A**.
- **2** Pressione ▲ ou ▼ várias vezes até que **Reports Print** (Impressão de relatórios) seja exibido e pressione  $\sqrt{ }$ .
- **3** Pressione ▲ ou ▼ várias vezes até que **Quick Dial List** (Lista de discagem com 1 toque) seja exibido e pressione  $\sqrt{ }$ .

Após a impressão da Lista de discagem com 1 toque, a mensagem **Ready** (Pronto) é exibida.

## **Configuração de números de discagem rápida**

Existem 50 números de discagem rápida nos quais podem ser armazenados números de fax para discagem automática. Para acessar os números de discagem rápida, pressione o botão **Directory** (Diretório), seguido pela entrada da discagem rápida (de 1 a 50).

- 1 No painel de controle, pressione **A**.
- **2** Pressione  $\triangle$  ou  $\nabla$  várias vezes até que **Fax** Directory (Diretório de fax) seja exibido e pressione  $\sqrt{ }$ .
- **3** Pressione ▲ ou ▼ várias vezes até que *Speed Dial Entry* (Entrada de discagem rápida) seja exibido e pressione  $\sqrt{ }$ .
- 4 Pressione  $\triangle$  ou  $\nabla$  várias vezes para escolher um número de discagem rápida (de 1 a 50) ou use o teclado para inserir diretamente o número e, em seguida, pressione  $\sqrt{\ }$ .
- **5** Pressione **△** ou ▼ várias vezes até que **Fax**  $#$  **Entry** (Entrada do número de fax) seja exibido e pressione  $\sqrt{ }$ .
- **6** Use o teclado para inserir o número do fax e pressione  $\sqrt{ }$ .
- **7** Pressione **△** ou ▼ várias vezes até que **Fax Name Entry** (Entrada do nome de fax) seja exibido e pressione  $\sqrt{ }$ .
- **8** Use o teclado para digitar o nome e pressione  $\sqrt{ }$ .
- **9** Pressione **X** para retornar ao estado **Ready** (Pronto).

**Nota:** Você pode editar ou substituir um nome ou número de discagem rápida seguindo as mesmas etapas.

## **Impressão da lista de discagem rápida**

Os itens da lista de discagem rápida são impressos na ordem especificada por você. Escolha a classificação por número de discagem rápida (No Sort, Sem classificação) ou a classificação alfabética por nome de discagem rápida (Sort By Name, Classificar por nome).

- 1 No painel de controle, pressione  $\blacktriangle$ .
- **2** Pressione ▲ ou ▼ várias vezes até que **Reports Print** (Impressão de relatórios) seja exibido e pressione  $\sqrt{ }$ .
- **3** Pressione ▲ ou ▼ várias vezes até que **speed Dial List** (Lista de discagem rápida) seja exibido e pressione  $\sqrt{ }$ .
- **4** Pressione ▲ ou ▼ várias vezes até que **No Sort** (Sem classificação) ou **Sort By Name** (Classificar por nome) seja exibido e pressione  $\sqrt{ }$ .

Após a impressão da Lista de discagem rápida, a mensagem **Ready** (Pronto) é exibida.

## **Para entender as opções de discagem**

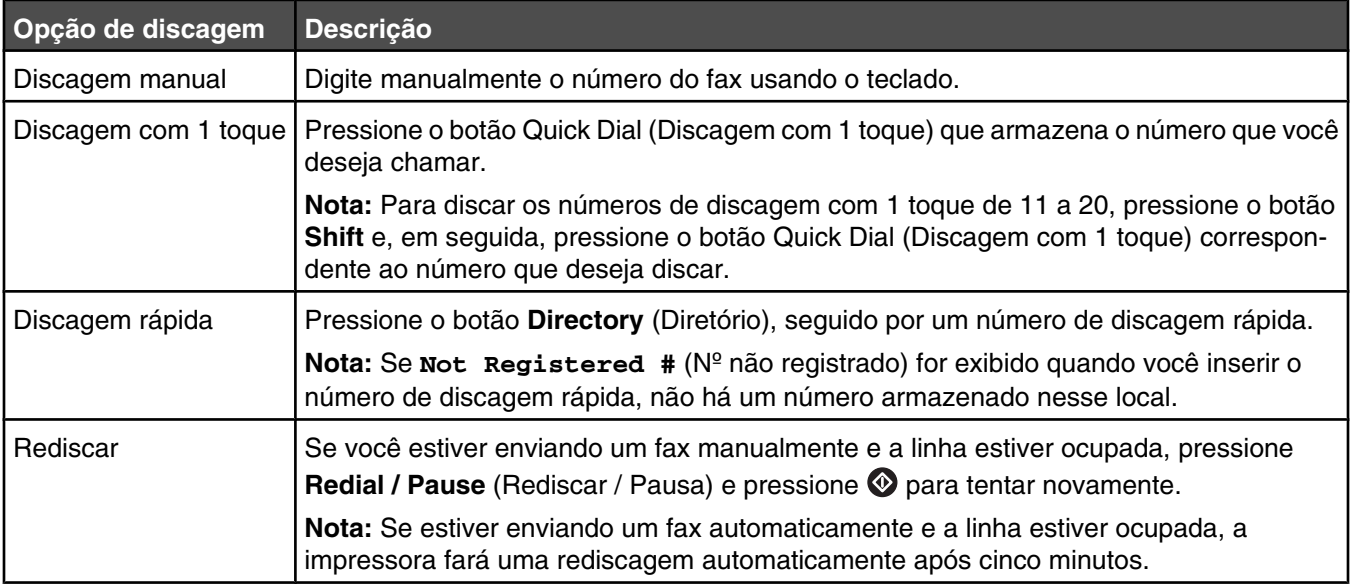

## **Personalização das configurações de discagem**

#### *Configuração do modo de discagem*

De acordo com o tipo de linha telefônica em uso, o tom de discagem da impressora pode ser definido como tom ou pulso. A configuração padrão de fábrica é Touch Tone (Tom).

- 1 No painel de controle, pressione  $\blacktriangle$ .
- **2** Pressione ▲ ou ▼ várias vezes até que **Admin Settings** (Configurações administrativas) seja exibido e pressione  $\sqrt{ }$ .
- **3** Pressione ▲ ou ▼ várias vezes até que TEL Line Type (Tipo de linha telefônica) seja exibido e pressione  $\sqrt{ }$ .
- **4** Pressione  $\triangle$  ou  $\blacktriangledown$  várias vezes até que o modo de discagem desejado seja exibido e pressione  $\sqrt{ }$ .
- **5** Pressione **C** para retornar ao estado **Ready** (Pronto).

#### *Ajuste do volume*

O volume pode ser ajustado para o teclado, o toque do telefone, o monitor de linha, o tom final e o alarme.

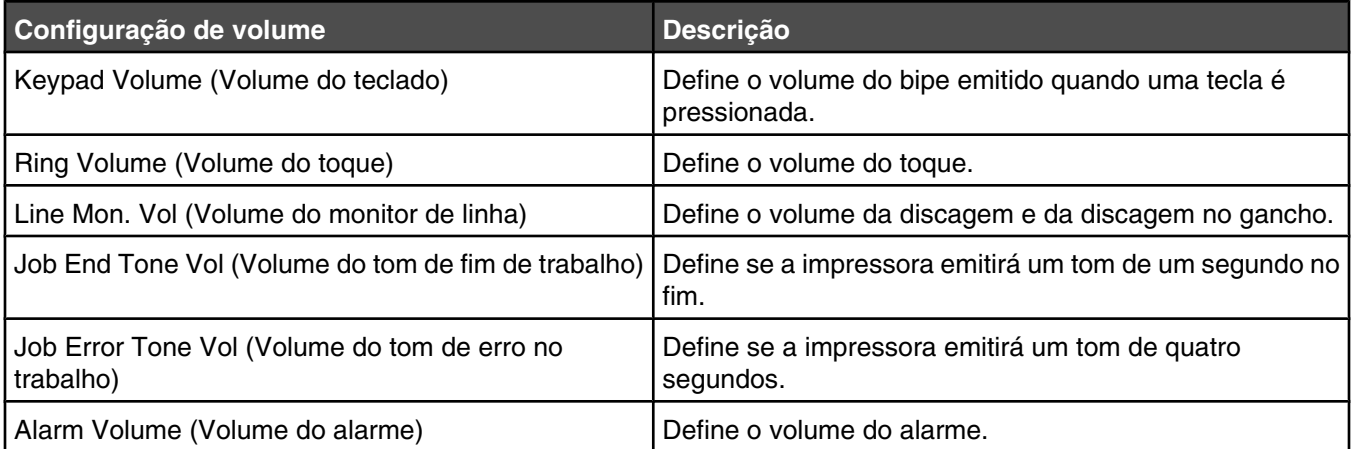

Para definir o volume para qualquer uma das configurações acima:

- 1 No painel de controle, pressione **A**.
- **2** Pressione ▲ ou ▼ várias vezes até que **Machine Settings** (Configurações da máquina) seja exibido e pressione  $\sqrt{ }$ .
- **3** Pressione ▲ ou ▼ várias vezes até que **speaker Volume** (Volume do alto-falante) seja exibido e pressione  $\sqrt{ }$ .
- 4 Pressione  $\triangle$  ou  $\nabla$  várias vezes até que a configuração de volume desejada seja exibida e pressione  $\sqrt{ }$ .
- **5** Pressione  $\triangle$  ou  $\nabla$  várias vezes até que o nível do volume desejado seja exibido e pressione  $\sqrt{ }$ .

**Nota:** A faixa de níveis de volume varia de 0 a 3, onde 0 é silencioso e 3 é o volume máximo. A configuração padrão de fábrica é 0.

**6** Pressione **b** para retornar ao estado **Ready** (Pronto).

#### *Configuração do número de toques antes do recebimento automático de um fax*

Ring Count Delay (Atraso de contagem de toques) define o número de vezes que a linha telefônica toca antes de a impressora responder no modo Fax Only (Apenas fax). Se houver ramais na mesma linha da impressora ou se você assinar o serviço de toque distinto de uma operadora de telefonia, mantenha a configuração Ring Count Delay (Atraso de contagem de toques) como 4.

- **1** No painel de controle, pressione **A**.
- **2** Pressione  $\triangle$  ou  $\nabla$  várias vezes até que **Fax Settings** (Configurações de fax) seja exibido e pressione  $\sqrt{ }$ .
- **3** Pressione  $\triangle$  ou  $\nabla$  várias vezes até que **RX** settings (Configurações de RX) seja exibido e pressione  $\sqrt{ }$ .
- **4** Pressione ▲ ou ▼ várias vezes até que **Ring Count Delay** (Atraso de contagem de toques) seja exibido e pressione  $\sqrt{ }$ .
- **5** Pressione  $\triangle$  ou  $\nabla$  várias vezes para definir quantas vezes o telefone deve tocar antes de a impressora responder (de 0 a 99) e pressione  $\sqrt{ }$ .
- **6** Pressione **C** para retornar ao estado **Ready** (Pronto).

Quando o número de toques definido for atingido, a impressora automaticamente receberá o fax. Defina Ring Count Delay (Atraso de contagem de toques) como 0 para desativar o toque da linha.

#### *Configuração do fax ao usar um PBX*

Se a impressora estiver sendo usada em uma empresa ou um escritório, ela pode ser conectada a um sistema de telefonia PBX (Private Branch Exchange). Geralmente, ao discar um número de fax, a impressora aguarda para reconhecer o tom de discagem e, em seguida, disca o número. Entretanto, esse método de discagem pode não funcionar se o sistema de telefonia PBX usar um tom de discagem não reconhecível pela maioria das máquinas de fax. A opção PBX Selection (Seleção de PBX) permite que a impressora disque o número do fax sem aguardar o reconhecimento do tom de discagem.

- 1 No painel de controle, pressione **A**.
- **2** Pressione ▲ ou ▼ várias vezes até que **Admin Settings** (Configurações administrativas) seja exibido e pressione  $\sqrt{ }$ .
- **3** Pressione  $\triangle$  ou  $\nabla$  várias vezes até que **PBX** selection (Seleção de PBX) seja exibido e pressione  $\sqrt{ }$ .
- **4** Pressione  $\triangle$  ou  $\blacktriangledown$  várias vezes até que o tipo de conexão PBX desejado seja exibido e pressione  $\sqrt{ }$ .
- **5** Pressione **D** para sair do menu de seleção de PBX.
- **6** Pressione ▲ ou ▼ várias vezes até que **PBX Access Digit** (Dígito de acesso ao PBX) seja exibido e pressione  $\sqrt{ }$ .
- **7** Pressione ▲ ou ▼ várias vezes até que o número de acesso ao PBX (de 1 a 999) desejado seja exibido e pressione  $\sqrt{ }$ .
- **8** Pressione **Y** para retornar ao estado **Ready** (Pronto).

## **Personalização das configurações de fax**

#### *Para tornar um fax mais claro ou mais escuro*

Se o documento original estiver muito claro ou muito escuro, você pode alterar o contraste.

- **1** Verifique se a impressora está ligada e conectada a uma linha telefônica operacional.
- **2** Carregue um documento original com a face voltada para cima e a borda curta entrando primeiro no ADF ou com a face voltada para baixo no vidro do scanner.

**Nota:** Não carregue cartões-postais, fotos, itens pequenos, transparências, papel fotográfico ou mídia fina (como recortes de revistas) no ADF. Coloque esses itens no vidro do scanner.

- **3** Se você estiver carregando um documento no ADF, ajuste as guias de papel.
- **4** No painel de controle, pressione ...
- **5** Pressione **A**.
- **6** Pressione  $\triangle$  ou  $\nabla$  várias vezes até que **Fax Settings** (Configurações de fax) seja exibido e pressione  $\sqrt{ }$ .
- **7** Pressione  $\triangle$  ou  $\nabla$  várias vezes até que  $\texttt{rx}$  settings (Configurações de TX) seja exibido e pressione  $\sqrt{ }$ .
- **8** Pressione  $\triangle$  ou  $\nabla$  várias vezes até que **Density** (Densidade) seja exibido e pressione  $\sqrt{ }$ .
- **9** Pressione  $\triangle$  ou  $\nabla$  para ajustar o contraste e pressione  $\sqrt{ }$ .
- **10** Pressione **O** para retornar ao estado **Ready** (Pronto) e enviar um fax normalmente.

#### *Alteração da resolução do fax*

O ajuste da configuração de resolução altera a qualidade do fax. Escolha entre Standard (Padrão, maior velocidade), Photo (Foto, menor velocidade e melhor qualidade de imagem) ou Fine (Alta, menor velocidade e maior detalhamento). Para alterar a configuração de resolução padrão:

- **1** Verifique se a impressora está ligada e conectada a uma linha telefônica operacional.
- **2** Carregue um documento original com a face voltada para cima e a borda curta entrando primeiro no ADF ou com a face voltada para baixo no vidro do scanner.

**Nota:** Não carregue cartões-postais, fotos, itens pequenos, transparências, papel fotográfico ou mídia fina (como recortes de revistas) no ADF. Coloque esses itens no vidro do scanner.

- **3** Se você estiver carregando um documento no ADF, ajuste as guias de papel.
- **4** No painel de controle, pressione  $\left(\frac{1}{n}\right)$ .
- **5** Pressione **A**.
- **6** Pressione  $\triangle$  ou  $\nabla$  várias vezes até que **Fax Settings** (Configurações de fax) seja exibido e pressione  $\sqrt{ }$ .
- **7** Pressione  $\triangle$  ou  $\nabla$  várias vezes até que  $\texttt{rx}$  settings (Configurações de TX) seja exibido e pressione  $\sqrt{ }$ .
- **8** Pressione  $\triangle$  ou  $\nabla$  várias vezes até que **Resolution** (Resolução) seja exibido e pressione  $\sqrt{ }$ .
- **9** Pressione  $\blacktriangle$  ou  $\nabla$  várias vezes para ajustar a resolução e pressione  $\sqrt{ }$ .
- **10** Pressione **b** para retornar ao estado **Ready** (Pronto).
#### *Configuração de transmissão de fax em tempo real*

Ao enviar um fax, a impressora geralmente digitaliza os documentos para a memória antes de enviá-los. Assim que a linha telefônica estiver disponível, a impressora inicia a discagem e o envio. Entretanto, se a memória estiver cheia, a impressora envia o documento imediatamente. Ocasionalmente, você pode desejar enviar um documento imediatamente, sem aguardar a transmissão para a memória. Você pode definir a transmissão em tempo real como On (Ativar) para todos os fax ou como Next Fax Only (Apenas para o próximo fax), para usá-la no fax atual.

- **1** No painel de controle, pressione  $\Box$ .
- 2 Pressione **A**.
- **3** Pressione  $\triangle$  ou  $\nabla$  várias vezes até que **Fax Settings** (Configurações de fax) seja exibido e pressione  $\sqrt{ }$ .
- **4** Pressione  $\triangle$  ou  $\nabla$  até que **TX** settings (Configurações de TX) seja exibido e pressione  $\sqrt{ }$ .
- **5** Pressione  $\triangle$  ou  $\nabla$  várias vezes até que **Immediate TX** (TX imediato) seja exibido e pressione  $\sqrt{ }$ .
- **6** Pressione **△** ou ▼ várias vezes até que **On** (Ativar) ou **Next Fax Only** (Apenas para o próximo fax) seja exibido e pressione  $\sqrt{ }$ .
- **7** Pressione **b** para retornar ao estado **Ready** (Pronto).

#### *Seleção de uma bandeja de papel para os fax recebidos*

A configuração padrão de fábrica Auto (Automático) permite que a impressora selecione o papel a partir da Bandeja 2 se a Bandeja 1 estiver vazia ou se os fax recebidos se adequarem melhor ao papel da Bandeja 2.

Para alterar a configuração de bandeja de papel:

- 1 No painel de controle, pressione **A**.
- **2** Pressione  $\triangle$  ou  $\nabla$  várias vezes até que **Fax Settings** (Configurações de fax) seja exibido e pressione  $\sqrt{ }$ .
- **3** Pressione ▲ ou ▼ várias vezes até que **Tray Settings** (Configurações de bandeja) seja exibido e pressione  $\sqrt{ }$ .
- **4** Pressione **△** ou ▼ várias vezes até que **Tray Use: Fax** (Uso da bandeja: Fax) seja exibido e pressione  $\sqrt{ }$ .
- **5** Pressione  $\triangle$  ou  $\nabla$  várias vezes até que a opção de bandeja desejada seja exibida e pressione  $\sqrt{ }$ .
- **6** Pressione **b** para retornar ao estado **Ready** (Pronto).

#### *Redução do tamanho de impressão de um fax recebido*

A opção Auto Reduction (Redução automática) permite que a impressora reduza automaticamente um fax recebido para que ele caiba em um papel de tamanho Carta, Ofício ou A4. A proporção da redução é calculada usando-se o tamanho de página do fax e o tamanho do papel na bandeja.

- 1 No painel de controle, pressione  $\blacktriangle$ .
- **2** Pressione  $\triangle$  ou  $\nabla$  várias vezes até que **Fax Settings** (Configurações de fax) seja exibido e pressione  $\sqrt{ }$ .
- **3** Pressione  $\triangle$  ou  $\nabla$  várias vezes até que **RX** settings (Configurações de RX) seja exibido e pressione  $\sqrt{ }$ .
- **4** Pressione ▲ ou ▼ várias vezes até que **Auto Reduction** (Redução automática) seja exibido e pressione  $\sqrt{ }$ .
- **5** Pressione ▲ ou ▼ para definir Auto Reduction como **on** (Ativar) ou **off** (Desat.) e pressione  $\sqrt{ }$ .
- Pressione **O** para retornar ao estado **Ready** (Pronto).

# **Limpeza de atolamentos**

# **Para evitar atolamentos**

As dicas a seguir podem ajudá-lo a evitar atolamentos:

**•** Use apenas os papéis e a mídia especial recomendados.

Para obter mais informações, consulte o documento *Card Stock & Label Guide* (apenas em inglês) disponível no site da Lexmark, em **[www.lexmark.com/publications](http://www.lexmark.com/publications)**.

- **•** Não carregue papel em excesso. Certifique-se de que a altura da pilha não exceda a altura máxima indicada.
- **•** Não carregue papel enrugado, amassado, úmido ou curvado.
- **•** Flexione, ventile e endireite o papel antes de carregá-lo.
- **•** Não use papel que tenha sido cortado ou aparado à mão.
- **•** Não misture tamanhos, pesos ou tipos de papel na mesma pilha.
- **•** Armazene o papel em um ambiente apropriado.
- **•** Não remova as bandejas durante as impressões.
- **•** Empurre todas as bandejas firmemente depois de carregar o papel.
- **•** Verifique se as guias das bandejas estão posicionadas corretamente e se não estão pressionadas contra o papel.
- **•** Verifique se todos os cabos da impressora estão conectados corretamente. Para obter mais informações, consulte a documentação de configuração.

#### **Para entender as mensagens e os locais de atolamento**

Abra as portas e tampas e remova as bandejas para acessar os locais de atolamento. A ilustração mostra os possíveis locais de atolamento. Para resolver qualquer mensagem, você deve limpar todo o caminho do papel.

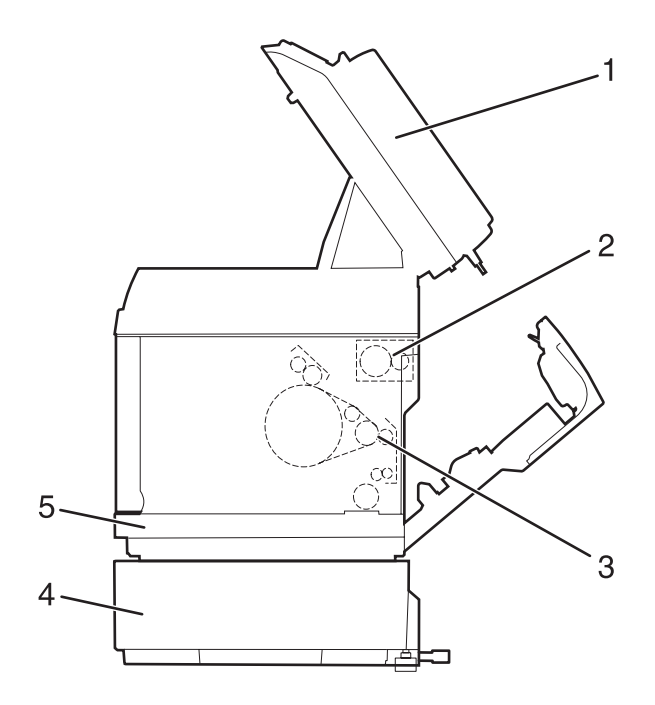

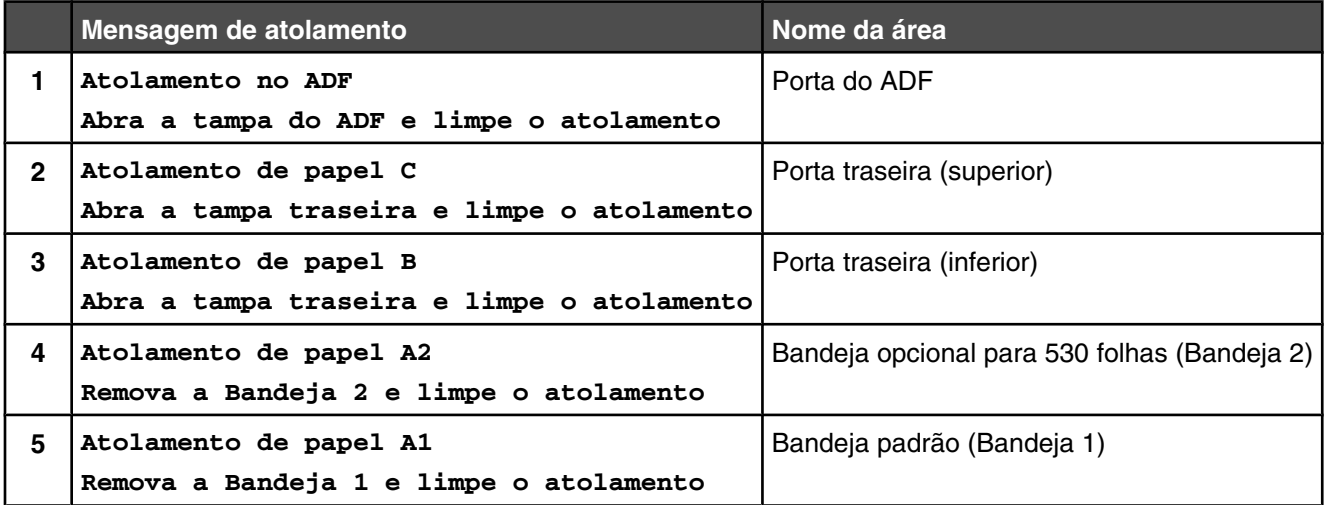

# **Limpeza de atolamentos da Bandeja 1**

Se o papel não tiver sido alimentado corretamente a partir da Bandeja 1, o atolamento estará na bandeja. **Atolamento de papel A1: Remova a Bandeja 1 e limpe o atolamento** é exibido. A Bandeja 1 pode ser a bandeja para 250 folhas de tamanho Carta ou a bandeja para 250 folhas de tamanho Ofício.

**1** Puxe a Bandeja 1 para fora. Remova a bandeja completamente.

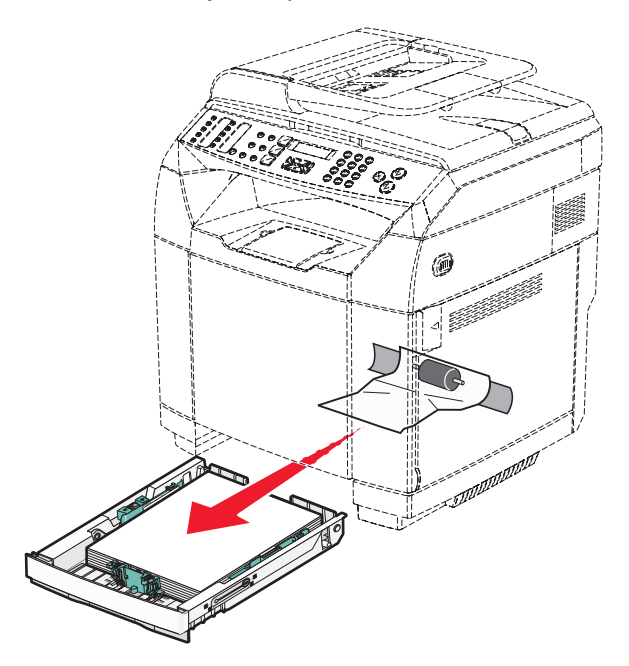

- **2** Remova o atolamento. O atolamento pode estar na bandeja ou atrás da área da bandeja.
	- **• Atolamentos na bandeja** Localize o papel que está por cima da pilha. Puxe-o para fora em linha reta.

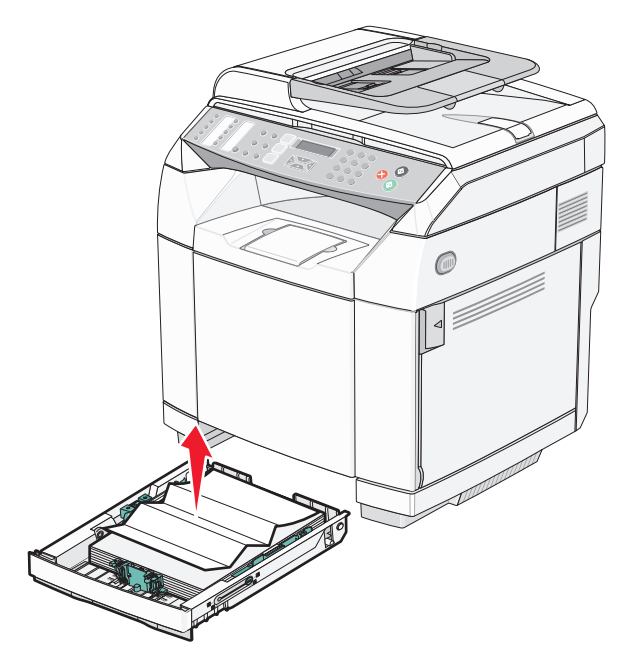

**• Atolamentos atrás da área da bandeja** — Localize o atolamento na superfície inferior do compartimento da bandeja. Poderá ser preciso acessar a parte de baixo da impressora para localizar o atolamento, como mostra a ilustração a seguir. Puxe o atolamento para fora em linha reta.

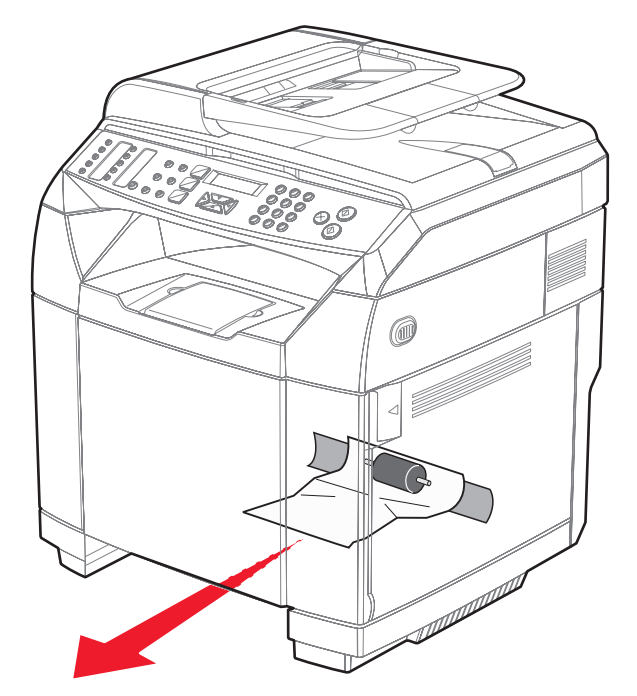

**3** Insira a bandeja.

# **Limpeza de atolamentos da Bandeja 2**

Se o papel não tiver sido alimentado corretamente a partir da Bandeja 2, o atolamento está na bandeja. **Atolamento de papel A2: Remova a Bandeja 2 e limpe o atolamento** é exibido.

- **1** Puxe a Bandeja 2 para fora. Remova a bandeja completamente.
- **2** Remova o atolamento. O atolamento pode estar na bandeja ou atrás da área da bandeja.
	- **• Atolamentos na bandeja** Localize o papel que está por cima da pilha. Puxe-o para fora em linha reta.

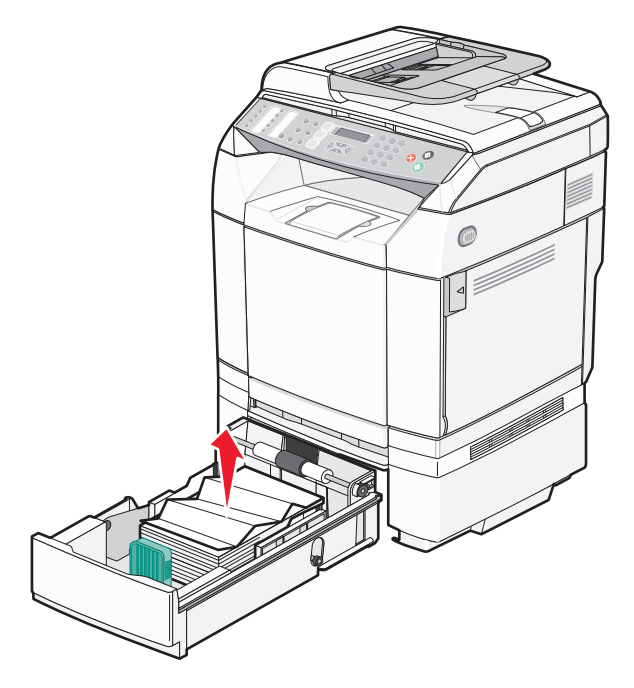

**• Atolamentos atrás da área da bandeja** — Localize o atolamento na superfície inferior do compartimento da bandeja. Poderá ser preciso acessar a parte de baixo da impressora para localizar o atolamento, como mostra a ilustração a seguir. Puxe o atolamento para fora em linha reta.

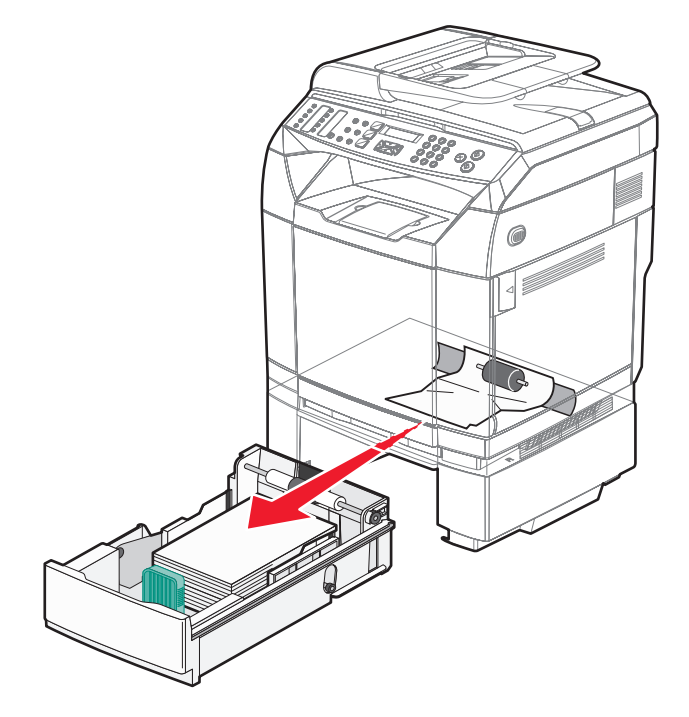

**3** Insira a bandeja.

# **Limpeza de atolamentos atrás da porta traseira**

Se o papel estiver atolado atrás da porta traseira, **Paper Jam <x>** (Atolamento de papel <x>) será exibido. A área afetada é indicada pela mensagem **Jam <x>** (Atolamento <x>). Uma mensagem **Paper Jam B** (Atolamento de papel B) indica que o papel está atolado atrás da porta traseira, sob o fusor. Uma mensagem **Paper Jam C** (Atolamento de papel C) indica que o papel está atolado atrás da porta traseira, acima do fusor.

**ATENÇÃO:** Para reduzir o risco de ferimentos em um componente quente, espere a superfície esfriar antes de tocá-la.

**1** Empurre a lingüeta de liberação da porta traseira.

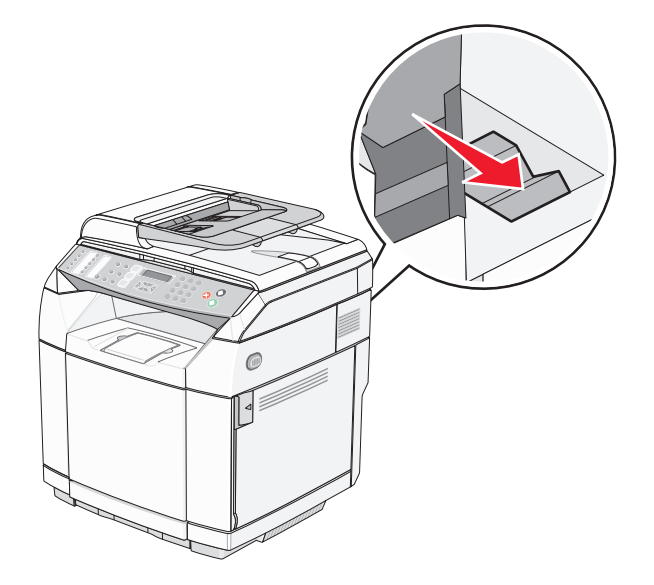

**2** Abaixe cuidadosamente a porta traseira.

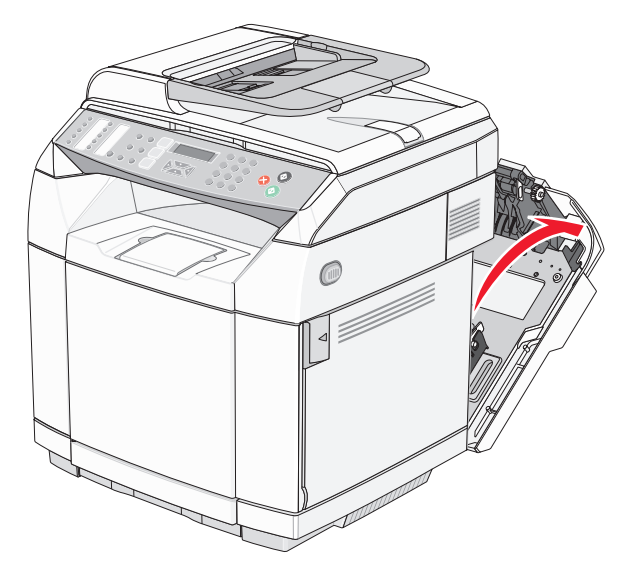

**3** Puxe as alavancas de liberação de pressão do fusor para aliviar a tensão no papel.

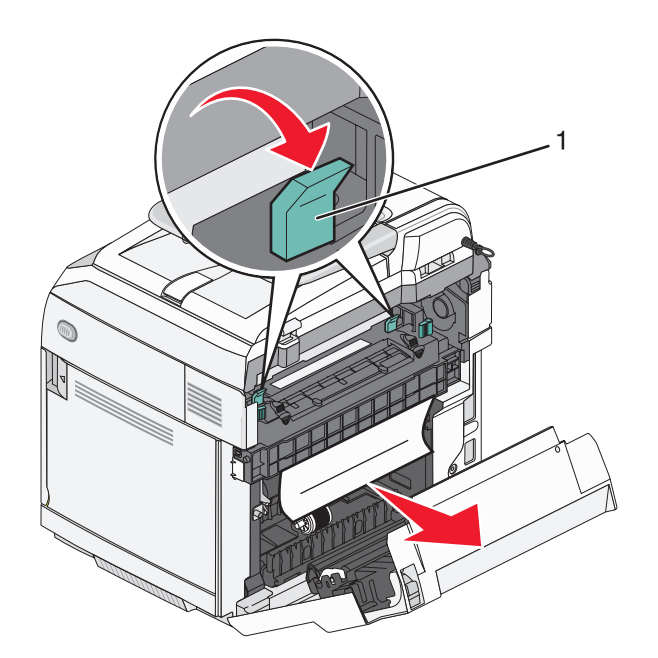

- **1** Alavancas de liberação de pressão
- **4** Segure cada lateral do papel atolado.

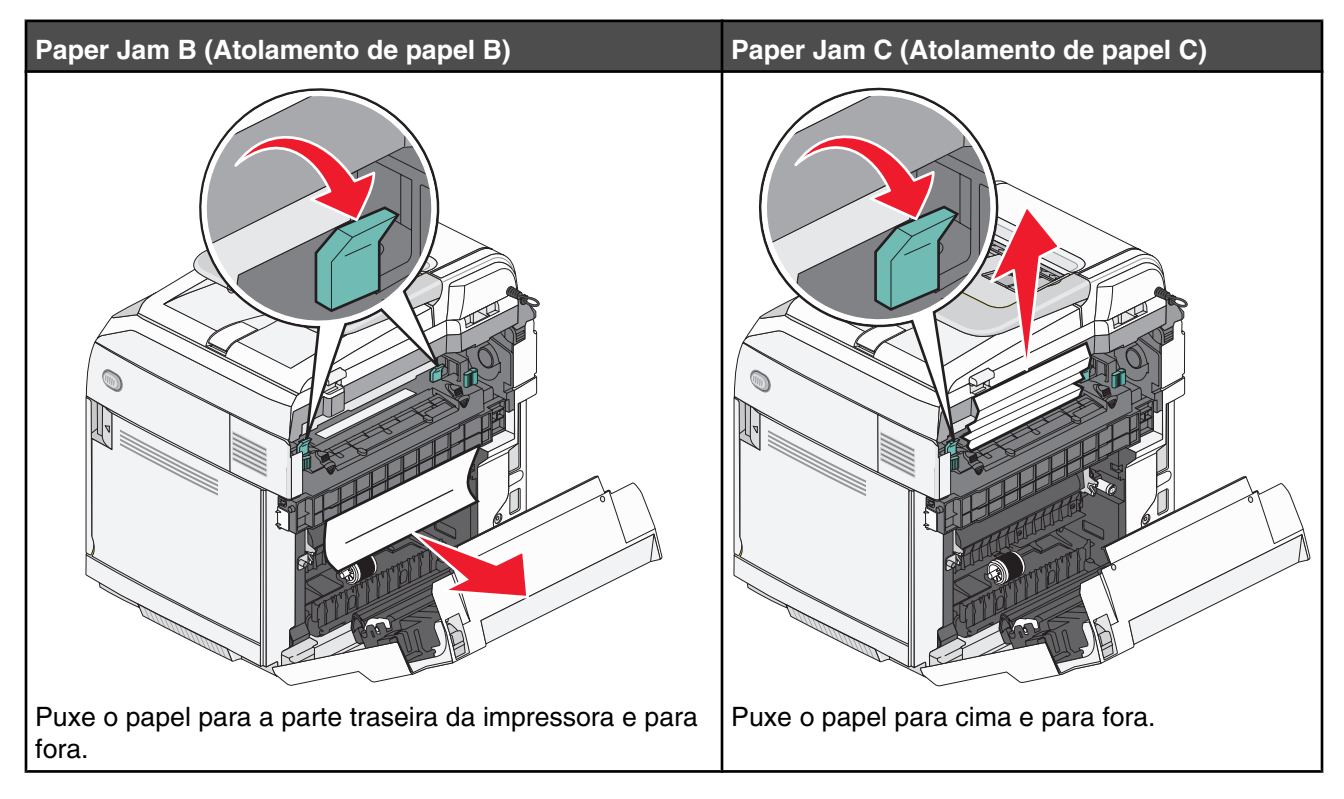

**Nota:** Puxe o papel cuidadosamente para fora para evitar rasgá-lo. Sempre que possível, puxe o papel em direção à parte inferior da impressora para evitar a contaminação do fusor.

**5** Feche a porta traseira.

# **Atolamento de papel no ADF**

Se o papel estiver atolado no ADF, a mensagem **Atolamento no ADF: Abra a tampa do ADF e limpe o atolamento** será exibida.

**Aviso:** Não puxe o papel atolado para fora antes de levantar a alavanca de liberação de pressão que ergue o conjunto do rolo de transporte.

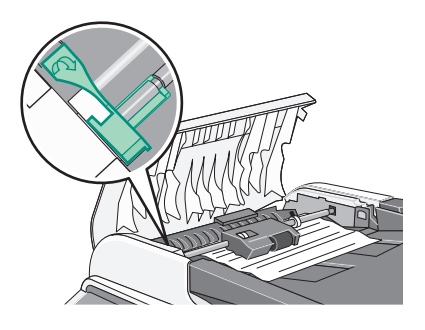

**Aviso:** Não puxe o papel atolado para fora pela parte inferior do ADF.

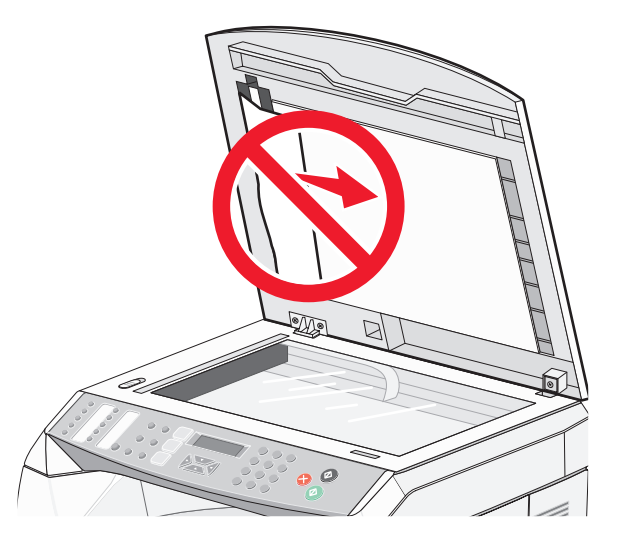

**1** Abra a tampa do ADF.

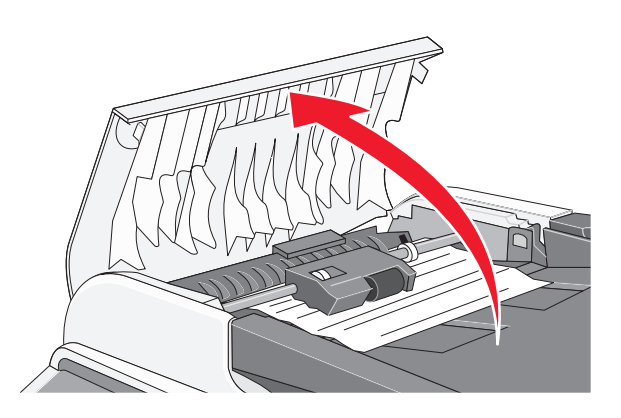

**2** Levante a alavanca de liberação de tensão de forma que ela fique na posição vertical.

**Nota:** Não remova completamente o conjunto do rolo de transporte. Fazer isso freqüentemente pode danificar o ADF.

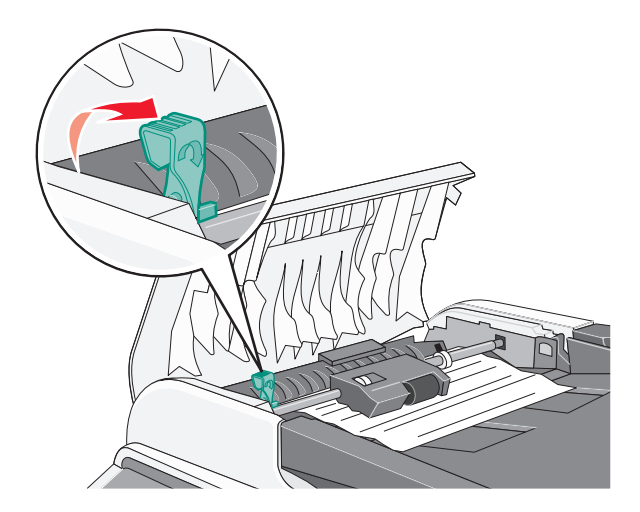

Segure o papel com firmeza e puxe-o cuidadosamente para fora.

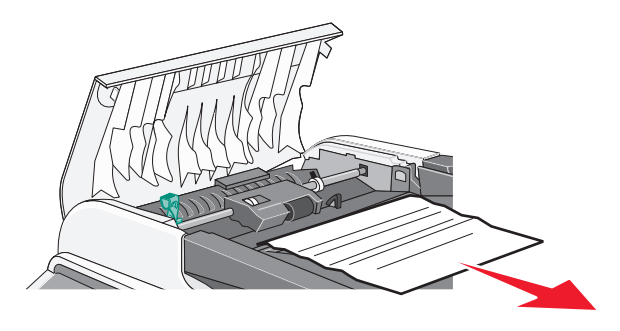

Abaixe a alavanca de liberação de tensão para sua posição até que ela trave.

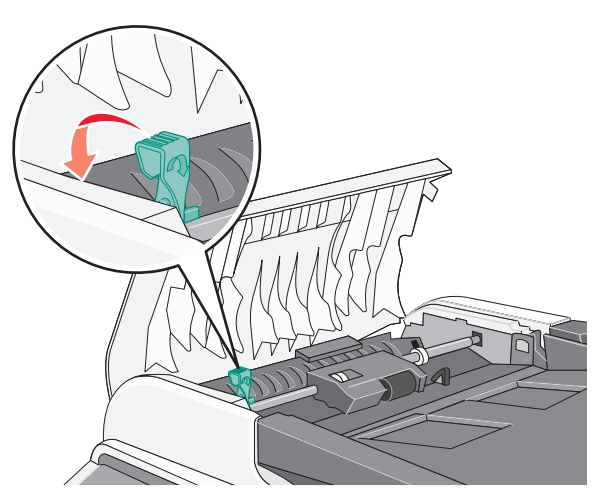

Feche a tampa do ADF.

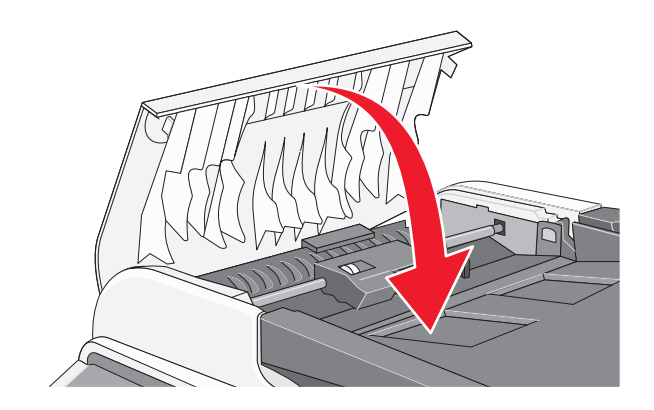

**6** Pressione  $\sqrt{ }$ .

# **Para entender os menus da impressora**

# **Lista de menus**

Vários menus estão disponíveis para facilitar a alteração de configurações da impressora:

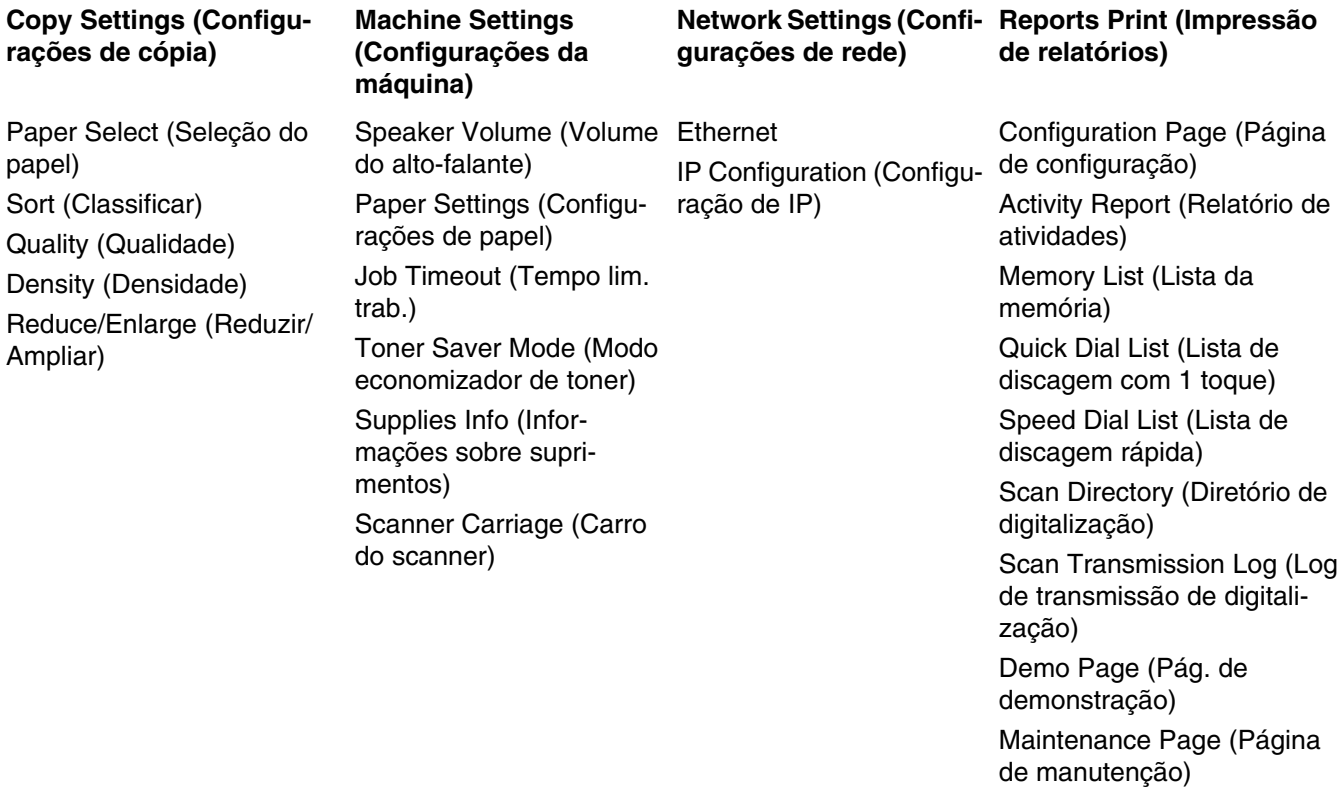

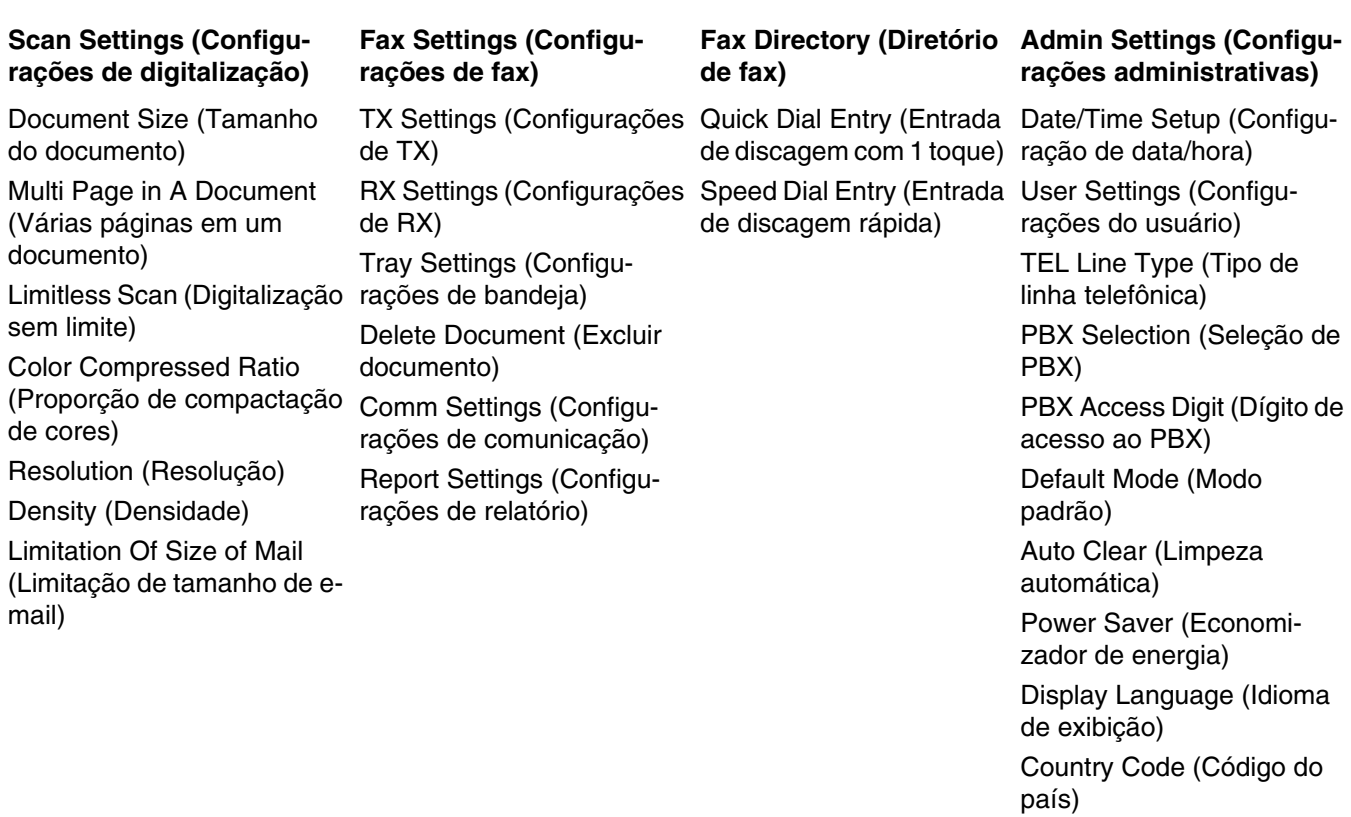

Setting Default (Padrão da

Admin Menu Lock (Bloqueio dos menus de

administração)

config.)

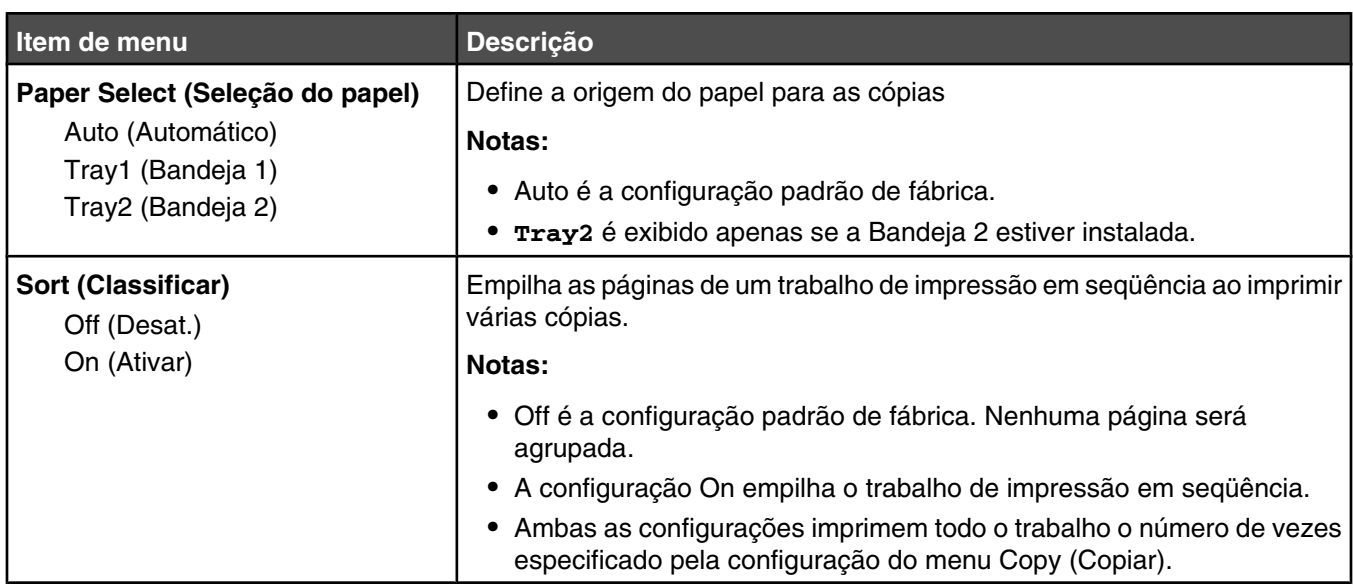

# **Menu Copy Settings (Configurações de cópia)**

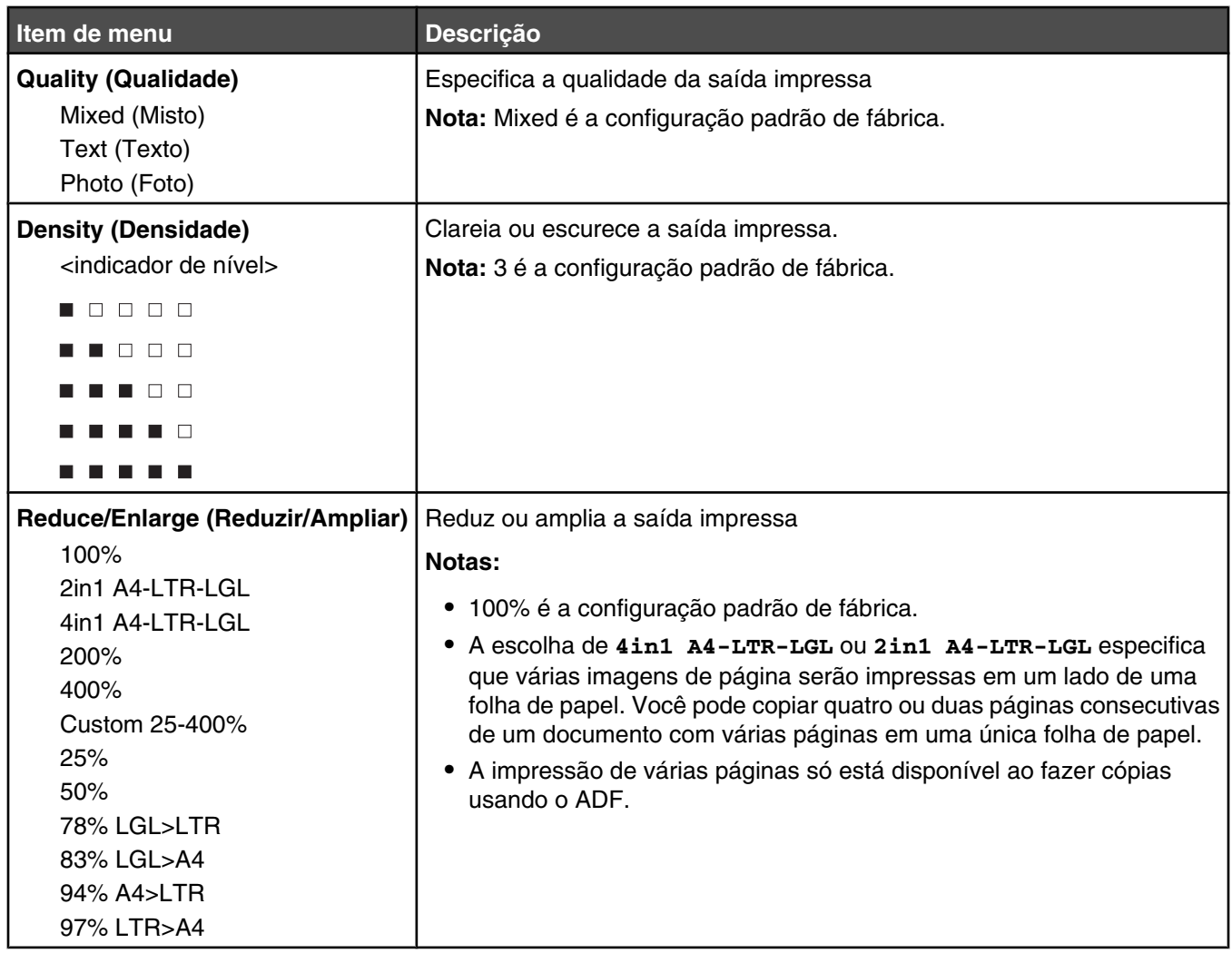

# **Menu Scan Settings (Configurações de digitalização)**

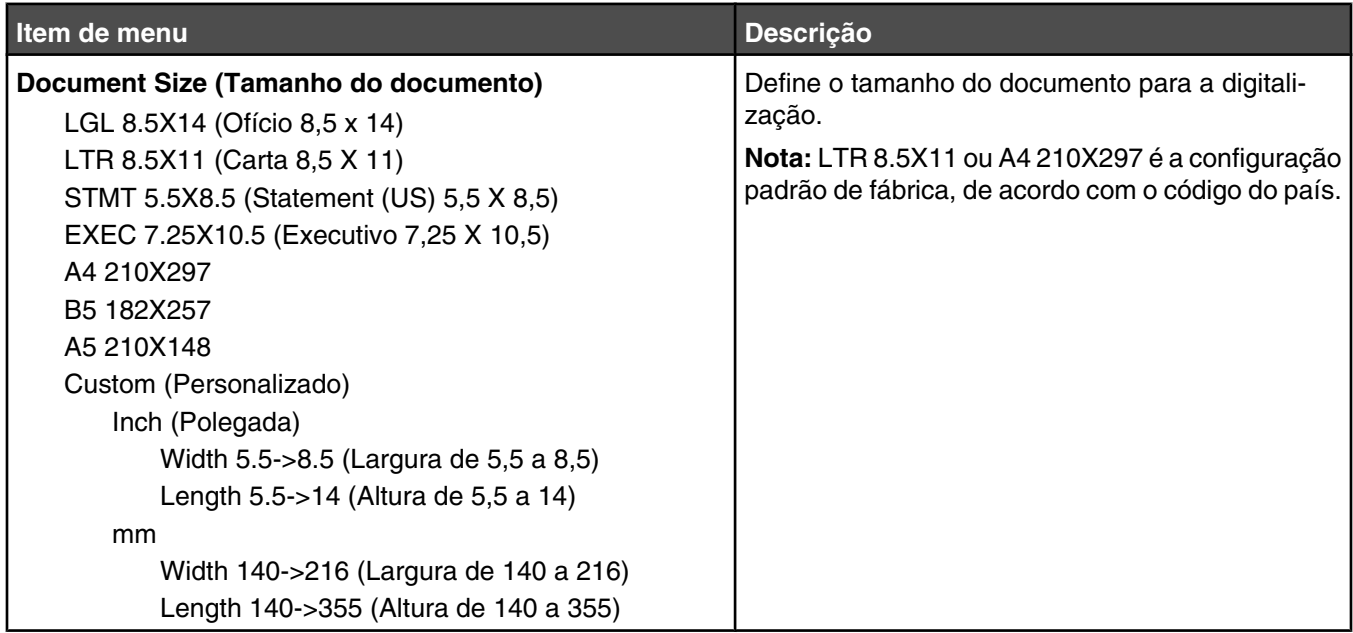

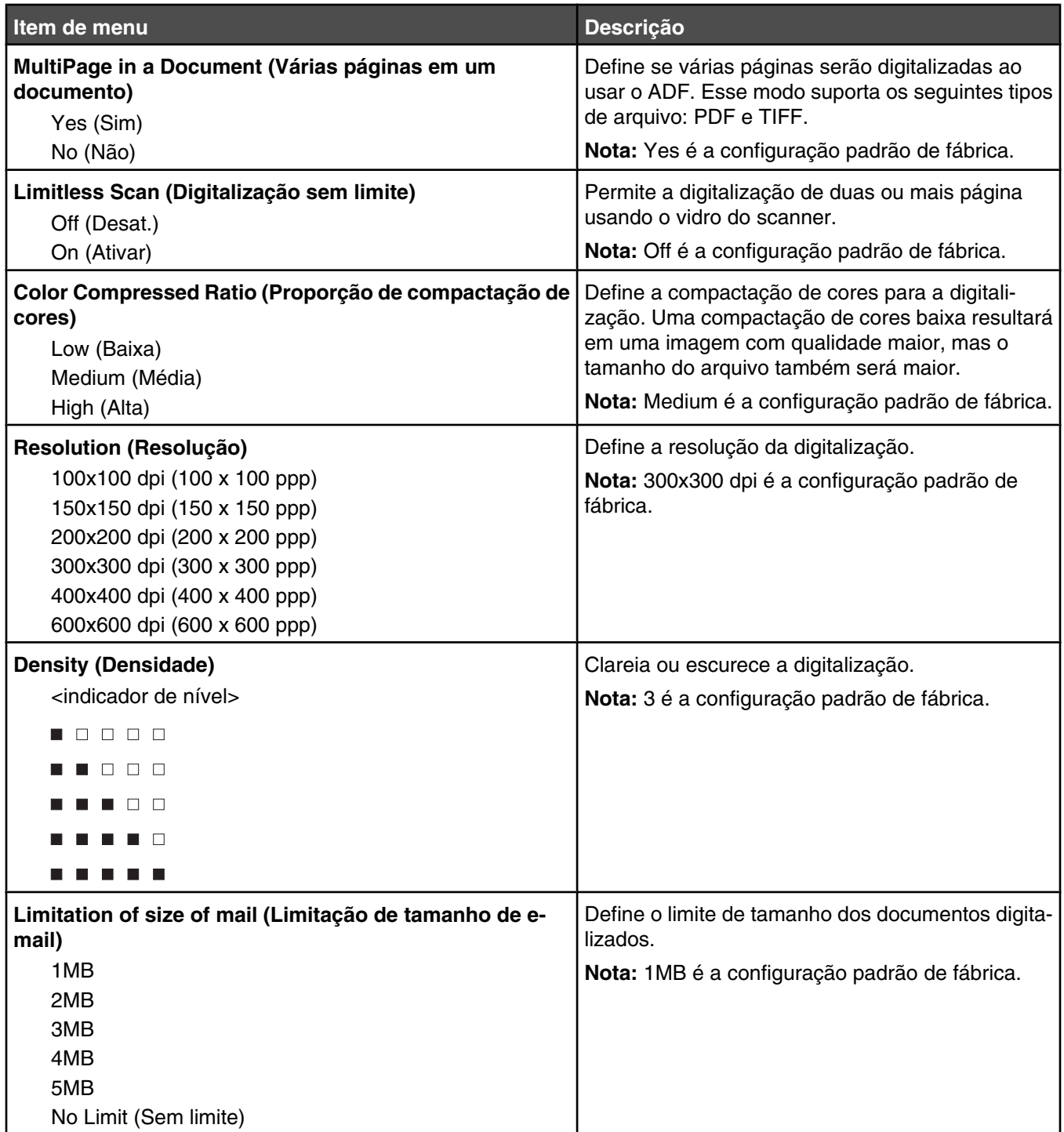

# **Menu Fax Settings (Configurações de fax)**

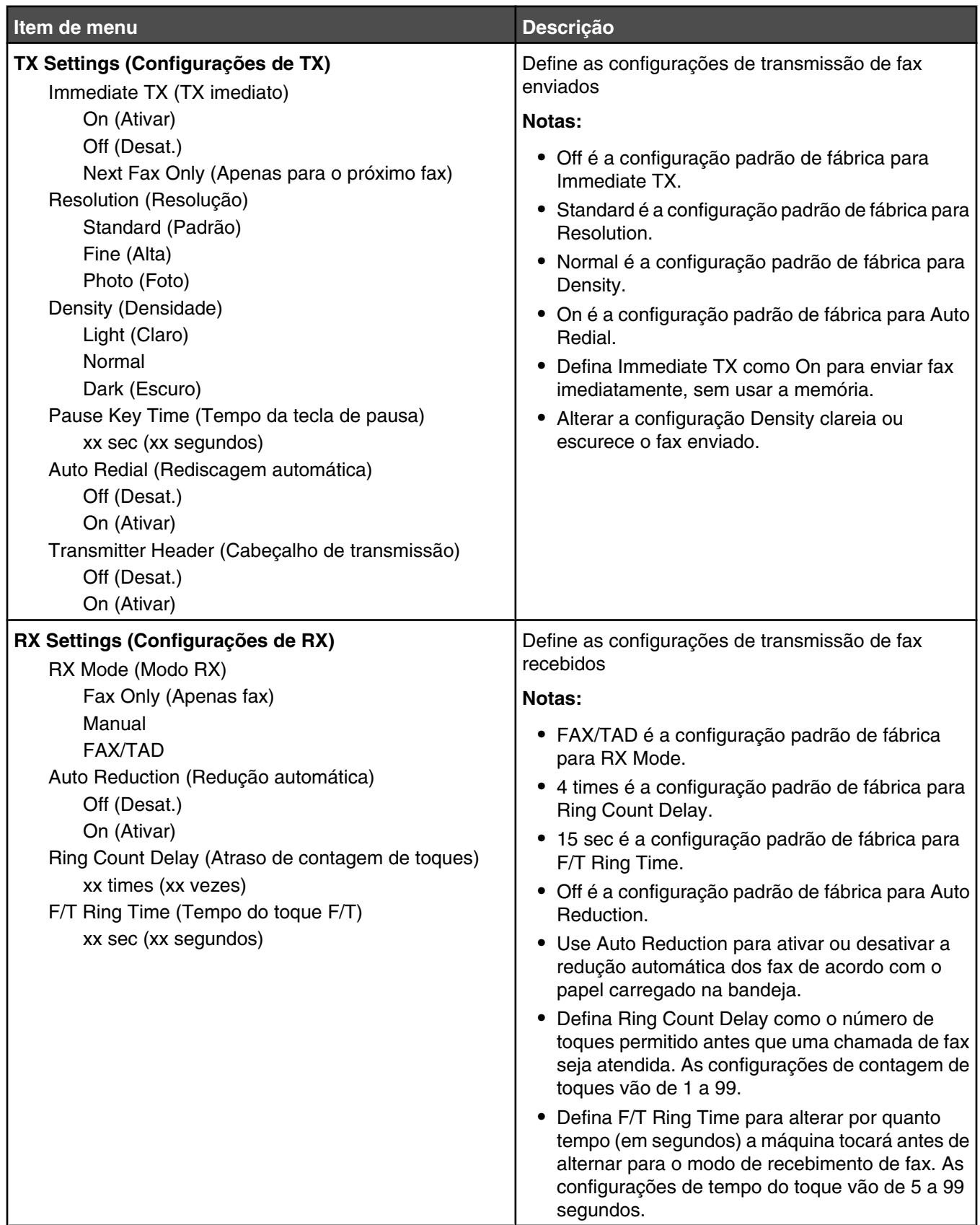

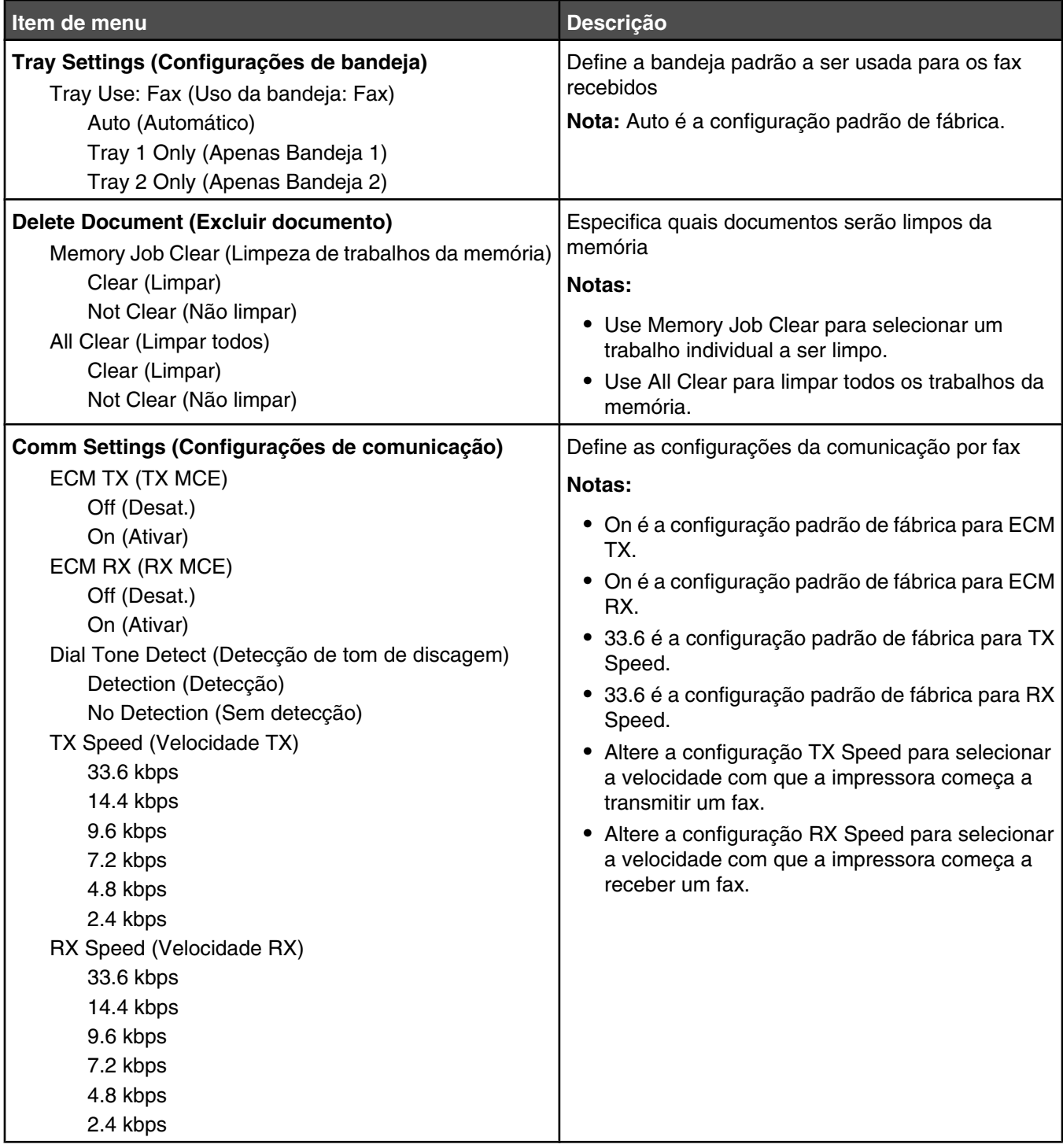

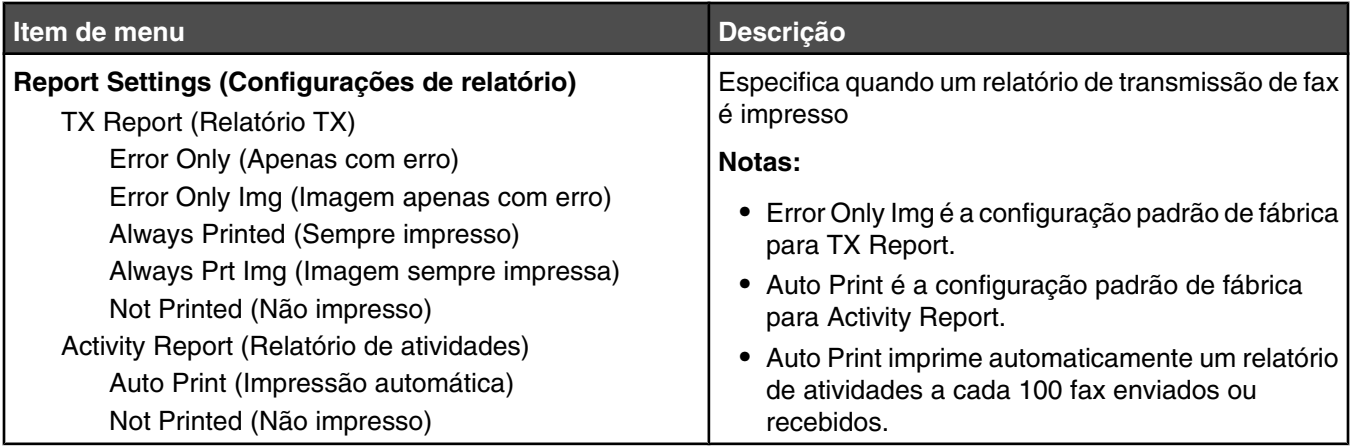

# **Menu Fax Directory (Diretório de fax)**

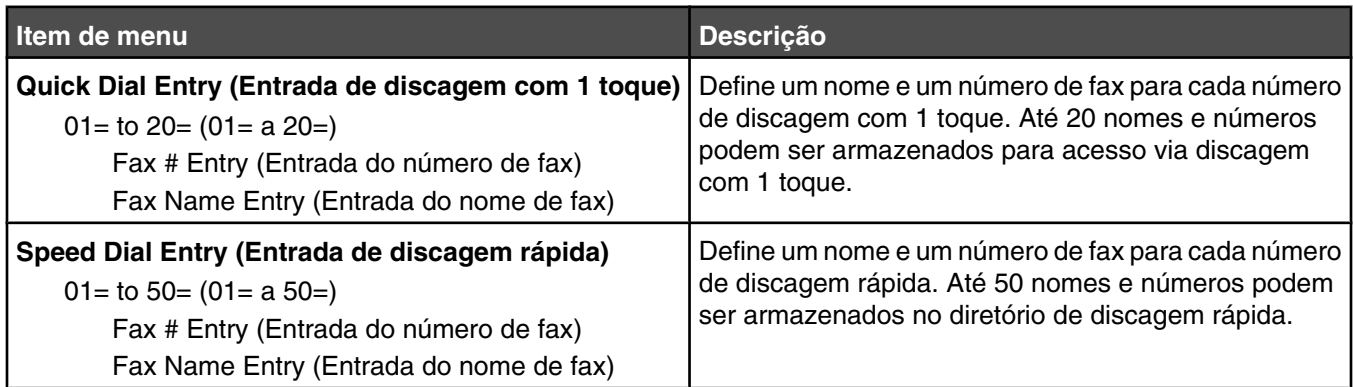

# **Menu Machine Settings (Configurações da máquina)**

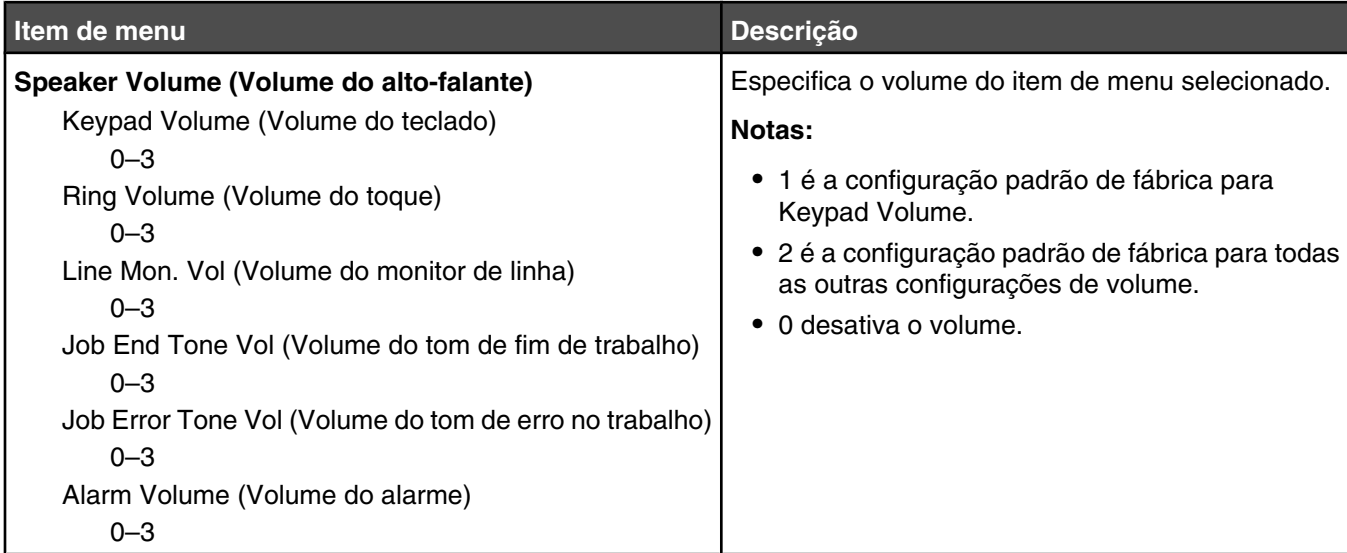

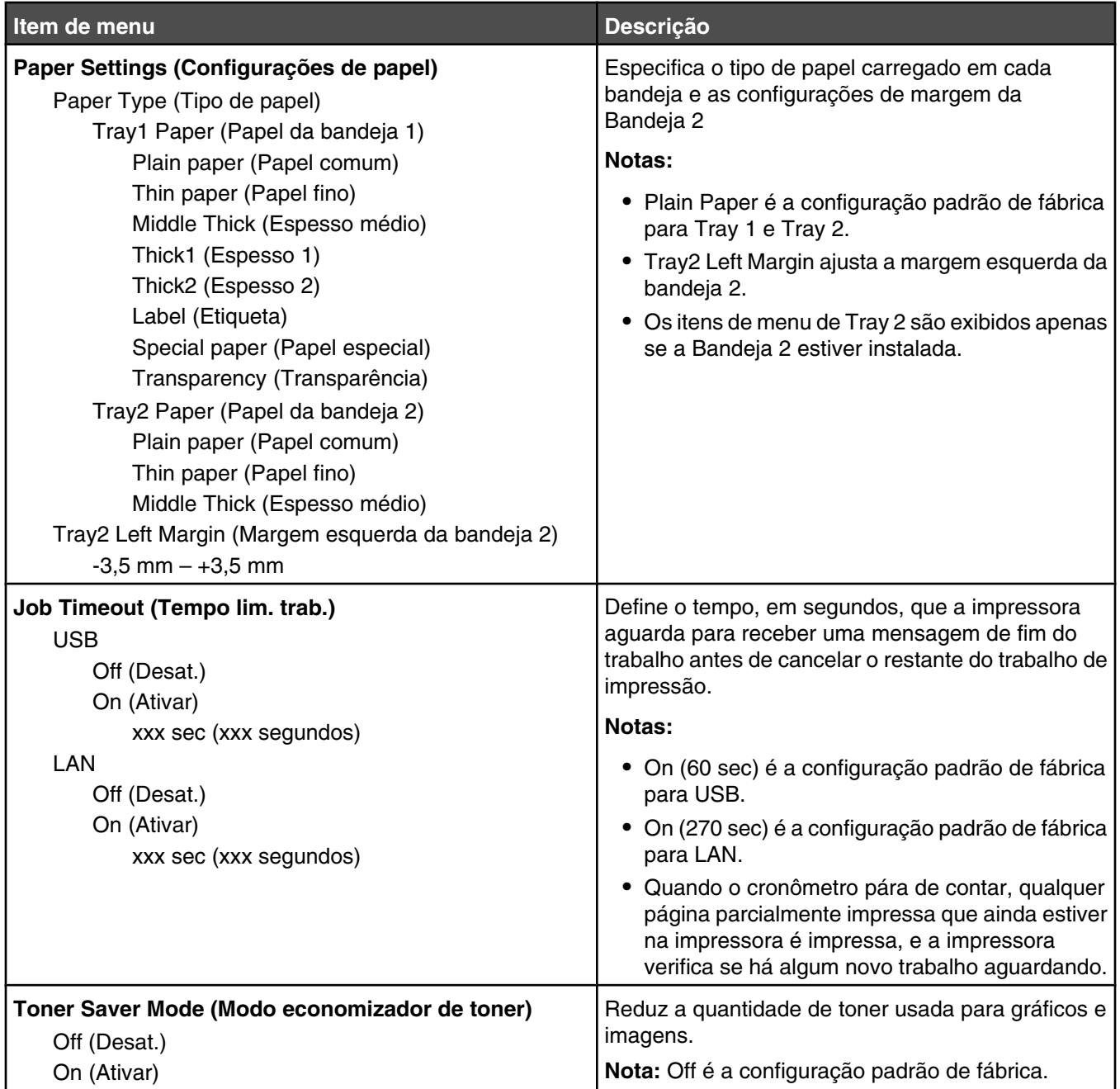

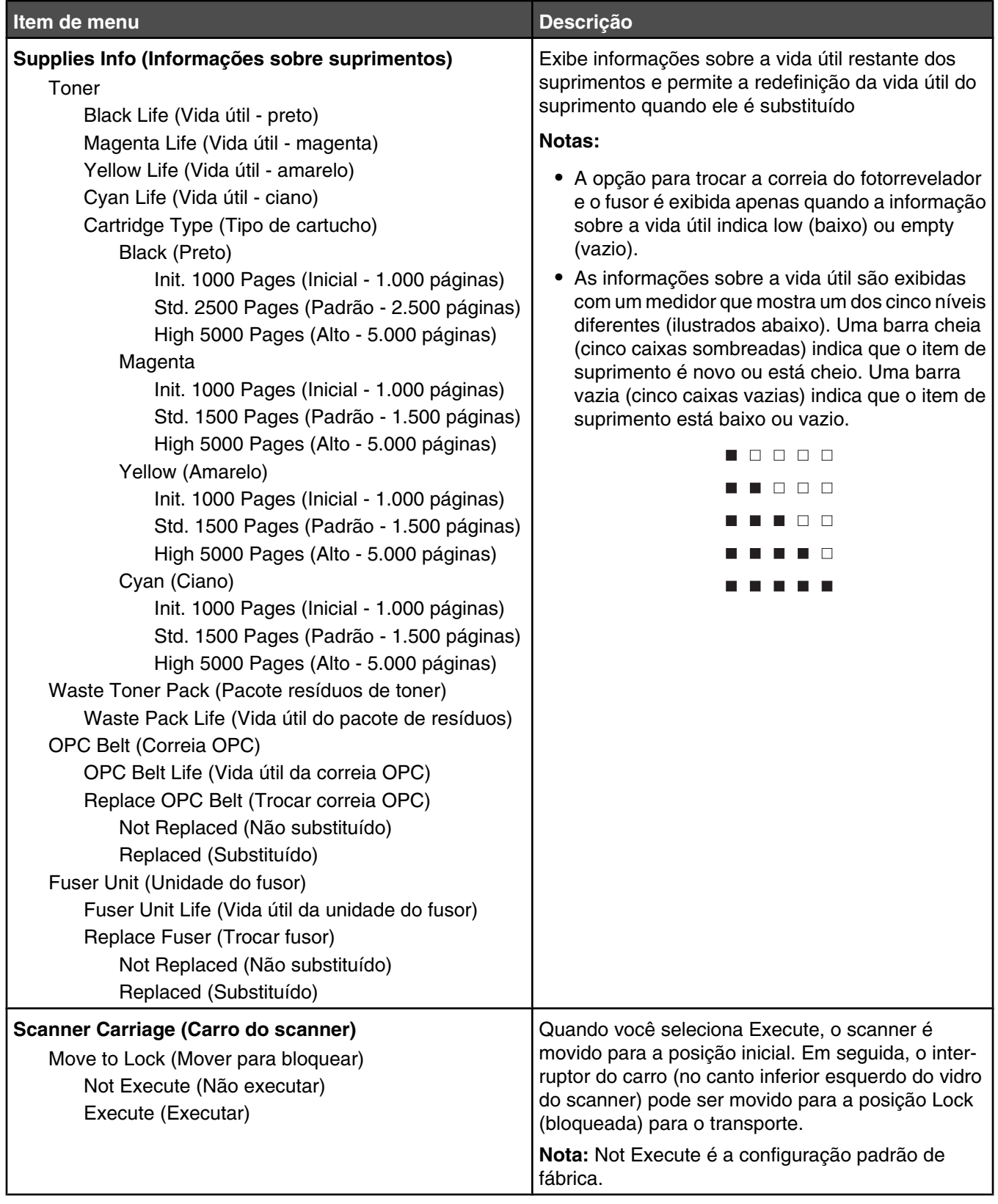

# **Menu Network Settings (Configurações de rede)**

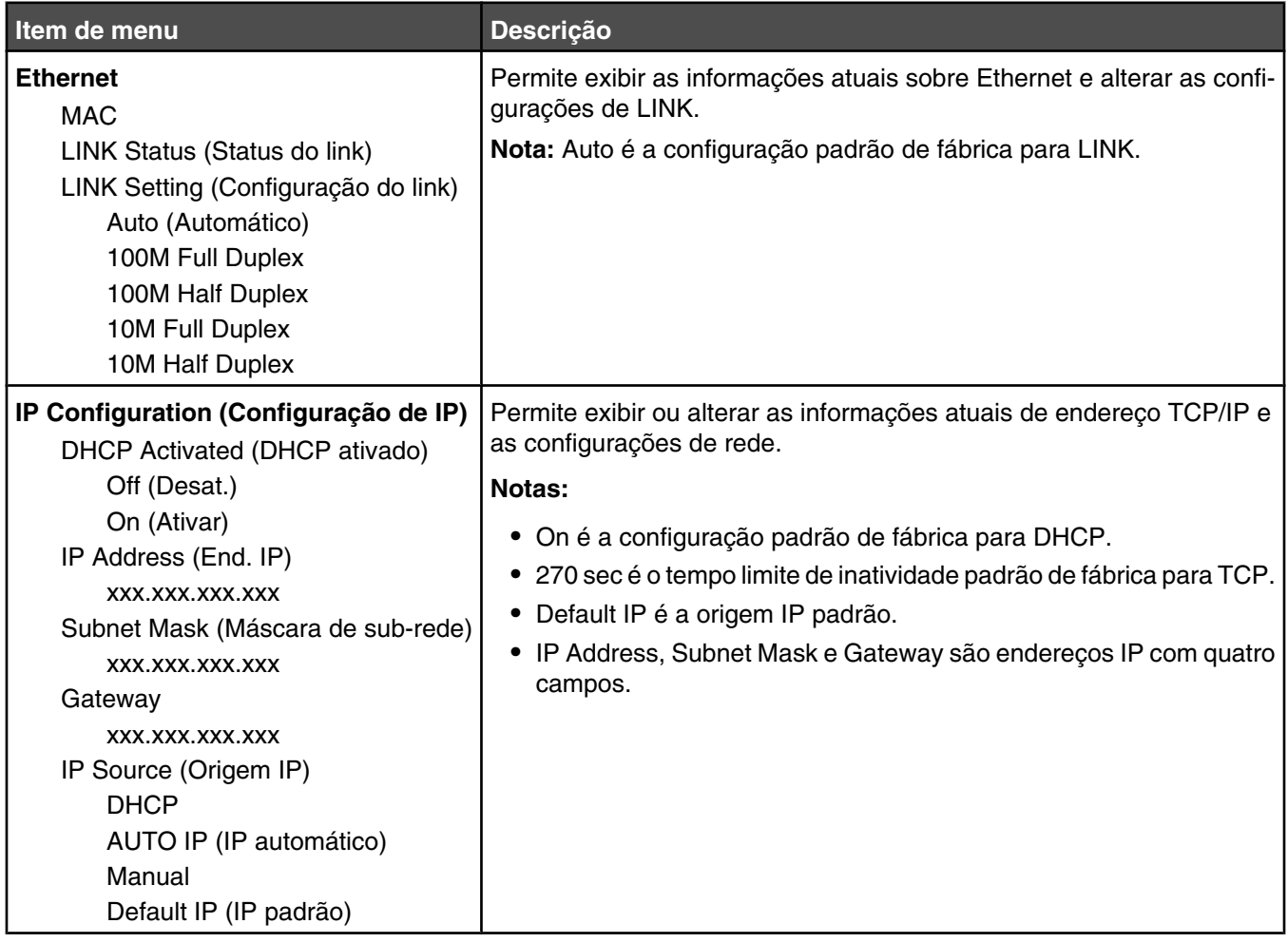

# **Menu Reports Print (Impressão de relatórios)**

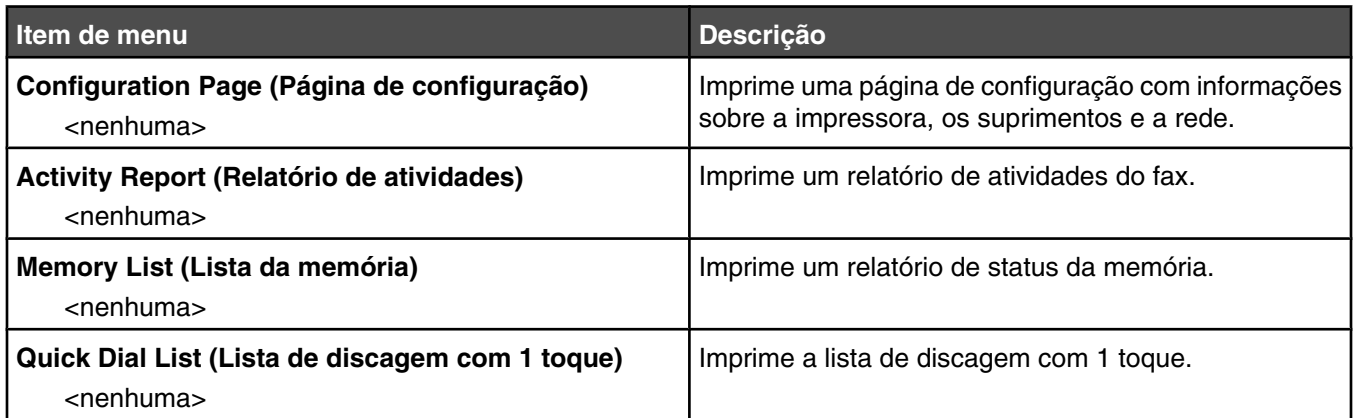

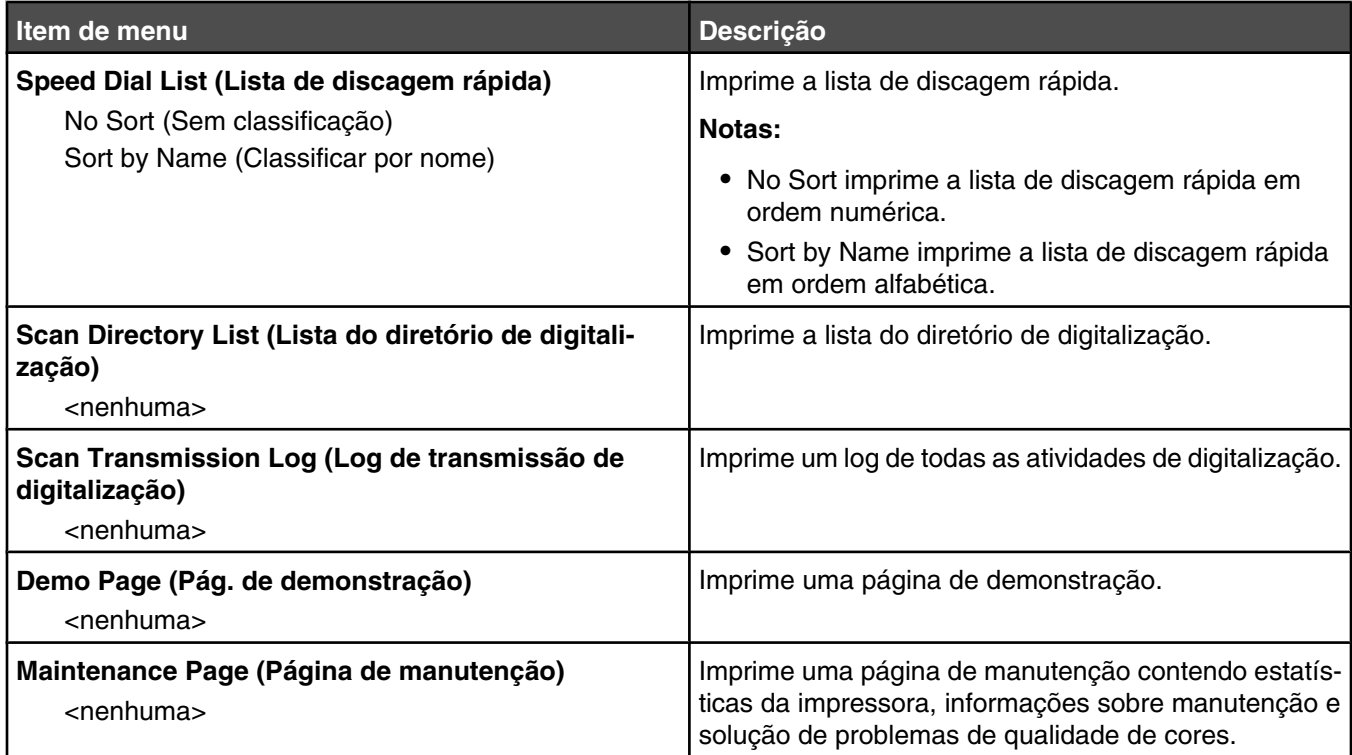

# **Menu Admin Settings (Configurações administrativas)**

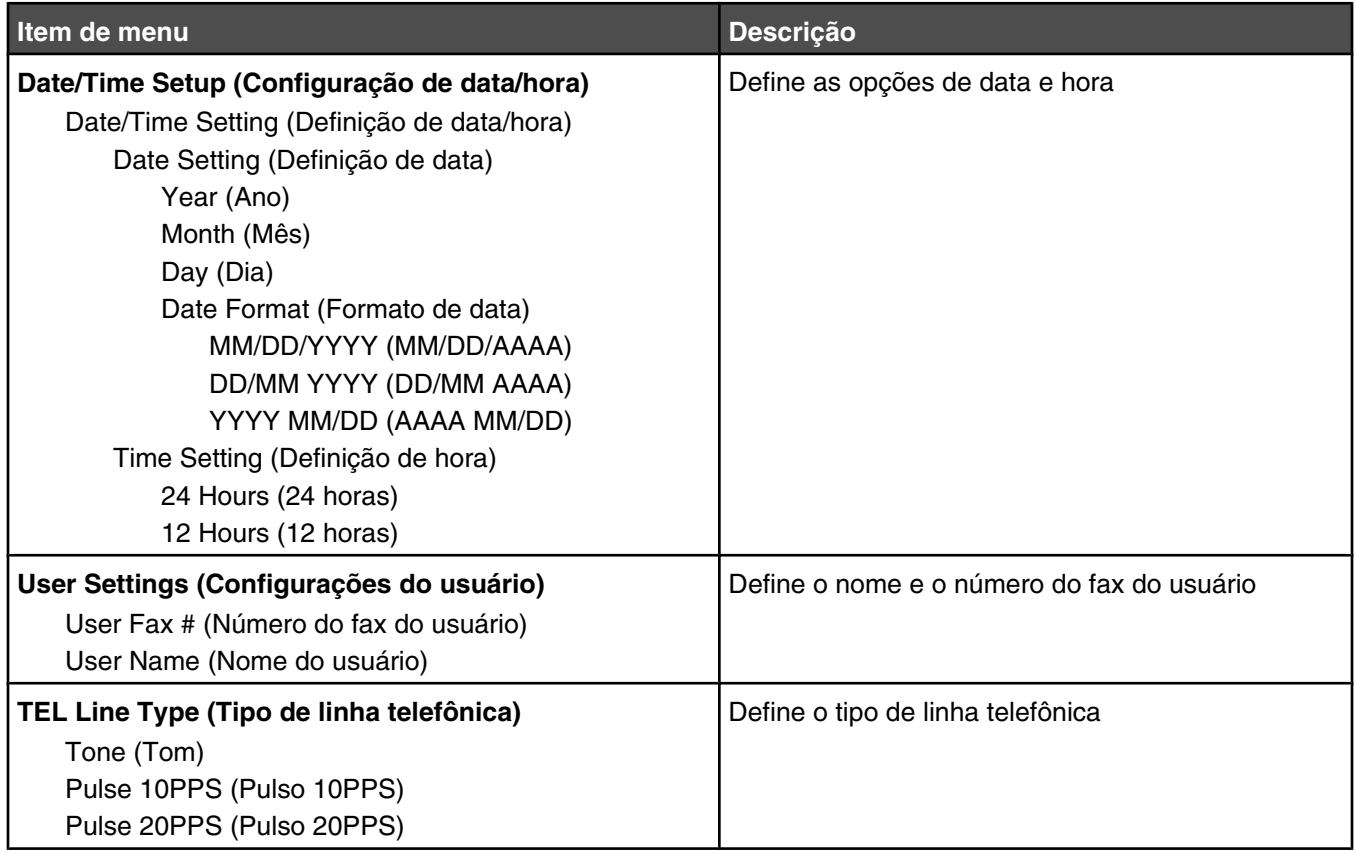

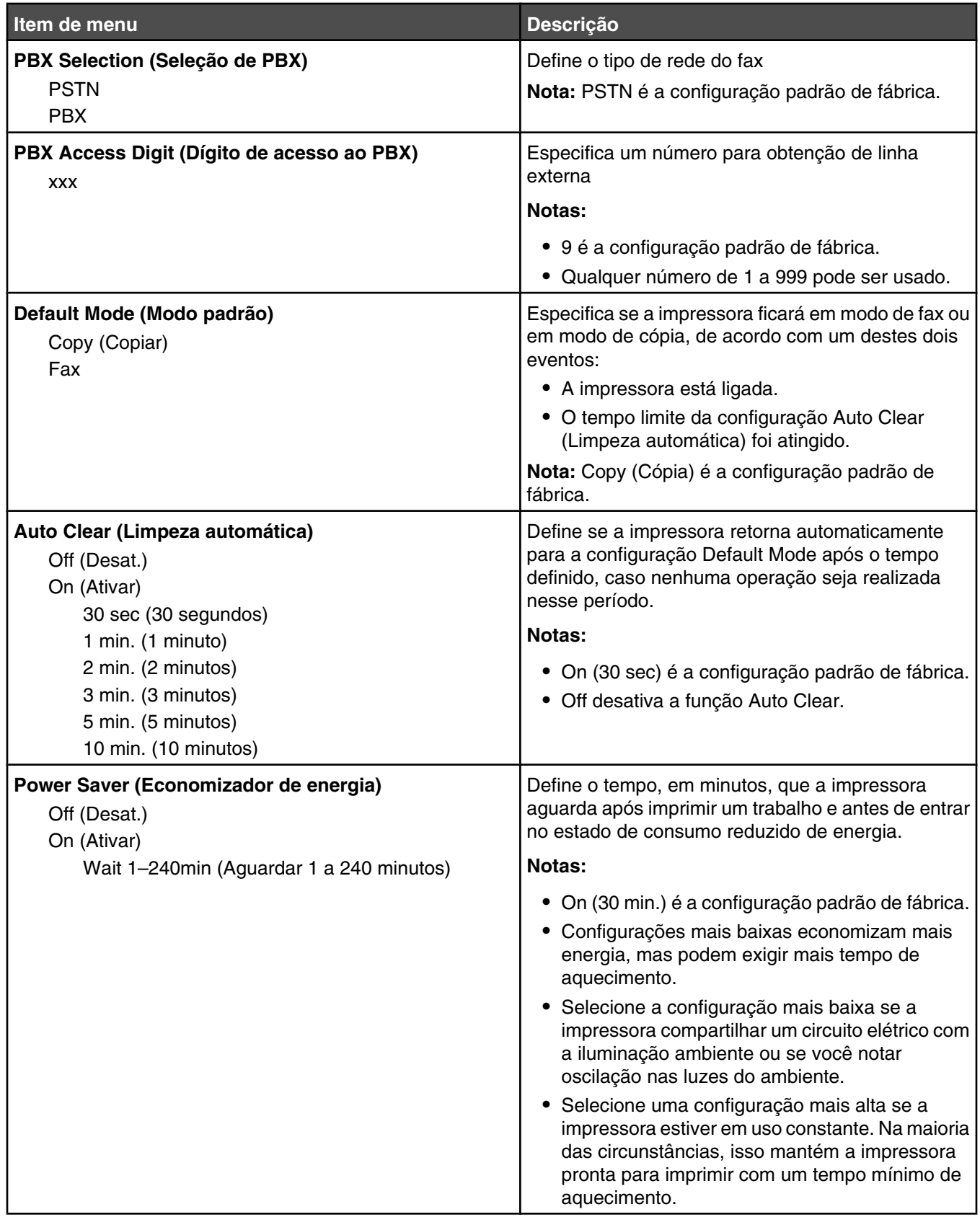

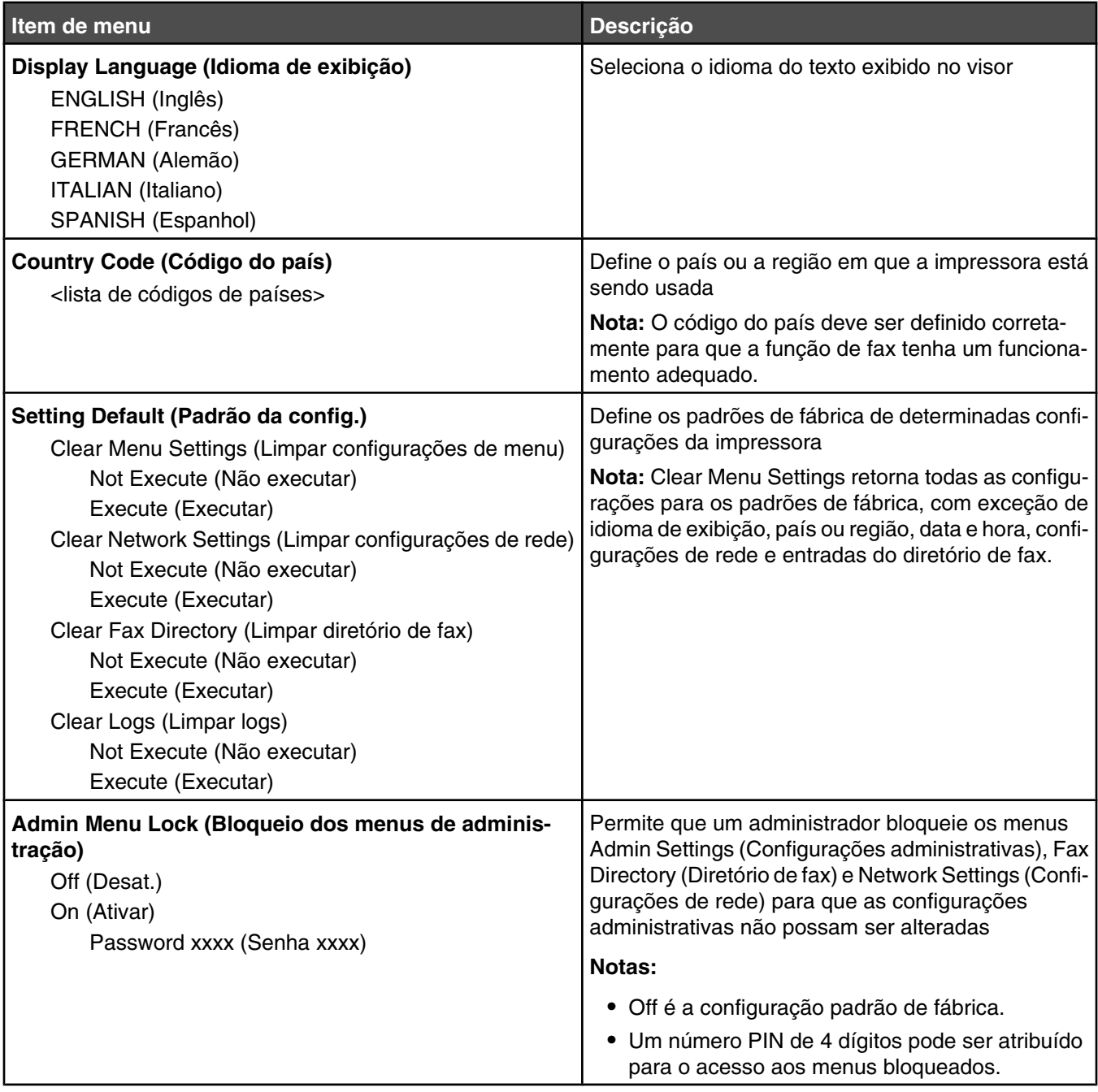

# **Para entender as mensagens da impressora**

# **Lista de mensagens de status e de erro**

#### **<x> Toner Empty: Replace Toner <x> (Toner <x> vazio: Trocar toner <x>)**

O cartucho de toner especificado está vazio. Remova o cartucho especificado e instale um novo.

#### **<xx> Service Call: <mensagem> (<xx> Chamada de manutenção: <mensagem>)**

- **1** Desligue a impressora.
- **2** Desconecte o cabo de alimentação da tomada.
- **3** Verifique as conexões de todos os cabos.
- **4** Conecte o cabo de alimentação a uma tomada devidamente aterrada.
- **5** Ligue a impressora novamente.

Se a mensagem de manutenção for exibida novamente, entre em contato com o Suporte ao cliente e reporte-a.

#### **ADF Cover Open: Close ADF Cover (Tampa do ADF aberta: Fechar tampa do ADF)**

Feche a tampa do ADF para limpar a mensagem.

#### **ADF Jam: Open ADF Cover and Clear Jam (Atolamento no ADF: Abra a tampa do ADF e limpe o atolamento)**

Limpe o ADF para continuar a impressão.

#### **Answering (Respondendo)**

A impressora está respondendo a uma chamada de fax. Aguarde até que a mensagem se apague.

#### **Awaiting Redial (Aguardando rediscagem)**

A impressora está se preparando para rediscar um número de fax após uma falha na tentativa de discagem ou um sinal de ocupado. Aguarde até que a mensagem se apague.

### **Busy (Ocupado)**

Após a discagem de um número de fax, a impressora recebeu um sinal de ocupado. O número do fax será rediscado.

#### **Calibrando**

Aguarde até que a mensagem se apague.

#### **Cannot Copy: Cancel 2in1/4in1-Copy to Exec/B5 (Não é possível copiar: Cancelar 2em1/4em1-Copiar para Exec/B5)**

Quando as opções de cópia "2in1 A4-LTR-LGL" e "4in1 A4-LTR-LGL" estão em uso, os tamanhos de papel Executivo e B5 não são suportados.

#### **Cannot Copy: Cancel Copy to Small Paper (Não é possível copiar: Cancelar cópia para papel pequeno)**

Os papéis de tamanho pequeno não são suportados para trabalhos de cópia. Ao copiar, apenas os tamanhos de papel A4, Carta, Ofício e B5 são suportados.

### **Cover Open: Close Front Cover (Tampa aberta: Fechar tampa frontal)**

Feche a porta frontal para limpar a mensagem.

# **Cover Open: Close OPC Cover (Tampa aberta: Fechar tampa do OPC)**

A porta (Tampa do OPC) abaixo da unidade do scanner está aberta. Feche a porta do OPC para limpar a mensagem.

#### **Cover Open: Close Rear Cover (Tampa aberta: Fechar tampa traseira)**

Feche a porta traseira para limpar a mensagem.

#### **Communication Error (Erro de comunicação)**

Ocorreu um erro de comunicação da rede. Verifique as configurações e as conexões da rede.

#### **Dial Fail (Falha na discagem)**

A impressora tentou várias vezes discar o número do fax e enviar o fax, mas não foi possível conectar-se à máquina de fax de destino. Tente enviar o fax novamente.

#### **Dialing (Discando)**

A impressora está discando um número de fax. Aguarde até que a mensagem se apague.

#### **Duplicate IP: Duplicate IP Address Found (IP duplicado: Endereço IP duplicado foi encontrado)**

O endereço IP foi duplicado.

Desconecte o cabo de LAN, altere o endereço IP usando o menu Network Settings (Configurações de rede) e reconecte o cabo de LAN.

#### **Email Size Over: Email Size Limit Exceeded (E-mail muito grande: O tamanho do e-mail excedeu o limite)**

O trabalho de digitalização é muito grande para ser enviado. Aumente a configuração Limitation Of Size Of Mail (Limitação de tamanho de e-mail) e digitalize o trabalho novamente. Se a mensagem for exibida novamente, diminua a resolução da digitalização para reduzir o tamanho do trabalho.

#### **Fail to Connect to Server: Server Connection Failed (Falha ao conectar o servidor: Falha na conexão com o servidor)**

Ocorreu um erro de comunicação da rede. Verifique as configurações e as conexões da rede.

#### **Fuser Life: Replace Fuser (Vida útil do fusor: Trocar fusor)**

- **1** Troque a unidade do fusor.
- **2** No menu Machine Settings (Configurações da máquina), redefina o contador do fusor.

### **Incoming Call (Chamada recebida)**

A impressora está se preparando para responder a uma chamada de fax. Aguarde até que a mensagem se apague.

# **Initializing (Inicializando)**

O diagnóstico inicial está em execução. Aguarde até que a mensagem se apague.

#### **Job # (Nº do trabalho)**

O scanner está ocupado. Aguarde até que a mensagem se apague.

#### **Memory Full (Memória cheia)**

A memória é insuficiente para concluir o trabalho de cópia atual. Cancele o trabalho e tente copiá-lo novamente.

#### **Memory Near Full (Memória quase cheia)**

Talvez a memória seja insuficiente para concluir o trabalho de impressão atual. Se houver falha na impressão do trabalho, cancele o trabalho e tente enviá-lo novamente.

#### **Missing: Install Fuser Unit (Ausente: Instalar unidade do fusor)**

A unidade do fusor está ausente. Instale a unidade do fusor.

#### **Missing: Install OPC Belt (Ausente: Instalar correia OPC)**

O cartucho do fotorrevelador está ausente ou não foi instalado corretamente. Instale ou reacomode o cartucho do fotorrevelador.

#### **Missing: Install Toner <x> (Ausente: Instalar toner <x>)**

O cartucho de toner especificado está ausente. Instale o cartucho de toner especificado.

#### **Missing: Install Transfer Roller (Ausente: Instalar rolo de transferência)**

O rolo de transferência está ausente ou não foi instalado corretamente. Instale ou reacomode o rolo de transferência.

#### **No Memory: Out of Memory (Não há memória: Sem memória)**

A memória é insuficiente para concluir o trabalho de impressão atual. Cancele o trabalho e tente enviá-lo novamente.

#### **No Response (Sem resposta)**

Não foi recebido um sinal da máquina de fax de destino. O número do fax será rediscado.

#### **OPC Belt Life: Replace OPC Belt (Vida útil da correia OPC: Trocar correia OPC)**

- **1** Troque o cartucho fotorrevelador.
- **2** No menu Machine Settings (Configurações da máquina), redefina o contador do cartucho fotorrevelador (correia OPC).

### **OPC Exhausted: Replace OPC Belt (OPC esgotada: Trocar correia OPC)**

- **1** Troque o cartucho fotorrevelador.
- **2** No menu Machine Settings (Configurações da máquina), redefina o contador do cartucho fotorrevelador (correia OPC).

#### **Paper Change: Load Tray<x> <tipo de papel> (Troca de papel: Carregar bandeja <x> <tipo de papel>)**

A impressora está definida para imprimir em um tipo de papel diferente do que está carregado na Bandeja 1. Carregue a bandeja 1 com o tipo de papel correto ou altere as configurações de tipo de papel no menu Machine Settings (Configurações da máquina) ou em Print Properties (Propriedades de impressão), de acordo com o papel carregado na Bandeja 1.

#### **Paper Empty: Load Tray <x> <tipo de papel> (Sem papel: Carregar bandeja <x> <tipo de papel>)**

A bandeja de papel especificada está vazia ou há um topo de papel incorreto carregado. Carregue a bandeja especificada com o tipo de papel indicado.

#### **Paper Error: Load Tray 1 <tipo de papel> (Erro do papel: Carregar bandeja 1 <tipo de papel>)**

A impressora está definida para imprimir em um tipo de papel diferente do que está carregado na Bandeja 1. Carregue a bandeja 1 com o tipo de papel correto ou altere as configurações de tipo de papel no menu Machine Settings (Configurações da máquina) de acordo com o papel carregado na Bandeja 1.

### **Paper Jam A1/Paper Jam A2/Paper Jam B/Paper Jam C (Atolamento de papel A1/Atolamento de papel A2/Atolamento de papel B/Atolamento de papel C)**

Limpe o caminho do papel para continuar a impressão.

## **PC Printing (Impressão pelo PC)**

Aguarde até que a mensagem se apague.

# **PF<x> Kit Life: Replace PF Kit <x> (Vida útil do kit PF <x>: Trocar kit PF<x>)**

O rolo do alimentador de papel e o protetor separador da Bandeja <x> estão próximos da exaustão. Troque o rolo do alimentador do papel e o protetor separador da bandeja especificada.

#### **Place Next Page: Then Press Set (Coloque a próxima página: Pressione Definir)**

Coloque a próxima página a ser digitalizada no vidro do scanner e pressione  $\sqrt{\ }$ .

### **Aguarde**

Aguarde até que a mensagem se apague.

### **Printing (Imprimindo)**

A impressora está imprimindo um fax. Aguarde até que a mensagem se apague.

#### **Pronto**

A impressora está pronta para receber trabalhos de impressão.

#### **Receiving (Recebendo)**

A impressora está recebendo um fax. Aguarde até que a mensagem se apague.

# **RX Comm Error (Erro de comunicação RX)**

Ocorreu um erro na transmissão de um fax recebido. Aguarde o reenvio do fax.

## **Scan Calibration Error (Erro de calibração do scanner)**

- **•** Verifique se a trava do scanner está aberta e redefina a impressora.
- **•** Verifique se há alguma sujeira no vidro do scanner (o que inclui o vidro de documentos e o vidro do ADF) e redefina a impressora.

Se a mensagem for exibida novamente, entre em contato com o Suporte ao cliente e reporte-a.

#### **Scan Lock Error: Unlock Scanner (Erro de bloqueio do scanner: Desbloquear scanner)**

O scanner está bloqueado. Abra a tampa do scanner e desbloqueie-o.

#### **Scan Memory Near Full (Memória de digitalização quase cheia)**

Talvez a memória seja insuficiente para concluir o trabalho de digitalização atual. Se houver falha na digitalização do trabalho, cancele o trabalho e tente a digitalização novamente.

#### **Scan Network Disconnect (Cabo de rede do scanner desconectado)**

Verifique a conexão do cabo de rede. Certifique-se de que o cabo de rede esteja conectado corretamente ao computador e à impressora.

#### **Scan USB Disconnect (Cabo USB do scanner desconectado)**

Verifique a conexão do cabo USB. Certifique-se de que o cabo USB esteja conectado corretamente ao computador e à impressora.

#### **Scanning Page (Digitalizando página)**

O scanner está ocupado. Aguarde até que a mensagem se apague.

#### **Send Email Notify: Send Email Notification (Enviar notificação por e-mail: Enviar notificação por e-mail)**

Foi ativado um alerta na impressora que solicita o envio de uma notificação por e-mail.

#### **Sending File (Enviando arquivo)**

A imagem digitalizada está sendo enviada para o destino selecionado. Aguarde até que a mensagem se apague.

#### **Set Correct Paper (Defina o papel correto)**

Nem todos os tamanhos de papel são suportados para a transmissão de fax. Há um tamanho de papel não suportado carregado na bandeja. Carregue um tamanho de papel suportado.

#### **Sleep (Suspenso)**

A impressora está economizando energia enquanto espera pelo próximo trabalho de impressão.

### **TAD Answering (Resposta de TAD)**

Uma secretária eletrônica atendeu a chamada. Aguarde até que a mensagem se apague.

#### **Toner Error: Install Supported Toner Cartridge (Erro do toner: Instalar cartucho de toner suportado)**

Um cartucho de toner inválido está instalado. Remova o cartucho de toner e instale um novo cartucho que seja suportado.

# **Transmitting (Transmitindo)**

A impressora conectou-se à máquina de fax receptora e está enviando um fax. Aguarde até que a mensagem se apague.

#### **Toner Low <xxxx> (Pouco toner <xxxx>)**

O cartucho de toner da cor "x" — K (preto), M (magenta), Y (amarelo) ou C (ciano) — logo estará esgotado. O cartucho de toner especificado pode imprimir aproximadamente de 100 a 125 páginas, dependendo da cobertura de cor do toner, após a primeira exibição dessa mensagem.

Quando a mensagem **Toner Low <xxxx>** (Pouco toner <xxxx>) for exibida ou quando a impressão estiver fraca, siga estas etapas para prolongar a vida útil do cartucho de toner:

- **1** Remova o cartucho de toner.
- **2** Agite-o firmemente de um lado para o outro e para frente e para trás várias vezes a fim de redistribuir o toner.
- **3** Reinstale o cartucho de toner e continue a impressão.

**Nota:** Repita esse procedimento várias vezes até que a impressão fique fraca e, então, troque o cartucho de toner.

#### **Tray <x> Missing: Insert Tray (Bandeja <x> ausente: Inserir bandeja)**

A Bandeja 1 e/ou 2 estão ausentes. Insira a(s) bandeja(s) especificada(s) na impressora.

#### **TR Belt Life: Replace Transfer Belt (Vida útil da correia TR: Trocar correia de transferência)**

A correia de transferência está esgotada. Instale uma nova correia de transferência.

#### **TR Kit Life: Replace PQ Kit (Vida útil do kit TR: Trocar kit PQ)**

O rolo de transferência e o rolo de limpeza da correia de transferência estão esgotados. Instale um novo rolo de transferência e um novo rolo de limpeza da correia de transferência.

#### **TX Comm Error (Erro de comunicação TX)**

Ocorreu um erro na transmissão do fax enviado. Reenvie o fax.

#### **Aquecendo**

Aguarde até que a mensagem se apague.

#### **Waste Pack Full (Pacote de resíduos cheio)**

O recipiente coletor de toner está cheio ou ausente. Se estiver cheio, troque-o com a ajuda da folha de instruções fornecida com o recipiente coletor de toner de substituição. Se estiver ausente, instale-o.

# **Manutenção da impressora**

É necessário executar certas tarefas periodicamente a fim de manter o alto nível da qualidade de impressão.

# **Armazenamento de suprimentos**

Escolha uma área de armazenagem limpa e arejada para os suprimentos da impressora. Armazene os suprimentos com o lado indicado para cima e em sua embalagem original até utilizá-los.

Não exponha os suprimentos a:

- **•** Luz solar direta
- **•** Temperaturas superiores a 35°C (95°F)
- **•** Alta umidade (superior a 80%)
- **•** Maresia
- **•** Gases corrosivos
- **•** Excesso de poeira

# **Economia de toner**

O modo Toner Saver (Economiz. de toner) permite a você economizar toner. Quando o modo Toner Saver (Economiz. de toner) está ativado, a impressão pode ficar mais clara. Para ativar o modo Toner Saver (Economiz. de toner):

- 1 No painel de controle, pressione  $\triangle$ .
- **2** Pressione ▲ ou ▼ várias vezes até que **Machine Settings** (Configurações da máquina) seja exibido e pressione  $\sqrt{ }$ .
- **3** Pressione **△** ou ▼ várias vezes até que **Toner Saver Mode** (Modo economizador de toner) seja exibido e pressione  $\sqrt{ }$ .
- **4** Pressione  $\triangle$  ou  $\nabla$  várias vezes até que **On** (Ativar) seja exibido e pressione  $\sqrt{ }$ .
- **5** Pressione **X** para retornar ao estado **Ready** (Pronto).

**Nota:** O modo Toner Saver (Economiz. de toner) não é recomendado para a impressão de fotos ou imagens em escala de cinza.

# **Limpeza da impressora**

Se ocorrerem problemas de qualidade de impressão, como listras, siga estes procedimentos de limpeza.

**Aviso:** Não jogue água diretamente na impressora, nem use produtos de limpeza à base de amônia ou solventes voláteis, como tíner, na impressora.

#### *Limpando o exterior da impressora*

**1** Verifique se a impressora está desligada e desconectada da tomada.

**ATENÇÃO:** Para evitar o risco de choques, desconecte o cabo de alimentação da tomada elétrica e desconecte todos os cabos da impressora antes de prosseguir.

**2** Remova o papel do suporte de papel e da bandeja de saída do papel.

**3** Umedeça um pano limpo e sem fiapos.

**Aviso:** Não use detergentes ou produtos de limpeza domésticos, pois eles podem danificar o acabamento da impressora.

**4** Limpe apenas a parte exterior da impressora, certificando-se de remover resíduos de tinta que tenham se acumulado na bandeja de saída do papel.

**Aviso:** O uso de um pano umedecido para limpar o interior pode causar danos à impressora.

**5** Verifique se o suporte de papel e a bandeja de saída do papel estão secos antes de iniciar um novo trabalho de impressão.

#### *Limpeza do vidro do scanner*

Limpe o vidro do scanner se ocorrerem problemas de qualidade de impressão, como listras nas imagens copiadas ou digitalizadas.

- **1** Umedeça levemente um pano macio e que não solte fiapos ou uma toalha de papel.
- **2** Abra a tampa do scanner.

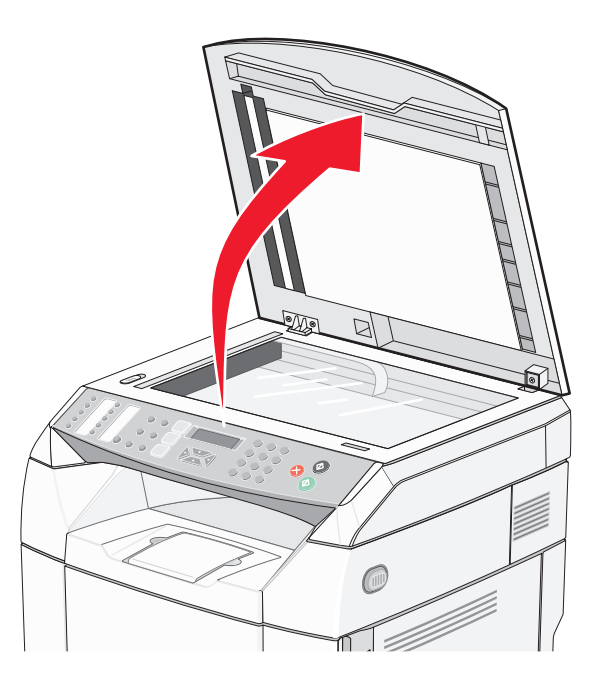

- **3** Limpe o vidro do scanner (que inclui o vidro de documentos e o vidro do ADF) até que ele esteja limpo e seco.
- **4** Limpe a parte inferior branca da tampa do scanner e as guias de entrada de plástico brancas até que estejam limpas e secas.

**Nota:** As guias de entrada de plástico brancas estão localizadas na lateral esquerda da tampa do scanner, abaixo do ADF.

**5** Feche a tampa do scanner.

## *Limpeza do vidro à prova de poeira*

Limpe o vidro à prova de poeira se ocorrerem problemas de qualidade de impressão.

- Desligue a impressora.
- Puxe a lingüeta de liberação da porta frontal para frente e abaixe cuidadosamente a porta frontal.

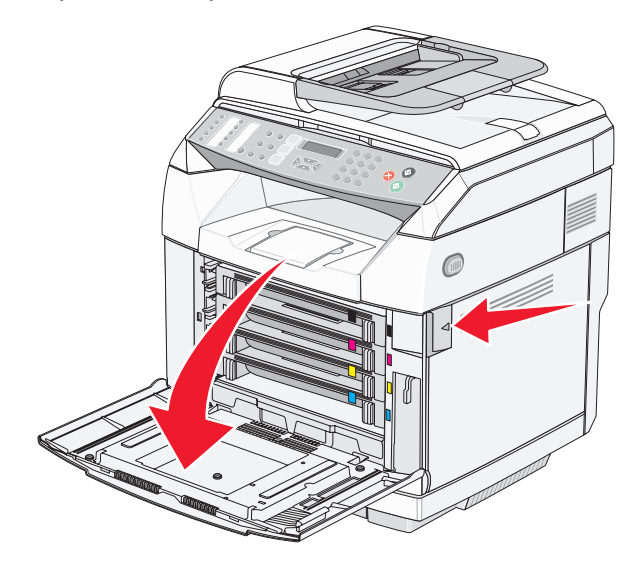

Remova os cartuchos de toner um por vez.

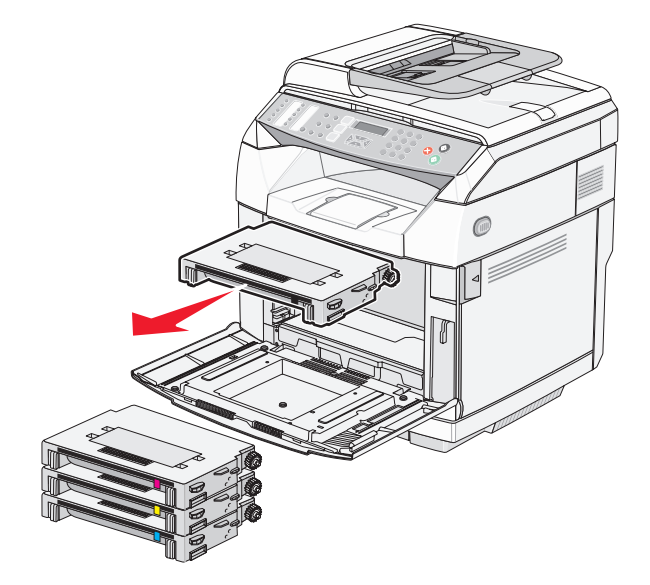

Abra a porta superior.

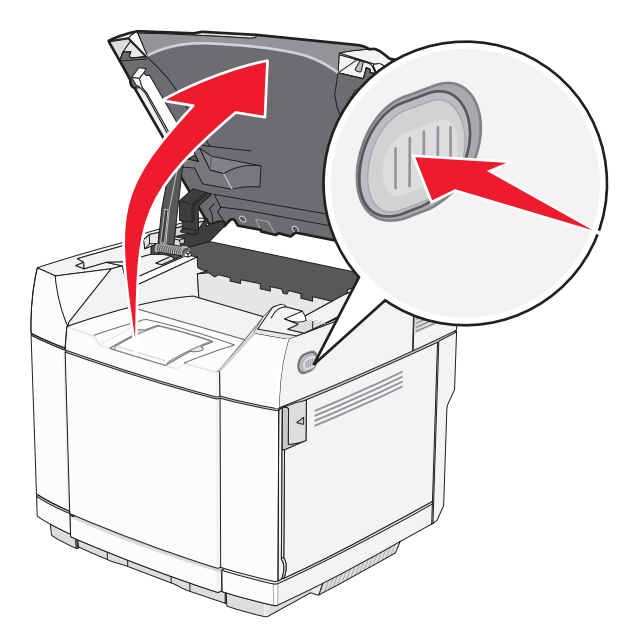

Empurre as lingüetas uma em direção à outra para liberar o cartucho fotorrevelador.

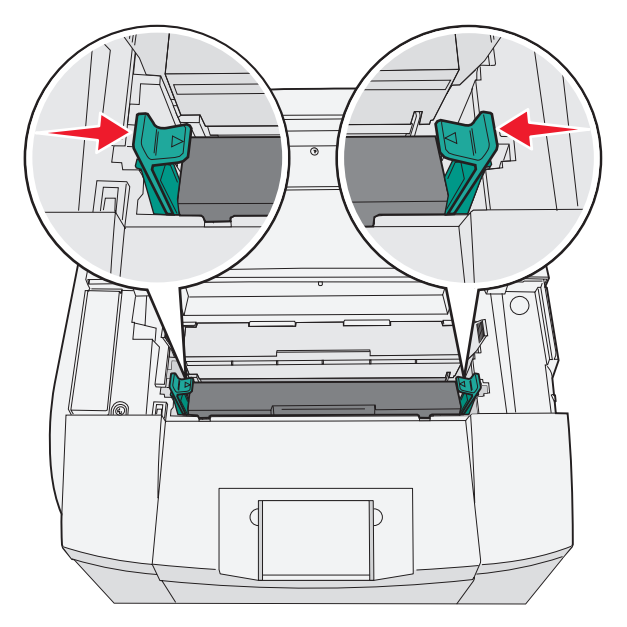

Segure a alça e puxe o cartucho fotorrevelador para cima e para fora em linha reta.

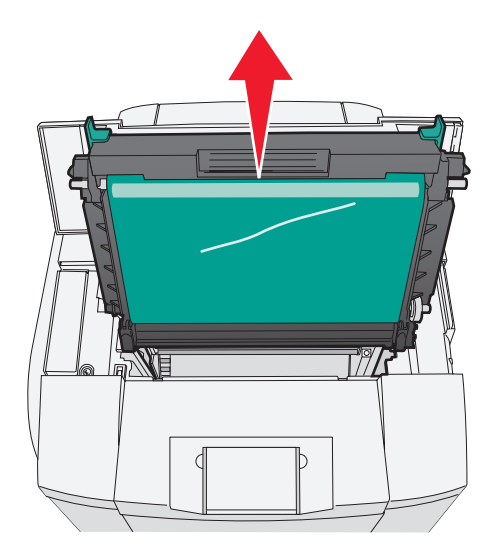

Puxe as guias para levantar o vidro à prova de poeira.

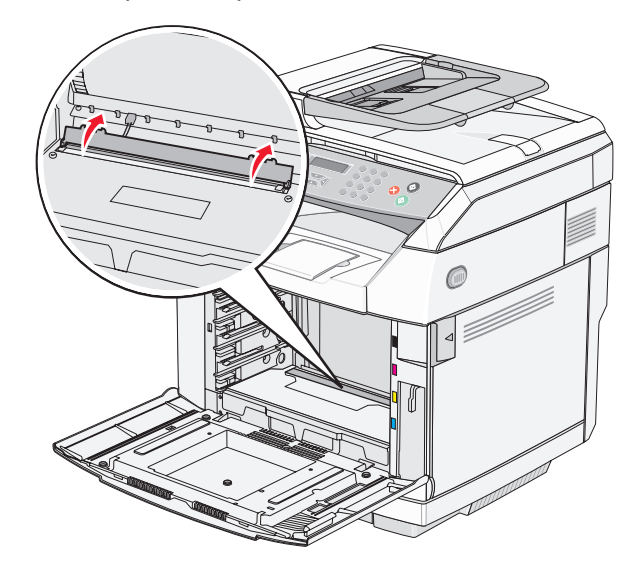
Limpe suavemente o vidro à prova de poeira usando um pano limpo, seco e que não solte fiapos.

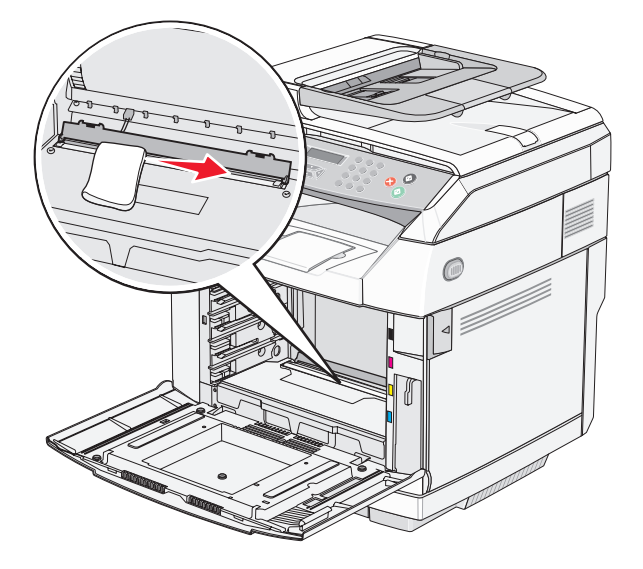

Empurre a tampa do vidro à prova de poeira para baixo.

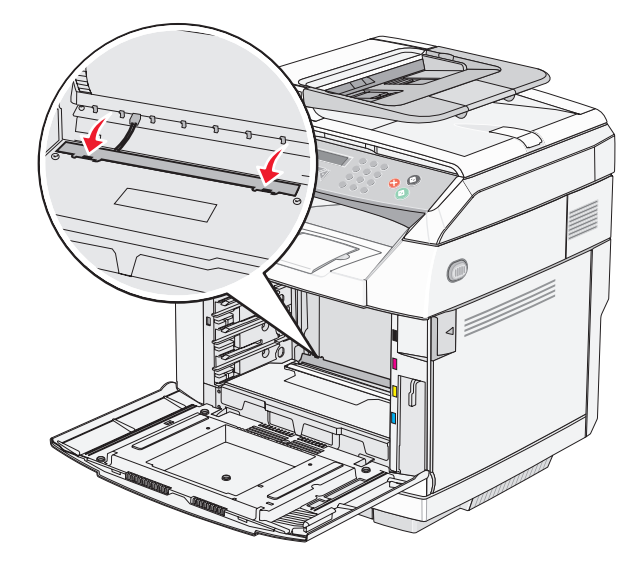

Troque o cartucho fotorrevelador.

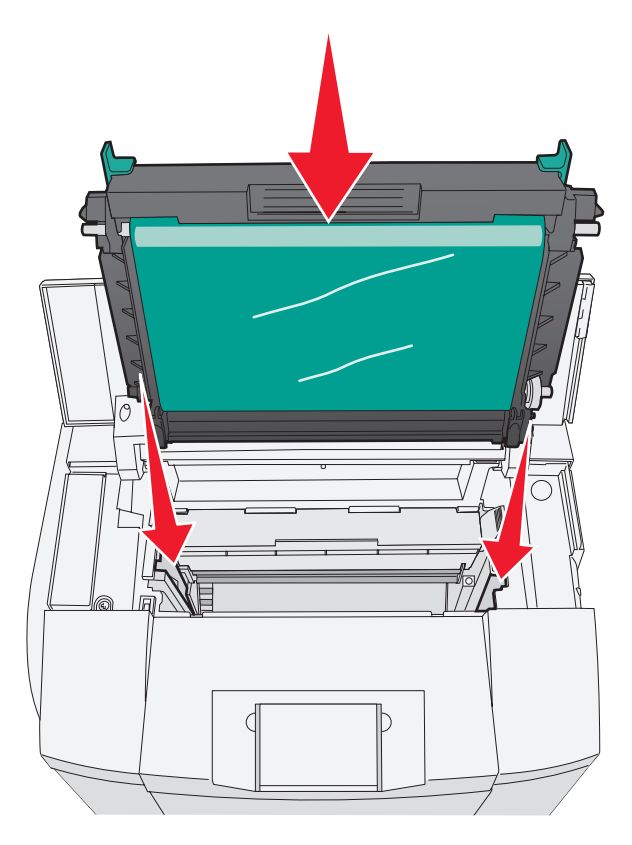

Empurre as lingüetas em direções opostas para travar o cartucho fotorrevelador no lugar.

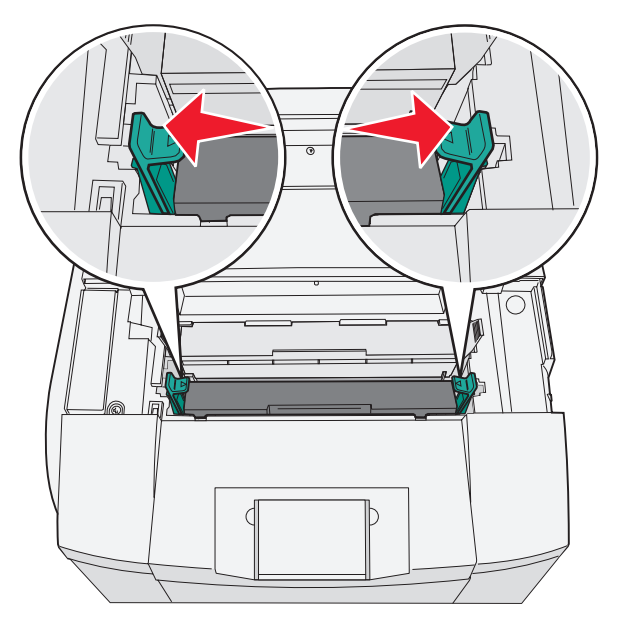

Feche a tampa superior.

**13** Instale os cartuchos de toner um por vez.

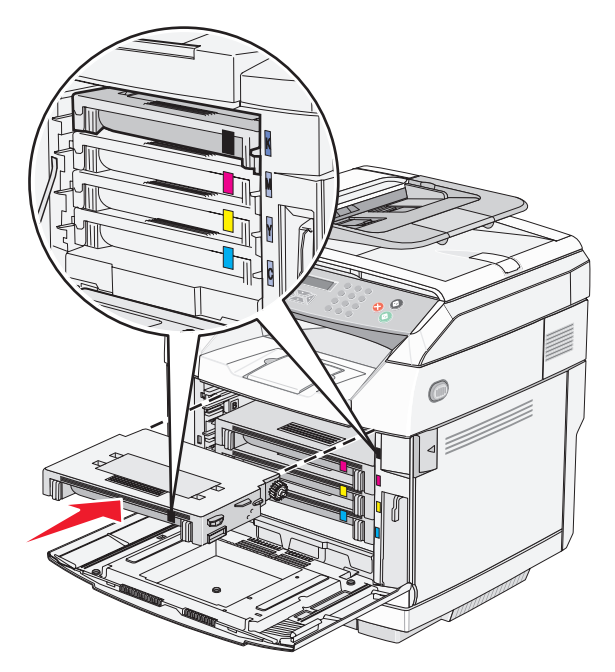

- **14** Feche a porta frontal.
- **15** Ligue a impressora.

# **Pedido de suprimentos**

Para fazer pedidos de suprimentos nos EUA, entre em contato com a Lexmark pelo telefone 1-800-539-6275 e obtenha informações sobre os revendedores autorizados de suprimentos Lexmark em sua área. Em outros países ou regiões, visite o site da Lexmark, em www.lexmark.com, ou entre em contato com o local onde você adquiriu a impressora.

**Nota:** Todas as estimativas de vida útil dos suprimentos da impressora consideram a impressão em papel comum de tamanho Carta ou A4.

### *Pedido de cartuchos de toner*

Quando **Toner Low <xxxx>** (Pouco toner <xxxx>) for exibido, faça o pedido do novo cartucho de toner especificado. O cartucho de toner da cor "x" — K (preto), M (magenta), Y (amarelo) ou C (ciano) — logo estará esgotado. O cartucho de toner especificado pode imprimir aproximadamente de 100 a 125 páginas, de acordo com a cobertura de cor do toner, após a primeira exibição dessa mensagem.

Quando a mensagem **Toner Low <xxxx>** (Pouco toner <xxxx>) for exibida ou quando a impressão estiver fraca, pode ser possível prolongar a vida útil do cartucho de toner:

- **1** Remova o cartucho de toner.
- **2** Agite-o firmemente de um lado para o outro e para frente e para trás várias vezes a fim de redistribuir o toner.
- **3** Reinstale o cartucho de toner e continue a impressão.

**Nota:** Repita esse procedimento várias vezes até que a impressão fique fraca e, então, troque o cartucho de toner.

#### **Os cartuchos de toner especificamente projetados para sua impressora são:**

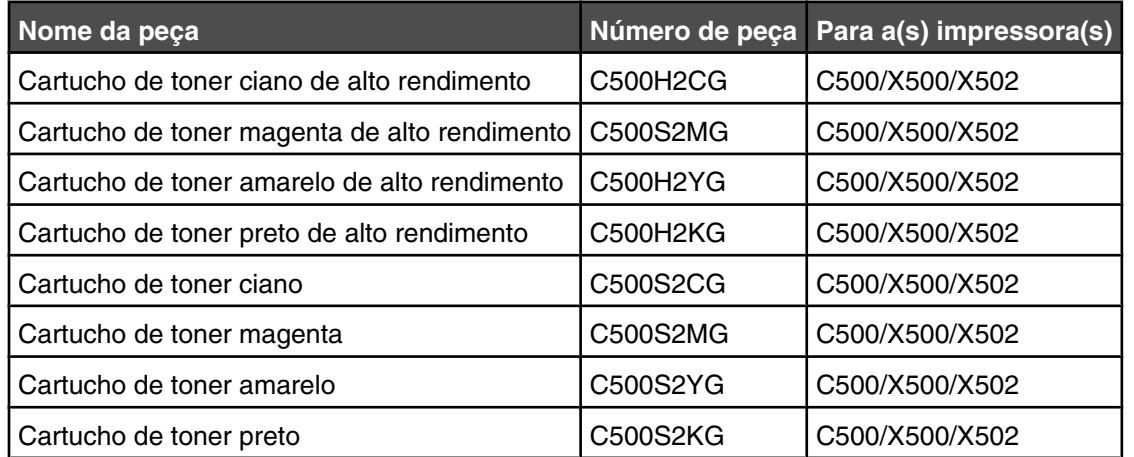

### *Pedido de um fusor*

Quando **Fuser Life: Replace Fuser** (Vida útil do fusor: Trocar fusor) for exibido, troque o fusor imediatamente. Para obter informações sobre instalação, consulte a documentação fornecida com o fusor.

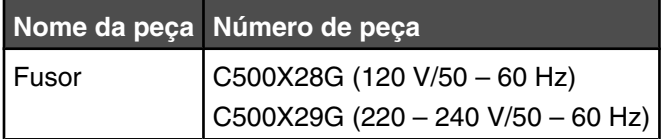

### *Pedido de um cartucho fotorrevelador*

Quando **OPC Belt Life: Replace OPC** (Vida útil da correia OPC: Trocar correia OPC) for exibido, troque o cartucho fotorrevelador (correia OPC) imediatamente. Para obter informações sobre instalação, consulte a documentação fornecida com o cartucho fotorrevelador.

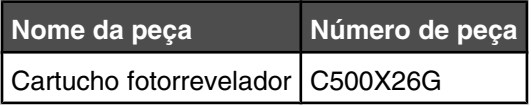

### *Pedido de um recipiente coletor de toner*

Quando **Waste Pack Full: Replace Waste Toner Pack** (Pacote de resíduos cheio: Trocar recipiente coletor de toner) for exibido, faça o pedido de um recipiente de resíduos de toner de substituição.

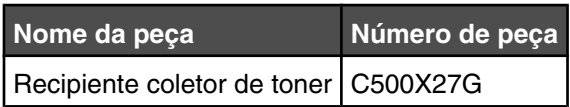

# **Transporte da impressora**

### *Antes de movimentar a impressora*

**ATENÇÃO:** A impressora pesa 35 kg (77 lb) e são necessárias pelo menos três pessoas para levantá-la com segurança. Use os suportes para mãos nas laterais da impressora para levantá-la e tome cuidado para que seus dedos não fiquem embaixo da impressora ao abaixá-la.

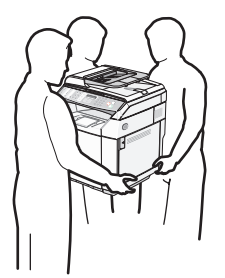

Siga estas diretrizes para evitar danos a você ou à impressora:

- **•** Utilize ao menos duas pessoas para levantar a impressora.
- **•** Antes de movimentar a impressora:
	- **–** Desligue-a usando o interruptor.
	- **–** Desconecte o cabo de alimentação da tomada.
	- **–** Desconecte todos os fios e cabos da impressora.
	- **–** Remova todas as opções da impressora.

**Aviso:** Os danos causados à impressora por movimentação incorreta não são cobertos pela garantia.

### *Bloqueio do scanner*

- 1 No painel de controle, pressione  $\blacktriangle$ .
- **2** Pressione ▲ ou ▼ várias vezes até que **Machine Settings** (Configurações da máquina) seja exibido e pressione  $\sqrt{ }$ .
- **3** Pressione ▲ ou ▼ várias vezes até que scanner Carriage (Carro do scanner) seja exibido e pressione  $\sqrt{ }$ .
- **4** Pressione  $\triangle$  ou  $\nabla$  várias vezes até que **Move to Lock** (Mover para bloquear) seja exibido e pressione  $\sqrt{ }$ .
- **5** Pressione  $\triangle$  ou  $\nabla$  várias vezes até que **Execute** (Executar) seja exibido e pressione  $\sqrt{ }$ .

O scanner é movido para a posição inicial.

**6** Pressione **b** para retornar ao estado **Ready** (Pronto).

Abra a tampa do scanner.

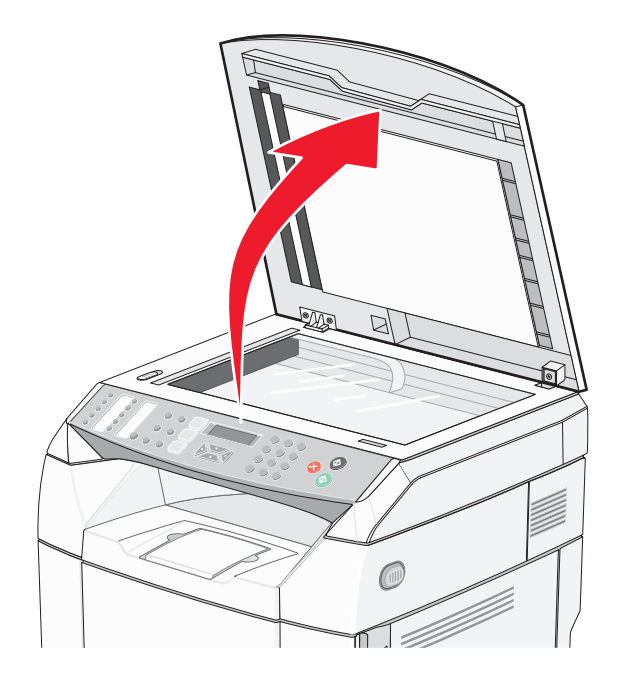

Mova o interruptor da trava do scanner para a posição de bloqueio.

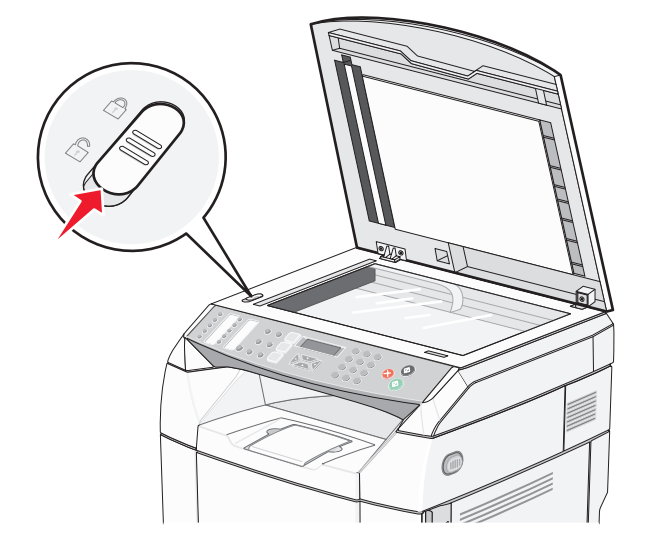

Feche a tampa do scanner.

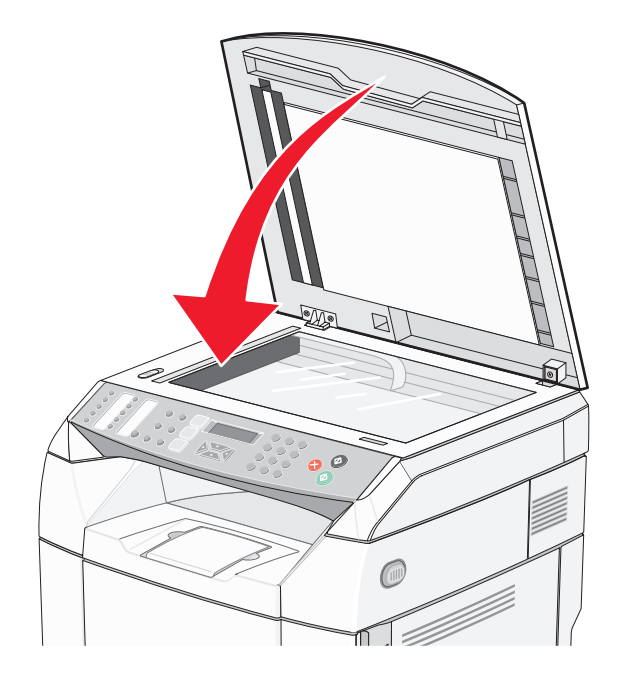

### *Remoção da impressora da gaveta para 530 folhas*

- Desligue a impressora e desconecte o cabo de alimentação da tomada.
- Desconecte todos os cabos da parte traseira da impressora.
- Remova a tampa lateral direita começando na parte traseira da impressora e retirando com cuidado cada um dos quatro slots de sua guia correspondente, em direção à parte frontal da impressora.

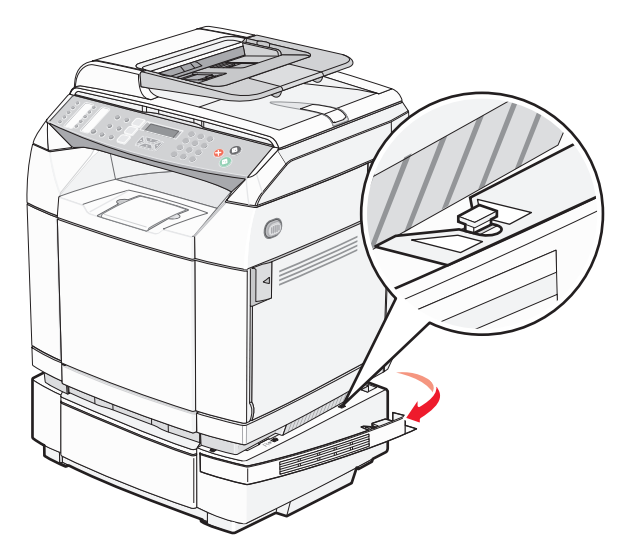

 Remova a tampa lateral esquerda começando na parte traseira da impressora e retirando com cuidado cada um dos quatro slots de sua guia correspondente, em direção à parte frontal da impressora.

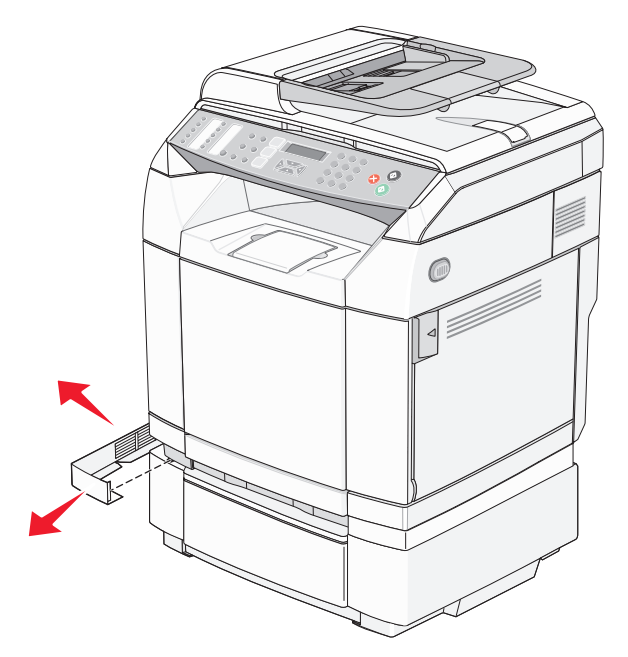

Solte o parafuso de aperto manual direito e remova o suporte direito.

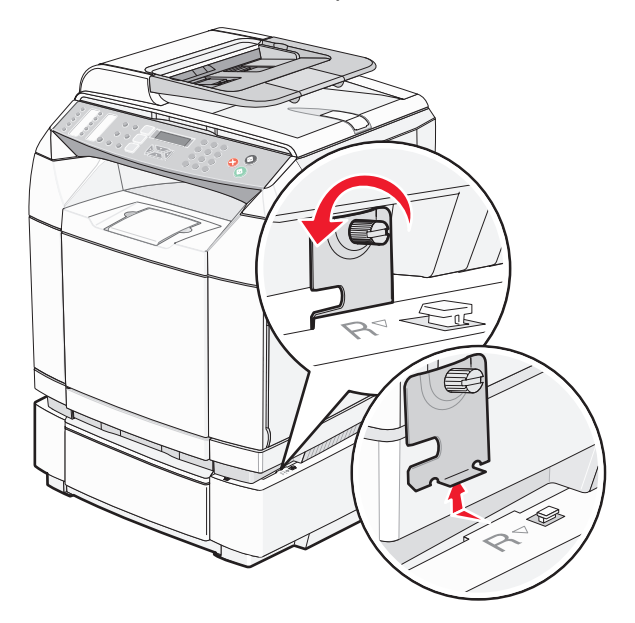

**6** Solte o parafuso de aperto manual esquerdo e remova o suporte esquerdo.

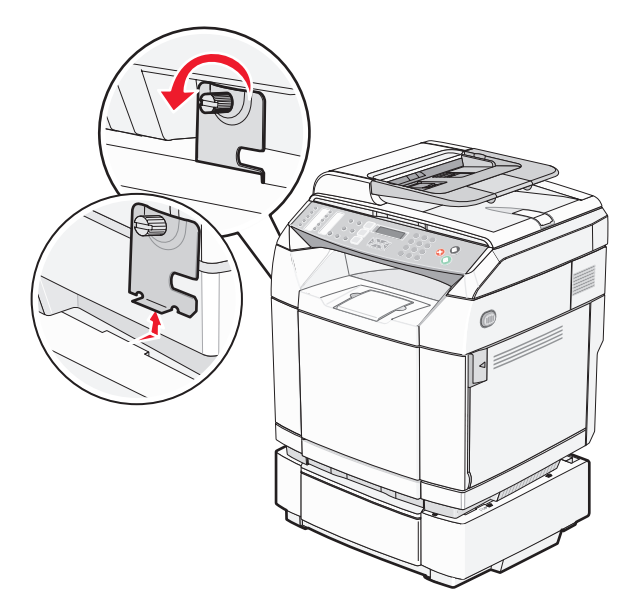

- **7** Levante a impressora da gaveta e deixe-a de lado.
- **ATENÇÃO:** A impressora pesa 35 kg (77 lb) e são necessárias pelo menos três pessoas para levantá-la com segurança. Use os suportes para mãos nas laterais da impressora para levantá-la e tome cuidado para que seus dedos não fiquem embaixo da impressora ao abaixá-la.

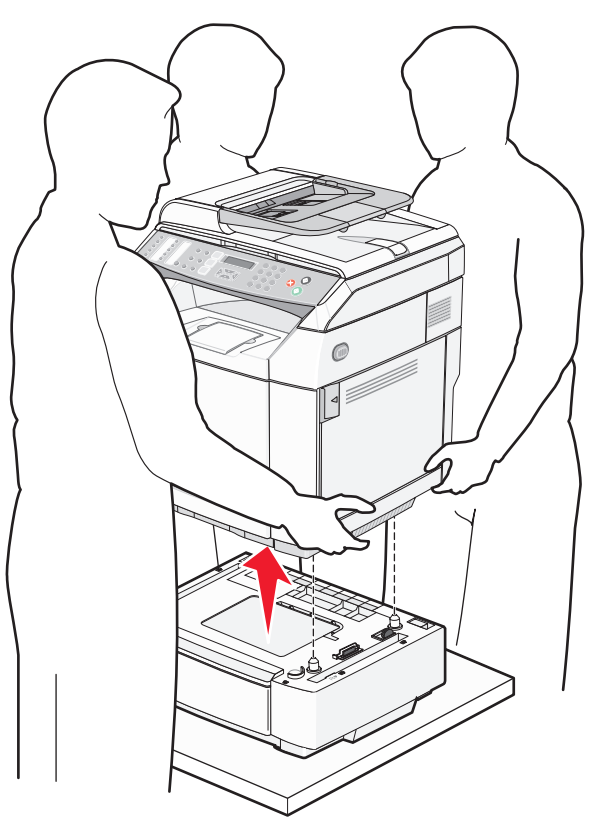

### *Para mover a impressora para outro local*

A impressora e as opções podem ser movidas com segurança para outro local se você tomar as seguintes precauções:

- **•** Qualquer carrinho usado para mover a impressora deve possuir uma superfície capaz de suportar a base completa da impressora. Qualquer carrinho usado para mover as opções deve ter uma superfície capaz de suportar as dimensões das opções.
- **•** Mantenha a impressora na posição vertical.
- **•** Evite movimentos bruscos.

### *Instalação da impressora em um novo local*

Ao instalar a impressora, deixe um espaço ao redor dela, como mostrado.

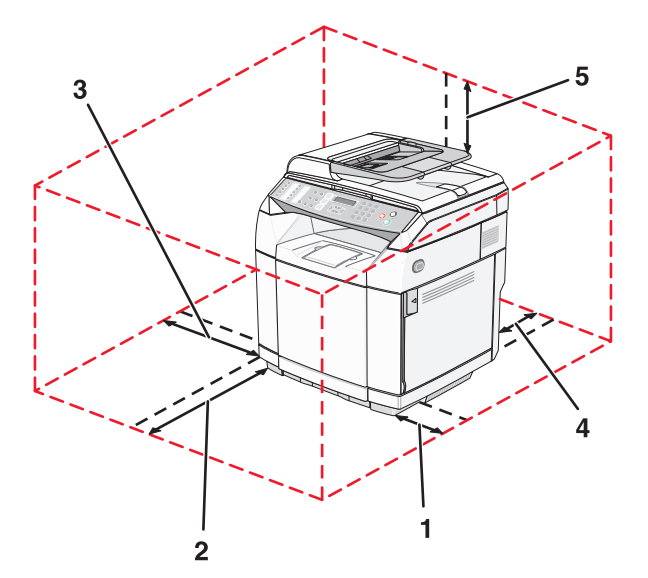

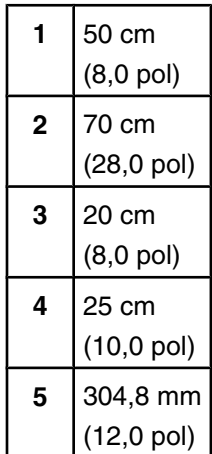

# **Suporte administrativo**

# **Bloqueio dos menus de administração**

Uma vez que muitas pessoas geralmente usam uma impressora, um responsável pelo suporte pode optar por bloquear os menus Admin Settings (Configurações administrativas), Fax Directory (Diretório de fax) e Network Settings (Configurações de rede) para que as configurações administrativas não possam ser alteradas no painel de controle.

- **1** Certifique-se de que a impressora esteja ligada e de que **Ready** (Pronto) esteja sendo exibido.
- **2** No painel de controle, pressione **△**.
- **3** Pressione ▲ ou ▼ várias vezes até que **Admin Settings** (Configurações administrativas) seja exibido e pressione  $\sqrt{ }$ .
- **4** Pressione **△** ou ▼ várias vezes até que **Admin Menu Lock** (Bloqueio dos menus de administração) seja exibido e pressione  $\sqrt{ }$ .
- **5** Pressione  $\triangle$  ou  $\nabla$  várias vezes até que **On** (Ativar) seja exibido e pressione  $\sqrt{ }$ .

**Nota:** On (Ativar) desativa e Off (Desat.) ativa o uso do menu Admin Settings (Configurações administrativas). Se o menu Admin Settings (Configurações administrativas) for desativado, ele poderá ser acessado apenas com o uso de um PIN.

- **6** Você será solicitado a inserir uma senha (PIN). Use o teclado para inserir um PIN de 4 dígitos e pressione  $\sqrt{ }$ .
- **7** Pressione **b** para retornar ao estado **Ready** (Pronto).

### **Alteração da senha dos menus de administração**

Para alterar a senha do administrador (PIN), os menus de administração já devem estar bloqueados. Para alterar a senha:

- **1** Certifique-se de que a impressora esteja ligada e de que **Ready** (Pronto) esteja sendo exibido.
- **2** No painel de controle, pressione  $\triangle$ .
- **3** Pressione ▲ ou ▼ várias vezes até que **Admin Settings** (Configurações administrativas) seja exibido e pressione  $\sqrt{ }$ .
- **4** Digite a senha atual e pressione  $\sqrt{ }$ .
- 5 Pressione ▲ ou ▼ várias vezes até que **Admin Menu Lock** (Bloqueio dos menus de administração) seja exibido e pressione  $\sqrt{ }$ .
- **6** Pressione  $\triangle$  ou  $\nabla$  várias vezes para escolher **on** (Ativar) e pressione  $\sqrt{ }$ .
- **7** Digite a nova senha e pressione  $\sqrt{ }$ .
- **8** Pressione **b** para retornar ao estado **Ready** (Pronto).

# **Ajuste do Economizador de energia**

- **1** Certifique-se de que a impressora esteja ligada e de que **Ready** (Pronto) esteja sendo exibido.
- **2** No painel de controle, pressione **△**.
- **3** Pressione ▲ ou ▼ várias vezes até que **Admin Settings** (Configurações administrativas) seja exibido e pressione  $\sqrt{ }$ .
- **4** Pressione  $\triangle$  ou  $\nabla$  várias vezes até que **Power** Saver (Economiz. de energia) seja exibido e pressione  $\sqrt{ }$ .
- **5** Pressione  $\triangle$  ou  $\nabla$  várias vezes até que **On** (Ativar) seja exibido e pressione  $\sqrt{ }$ .
- **6** Usando o teclado, insira o número de minutos que a impressora deve aguardar antes de entrar no modo Economizador de energia. As configurações disponíveis variam de 1 a 240 minutos.
- **7** Pressione  $\sqrt{ }$ .
- **8** Pressione **V** para retornar ao estado **Ready** (Pronto).

# **Restauração das configurações padrão de fábrica**

As configurações de menu marcadas com um asterisco (\*) indicam as configurações ativas. Você pode restaurar as configurações originais da impressora, geralmente conhecidas como *configurações padrão de fábrica*.

- **1** Certifique-se de que a impressora esteja ligada e de que **Ready** (Pronto) esteja sendo exibido.
- 2 No painel de controle, pressione **A**.
- **3** Pressione ▲ ou ▼ várias vezes até que **Admin Settings** (Configurações administrativas) seja exibido e pressione  $\sqrt{ }$ .
- **4** Pressione ▲ ou ▼ várias vezes até que setting Default (Padrão da config.) seja exibido e pressione  $\sqrt{ }$ .
- **5** Pressione ▲ ou ▼ várias vezes até que **Clear Menu Settings** (Limpar configurações de menu) seja exibido e pressione  $\sqrt{ }$ .
- **6** Pressione  $\triangle$  ou  $\nabla$  várias vezes até que **Execute** (Executar) seja exibido e pressione  $\sqrt{ }$ .

**Executing...** (Executando...) é exibido rapidamente.

**7** Pressione **V** para retornar ao estado **Ready** (Pronto).

**Nota:** Todas as configurações retornam para os padrões de fábrica, com exceção de idioma de exibição, país ou região, data e hora, configurações de rede e entradas do diretório de fax.

# **Configuração do modo Default (Padrão)**

A configuração do modo Default (Padrão) especifica se a impressora ficará em modo de fax ou em modo de cópia, de acordo com um destes dois eventos:

- **•** A impressora está ligada.
- **•** O tempo limite da configuração Auto Clear (Limpeza automática) foi atingido.

**Nota:** A Limpeza automática é desativada por padrão.

Para configurar o modo Default (Padrão):

- **1** Certifique-se de que a impressora esteja ligada e de que **Ready** (Pronto) esteja sendo exibido.
- 2 No painel de controle, pressione **A**.
- **3** Pressione ▲ ou ▼ várias vezes até que **Admin Settings** (Configurações administrativas) seja exibido e pressione  $\sqrt{ }$ .
- **4** Pressione  $\triangle$  ou  $\nabla$  várias vezes até que **Default Mode** (Modo padrão) seja exibido e pressione  $\sqrt{ }$ .
- **5** Pressione  $\triangle$  ou  $\nabla$  várias vezes para escolher **Copy** (Cópia) ou **Fax** e pressione  $\sqrt{ }$ .
- **6** Pressione **b** para retornar ao estado **Ready** (Pronto).

**Nota:** Copy (Cópia) é a configuração padrão de fábrica.

# **Ativação de Auto Clear (Limpeza automática)**

Auto Clear (Limpeza automática) especifica se a impressora retorna automaticamente à configuração Default Mode (Modo padrão) após o tempo definido, caso nenhuma operação seja realizada nesse período. Para ativar a Limpeza automática e definir a duração do tempo limite:

- **1** Certifique-se de que a impressora esteja ligada e de que **Ready** (Pronto) esteja sendo exibido.
- 2 No painel de controle, pressione **A**.
- **3** Pressione  $\triangle$  ou  $\nabla$  várias vezes até que **Admin Settings** (Configurações administrativas) seja exibido e pressione  $\sqrt{ }$ .
- **4** Pressione  $\triangle$  ou  $\nabla$  várias vezes até que **Auto Clear** (Limpeza automática) seja exibido e pressione  $\sqrt{ }$ .
- **5** Pressione  $\triangle$  ou  $\nabla$  várias vezes até que **On** (Ativar) seja exibido e pressione  $\sqrt{ }$ .
- **6** Pressione  $\triangle$  ou  $\nabla$  várias vezes para escolher a duração do tempo e pressione  $\sqrt{ }$ .
- **7** Pressione **b** para retornar ao estado **Ready** (Pronto).

# **Uso do Servidor da Web incorporado**

Se a impressora estiver instalada em uma rede, o Servidor da Web incorporado poderá ser usado para as seguintes funções:

- **•** Verificação do status da impressora
- **•** Verificação do status dos suprimentos da impressora
- **•** Configuração do diretório de digitalização
- **•** Configuração da lista de discagem rápida do fax
- **•** Definição das configurações de rede
- **•** Criação de uma senha de administrador do Servidor da Web incorporado
- **•** Impressão de relatórios
- **•** Restauração das configurações padrão de fábrica da impressora
- **•** Backup das configurações do Servidor da Web incorporado

Para acessar o Servidor da Web incorporado:

- **1** Abra um navegador da Web.
- **2** Na barra de endereço, digite o endereço IP da impressora de rede ou do servidor de impressão e pressione **Enter**.

# **Solução de problemas**

# **Suporte on-line ao cliente**

O suporte ao cliente está disponível no site da Lexmark, em **[www.lexmark.com](http://www.lexmark.com)**.

# **Verificação de uma impressora que não responde**

Se a impressora não estiver respondendo, verifique se:

- **•** O cabo de alimentação está ligado na impressora e em uma tomada devidamente aterrada.
- **•** A tomada não foi desativada por uma chave ou um disjuntor.
- **•** A impressora não está conectada a um protetor de sobretensão, a um no-break ou a uma extensão.
- **•** Outro equipamento elétrico conectado à tomada está funcionando.
- **•** A impressora está ligada.
- **•** O cabo da impressora está firmemente conectado a ela e ao computador host, ao servidor de impressão, à opção ou a outro dispositivo de rede.

Após verificar todas essas possibilidades, desligue a impressora e ligue-a novamente. Normalmente, isso corrige o problema.

# **Solução de problemas de impressão**

### *Os PDFs com vários idiomas não são impressos*

Os documentos contêm fontes não disponíveis.

- **1** Abra o documento que deseja imprimir no Adobe Acrobat.
- **2** Clique no ícone da impressora.

A caixa de diálogo de impressão é exibida.

- **3** Selecione **Print as image** (Imprimir como imagem).
- **4** Clique em **OK**.

### *O visor do painel de controle está em branco*

O teste automático da impressora falhou. Desligue a impressora, aguarde cerca de 10 segundos e ligue-a novamente.

Se as mensagens **Warming Up** (Aquecendo) e **Ready** (Pronto) não forem exibidas, desligue a impressora e entre em contato com o Suporte ao cliente.

### *Os trabalhos não são impressos*

Estas são as soluções possíveis. Tente um ou mais dos seguintes procedimentos:

#### **Verifique se a impressora está pronta para imprimir**

Certifique-se de que **Ready** (Pronto) ou **Power Saver** (Economiz. de energia) sejam exibidos no visor antes de enviar um trabalho para impressão. Pressione para retornar a impressora ao estado **Ready** (Pronto).

### **Verifique se a bandeja de papel está vazia**

Carregue papel na bandeja.

#### **Verifique se o software da impressora correto está instalado**

- **•** Certifique-se de estar usando o software da impressora correto.
- **•** Se estiver usando uma porta USB, certifique-se de estar executando o Windows 98/ME, o Windows 2000, o Windows XP ou o Windows Server 2003 e de estar usando um software de impressora compatível com Windows 98/ME, Windows 2000, Windows XP ou Windows Server 2003.

#### **Verifique se o servidor de impressão interno está instalado e funcionando corretamente**

- **•** Certifique-se de que o servidor de impressão interno esteja devidamente instalado e de que a impressora esteja conectada à rede. Para obter mais informações sobre a instalação de uma impressora de rede, clique em **View User's Guide and Documentation** (Exibir Guia do usuário e documentação) no CD de *Software e documentação*.
- **•** Imprima uma página de configuração de rede e verifique se o status é **Connected** (Conectado). Se o status for **Not Connected** (Não conectado), verifique os cabos de rede e tente imprimir novamente a página de configuração de rede. Entre em contato com o responsável pelo suporte do sistema para garantir que a rede esteja funcionando corretamente.

Cópias do software da impressora também estão disponíveis no site da Lexmark, em **[www.lexmark.com](http://www.lexmark.com)**.

#### **Verifique se você está usando um cabo USB, serial ou Ethernet recomendado**

Para obter mais informações, consulte a seção de suprimentos do *Guia do usuário* ou entre em contato com o local em que você adquiriu a impressora.

#### **Verifique se os cabos da impressora estão conectados corretamente**

Verifique as conexões dos cabos com a impressora e o servidor de impressão para garantir que estejam firmes.

Para obter mais informações, consulte a documentação de configuração fornecida com a impressora.

### *O trabalho demora mais que o esperado para imprimir*

O trabalho é muito complexo.

Reduza a complexidade do trabalho de impressão eliminando o número e o tamanho das fontes, o número e a complexidade das imagens e o número de páginas do trabalho.

### *A ligação de bandejas não funciona*

Execute todos os procedimentos a seguir:

- **•** Carregue as Bandejas 1 e 2 com o mesmo tamanho e tipo de papel.
- **•** Em Print Properties (Propriedades de impressão), altere a origem do papel para Auto select (Seleção automática).

### *Ocorrem quebras de página inesperadas*

O tempo limite do trabalho foi atingido. Defina Job Timeout (Tempo limite de trabalho) com um valor mais alto:

- **1** Certifique-se de que a impressora esteja ligada e de que **Ready** (Pronto) esteja sendo exibido.
- 2 No painel de controle, pressione **A**.
- **3** Pressione ▲ ou ▼ várias vezes até que **Machine Settings** (Configurações da máquina) seja exibido e pressione  $\sqrt{ }$ .
- **4** Pressione **△** ou ▼ várias vezes até que **Job Timeout** (Tempo limite de trabalho) seja exibido e pressione  $\sqrt{ }$ .
- **5** Pressione  $\triangle$  ou  $\nabla$  várias vezes até que **USB** ou **Network** (Rede) seja exibido e pressione  $\sqrt{ }$ .
- **6** Pressione  $\triangle$  ou  $\nabla$  várias vezes até que **on** (Ativar) seja exibido e pressione  $\sqrt{ }$ .
- **7** Pressione **△** ou ▼ várias vezes para escolher um valor (em segundos) ou use o teclado para inserir diretamente o valor e, em seguida, pressione  $\sqrt{ }$ .
- 8 Pressione **&** para retornar ao estado **Ready** (Pronto).

# **Solução de problemas de cópia**

### *A copiadora não responde*

Estas são as soluções possíveis. Tente um ou mais dos seguintes procedimentos:

#### **Há alguma mensagem de erro no visor?**

Limpe qualquer mensagem de erro.

### **Verifique a energia**

Certifique-se de que a impressora esteja conectada e ligada, e de que **Ready** (Pronto) esteja sendo exibido.

### *A unidade do scanner não fecha*

Verifique se não há obstruções:

- **1** Levante a unidade do scanner.
- **2** Remova qualquer obstrução que esteja mantendo a unidade do scanner aberta.
- **3** Abaixe a unidade do scanner.

### *A qualidade da cópia não é boa*

Estes são alguns exemplos de baixa qualidade de cópia:

- **•** Páginas em branco
- **•** Padrão quadriculado
- **•** Gráficos ou imagens distorcidas
- **•** Caracteres ausentes
- **•** Impressão fraca
- **•** Impressão escura
- **•** Linhas enviesadas
- **•** Manchas
- **•** Listras
- **•** Caracteres inesperados
- **•** Linhas brancas na impressão

Estas são as soluções possíveis. Tente um ou mais dos seguintes procedimentos:

#### **Há alguma mensagem de erro no visor?**

Limpe qualquer mensagem de erro.

### **O toner está baixo?**

Quando a mensagem **Toner Low <xxxx>** (Pouco toner <xxxx>) for exibida ou quando a impressão estiver fraca, siga estas etapas para prolongar a vida útil do cartucho de toner:

- **1** Remova o cartucho de toner.
- **2** Agite-o firmemente de um lado para o outro e para frente e para trás várias vezes a fim de redistribuir o toner.
- **3** Reinstale o cartucho de toner e continue a impressão.

**Nota:** Repita esse procedimento várias vezes até que a impressão fique fraca e, então, troque o cartucho de toner.

#### **O vidro do scanner está sujo?**

Limpe o vidro do scanner com um pano umedecido em água, limpo e sem fiapos.

#### **A cópia está muito clara ou muito escura?**

Ajuste a densidade da cópia:

- 1 No painel de controle, pressione **A**.
- **2** Pressione ▲ ou ▼ várias vezes até que **Copy Settings** (Configurações de cópia) seja exibido e pressione  $\sqrt{ }$ .
- **3** Pressione  $\triangle$  ou  $\nabla$  várias vezes até que **Density** (Densidade) seja exibido e pressione  $\sqrt{ }$ .
- **4** Pressione  $\triangle$  ou  $\nabla$  várias vezes para clarear ou escurecer a cópia e pressione  $\sqrt{ }$ .
- **5** Pressione  $\vee$  para retornar ao estado **Ready** (Pronto).

**Nota:** A densidade da cópia também pode ser alterada temporariamente pressionando-se o botão Lighter/Darker (Mais claro/Mais escuro) do painel de controle. Quando a impressora for redefinida, ela retornará para as configurações padrão.

#### **Ajuste a qualidade da cópia**

- **1** No painel de controle, pressione  $\mathbf{D}$ .
- **2** Pressione ▲ ou ▼ várias vezes até que **Copy Settings** (Configurações de cópia) seja exibido e pressione  $\sqrt{ }$ .
- **3** Pressione  $\triangle$  ou  $\nabla$  várias vezes até que **Quality** (Qualidade) seja exibido e pressione  $\sqrt{ }$ .
- **4** Pressione **△** ou ▼ várias vezes até que **Mixed** (Misto), **Text** (Texto) ou **Photo** (Foto) seja exibido e pressione  $\sqrt{ }$ .
- **5** Pressione **X** para retornar ao estado **Ready** (Pronto).

**Nota:** A qualidade da cópia também pode ser alterada temporariamente pressionando-se o botão Quality (Qualidade) do painel de controle. Quando a impressora for redefinida, ela retornará para as configurações padrão.

#### **Verifique a qualidade do documento original.**

Verifique se a qualidade do documento original é satisfatória.

### **Verifique o posicionamento do documento**

Certifique-se de que o documento ou a foto esteja com a face voltada para baixo no vidro do scanner, no canto superior esquerdo.

### *As cópias de documentos ou fotos são feitas parcialmente*

Estas são as soluções possíveis. Tente um ou mais dos seguintes procedimentos:

#### **Verifique o posicionamento do documento**

Certifique-se de que o documento ou a foto esteja com a face voltada para baixo no vidro do scanner, no canto superior esquerdo.

### **Verifique a configuração Paper Size (Tamanho papel)**

Certifique-se de que a configuração Paper Size corresponda ao papel carregado na bandeja.

# **Solução de problemas de digitalização**

### *O scanner não responde*

Estas são as soluções possíveis. Tente um ou mais dos seguintes procedimentos:

#### **Há alguma mensagem de erro no visor?**

Limpe qualquer mensagem de erro.

### **Verifique a energia**

Certifique-se de que a impressora esteja conectada e ligada, e de que **Ready** (Pronto) esteja sendo exibido.

#### **Verifique as conexões dos cabos**

Certifique-se de que o cabo de rede ou USB esteja conectado corretamente ao computador e à impressora.

### *Scan was not successful (A digitalização não foi bem-sucedida)*

Estas são as soluções possíveis. Tente um ou mais dos seguintes procedimentos:

#### **Verifique as conexões dos cabos**

Certifique-se de que o cabo de rede ou USB esteja conectado corretamente ao computador e à impressora.

#### **Pode ter ocorrido um erro no programa**

Desligue o computador e reinicialize-o.

### *A digitalização é muito demorada ou congela o computador*

Estas são as soluções possíveis. Tente um ou mais dos seguintes procedimentos:

#### **Há outros programas de software em execução?**

Feche todos os programas que estiverem sendo usados.

#### **A definição da resolução de digitalização pode estar muito alta**

Selecione uma resolução de digitalização mais baixa.

### *Má qualidade da imagem digitalizada*

Estas são as soluções possíveis. Tente um ou mais dos seguintes procedimentos:

#### **Há alguma mensagem de erro no visor?**

Limpe qualquer mensagem de erro.

#### **O vidro do scanner está sujo?**

Limpe o vidro do scanner com um pano umedecido em água, limpo e sem fiapos.

### **Ajuste a resolução da digitalização**

Aumente a resolução para obter uma saída com qualidade mais alta:

- 1 No painel de controle, pressione **A**.
- **2** Pressione ▲ ou ▼ várias vezes até que scan settings (Configurações de digitalização) seja exibido e pressione  $\sqrt{ }$ .
- **3** Pressione  $\triangle$  ou  $\nabla$  várias vezes até que **Resolution** (Resolução) seja exibido e pressione  $\sqrt{ }$ .
- **4** Pressione  $\triangle$  ou  $\nabla$  várias vezes para escolher uma resolução mais alta e, em seguida, pressione  $\sqrt{ }$ .
- **5** Pressione **O** para retornar ao estado **Ready** (Pronto).

#### **Verifique a qualidade do documento original.**

Verifique se a qualidade do documento original é satisfatória.

#### **Verifique o posicionamento do documento**

Certifique-se de que o documento ou a foto esteja com a face voltada para baixo no vidro do scanner, no canto superior esquerdo.

### *As digitalizações de documentos ou fotos são feitas parcialmente*

Estas são as soluções possíveis. Tente um ou mais dos seguintes procedimentos:

#### **Verifique o posicionamento do documento**

Certifique-se de que o documento ou a foto esteja com a face voltada para baixo no vidro do scanner, no canto superior esquerdo.

#### **Verifique a configuração Paper Size (Tamanho papel)**

Certifique-se de que a configuração Paper Size corresponda ao papel carregado na bandeja.

### *Não é possível digitalizar a partir de um computador*

Estas são as soluções possíveis. Tente um ou mais dos seguintes procedimentos:

#### **Há alguma mensagem de erro no visor?**

Limpe qualquer mensagem de erro.

### **Verifique a energia**

Certifique-se de que a impressora esteja conectada e ligada, e de que **Ready** (Pronto) esteja sendo exibido.

### **Verifique as conexões dos cabos**

Certifique-se de que o cabo de rede ou USB esteja conectado corretamente ao computador e à impressora.

# **Solução de problemas de fax**

### *Não é possível enviar ou receber um fax*

Estas são as soluções possíveis. Tente um ou mais dos seguintes procedimentos:

#### **Há alguma mensagem de erro no visor?**

Limpe qualquer mensagem de erro.

#### **Verifique a energia**

Certifique-se de que a impressora esteja conectada e ligada, e de que **Ready** (Pronto) esteja sendo exibido.

#### **Verifique as conexões da impressora**

Verifique se as conexões de cabo dos seguintes hardwares estão seguras, se aplicável:

- **•** Telefone
- **•** Fone
- **•** Secretária eletrônica

#### **Verifique a tomada do telefone**

- **1** Conecte um telefone à tomada.
- **2** Verifique se há tom de discagem.
- **3** Se não houver, conecte um telefone diferente à tomada.
- **4** Se ainda não ouvir um tom de discagem, conecte o telefone a outra tomada.
- **5** Se ouvir um tom de discagem, conecte a impressora a essa tomada.

#### **Revise esta lista de verificação de serviço de telefonia digital**

O fax/modem é um dispositivo analógico. Determinados dispositivos podem ser conectados à impressora para que os serviços de telefonia digital possam ser usados.

- **•** Se você estiver usando um serviço de telefonia ISDN, conecte a impressora a uma porta de telefone analógica (uma porta de interface R) em um adaptador de terminal ISDN. Para obter mais informações e solicitar uma porta de interface R, contate seu fornecedor de ISDN.
- **•** Se estiver usando DSL, conecte a impressora a um filtro ou roteador DSL que ofereça suporte ao uso analógico. Para obter mais informações, contate seu fornecedor de DSL.
- **•** Se estiver usando um serviço de telefonia PBX, certifique-se de estar usando uma conexão analógica no PBX. Se não houver uma conexão, considere a instalação de uma linha telefônica analógica para a máquina de fax.

#### **Há tom de discagem?**

- **•** Faça uma ligação de teste para o número de telefone ao qual deseja enviar um fax para certificar-se de que ele esteja funcionando corretamente.
- **•** Se a linha telefônica estiver sendo usada por outro dispositivo, aguarde até que o outro dispositivo finalize antes de enviar um fax.
- **•** Se você estiver usando o recurso de discagem no gancho, aumente o volume para verificar se há um tom de discagem.

### **Desconecte temporariamente outros equipamentos**

Para certificar-se de que a impressora está funcionando corretamente, conecte-a diretamente à linha telefônica. Desconecte as secretárias eletrônicas, os computadores com modem ou os splitters de linha telefônica.

#### **Verifique se há atolamentos**

Limpe os atolamentos e certifique-se de que **Ready** (Pronto) esteja sendo exibido.

#### **Desative temporariamente a chamada em espera**

A chamada em espera pode atrapalhar as transmissões de fax. Desative esse recurso antes de enviar ou receber um fax. Ligue para a companhia telefônica para obter a seqüência de teclas para a desativação temporária da chamada em espera.

#### **Você possui serviços de correio de voz?**

O correio de voz oferecido por sua empresa de telefonia local pode atrapalhar as transmissões de fax. Para permitir o uso do correio de voz e permitir que a impressora atenda as chamadas, você deve considerar a adição de uma segunda linha telefônica à impressora.

#### **Verifique o código do país**

- **1** Certifique-se de que a impressora esteja ligada e de que **Ready** (Pronto) esteja sendo exibido.
- 2 No painel de controle, pressione  $\triangle$ .
- **3** Pressione ▲ ou ▼ várias vezes até que **Admin Settings** (Configurações administrativas) seja exibido e pressione  $\sqrt{ }$ .
- **4** Pressione  $\triangle$  ou  $\nabla$  várias vezes até que **Country** Code (Código do país) seja exibido e pressione  $\sqrt{ }$ .
- **5** No item de menu **Country Code** (Código do país), verifique a configuração padrão do usuário, indicada por um asterisco (\*).
- **6** Se desejar alterar o código do país:
	- **a** Pressione  $\triangle$  ou  $\nabla$  várias vezes até que o país ou a região em que a impressora está operando seja exibido e pressione  $\sqrt{ }$ .
	- **b** Pressione  $\times$  para retornar ao estado **Ready** (Pronto).
- **7** Se não desejar alterar o código do país, pressione **X** para retornar ao estado **Ready** (Pronto).

#### **A memória da impressora está cheia?**

- **1** Disque o número do fax.
- **2** Digitalize uma página por vez do documento original.

### *É possível enviar, mas não receber fax*

Estas são as soluções possíveis. Tente um ou mais dos seguintes procedimentos:

#### **Há papel na(s) bandeja(s) de papel?**

Certifique-se de que haja papel carregado na(s) bandeja(s).

### **Verifique as configurações de Ring Count Delay (Atraso de contagem de toques)**

Ring Count Delay (Atraso de contagem de toques) define o número de vezes que a linha telefônica toca antes de a impressora responder no modo Fax Only (Apenas fax). Se houver ramais na mesma linha da impressora ou se você assinar o serviço de toque distinto de uma operadora de telefonia, mantenha a configuração Ring Count Delay (Atraso de contagem de toques) como 4.

- 1 No painel de controle, pressione **A**.
- **2** Pressione  $\triangle$  ou  $\nabla$  várias vezes até que **Fax Settings** (Configurações de fax) seja exibido e pressione  $\sqrt{ }$ .
- **3** Pressione  $\triangle$  ou  $\nabla$  várias vezes até que **RX** settings (Configurações de RX) seja exibido e pressione  $\sqrt{ }$ .
- **4** Pressione **△** ou ▼ várias vezes até que **Ring Count Delay** (Atraso de contagem de toques) seja exibido e pressione  $\sqrt{ }$ .
- **5** Pressione  $\triangle$  ou  $\nabla$  várias vezes para definir quantas vezes o telefone deve tocar antes de a impressora responder (de 0 a 99) e pressione  $\sqrt{ }$ .
- **6** Pressione **b** para retornar ao estado **Ready** (Pronto).

Quando o número de toques definido for atingido, a impressora automaticamente receberá o fax. Defina Ring Count Delay (Atraso de contagem de toques) como 0 para desativar o toque da linha.

#### **O toner está baixo?**

Quando a mensagem **Toner Low <xxxx>** (Pouco toner <xxxx>) for exibida ou quando a impressão estiver fraca, pode ser possível prolongar a vida útil do cartucho de toner:

- **1** Remova o cartucho de toner.
- **2** Agite-o firmemente de um lado para o outro e para frente e para trás várias vezes a fim de redistribuir o toner.
- **3** Reinstale o cartucho de toner e continue a impressão.

Repita esse procedimento várias vezes até que a impressão fique fraca e, então, troque o cartucho de toner.

### *É possível receber, mas não enviar fax*

Estas são as soluções possíveis. Tente um ou mais dos seguintes procedimentos:

#### **A impressora está em modo de fax?**

No painel de controle, pressione  $\binom{m}{k}$  para colocar a impressora no modo de fax.

#### **O documento foi carregado corretamente?**

Carregue o documento original com a face voltada para cima e a borda curta entrando primeiro no ADF ou com a face voltada para baixo no vidro do scanner, no canto superior esquerdo.

**Nota:** Não carregue cartões-postais, fotos, itens pequenos, transparências, papel fotográfico ou mídia fina (como recortes de revistas) no ADF. Coloque esses itens no vidro do scanner.

#### **Certifique-se de que a discagem com 1 toque ou a discagem rápida estejam configuradas corretamente**

- **•** Verifique se a discagem com 1 toque ou a discagem rápida foram programadas para o número que deseja discar.
- **•** Como alternativa, disque o número do telefone manualmente.

### *A qualidade do fax recebido é baixa*

Estas são as soluções possíveis. Tente um ou mais dos seguintes procedimentos:

### **O documento pode ser reenviado?**

Peça para que a pessoa que lhe enviou o fax:

- **•** Verifique se a qualidade do documento original é satisfatória.
- **•** Reenvie o fax. Pode ter ocorrido um problema com a qualidade da conexão da linha telefônica.
- **•** Aumente a resolução do fax, se possível.

### **O toner está baixo?**

Quando a mensagem **Toner Low <xxxx>** (Pouco toner <xxxx>) for exibida ou quando a impressão estiver fraca, pode ser possível prolongar a vida útil do cartucho de toner:

- **1** Remova o cartucho de toner.
- **2** Agite-o firmemente de um lado para o outro e para frente e para trás várias vezes a fim de redistribuir o toner.
- **3** Reinstale o(s) cartucho(s) de toner e continue a impressão.

Repita esse procedimento várias vezes até que a impressão fique fraca e, então, troque o cartucho de toner.

### **Verifique se a definição da velocidade de transmissão de fax não está muito alta**

Diminua a velocidade de transmissão de fax recebidos:

- **1** No painel de controle, pressione  $\left(\frac{1}{n}\right)$ .
- 2 Pressione **A**.
- **3** Pressione  $\triangle$  ou  $\nabla$  várias vezes até que **Fax Settings** (Configurações de fax) seja exibido e pressione  $\sqrt{ }$ .
- 4 Pressione ▲ ou ▼ várias vezes até que **Comm settings** (Configurações de comunicação) seja exibido e pressione  $\sqrt{ }$ .
- **5** Pressione  $\triangle$  ou  $\nabla$  várias vezes até que **RX** Speed (Velocidade RX) seja exibido e pressione  $\sqrt{ }$ .
- 6 Pressione ▲ ou ▼ várias vezes até que a velocidade de transmissão de fax desejada seja exibida e pressione  $\sqrt{ }$ .
- **7** Pressione  $\bullet$  para retornar ao estado **Ready** (Pronto).

# **Solução de problemas de opções**

### *A opção não funciona corretamente ou deixa de funcionar após a instalação*

Estas são as soluções possíveis. Tente um ou mais dos seguintes procedimentos:

#### **Redefina a impressora**

Desligue a impressora, aguarde cerca de 10 segundos e ligue-a novamente.

### **Verifique se a opção está conectada à impressora**

- **1** Desligue a impressora.
- **2** Desconecte a impressora.

**3** Verifique a conexão entre a opção e a impressora.

### **Verifique se a opção está instalada**

Em Print Properties (Propriedades de impressão), verifique se todas as configurações da impressora estão definidas corretamente. Se uma opção não for exibida em Print Properties (Propriedades de impressão), isso indica que ela não está configurada adequadamente.

### **Verifique se a opção está selecionada**

No programa que está usando, selecione a opção. Os usuários do Mac OS 9 devem verificar se a impressora está configurada no Seletor.

### *Gavetas*

### **Verifique se o papel foi carregado corretamente**

- **1** Abra a bandeja de papel.
- **2** Verifique se há atolamentos de papel ou erros de alimentação.
- **3** Verifique se as guias de papel estão alinhadas às bordas do papel.
- **4** Verifique se a bandeja de papel está devidamente fechada.
- **5** Feche a porta.

### **Redefina a impressora**

Desligue a impressora. Aguarde 10 segundos. Ligue a impressora novamente.

# **Solução de problemas de alimentação de papel**

### *O papel atola com freqüência*

Estas são as soluções possíveis. Tente um ou mais dos seguintes procedimentos:

### **Verifique o papel**

Use papel e outras mídias especiais recomendadas. Para obter mais informações, consulte o capítulo sobre diretrizes de papel e mídia especial.

### **Verifique se não há papel em excesso na bandeja de papel**

Certifique-se de que a pilha de papel carregada não exceda a altura máxima indicada na bandeja ou no alimentador multifunção.

### **Verifique as guias de papel**

Mova as guias da bandeja para as posições corretas de acordo com o tamanho de papel carregado.

### **O papel absorveu umidade devido a um ambiente muito úmido?**

- **•** Carregue papel de um pacote novo.
- **•** Armazene o papel em sua embalagem original até utilizá-lo.

### *A mensagem de atolamento de papel permanece após a limpeza do atolamento*

O caminho do papel não está limpo. Remova o papel de todo o caminho e feche quaisquer portas abertas.

# **Solução de problemas de qualidade de impressão**

As informações dos tópicos a seguir podem ajudá-lo a solucionar problemas de qualidade de impressão. Se estas sugestões não resolverem o problema, ligue para o Suporte ao cliente. Uma peça da impressora pode estar precisando de ajuste ou troca.

### *Defeitos repetitivos*

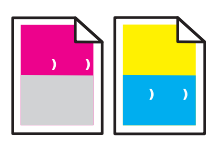

Estas são as soluções possíveis. Tente um ou mais dos seguintes procedimentos:

### **Verifique se ocorrem marcas repetidamente apenas em uma cor e várias vezes em uma página**

Troque o cartucho de toner se os defeitos ocorrerem a cada 35 mm (1,38 pol)

#### **Verifique se ocorrem marcas repetidamente na página e em todas as cores**

Troque o cartucho fotorrevelador se os defeitos ocorrerem a cada:

- **•** 35 mm (1,38 pol)
- **•** 95 mm (3,74 pol)
- **•** Uma vez por página

Troque o fusor se os defeitos ocorrerem a cada:

- **•** 95 mm (3,74 pol)
- **•** 128 mm (5,04 pol)

### *Registro errado de cor*

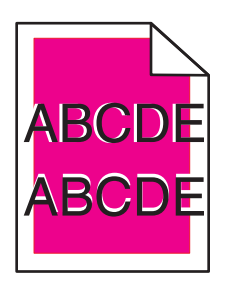

A cor foi deslocada da área apropriada ou sobrepôs a área de outra cor.

- **•** Remova e reinstale os cartuchos de toner.
- **•** Remova e reinstale o cartucho fotorrevelador.

### *Linha com cores fracas, linha em branco ou linha com cores erradas*

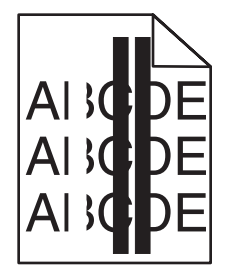

Estas são as soluções possíveis. Tente um ou mais dos seguintes procedimentos:

### **Limpe o vidro à prova de poeira**

O vidro à prova de poeira pode estar sujo.

#### **Um cartucho de toner está danificado?**

Troque o cartucho de toner que está causando a linha.

#### **Há um cartucho fotorrevelador danificado?**

Troque o cartucho fotorrevelador.

### *Impressão vertical com manchas*

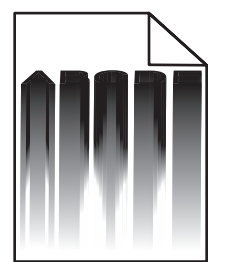

Verifique se não há papéis atolados atrás do cartucho fotorrevelador:

- **1** Pressione o botão à direita da impressora para liberar a unidade do scanner.
- **2** Levante a unidade do scanner e abra a tampa superior.
- **3** Remova o cartucho fotorrevelador.
- **4** Remova todo o papel solto do compartimento do cartucho fotorrevelador.
- **5** Instale o cartucho fotorrevelador.
- **6** Feche a tampa superior e a unidade do scanner.

**Nota:** Talvez não seja exibida uma mensagem de atolamento de papel se houver um atolamento atrás do cartucho fotorrevelador. Além da impressão com manchas, pode haver ruídos vindos do compartimento do cartucho fotorrevelador.

### *Listras horizontais*

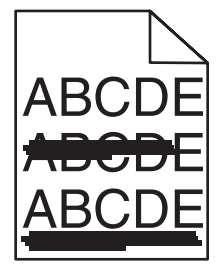

Estas são as soluções possíveis. Tente um ou mais dos seguintes procedimentos:

#### **Há um cartucho de toner danificado ou vazio?**

Troque o cartucho de toner que está causando a linha.

### **O fusor está gasto ou danificado?**

Troque o fusor.

### *Listras verticais*

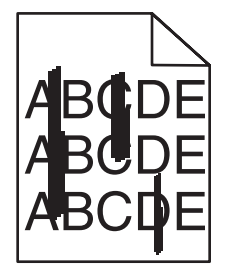

Estas são as soluções possíveis. Tente um ou mais dos seguintes procedimentos:

#### **O toner está manchando?**

Tente fazer a alimentação a partir de outra bandeja.

### **Um cartucho de toner está danificado?**

Troque o cartucho de toner que está gerando as listras.

### *A impressão está muito clara*

Estas são as soluções possíveis. Tente um ou mais dos seguintes procedimentos:

### **Certifique-se de que as configurações de Color Adjustment (Ajuste de cores) não estejam muito claras**

Em Print Properties (Propriedades de impressão), selecione outra configuração para Color Adjustment (Ajuste de cores) antes de enviar o trabalho para impressão.

**Nota:** Essa solução se aplica apenas a usuários do Windows.

### **Verifique a configuração Media Type (Tipo de mídia)**

Em Print Properties (Propriedades de impressão), certifique-se de que a configuração Media Type (Tipo de mídia) corresponda ao papel carregado na bandeja

### **O toner está baixo?**

Quando a mensagem **Toner Low <xxxx>** (Pouco toner <xxxx>) for exibida ou quando a impressão estiver fraca, siga estas etapas para prolongar a vida útil do cartucho de toner:

- **1** Remova o cartucho de toner.
- **2** Agite-o firmemente de um lado para o outro e para frente e para trás várias vezes a fim de redistribuir o toner.
- **3** Reinstale o cartucho de toner e continue a impressão.

**Nota:** Repita esse procedimento várias vezes até que a impressão fique fraca e, então, troque o cartucho de toner.

### **Um cartucho de toner está danificado?**

Troque o cartucho de toner.

## *Irregularidades na impressão*

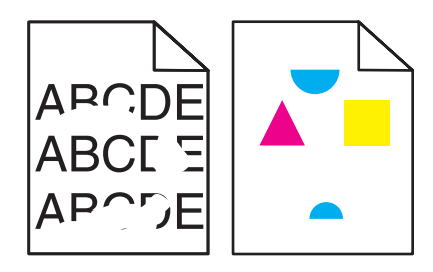

Estas são as soluções possíveis. Tente um ou mais dos seguintes procedimentos:

#### **O papel absorveu umidade devido a um ambiente muito úmido?**

- **•** Carregue papel de um pacote novo.
- **•** Armazene o papel em sua embalagem original até utilizá-lo.

#### **Certifique-se de que a configuração Media Type (Tipo de mídia) corresponda ao papel carregado na bandeja**

Em Print Properties (Propriedades de impressão), altere a configuração de Media Type (Tipo de mídia) para corresponder ao papel carregado na bandeja.

### **Verifique o papel**

Evite o uso de papéis texturizados com acabamento áspero.

### **O toner está baixo?**

Quando a mensagem **Toner Low <xxxx>** (Pouco toner <xxxx>) for exibida ou quando a impressão estiver fraca, siga estas etapas para prolongar a vida útil do cartucho de toner:

- **1** Remova o cartucho de toner.
- **2** Agite-o firmemente de um lado para o outro e para frente e para trás várias vezes a fim de redistribuir o toner.
- **3** Reinstale o cartucho de toner e continue a impressão.

**Nota:** Repita esse procedimento várias vezes até que a impressão fique fraca e, então, troque o cartucho de toner.

#### **O fusor está gasto ou danificado?**

Troque o fusor.

### *A impressão está muito escura*

Estas são as soluções possíveis. Tente um ou mais dos seguintes procedimentos:

#### **Certifique-se de que as configurações de Color Adjustment (Ajuste de cores) não estejam muito escuras**

Em Print Properties (Propriedades de impressão), selecione outra configuração para Color Adjustment (Ajuste de cores) antes de enviar o trabalho para impressão.

**Nota:** Essa solução se aplica apenas a usuários do Windows.

### **Um cartucho de toner está danificado?**

Troque o cartucho de toner.

# *A qualidade da impressão em transparências não é boa*

Estas são as soluções possíveis. Tente um ou mais dos seguintes procedimentos:

### **Certifique-se de que as transparências usadas atendam às especificações da impressora**

Use apenas transparências recomendadas pelo fabricante da impressora.

### **Certifique-se de que a configuração Media Type (Tipo de mídia) esteja definida como Transparency (Transparência)**

Em Print Properties (Propriedades de impressão), altere a configuração de Media Type (Tipo de mídia) para Transparency (Transparência).

### *Plano de fundo cinza*

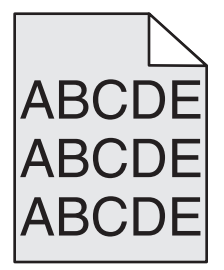

Um cartucho de toner está danificado. Troque o cartucho de toner.

### *Densidade de impressão irregular*

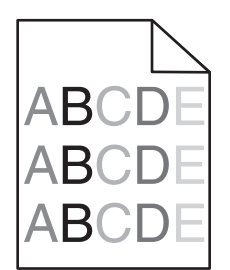

Estas são as soluções possíveis. Tente um ou mais dos seguintes procedimentos:

### **Um cartucho de toner está danificado?**

Troque o cartucho de toner.

### **O cartucho fotorrevelador está danificado?**

Troque o cartucho fotorrevelador.

### *Imagens duplas*

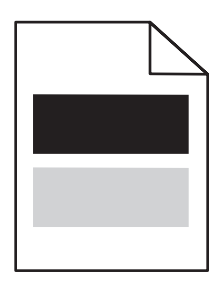

Estas são as soluções possíveis. Tente um ou mais dos seguintes procedimentos:

### **O cartucho fotorrevelador está danificado?**

Troque o cartucho fotorrevelador.

### **Verifique a configuração Media Type (Tipo de mídia)**

Em Print Properties (Propriedades de impressão), altere a configuração de Media Type (Tipo de mídia) para corresponder ao papel carregado na bandeja.

### *Margens incorretas*

Verifique se as guias de papel da bandeja selecionada estão definidas para um tamanho de papel diferente daquele que está carregado na bandeja. Se esse for o caso, mova as guias da bandeja para as posições corretas de acordo com o tamanho carregado.

### *Impressão enviesada*

### **Verifique as guias de papel**

Mova as guias da bandeja para as posições corretas de acordo com o tamanho de papel carregado.

### **Verifique o papel**

Use um papel que atenda às especificações da impressora.

### *Páginas em branco*

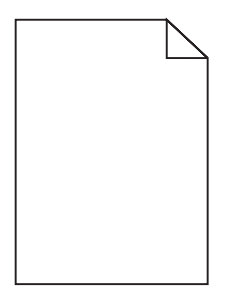

Estas são as soluções possíveis. Tente um ou mais dos seguintes procedimentos:

### **O toner está baixo?**

Quando a mensagem **Toner Low <xxxx>** (Pouco toner <xxxx>) for exibida ou quando a impressão estiver fraca, siga estas etapas para prolongar a vida útil do cartucho de toner:

- **1** Remova o cartucho de toner.
- **2** Agite-o firmemente de um lado para o outro e para frente e para trás várias vezes a fim de redistribuir o toner.
- **3** Reinstale o cartucho de toner e continue a impressão.

**Nota:** Repita esse procedimento várias vezes até que a impressão fique fraca e, então, troque o cartucho de toner.

#### **O cartucho de toner está danificado ou vazio?**

Troque o cartucho de toner.

#### **Remova o material de embalagem do cartucho de toner e reinstale-o**

Para obter mais informações, consulte a documentação de configuração fornecida com a impressora.

### *Imagens cortadas*

Estas são as soluções possíveis. Tente um ou mais dos seguintes procedimentos:

### **Verifique as guias de papel**

Mova as guias da bandeja para as posições corretas de acordo com o tamanho de papel carregado.

### **Certifique-se de que a configuração Media Type (Tipo de mídia) corresponda ao papel carregado na bandeja**

Em Print Properties (Propriedades de impressão), altere a configuração de Media Type (Tipo de mídia) para corresponder ao papel carregado na bandeja.

### **Verifique a configuração Tamanho papel**

Certifique-se de que a configuração Tamanho papel corresponda ao papel carregado na bandeja.

### *Páginas com cores sólidas*

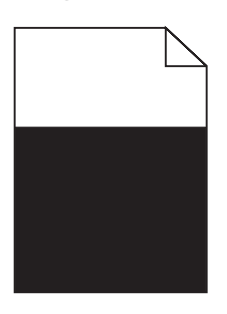

Estas são as soluções possíveis. Tente um ou mais dos seguintes procedimentos:

#### **Um cartucho de toner está danificado?**

Troque o cartucho de toner.

#### **A impressora necessita de manutenção?**

Entre em contato com o Suporte ao cliente.

### *Papel curvado*

Estas são as soluções possíveis. Tente um ou mais dos seguintes procedimentos:

#### **Certifique-se de que a configuração Media Type (Tipo de mídia) corresponda ao papel carregado na bandeja**

Em Print Properties (Propriedades de impressão), altere a configuração de Media Type (Tipo de mídia) para corresponder ao papel carregado na bandeja.

### **O papel absorveu umidade devido a um ambiente muito úmido?**

- **•** Carregue papel de um pacote novo.
- **•** Armazene o papel em sua embalagem original até utilizá-lo.

### *Respingos de toner*

Estas são as soluções possíveis. Tente um ou mais dos seguintes procedimentos:

### **O toner está baixo?**

Quando a mensagem **Toner Low <xxxx>** (Pouco toner <xxxx>) for exibida ou quando a impressão estiver fraca, siga estas etapas para prolongar a vida útil do cartucho de toner:

- **1** Remova o cartucho de toner.
- **2** Agite-o firmemente de um lado para o outro e para frente e para trás várias vezes a fim de redistribuir o toner.
- **3** Reinstale o cartucho de toner e continue a impressão.

**Nota:** Repita esse procedimento várias vezes até que a impressão fique fraca e, então, troque o cartucho de toner.

### **O fusor está gasto ou danificado?**

Troque o fusor.

### **Há toner no caminho do papel?**

Se houver excesso de toner no caminho do papel, entre em contato com o Suporte Técnico.

### *O toner sai facilmente do papel*

Estas são as soluções possíveis. Tente um ou mais dos seguintes procedimentos:

#### **Verifique a configuração Media Type (Tipo de mídia)**

Em Print Properties (Propriedades de impressão), altere a configuração de Media Type (Tipo de mídia) para corresponder ao papel carregado na bandeja.

### **O fusor está gasto ou danificado?**

Troque o fusor.

# **Perguntas freqüentes sobre impressão em cores**

#### **O que são cores RGB?**

As cores vermelho, verde e azul podem ser combinadas em diversas quantidades para produzir uma grande gama de cores observadas na natureza. Por exemplo, o vermelho e o verde podem ser combinados para criar o amarelo. Os televisores e monitores de computador criam as cores dessa maneira. A cor RGB é um método de descrever as cores indicando a quantidade de vermelho, verde ou azul necessária para produzir uma cor em particular.

#### **O que são cores CMYK?**

Tintas ou toners nas cores ciano, magenta, amarelo e preto podem ser impressos em diversas quantidades para produzir uma grande gama de cores observadas na natureza. Por exemplo, o ciano e o amarelo podem ser combinados para criar o verde. As prensas de impressão, impressoras a jato de tinta e impressoras a laser coloridas criam as cores dessa maneira. A cor CMYK é um método de descrever as cores indicando a quantidade de ciano, magenta, amarelo e preto necessária para reproduzir uma cor em particular.

#### **Como a cor é especificada em um documento para impressão?**

Os programas de software normalmente especificam as cores dos documentos usando combinações de cores RGB ou CMYK. Além disso, eles geralmente permitem que os usuários modifiquem a cor de cada objeto de um documento. Para obter mais informações, consulte a seção de Ajuda do programa.

#### **Como a impressora sabe qual cor deve imprimir?**

Quando um usuário imprime um documento, informações descrevendo o tipo e a cor de cada objeto são enviadas à impressora. As informações sobre as cores são transmitidas por meio de tabelas de conversão de cores, que convertem as cores nas quantidades apropriadas de toner ciano, magenta, amarelo e preto necessárias para produzir a cor desejada. As informações sobre o tipo de objeto permitem o uso de diferentes tabelas de conversão de cores para diferentes tipos de objetos. Por exemplo, é possível aplicar um tipo de tabela de conversão de cores ao texto e, ao mesmo tempo, outra tabela para as imagens fotográficas.

#### **A página impressa aparece com cores muito fortes. É possível fazer um pequeno ajuste na cor?**

Às vezes, um usuário pode achar que as cores das páginas impressas estão muito fortes (por exemplo, toda a impressão parece estar muito avermelhada). Isso pode ser causado por condições ambientais, pelo tipo de papel, por condições de iluminação ou pela preferência do usuário. Nesses casos, a alteração de Color Adjustment (Ajuste de cores) a partir de Print Properties (Propriedades de impressão) pode ser usada para criar as cores desejadas. Com o ajuste de cores, o usuário pode realizar pequenos ajustes na quantidade de toner usada em cada plano de cor. A seleção de valores positivos ou negativos para ciano, magenta, amarelo e preto na seção Color Adjustment (Ajuste de cores) em Print Properties (Propriedades de impressão) aumentará ou diminuirá levemente a quantidade de toner usada para a cor escolhida. Por exemplo, se um usuário achar que a página impressa ficou muito avermelhada, a redução do magenta e do amarelo poderá melhorar a cor de acordo com a preferência do usuário.

#### **Minhas transparências coloridas ficam escuras quando projetadas. Posso fazer algo para melhorar as cores?**

Esse problema ocorre mais comumente quando as transparências são projetadas com retroprojetores refletivos. Para obter a máxima qualidade nas cores projetadas, são recomendados os retroprojetores transmissivos. Certifique-se de usar o tipo recomendado de transparências coloridas.

## **Para entrar em contato com o Suporte ao cliente**

Ao entrar em contato com o Suporte ao cliente, descreva o problema que você está tendo, a mensagem exibida no visor e as etapas que você já executou para tentar solucionar o problema.

Você precisa saber o modelo e o número de série da impressora. Para obter mais informações, veja a etiqueta na tampa frontal superior interna da impressora. O número de série também está listado na página de configurações de menu.

Nos Estados Unidos. ou no Canadá, ligue para (1-800-539-6275). Para outros países/regiões, visite o site da Lexmark, em **[www.lexmark.com](http://www.lexmark.com)**.

# **Avisos**

Nome do produto: Lexmark X500n Nome do produto: Lexmark X502n Tipo de máquina: 7100 Modelo(s): 010 110

# **Aviso de edição**

#### Abril de 2007

**O parágrafo a seguir não se aplica a países onde as cláusulas descritas não são compatíveis com a lei local:** A LEXMARK INTERNATIONAL, INC. FORNECE ESTA PUBLICAÇÃO "NO ESTADO EM QUE SE ENCONTRA", SEM QUALQUER TIPO DE GARANTIA, EXPRESSA OU TÁCITA, INCLUINDO, ENTRE OUTRAS, GARANTIAS IMPLÍCITAS DE COMERCIABILIDADE OU ADEQUAÇÃO A UM DETERMINADO PROPÓSITO. Alguns estados não permitem a contestação de garantias expressas ou implícitas em certas transações. Conseqüentemente, é possível que esta declaração não se aplique ao seu caso.

É possível que esta publicação contenha imprecisões técnicas ou erros tipográficos. Serão feitas alterações periódicas às informações aqui contidas; essas alterações serão incorporadas em edições futuras. Alguns aperfeiçoamentos ou alterações nos produtos ou programas descritos poderão ser feitos a qualquer momento.

As referências feitas nesta publicação a produtos, programas ou serviços não implicam que o fabricante pretenda torná-los disponíveis em todos os países nos quais opera. Qualquer referência a um produto, programa ou serviço não tem a intenção de afirmar ou sugerir que apenas aquele produto, programa ou serviço possa ser usado. Qualquer produto, programa ou serviço funcionalmente equivalente que não infrinja qualquer direito de propriedade intelectual existente poderá ser usado no seu lugar. A avaliação e verificação da operação em conjunto com outros produtos, programas ou serviços, exceto aqueles expressamente designados pelo fabricante, são de responsabilidade do usuário.

Para obter suporte técnico da Lexmark, acesse **[support.lexmark.com](http://support.lexmark.com)**.

Para obter informações sobre suprimentos e downloads, acesse **[www.lexmark.com](http://www.lexmark.com)**.

Caso você não tenha acesso à Internet, entre em contato com a Lexmark pelo correio:

Lexmark International, Inc. Bldg 004-2/CSC 740 New Circle Road NW Lexington, KY 40550

**© 2007 Lexmark International, Inc.**

**Todos os direitos reservados.**

### **Marcas registradas**

Lexmark e Lexmark com o design do diamante são marcas comerciais da Lexmark International, Inc., registradas nos Estados Unidos e/ou em outros países.

Todas as outras marcas pertencem aos seus respectivos proprietários.

### **Convenções**

**Nota:** as *notas* identificam algo que pode auxiliar o usuário.

**Aviso:** os *avisos* identificam algo que pode danificar os componentes de hardware ou software do produto.

**ATENÇÃO:** uma indicação de *ATENÇÃO* identifica algo que pode causar danos físicos.

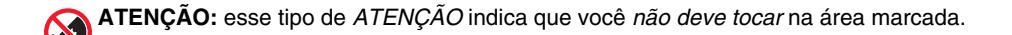

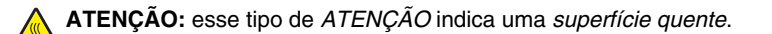

**ATENÇÃO:** esse tipo de *ATENÇÃO* indica *perigo de choque*.

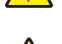

**ATENÇÃO:** esse tipo de *ATENÇÃO* indica *perigo de queda*.

### **Aviso sobre o cabo de conexão de LAN**

Para garantir a conformidade com a FCC e outras regulamentações sobre interferência eletromagnética para um dispositivo de computação de Classe B, o cabo de conexão de LAN fornecido com a impressora deve ser usado se houver uma conexão de LAN. A não-utilização desse cabo de conexão de LAN pode resultar em uma violação da FCC ou de outras regulamentações sobre emissão eletromagnética.

### **Conformidade com as diretivas da Comunidade Européia (CE)**

Este produto está em conformidade com os requisitos de proteção das diretivas do Conselho da CE 89/336/EEC, 2006/95/EC e 1999/5/ EC sobre a aproximação e harmonização das leis dos Estados Membro em relação à compatibilidade eletromagnética e à segurança dos equipamentos elétricos projetados para uso dentro de determinados limites de voltagem.

A conformidade é indicada pela marca CE.

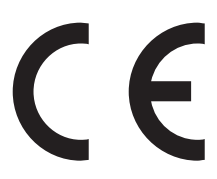

Uma declaração de conformidade com os requisitos das diretivas pode ser obtida com o Diretor de Manufatura e Suporte Técnico da Lexmark International, S.A., em Boigny, na França.

Este produto está de acordo com os limites do EN 55022; com os requisitos de segurança do EN 60950; e com os requisitos de EMC do EN 55024.

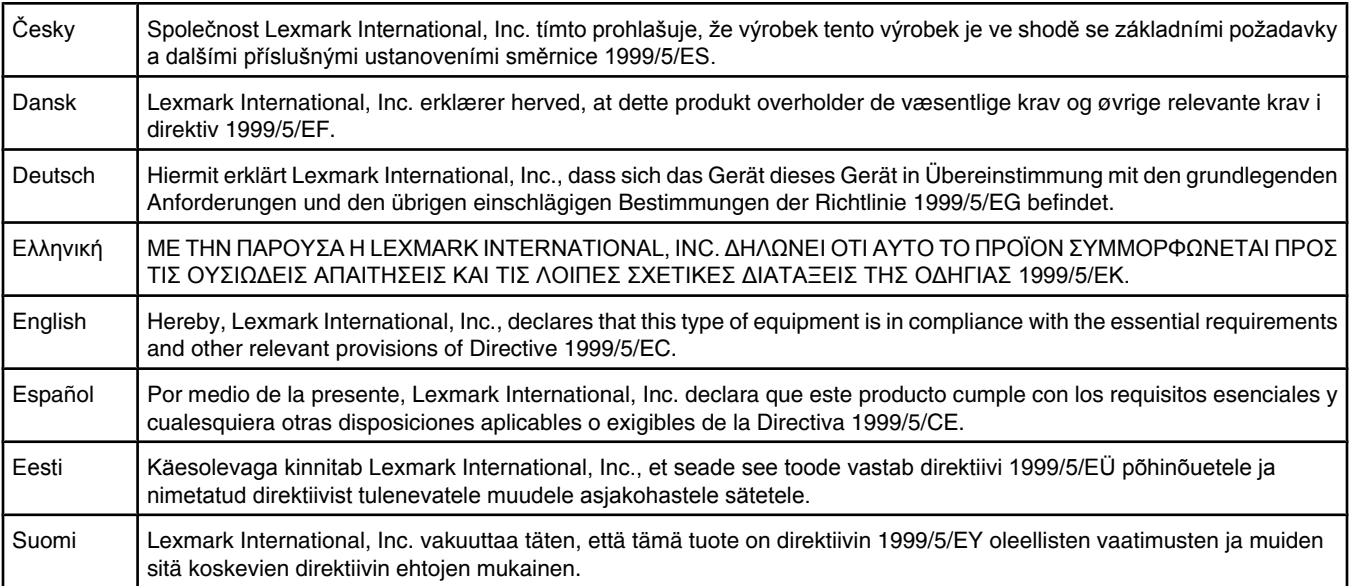
<span id="page-144-0"></span>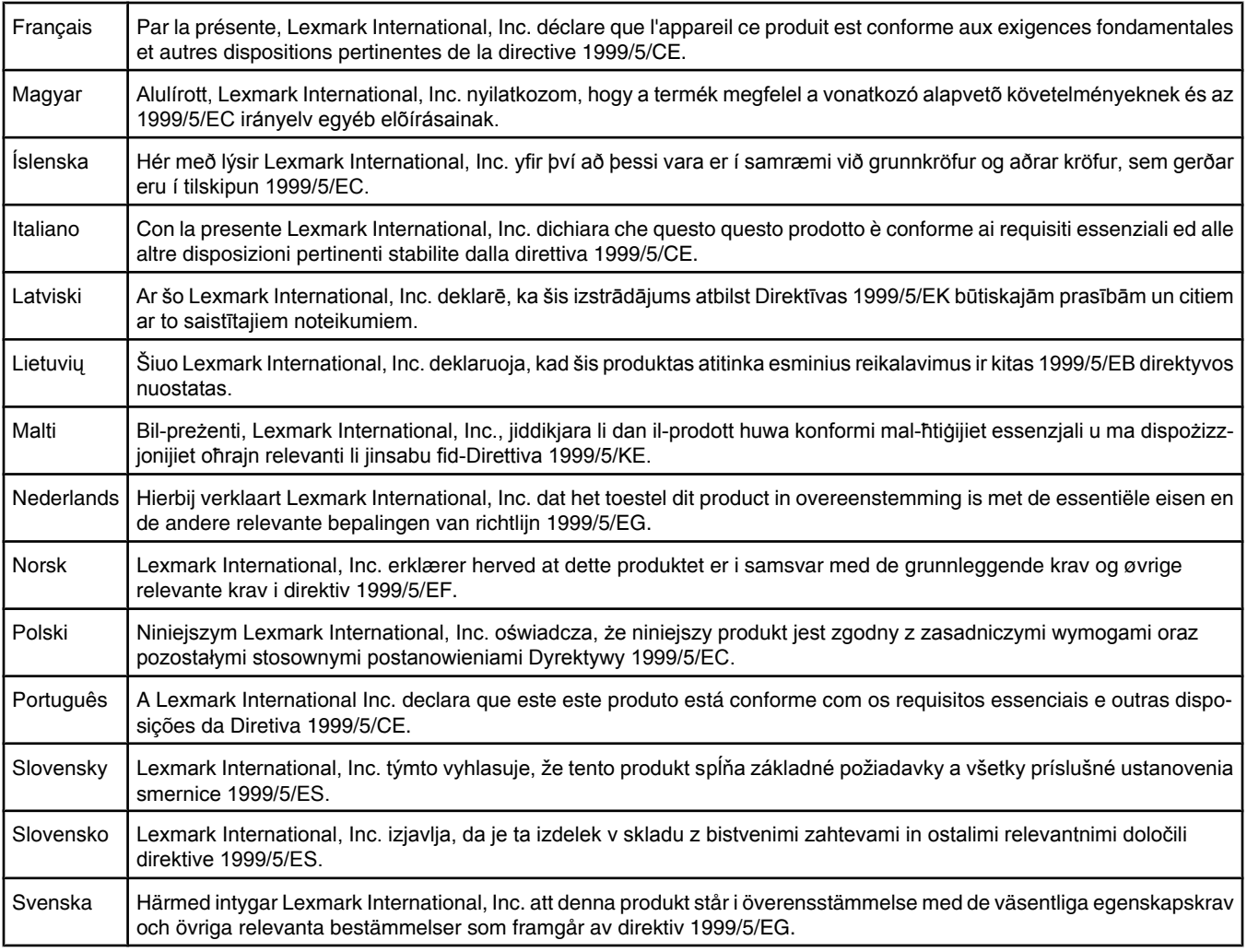

## **Níveis de emissão de ruído**

As seguintes medidas foram tomadas de acordo com o código ISO 7779 e consideradas em conformidade com o código ISO 9296. **Nota:** alguns modos podem não ser aplicáveis ao seu produto.

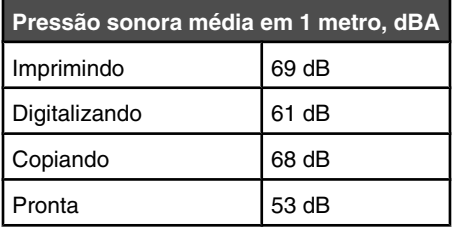

Os valores estão sujeitos a alterações. Consulte **[www.lexmark.com](http://www.lexmark.com)** para obter os valores atuais.

## <span id="page-145-0"></span>**Diretiva de resíduos de equipamentos elétricos e eletrônicos (WEEE, Waste from Electrical and Electronic Equipment)**

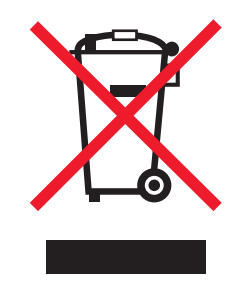

O logo da WEEE denota programas e procedimentos específicos de reciclagem de produtos eletrônicos em países da União Européia. Incentivamos a reciclagem de nossos produtos. Para obter mais informações sobre opções de reciclagem, acesse o site da Lexmark na Internet em **[www.lexmark.com](http://www.lexmark.com)** para obter o número de telefone do revendedor mais próximo de você.

## **ENERGY STAR**

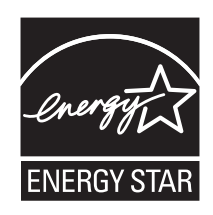

## **Aviso sobre laser**

Esta impressora foi certificada nos EUA por estar em conformidade com os requisitos do DHHS 21 CFR, subcapítulo J, para produtos a laser de Classe I (1) e, nos demais países, foi certificada como um produto a laser de Classe I em conformidade com os requisitos da IEC 60825-1.

Os produtos a laser de Classe I não são considerados prejudiciais. A impressora contém, internamente, um laser de Classe IIIb (3b) que é, nominalmente, um laser de arsenieto de gálio de 5 miliwatts operando no comprimento de onda de 770-795 nanômetros. O sistema do laser e a impressora foram projetados para que jamais haja acesso humano à radiação do laser acima do nível da Classe I durante a operação normal ou a manutenção pelo usuário ou sob as condições de manutenção prescritas.

## **Etiqueta de aviso sobre laser**

Pode haver uma etiqueta de aviso sobre laser afixada a esta impressora, como mostrado a seguir:

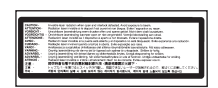

# **Consumo de energia**

## *Consumo de energia do produto*

A tabela a seguir documenta as características de consumo de energia do produto. **Nota:** alguns modos podem não ser aplicáveis ao seu produto.

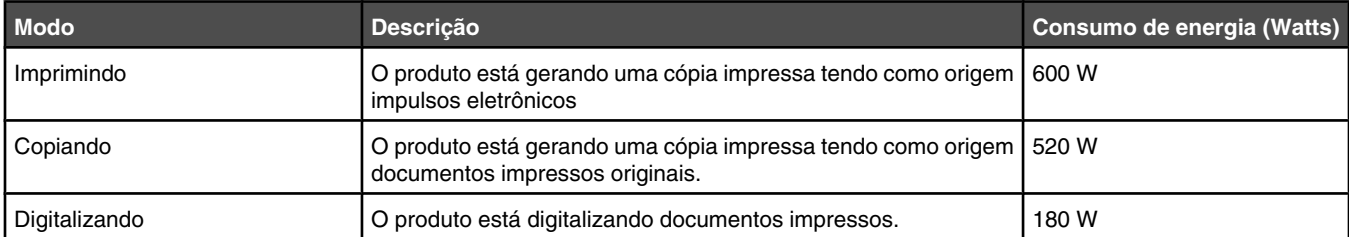

<span id="page-146-0"></span>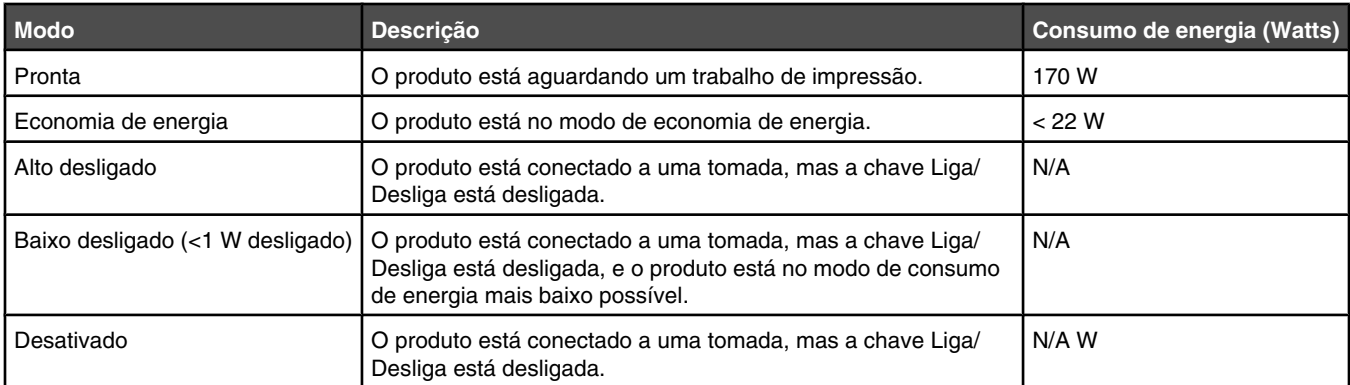

Os níveis de consumo de energia relacionados na tabela anterior representam médias registradas ao longo do tempo. Picos de energia instantâneos podem ser significativamente mais altos que a média.

Os valores estão sujeitos a alterações. Consulte **[www.lexmark.com](http://www.lexmark.com)** para obter os valores atuais.

#### *Economizador de energia*

Este produto foi projetado com um modo de economia de energia chamado Economizador de energia. O modo Economizador de energia é equivalente ao modo EPA Sleep. Ele economiza energia baixando o consumo durante longos períodos de inatividade. O modo Economizador de energia é ativado automaticamente quando este produto não é utilizado por um período de tempo especificado, chamado de Tempo limite de economia de energia.

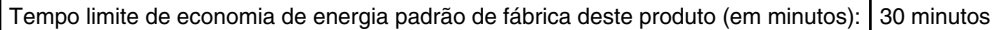

Através da utilização dos menus de configuração, o Tempo limite de economia de energia pode ser modificado para valores entre 1 e 240 minutos. A definição do Tempo limite de economia de energia para um valor baixo reduz o consumo de energia, mas pode aumentar o tempo de resposta do produto. A definição do Tempo limite de economia de energia para um valor alto mantém uma rápida resposta, mas consome mais energia.

## *Modo de inatividade*

Se este produto apresentar um modo de inatividade que ainda consome uma pequena quantidade de energia, para interromper completamente o consumo de energia do produto, desconecte a fonte de alimentação da tomada elétrica.

## *Uso total de energia*

Em algumas situações, é útil calcular o uso total de energia do produto. Como as indicações de consumo de energia são representadas em unidades de energia Watts, deve-se multiplicar o consumo de energia pelo tempo que o produto permanece em cada modo, para calcular o uso de energia. O uso total de energia do produto corresponde à soma do uso de energia de cada modo.

# **Índice**

## **Símbolos**

<xx> Service Call: <mensagem> (<xx> Chamada de manutenção: <mensagem>) [98](#page-97-0)

## **A**

adaptador RJ11, utilização [17](#page-16-0) ADF Cover Open: Close ADF Cover (Tampa do ADF aberta: Fechar tampa do ADF) [98](#page-97-0) ADF Jam: Open ADF Cover and Clear Jam (Atolamento no ADF: Abra a tampa do ADF e limpe o atolamento) [98](#page-97-0) agrupamento de cópias [55](#page-54-0) alimentação de papel, solução de problemas a mensagem permanece após a limpeza do atolamento [133](#page-132-0) alteração da senha dos menus de administração [119](#page-118-0) ampliação de uma cópia [53](#page-52-0) Answering (Respondendo) [98](#page-97-0) Aquecendo [103](#page-102-0) armazenamento papel [45](#page-44-0) suprimentos [104](#page-103-0) ativação de Auto Clear (Limpeza automática) [121](#page-120-0) atolamentos atrás da porta traseira [80](#page-79-0) envolvendo a Bandeja 1 [77](#page-76-0) envolvendo a Bandeja 2 [79](#page-78-0) para acessar [75](#page-74-0) para evitar [75](#page-74-0) atolamentos e erros de alimentação, solução de problemas atolamento de papel no ADF [82](#page-81-0) Auto Clear (Limpeza automática), ativação [121](#page-120-0) avisos [143,](#page-142-0) [144,](#page-143-0) [145](#page-144-0), [146](#page-145-0)[, 147](#page-146-0) avisos de emissão [144,](#page-143-0) [145](#page-144-0) Awaiting Redial (Aguardando rediscagem) [98](#page-97-0)

## **B**

bandeja de saída configuração [38](#page-37-0) bandeja de saída padrão configuração [38](#page-37-0)

bandeja de tamanho Ofício carregamento [35](#page-34-0) bandeja padrão carregamento [32](#page-31-0) conversão em uma bandeja de tamanho Ofício [35](#page-34-0) bandeja para 530 folhas carregamento [32](#page-31-0) bandejas, ligação [39](#page-38-0) bloqueio menus de administração [119](#page-118-0) scanner [113](#page-112-0) botões, painel de controle [13](#page-12-0) Busy (Ocupado) [98](#page-97-0)

## **C**

cabos, conexão Ethernet [30](#page-29-0) USB [30](#page-29-0) Calibrating (Calibrando) [98](#page-97-0) cancelamento fax por difusão [64](#page-63-0) trabalho de cópia [55](#page-54-0) trabalho de digitalização [61](#page-60-0) trabalho de fax [65](#page-64-0) cancelamento de um trabalho a partir da área de trabalho do Windows [50](#page-49-0) a partir da barra de tarefas do Windows [50](#page-49-0) a partir do Mac OS 9 [51](#page-50-0) a partir do Mac OSX [51](#page-50-0) a partir do painel de controle [50](#page-49-0) Cannot Copy: Cancel 2in1/4in1-Copy to Exec/B5 (Não é possível copiar: Cancelar 2em1/4em1-Copiar para Exec/ B5) [98](#page-97-0) Cannot Copy: Cancel Copy to Small Paper (Não é possível copiar: Cancelar cópia para papel pequeno) [99](#page-98-0) carregamento bandeja Ofício [35](#page-34-0) bandeja padrão [32](#page-31-0) bandeja para 530 folhas [32](#page-31-0) cartão de chamada uso com o recurso de Discagem no gancho [65](#page-64-0) uso durante uma chamada [65](#page-64-0)

cartões diretrizes [44](#page-43-0) cartucho fotorrevelador pedido [112](#page-111-0) cartuchos de toner pedido [111](#page-110-0) Communication Error (Erro de comunicação) [99](#page-98-0) com o adaptador RJ11 [17](#page-16-0) conexão com o adaptador RJ11 [17](#page-16-0) conexão da impressora a computador com modem [24](#page-23-0) secretária eletrônica [23](#page-22-0) telefone [22](#page-21-0) tomada de telefone [20](#page-19-0) tomada de telefone na Alemanha [20](#page-19-0) conexão de cabos [30](#page-29-0) configuração modo Default (Padrão) [120](#page-119-0) tipo do papel [38](#page-37-0) configurações de volume [70](#page-69-0) conversão da bandeja padrão em uma bandeja de tamanho Ofício [35](#page-34-0) cópia agrupamento de cópias [55](#page-54-0) ajuste da qualidade [54](#page-53-0) ampliação de uma cópia [53](#page-52-0) cancelamento de um trabalho de cópia [55](#page-54-0) para fazer uma cópia [52](#page-51-0) para fazer uma cópia mais clara ou mais escura [55](#page-54-0) redução de uma cópia [53](#page-52-0) seleção de uma bandeja de papel para as cópias [52](#page-51-0) seleção de um tamanho de papel para as cópias [53](#page-52-0) várias páginas em uma folha [54](#page-53-0) Cover Open: Close Front Cover (Tampa aberta: Fechar tampa frontal) [99](#page-98-0) Cover Open: Close OPC Cover (Tampa aberta: Fechar tampa do OPC) [99](#page-98-0) Cover Open: Close Rear Cover (Tampa aberta: Fechar tampa traseira) [99](#page-98-0)

C Toner Empty: Replace Toner C (Toner C vazio: Trocar toner C) [98](#page-97-0)

## **D**

desbloqueio menus de administração [119](#page-118-0) desreticulação [60](#page-59-0) Dial Fail (Falha na discagem) [99](#page-98-0) Dialing (Discando) [99](#page-98-0) digitalização ajuste da resolução [62](#page-61-0) alteração da configuração Document Size (Tamanho do documento) [62](#page-61-0) cancelamento de uma digitalização [61](#page-60-0) com o computador [57](#page-56-0) configuração do diretório de digitalização [61](#page-60-0) de revistas e jornais [60](#page-59-0) digitalização para um computador [61](#page-60-0) digitalização para um computador da rede [61](#page-60-0) digitalização para um endereço de e-mail [61](#page-60-0) digitalização para um endereço de FTP [61](#page-60-0) diretamente para um aplicativo [58](#page-57-0) edição de texto [58](#page-57-0) para tornar uma imagem digitalizada mais clara ou mais escura [62](#page-61-0) personalização de configurações usando o computador [58](#page-57-0) pesquisa do diretório de digitalização [61](#page-60-0) usando o painel de controle [61](#page-60-0) diretrizes cartões [44](#page-43-0) envelopes [42](#page-41-0) etiquetas [43](#page-42-0) papel timbrado [41](#page-40-0) transparências [42](#page-41-0) Discagem com 1 toque configuração de números de discagem com 1 toque [68](#page-67-0) edição de números de discagem com 1 toque [68](#page-67-0) Discagem no gancho uso [65](#page-64-0) Discagem rápida configuração de números de discagem rápida [68](#page-67-0)

edição de números de discagem rápida [68](#page-67-0) documentos digitalização de texto para edição [58](#page-57-0) documentos, impressão a partir do Macintosh [49](#page-48-0) a partir do Windows [49](#page-48-0) Duplicate IP: Duplicate IP Address Found (IP duplicado: Endereço IP duplicado encontrado) [99](#page-98-0)

#### **E**

economia de toner [104](#page-103-0) Economizador de energia ajuste [120](#page-119-0) edição texto de documento (OCR) [58](#page-57-0) Email Size Over: Email Size Limit Exceeded (E-mail muito grande: O tamanho do e-mail excedeu o limite) [99](#page-98-0) envelopes diretrizes [42](#page-41-0) envio de fax ajuste das configurações de relatório de atividade do fax [67](#page-66-0) alteração da resolução do fax [72](#page-71-0) cancelamento de um fax por difusão [64](#page-63-0) cancelamento de um trabalho de fax [65](#page-64-0) com o ADF [63](#page-62-0) configuração da data [26](#page-25-0) configuração da hora [27](#page-26-0) configuração de números de discagem com 1 toque [68](#page-67-0) configuração de números de discagem rápida [68](#page-67-0) configuração de transmissão de fax em tempo real [73](#page-72-0) configuração do modo de discagem [70](#page-69-0) configuração do modo de recebimento de fax [66](#page-65-0) configuração do nome e número do fax enviado [26](#page-25-0) configuração do número de toques antes do atendimento [71](#page-70-0) durante uma chamada [65](#page-64-0) edição de números de discagem com 1 toque [68](#page-67-0) edição de números de discagem rápida [68](#page-67-0) envio de fax ao usar um PBX [71](#page-70-0)

envio de um fax ao final de uma conversa [65](#page-64-0) envio de um fax por difusão [64](#page-63-0) escolha de uma conexão de fax [16](#page-15-0) impressão da Lista de discagem com 1 toque [68](#page-67-0) impressão da lista de discagem rápida [69](#page-68-0) impressão de relatórios de atividade do fax [67](#page-66-0) opções de discagem [69](#page-68-0) para entender os modos de recebimento de fax [66](#page-65-0) para tornar um fax mais claro ou mais escuro [72](#page-71-0) recebimento de um fax ao final de uma conversa [66](#page-65-0) recebimento de um fax a partir de um ramal [67](#page-66-0) redução do tamanho de impressão de um fax recebido [73](#page-72-0) seleção de uma bandeja de papel para os fax recebidos [73](#page-72-0) usando o vidro do scanner [64](#page-63-0) volume, configuração [70](#page-69-0) etiquetas diretrizes [43](#page-42-0)

## **F**

Fail to Connect to Server: Server Connection Failed (Falha ao conectar o servidor: Falha na conexão com o servidor) [99](#page-98-0) fax modos de recebimento [66](#page-65-0) resolução [72](#page-71-0) fax por difusão cancelamento [64](#page-63-0) envio [64](#page-63-0) Fuser Life: Replace Fuser (Vida útil do fusor: Trocar fusor) [99](#page-98-0) fusor pedido [112](#page-111-0)

## **G**

gaveta, 530 folhas para fixar [29](#page-28-0) remoção [115](#page-114-0) gaveta para 530 folhas instalação [28](#page-27-0)

#### **I**

impressão a partir do Macintosh [49](#page-48-0) a partir do Windows [49](#page-48-0) Informações sobre a rede [49](#page-48-0) informações sobre suprimentos [49](#page-48-0) instalação do software da impressora [49](#page-48-0) página de configuração [49](#page-48-0) página de demonstração [50](#page-49-0) impressora configurações [10](#page-9-0) instalação em um novo local [118](#page-117-0) modelos [10](#page-9-0) para mover [112,](#page-111-0) [118](#page-117-0) Incoming Call (Chamada recebida) [99](#page-98-0) indicadora, luz [13](#page-12-0) Informações sobre a rede, impressão [49](#page-48-0) informações sobre segurança [9](#page-8-0) Informações sobre suprimentos, impressão [49](#page-48-0) Initializing (Inicializando) [100](#page-99-0) instalação do software da impressora [49](#page-48-0)

## **J**

Job # ( $N<sup>°</sup>$  do trabalho) [100](#page-99-0)

## **K**

K Toner Empty: Replace Toner K (Toner K vazio: Trocar toner K) [98](#page-97-0)

## **L**

ligação de bandejas [39](#page-38-0) limpeza parte externa da impressora [104](#page-103-0) vidro à prova de poeira [106](#page-105-0) vidro do scanner [105](#page-104-0)

## **M**

Memory Full (Memória cheia) [100](#page-99-0) Memory Near Full (Memória quase cheia) [100](#page-99-0) mensagens da impressora <xx> Service Call: <mensagem> (<xx> Chamada de manutenção: <mensagem>) [98](#page-97-0) ADF Cover Open: Close ADF Cover (Tampa do ADF aberta: Fechar tampa do ADF) [98](#page-97-0) ADF Jam: Open ADF Cover and Clear Jam (Atolamento no ADF:

Abra a tampa do ADF e limpe o atolamento) [98](#page-97-0) Answering (Respondendo) [98](#page-97-0) Awaiting Redial (Aguardando rediscagem) [98](#page-97-0) Busy (Ocupado) [98](#page-97-0) Calibrating (Calibrando) [98](#page-97-0) Cannot Copy: Cancel 2in1/4in1-Copy to Exec/B5 (Não é possível copiar: Cancelar 2em1/4em1-Copiar para Exec/ B5) [98](#page-97-0) Cannot Copy: Cancel Copy to Small Paper (Não é possível copiar: Cancelar cópia para papel pequeno) [99](#page-98-0) Communication Error (Erro de comunicação) [99](#page-98-0) Cover Open: Close Front Cover (Tampa aberta: Fechar tampa frontal) [99](#page-98-0) Cover Open: Close OPC Cover (Tampa aberta: Fechar tampa do OPC) [99](#page-98-0) Cover Open: Close Rear Cover (Tampa aberta: Fechar tampa traseira) [99](#page-98-0) C Toner Empty: Replace Toner C (Toner C vazio: Trocar toner C) [98](#page-97-0) Dial Fail (Falha na discagem) [99](#page-98-0) Dialing (Discando) [99](#page-98-0) Duplicate IP: Duplicate IP Address Found (IP duplicado: Endereço IP duplicado encontrado) [99](#page-98-0) Email Size Over: Email Size Limit Exceeded (E-mail muito grande: O tamanho do e-mail excedeu o limite) [99](#page-98-0) Fail to Connect to Server: Server Connection Failed (Falha ao conectar o servidor: Falha na conexão com o servidor) [99](#page-98-0) Fuser Life: Replace Fuser (Vida útil do fusor: Trocar fusor) [99](#page-98-0) Incoming Call (Chamada recebida) [99](#page-98-0) Initializing (Inicializando) [100](#page-99-0) Job  $# (N<sup>°</sup>$  do trabalho) [100](#page-99-0) K Toner Empty: Replace Toner K (Toner K vazio: Trocar toner K) [98](#page-97-0) Memory Full (Memória cheia) [100](#page-99-0)

Memory Near Full (Memória quase cheia) [100](#page-99-0) Missing: Install Fuser Unit (Ausente: Instalar unidade do fusor) [100](#page-99-0) Missing: Install OPC Belt (Ausente: Instalar correia OPC) [100](#page-99-0) Missing: Install Toner <x> (Ausente: Instalar toner <x>) [100](#page-99-0) Missing: Install Transfer Roller (Ausente: Instalar rolo de transferência) [100](#page-99-0) M Toner Empty: Replace Toner M (Toner M vazio: Trocar toner M) [98](#page-97-0) No Memory: Out of Memory (Não há memória: Sem memória) [100](#page-99-0) No Response (Sem resposta) [100](#page-99-0) OPC Belt Life: Replace OPC Belt (Vida útil da correia OPC: Trocar correia OPC) [100](#page-99-0) OPC Exhausted: Replace OPC Belt (OPC esgotada: Trocar correia OPC) [100](#page-99-0) Paper Change: Load Tray<x> <paper type> (Troca de papel: Carregar bandeja <x> <tipo de papel>) [101](#page-100-0) Paper Empty: Load Tray 1 <tipo de papel> (Sem papel: Carregar bandeja 1 <tipo de papel>) [101](#page-100-0) Paper Empty: Load Tray 2 <tipo de papel> (Sem papel: Carregar bandeja 2 <tipo de papel>) [101](#page-100-0) Paper Error: Load Tray 1 <tipo de papel> (Erro do papel: Carregar bandeja 1 <tipo de papel>) [101](#page-100-0) Paper Jam A1 (Atolamento de papel A1) [101](#page-100-0) Paper Jam A2 (Atolamento de papel A2) [101](#page-100-0) Paper Jam B (Atolamento de papel B) [101](#page-100-0) Paper Jam C (Atolamento de papel C) [101](#page-100-0) PC Printing (Impressão pelo PC) [101](#page-100-0) PF1 Kit Life: Replace PF Kit 1 (Vida útil do kit PF 1: Trocar kit PF 1) [101](#page-100-0) PF2 Kit Life: Replace PF Kit 2 (Vida útil do kit PF 2: Trocar kit PF 2) [101](#page-100-0)

Place Next Page: Then Press Set (Coloque a próxima página: Pressione Definir) [101](#page-100-0) Please Wait (Aguarde) [101](#page-100-0) Printing (Imprimindo) [101](#page-100-0) Ready (Pronto) [101](#page-100-0) Receiving (Recebendo) [101](#page-100-0) RX Comm Error (Erro de comunicação RX) [101](#page-100-0) Scan Calibration Error (Erro de calibração do scanner) [102](#page-101-0) Scan Lock Error: Unlock Scanner (Erro de bloqueio do scanner: Desbloquear scanner) [102](#page-101-0) Scan Memory Near Full (Memória de digitalização quase cheia) [102](#page-101-0) Scan Network Disconnect (Cabo de rede do scanner desconectado) [102](#page-101-0) Scanning Page (Digitalizando página) [102](#page-101-0) Scan USB Disconnect (Cabo USB do scanner desconectado) [102](#page-101-0) Send Email Notify: Send Email Notification (Enviar notificação por e-mail: Enviar notificação por email) [102](#page-101-0) Sending File (Enviando arquivo) [102](#page-101-0) Set Correct Paper (Defina o papel correto) [102](#page-101-0) Sleep (Suspenso) [102](#page-101-0) TAD Answering (Resposta de TAD) [102](#page-101-0) Toner Error: Install Supported Toner Cartridge (Erro do toner: Instalar cartucho de toner suportado) [102](#page-101-0) Toner Low <xxxx> (Pouco toner <xxxx>) [103](#page-102-0) Transmitting (Transmitindo) [103](#page-102-0) Tray 1\_2 Missing: Insert Tray (Bandeja 1\_2 ausente: Inserir bandeja) [103](#page-102-0) Tray 1 Missing: Insert Tray (Bandeja 1 ausente: Inserir bandeja) [103](#page-102-0) Tray 2 Missing: Insert Tray (Bandeja 2 ausente: Inserir bandeja) [103](#page-102-0) TR Belt Life: Replace Transfer Belt (Vida útil da correia TR: Trocar correia de transferência) [103](#page-102-0)

TR Kit Life: Replace PQ Kit (Vida útil do kit TR: Trocar kit PQ) [103](#page-102-0) TX Comm Error (Erro de comunicação TX) [103](#page-102-0) Warming up (Aquecendo) [103](#page-102-0) Waste pack full (Pacote de resíduos cheio) [103](#page-102-0) Y Toner Empty: Replace Toner Y (Toner Y vazio: Trocar toner Y) [98](#page-97-0) menu Copy Settings (Configurações de cópia) [86](#page-85-0) menu Fax Directory (Diretório de fax) [91](#page-90-0) menu Fax Settings (Configurações de fax) [89](#page-88-0) menu Machine Settings (Configurações da máquina) [91](#page-90-0) menu Network Settings (Configurações de rede) [94](#page-93-0) menu Reports Print (Impressão de relatórios) [94](#page-93-0) menus Copy Settings (Configurações de cópia) [86](#page-85-0) diagrama dos [85](#page-84-0) Fax Directory (Diretório de fax) [91](#page-90-0) Fax Settings (Configurações de fax) [89](#page-88-0) Machine Settings (Configurações da máquina) [91](#page-90-0) Network Settings (Configurações de rede) [94](#page-93-0) Reports Print (Impressão de relatórios) [94](#page-93-0) Scan Settings (Configurações de digitalização) [87](#page-86-0) Settings (Configurações) [95](#page-94-0) menu Scan Settings (Configurações de digitalização) [87](#page-86-0) menu Settings (Configurações) [95](#page-94-0) Missing: Install Fuser Unit (Ausente: Instalar unidade do fusor) [100](#page-99-0) Missing: Install OPC Belt (Ausente: Instalar correia OPC) [100](#page-99-0) Missing: Install Toner <x> (Ausente: Instalar toner <x>) [100](#page-99-0) Missing: Install Transfer Roller (Ausente: Instalar rolo de transferência) [100](#page-99-0) modo de discagem Pulse (Pulso) [70](#page-69-0)

Touch Tone (Tom) [70](#page-69-0) modo de discagem de pulso [70](#page-69-0) modo de discagem de tom [70](#page-69-0) M Toner Empty: Replace Toner M (Toner M vazio: Trocar toner M) [98](#page-97-0)

#### **N**

níveis de emissão de ruído [145](#page-144-0) No Memory: Out of Memory (Não há memória: Sem memória) [100](#page-99-0) No Response (Sem resposta) [100](#page-99-0)

## **O**

OCR, edição de texto de documento [58](#page-57-0) OPC Belt Life: Replace OPC Belt (Vida útil da correia OPC: Trocar correia OPC) [100](#page-99-0) OPC Exhausted: Replace OPC Belt (OPC esgotada: Trocar correia OPC) [100](#page-99-0) opções gaveta para 530 folhas [28](#page-27-0) opções de discagem, fax [69](#page-68-0)

## **P**

página de configuração, impressão [49](#page-48-0) página de demonstração, impressão [50](#page-49-0) painel de controle [13](#page-12-0) bloqueio dos menus de administração [119](#page-118-0) desbloqueio dos menus de administração [119](#page-118-0) papel armazenamento [45](#page-44-0) capacidades [48](#page-47-0) características [40](#page-39-0) configuração do tipo [38](#page-37-0) formulários pré-impressos [41](#page-40-0) inaceitável [41](#page-40-0) papel timbrado [41](#page-40-0) seleção [41](#page-40-0) papel, atolamentos atrás da porta traseira [80](#page-79-0) envolvendo a Bandeja 1 [77](#page-76-0) envolvendo a Bandeja 2 [79](#page-78-0) para evitar [75](#page-74-0) papel timbrado diretrizes [41](#page-40-0) Paper Change: Load Tray<x> <paper type> (Troca de papel:

Carregar bandeja <x> <tipo de papel>) [101](#page-100-0) Paper Empty: Load Tray 1 <tipo de papel> (Sem papel: Carregar bandeja 1 <tipo de papel>) [101](#page-100-0) Paper Empty: Load Tray 2 <tipo de papel> (Sem papel: Carregar bandeja 2 <tipo de papel>) [101](#page-100-0) Paper Error: Load Tray 1 <tipo de papel> (Erro do papel: Carregar bandeja 1 <tipo de papel>) [101](#page-100-0) Paper Jam A1 (Atolamento de papel A1) [101](#page-100-0) Paper Jam A2 (Atolamento de papel A2) [101](#page-100-0) Paper Jam B (Atolamento de papel B) [101](#page-100-0) Paper Jam C (Atolamento de papel C) [101](#page-100-0) para entrar em contato com o Suporte ao cliente [142](#page-141-0) para ligar para o Suporte ao cliente [142](#page-141-0) para mover a impressora [112](#page-111-0)[, 118](#page-117-0) parte externa da impressora limpeza [104](#page-103-0) PC Printing (Impressão pelo PC) [101](#page-100-0) pedido cartucho fotorrevelador [112](#page-111-0) cartuchos de toner [111](#page-110-0) fusor [112](#page-111-0) recipiente coletor de toner [112](#page-111-0) perguntas freqüentes sobre impressão em cores [141](#page-140-0) pesos de papel, suportados [47](#page-46-0) PF1 Kit Life: Replace PF Kit 1 (Vida útil do kit PF 1: Trocar kit PF 1) [101](#page-100-0) PF2 Kit Life: Replace PF Kit 2 (Vida útil do kit PF 2: Trocar kit PF 2) [101](#page-100-0) Place Next Page: Then Press Set (Coloque a próxima página: Pressione Definir) [101](#page-100-0) Please Wait (Aguarde) [101](#page-100-0) porta Ethernet [30](#page-29-0) porta USB [30](#page-29-0) Printing (Imprimindo) [101](#page-100-0)

## **Q**

qualidade da cópia ajuste [54](#page-53-0)

qualidade de impressão limpeza do vidro à prova de poeira [106](#page-105-0) limpeza do vidro do scanner [105](#page-104-0)

#### **R**

Ready (Pronto) [101](#page-100-0) recebimento de um fax ao final de uma conversa [66](#page-65-0) a partir de um ramal [67](#page-66-0) configuração do modo de recebimento de fax [66](#page-65-0) Receiving (Recebendo) [101](#page-100-0) reciclagem declaração WEEE [146](#page-145-0) recipiente coletor de toner pedido [112](#page-111-0) redução de uma cópia [53](#page-52-0) relatórios atividade do fax [67](#page-66-0) Lista de discagem com 1 toque [68](#page-67-0) Speed Dial List (Lista de discagem rápida) [69](#page-68-0) relatórios, atividade do fax ajuste das configurações [67](#page-66-0) resolução da digitalização ajuste [62](#page-61-0) restauração das configurações padrão de fábrica [120](#page-119-0) RX Comm Error (Erro de comunicação RX) [101](#page-100-0)

## **S**

Scan Calibration Error (Erro de calibração do scanner) [102](#page-101-0) Scan Lock Error: Unlock Scanner (Erro de bloqueio do scanner: Desbloquear scanner) [102](#page-101-0) Scan Memory Near Full (Memória de digitalização quase cheia) [102](#page-101-0) scanner bloqueio [113](#page-112-0) Scan Network Disconnect (Cabo de rede do scanner desconectado) [102](#page-101-0) Scanning Page (Digitalizando página) [102](#page-101-0) Scan USB Disconnect (Cabo USB do scanner desconectado) [102](#page-101-0) Send Email Notify: Send Email Notification (Enviar notificação por e-mail: Enviar notificação por email) [102](#page-101-0)

Sending File (Enviando arquivo) [102](#page-101-0) senha menus de administração [119](#page-118-0) Servidor da Web incorporado [121](#page-120-0) Set Correct Paper (Defina o papel correto) [102](#page-101-0) Sleep (Suspenso) [102](#page-101-0) solução de problemas para entrar em contato com o Suporte ao cliente [142](#page-141-0) perguntas freqüentes sobre impressão em cores [141](#page-140-0) suporte on-line ao cliente [123](#page-122-0) verificação de uma impressora que não responde [123](#page-122-0) solução de problemas, atolamentos e erros de alimentação atolamento de papel no ADF [82](#page-81-0) solução de problemas, cópia a copiadora não responde [125](#page-124-0) a qualidade da cópia não é boa [125](#page-124-0) as cópias de documentos ou fotos são feitas parcialmente [127](#page-126-0) a unidade do scanner não fecha [125](#page-124-0) má qualidade da imagem digitalizada [128](#page-127-0) solução de problemas, digitalização a digitalização é muito demorada ou congela o computador [127](#page-126-0) a digitalização não foi bemsucedida [127](#page-126-0) as digitalizações de documentos ou fotos são feitas parcialmente [128](#page-127-0) a unidade do scanner não fecha [125](#page-124-0) não é possível digitalizar a partir de um computador [128](#page-127-0) o scanner não responde [127](#page-126-0) solução de problemas, fax a qualidade do fax recebido é baixa [132](#page-131-0) é possível enviar, mas não receber fax [130](#page-129-0) é possível receber, mas não enviar fax [131](#page-130-0) não é possível enviar ou receber um fax [129](#page-128-0) solução de problemas, impressão a ligação de bandejas não funciona [124](#page-123-0)

margens incorretas [139](#page-138-0) ocorrem quebras de página inesperadas [124](#page-123-0) o papel atola com freqüência [133](#page-132-0) os PDFs com vários idiomas não são impressos [123](#page-122-0) os trabalhos não são impressos [123](#page-122-0) o trabalho demora mais que o esperado para imprimir [124](#page-123-0) papel curvado [140](#page-139-0) solução de problemas, opções da impressora gavetas [133](#page-132-0) opção não funciona [132](#page-131-0) solução de problemas, qualidade de impressão a impressão está muito clara [136](#page-135-0) a impressão está muito escura [137](#page-136-0) a qualidade da transparência não é boa [138](#page-137-0) defeitos repetitivos [134](#page-133-0) densidade de impressão irregular [138](#page-137-0) imagens cortadas [140](#page-139-0) imagens duplas [138](#page-137-0) impressão enviesada [139](#page-138-0) impressão vertical com manchas [135](#page-134-0) irregularidades na impressão [137](#page-136-0) linha com cores fracas, linha em branco ou linha com cores erradas [134](#page-133-0) listras horizontais [135](#page-134-0) listras verticais [136](#page-135-0) o toner sai facilmente do papel [141](#page-140-0) páginas com cores sólidas [140](#page-139-0) páginas em branco [139](#page-138-0) plano de fundo cinza [138](#page-137-0) registro errado de cor [134](#page-133-0) respingos de toner [141](#page-140-0) solução de problemas, visor o visor está em branco [123](#page-122-0) solução de problemas de alimentação de papel a mensagem permanece após a limpeza do atolamento [133](#page-132-0) solução de problemas de cópia a copiadora não responde [125](#page-124-0)

a qualidade da cópia não é boa [125](#page-124-0) as cópias de documentos ou fotos são feitas parcialmente [127](#page-126-0) a unidade do scanner não fecha [125](#page-124-0) má qualidade da imagem digitalizada [128](#page-127-0) solução de problemas de digitalização a digitalização é muito demorada ou congela o computador [127](#page-126-0) a digitalização não foi bemsucedida [127](#page-126-0) as digitalizações de documentos ou fotos são feitas parcialmente [128](#page-127-0) a unidade do scanner não fecha [125](#page-124-0) não é possível digitalizar a partir de um computador [128](#page-127-0) o scanner não responde [127](#page-126-0) solução de problemas de fax a qualidade do fax recebido é baixa [132](#page-131-0) é possível enviar, mas não receber fax [130](#page-129-0) é possível receber, mas não enviar fax [131](#page-130-0) não é possível enviar ou receber um fax [129](#page-128-0) solução de problemas de impressão a ligação de bandejas não funciona [124](#page-123-0) margens incorretas [139](#page-138-0) ocorrem quebras de página inesperadas [124](#page-123-0) o papel atola com freqüência [133](#page-132-0) os PDFs com vários idiomas não são impressos [123](#page-122-0) os trabalhos não são impressos [123](#page-122-0) o trabalho demora mais que o esperado para imprimir [124](#page-123-0) papel curvado [140](#page-139-0) solução de problemas de opções da impressora gavetas [133](#page-132-0) opção não funciona [132](#page-131-0) solução de problemas de qualidade de impressão a impressão está muito clara [136](#page-135-0)

a impressão está muito escura [137](#page-136-0) a qualidade da transparência não é boa [138](#page-137-0) defeitos repetitivos [134](#page-133-0) densidade de impressão irregular [138](#page-137-0) imagens cortadas [140](#page-139-0) imagens duplas [138](#page-137-0) impressão enviesada [139](#page-138-0) impressão vertical com manchas [135](#page-134-0) irregularidades na impressão [137](#page-136-0) linha com cores fracas, linha em branco ou linha com cores erradas [134](#page-133-0) listras horizontais [135](#page-134-0) listras verticais [136](#page-135-0) o toner sai facilmente do papel [141](#page-140-0) páginas com cores sólidas [140](#page-139-0) páginas em branco [139](#page-138-0) plano de fundo cinza [138](#page-137-0) registro errado de cor [134](#page-133-0) respingos de toner [141](#page-140-0) solução de problemas do visor o visor está em branco [123](#page-122-0) suporte on-line ao cliente [123](#page-122-0) suprimentos armazenamento [104](#page-103-0) economia de toner [104](#page-103-0) suprimentos, pedido cartucho fotorrevelador [112](#page-111-0) cartuchos de toner [111](#page-110-0) fusor [112](#page-111-0) recipiente coletor de toner [112](#page-111-0)

#### **T**

TAD Answering (Resposta de TAD) [102](#page-101-0) tamanhos de papel, suportados [45](#page-44-0) tipos de papel onde carregar [46](#page-45-0) toner economia [104](#page-103-0) Toner Error: Install Supported Toner Cartridge (Erro do toner: Instalar cartucho de toner suportado) [102](#page-101-0) Toner Low <xxxx> (Pouco toner <xxxx>) [103](#page-102-0)

trabalho de impressão cancelamento a partir da área de trabalho do Windows [50](#page-49-0) cancelamento a partir da barra de tarefas do Windows [50](#page-49-0) cancelamento a partir do Mac OS 9 [51](#page-50-0) cancelamento a partir do Mac OSX [51](#page-50-0) transmissão de fax em tempo real [73](#page-72-0) Transmitting (Transmitindo) [103](#page-102-0) transparências diretrizes [42](#page-41-0) Tray 1\_2 Missing: Insert Tray (Bandeja 1\_2 ausente: Inserir bandeja) [103](#page-102-0) Tray 1 Missing: Insert Tray (Bandeja 1 ausente: Inserir bandeja) [103](#page-102-0) Tray 2 Missing: Insert Tray (Bandeja 2 ausente: Inserir bandeja) [103](#page-102-0) TR Belt Life: Replace Transfer Belt (Vida útil da correia TR: Trocar correia de transferência) [103](#page-102-0) TR Kit Life: Replace PQ Kit (Vida útil do kit TR: Trocar kit PQ) [103](#page-102-0) TX Comm Error (Erro de comunicação TX) [103](#page-102-0)

#### **V**

várias páginas em uma folha [54](#page-53-0) verificação de uma impressora que não responde [123](#page-122-0) vidro à prova de poeira limpeza [106](#page-105-0) vidro do scanner limpeza [105](#page-104-0) visor, painel de controle [13](#page-12-0)

#### **W**

Waste pack full (Pacote de resíduos cheio) [103](#page-102-0)

#### **Y**

Y Toner Empty: Replace Toner Y (Toner Y vazio: Trocar toner Y) [98](#page-97-0)